# **Portrait Pro Manuale Utente**

Versione 24.1

Anthropics Technology Ltd

www.portraitpro.it

© 2024 Anthropics Technology Ltd.

 $\mathbf{3}$ 

## Tavola dei Contenuti

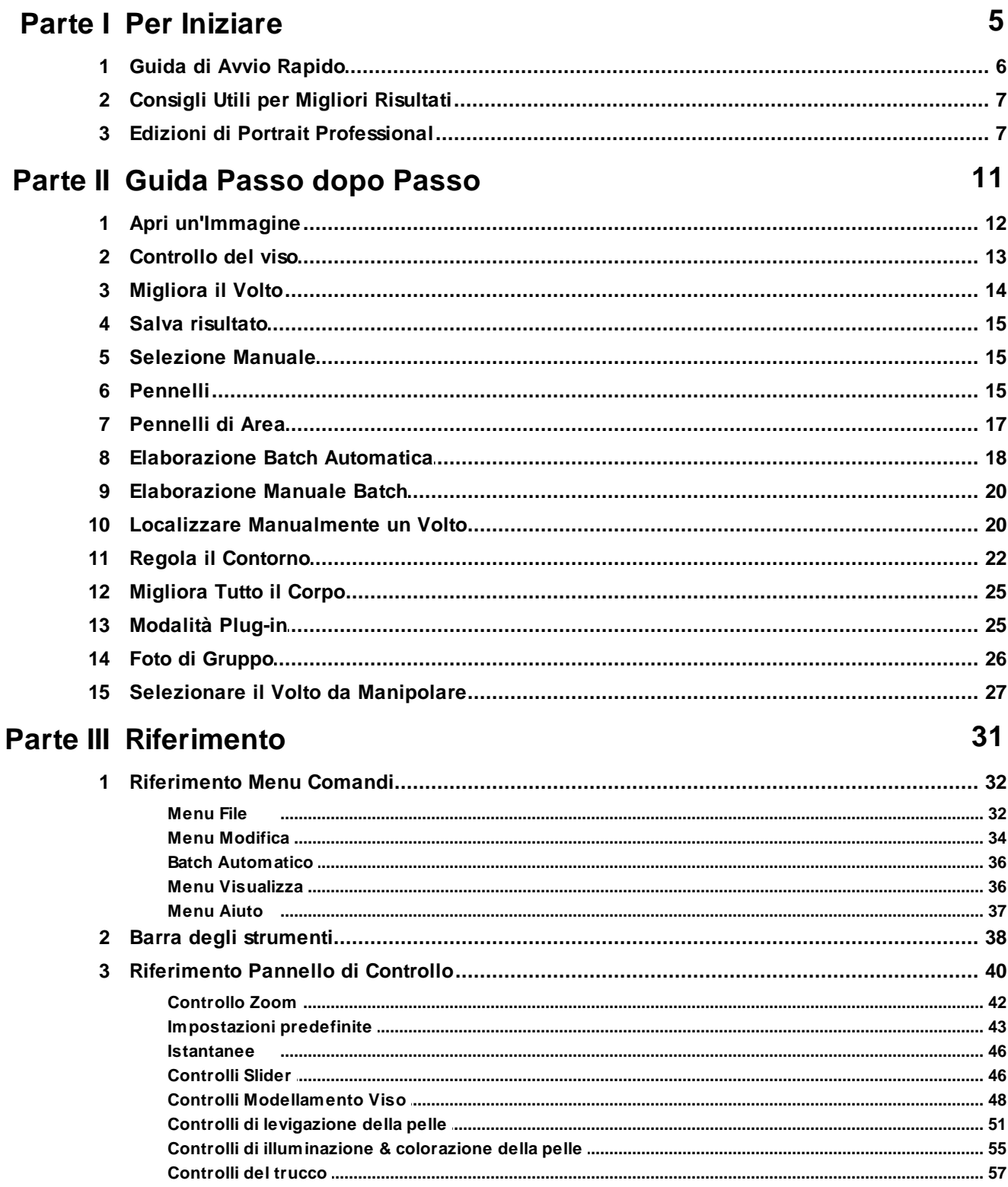

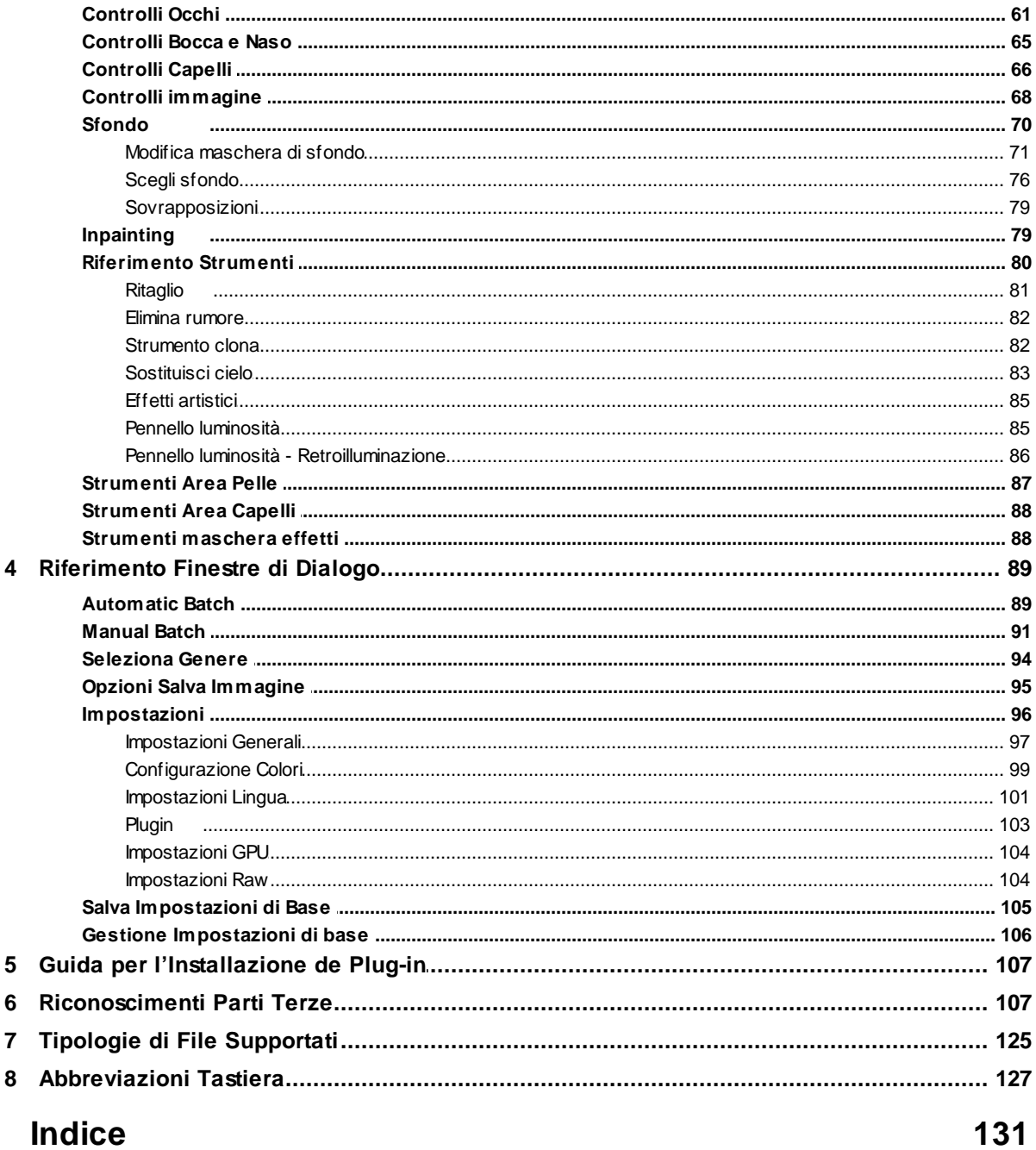

<span id="page-4-0"></span>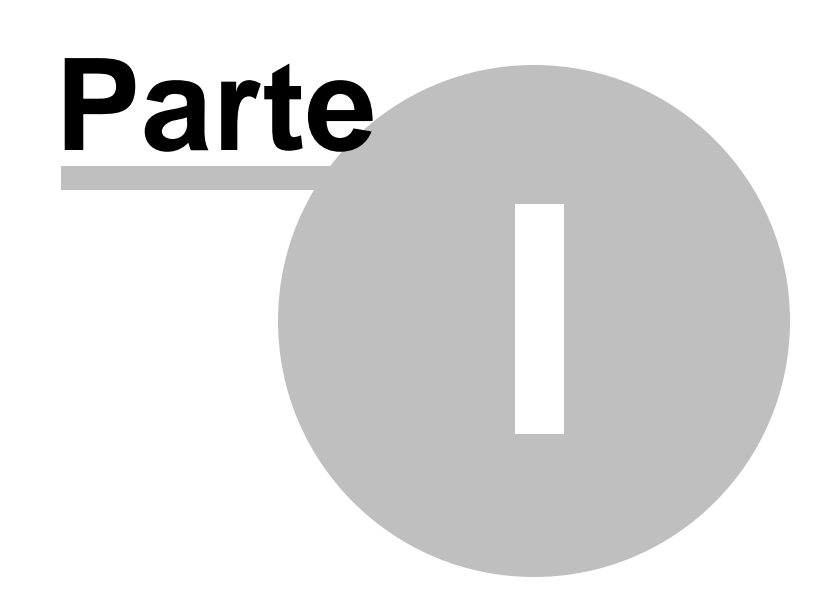

### **1 Per Iniziare**

#### Introduzione

PortraitPro è il modo più facile e veloce per ritoccare ritratti, poiché permette di ottenere risultati da professionisti in pochi minuti.

PortraitPro funziona in un modo completamente diverso dal normale software di aerografia e fotoritocco disponibile. PortraitPro è stato addestrato con migliaia di esempi di bellezza umana e, di conseguenza, è possibile aggiungere la quantità di miglioramento della foto necessaria o minima, semplicemente spostando gli slider.

Grazie all'innata cognizione di bellezza e ad un set di illuminazione preimpostato, inserita da principio nel software, chiunque può raggiungere la più alta qualità di ritocco fotografico in pochi minuti.

PortraitPro è disponibile in tre <u>[edizioni](#page-6-1)</u>l 7 i. Standard, Studio e Studio Max. Le tre versioni sono illustrate in questo manuale.

PortraitPro è disponibile per computer Windows e Mac. Questo manuale è per le versioni di PortraitPro Mac.

### Come iniziare

Guarda la <u>Guida awio [rapido](#page-5-0)</u>l 6ª per avere una prima visione d'insieme su come usare PortraitPro.

La <u>Guida [passo](#page-11-1) dopo passo</u>l 12 fornirà maggiori e più dettagliate informazioni su ogni fase.

Inoltre, l'applicazione stessa dispone di tutorial integrati che mostrano come utilizzare la maggior parte delle funzionalità disponibili.

Se avete bisogno di ulteriore aiuto, visitate il sito [www.anthropics.com/it/support/portraitpro,](https://www.anthropics.com/it/support/portraitpro/) dove potrete vedere le più aggiornate FAQ ed accedere al nostro sistema di richiesta di biglietto di supporto. Il sistema vi permetterà di inviare richieste al nostro staff di assistenza.

### <span id="page-5-0"></span>**1.1 Guida di Avvio Rapido**

#### **Tutorial**

Il modo più rapido per diventare un utente esperto di PortraitPro è seguire tutti i tutorial disponibili dalla schermata principale dell'applicazione.

Miglioramento di un'immagine

Questi sono i passaggi di base da seguire per elaborare un'immagine:

- 1. Caricate [l'immagine](#page-11-0) che desiderate migliorare<sup>12</sup>
- 2. <u>Verifica se il volto è stato individuato [correttamente](#page-12-0)</u>l 13
- 3. <u>[Applicate](#page-13-0) i preset o regolate gli slider</u> 14
- 4. <u>Salvate i vostri [risultati](#page-14-0)</u>l 15

### <span id="page-6-0"></span>**1.2 Consigli Utili per Migliori Risultati**

### Non eccedere con l'uso degli slider

Spesso, con minimi cambiamenti si ottengono i migliori risultati.

Sfruttate gli slider giusto il necessario per ottenere il risultato che desiderate.

Se eccedete nell'uso, il risultato potrebbe sembrare innaturale o artefatto.

### Non usare gli slider per correggere piccole imperfezioni

Potete evitare di eccedere nell'uso degli slider usando lo strumento di <u>[Ritocco](#page-50-0)</u>l 5 l per rimuovere punti e piccole macchie. Correggendo specificatamente queste aree, potete lasciare al resto della pelle un aspetto naturale.

### Accertatevi che l'area della pelle sia definita in modo corretto

PortraitPro individua automaticamente l'area di pelle nella tua immagine. Ad ogni modo, è possibile talvolta regolare la selezione automatica dell'area per ottenere i migliori risultati.

Usate gli strumenti <u>[Aumenta](#page-86-0) e Riduci</u>l 8カper intervenire su aree di pelle posizionate in maniera non adeguata.

### Accertatevi che le linee di contorno siano posizionate correttamente

Otterrete risultati migliori se le linee di contorno sono posizionate accuratamente. Il sistema automatico di ricerca dei volti in genere posiziona correttamente le linee di contorno, ma si possono migliorare i risultati riaggiustandole. In particolare, fate attenzione che le linee seguano perfettamente il contorno del volto: questo è particolarmente importante qualora vengano applicati trucco e reilluminazione della pelle.

I contorni possono essere modificati nella vista **Prima**, o nella fase <u>[Migliora](#page-13-0) viso</u>l 141.

### <span id="page-6-1"></span>**1.3 Edizioni di Portrait Professional**

PortraitPro è disponibile in tre edizioni: Standard, Studio e Studio Max. L'edizione Standard è destinata agli utenti più occasionali o a fotografi dilettanti. L'edizione Studio è destinata agli utenti entusiasti o professionali. L'edizione MaxStudio dispone di tutte le funzionalità dell'edizione Studio e aggiunge una funzione automatica di batch per i fotografi che elaborano molte immagini.

Il presente manuale illustra tutte le edizioni; le funzionalità che sono disponibili in alcune edizioni sono indicate con la seguente modalità:

Solo [edizione](#page-6-1) Studio Max 7

Solo [edizioni](#page-6-1) Studio & Studio Max 7

Solo [Edizione](#page-6-1) Studio 7

La tabella seguente mostra le caratteristiche principali di PortraitPro specificando le edizioni di riferimento.

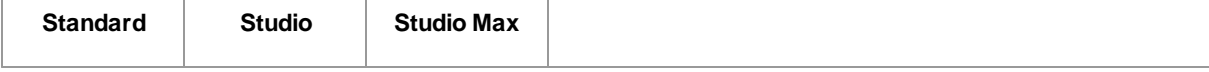

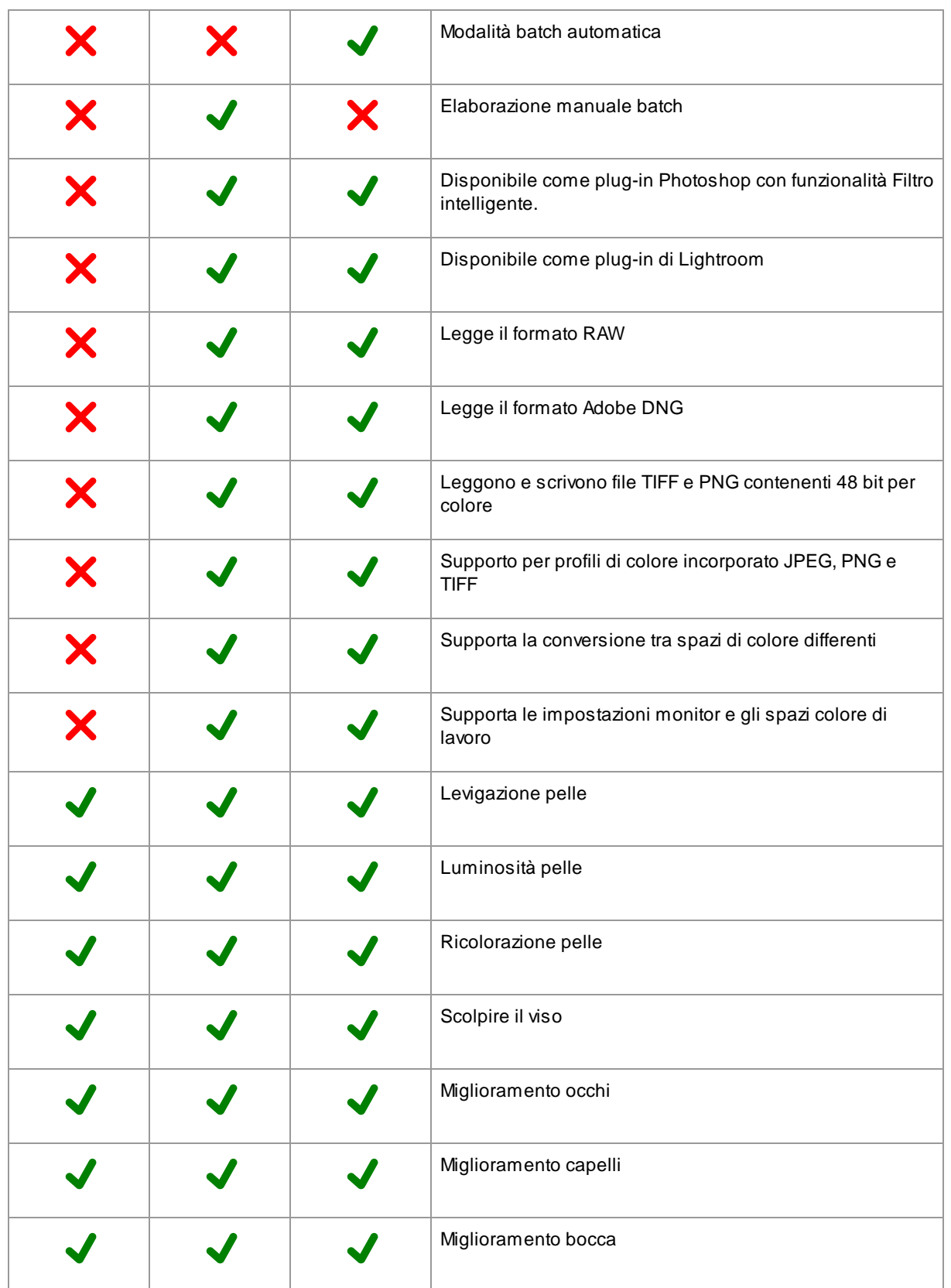

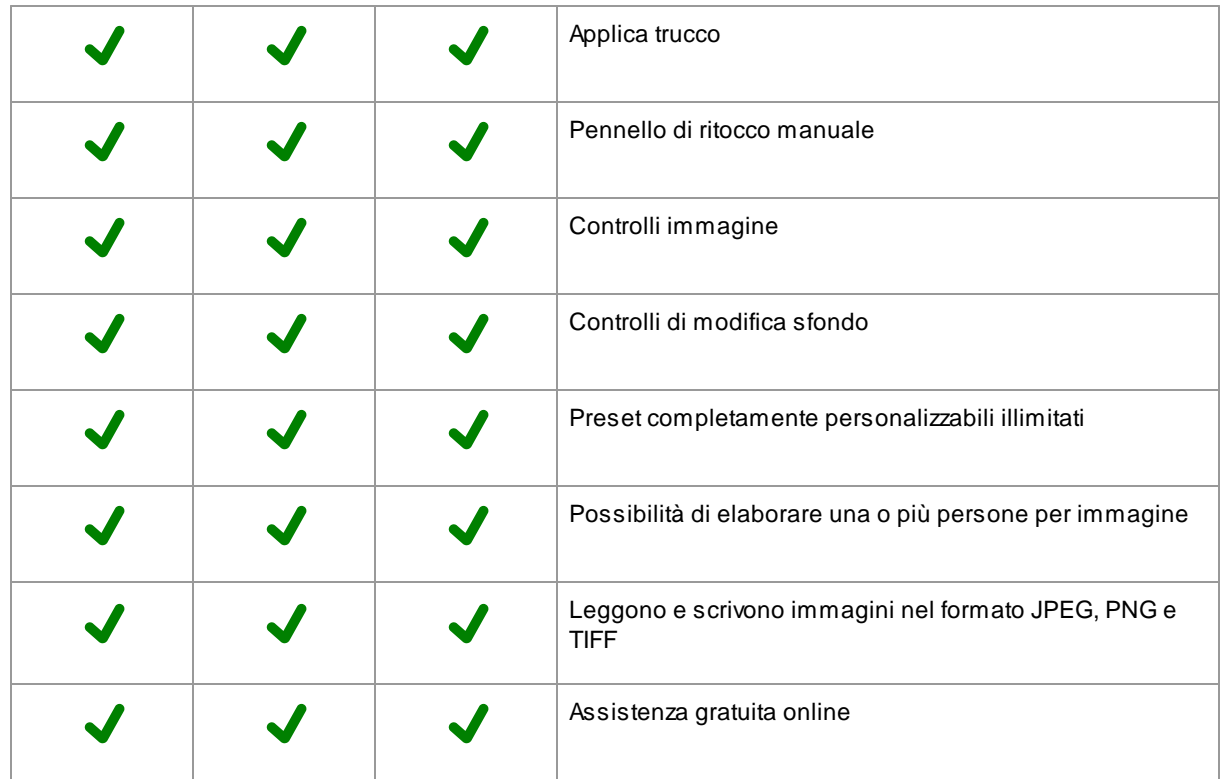

<span id="page-10-0"></span>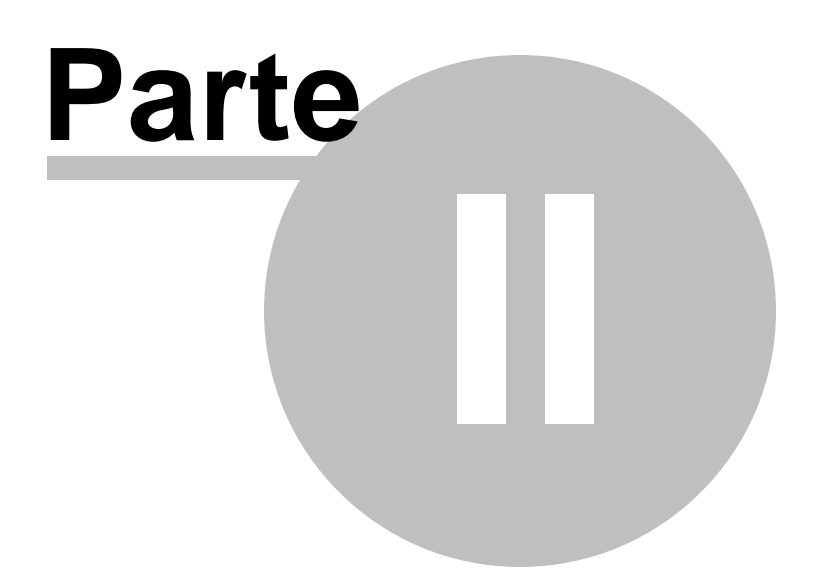

### <span id="page-11-1"></span>**2 Guida Passo dopo Passo**

La presente sezione del manuale descrive le varie fasi affrontate dall'utente durante l'utilizzo di PortraitPro.

La fase più importante è <u>[Migliora](#page-13-0) volto</u>l 14, il punto in cui potete visualizzare e regolare l'immagine migliorata.

La maggior parte delle altre fasi sono necessarie solo se il rilevatore di volti automatico non ha identificato correttamente il volto nell'immagine.

### <span id="page-11-0"></span>**2.1 Apri un'Immagine**

#### La schermata di benvenuto di PortraitPro

L'awio di PortraitPro Body inizia con la homepage:

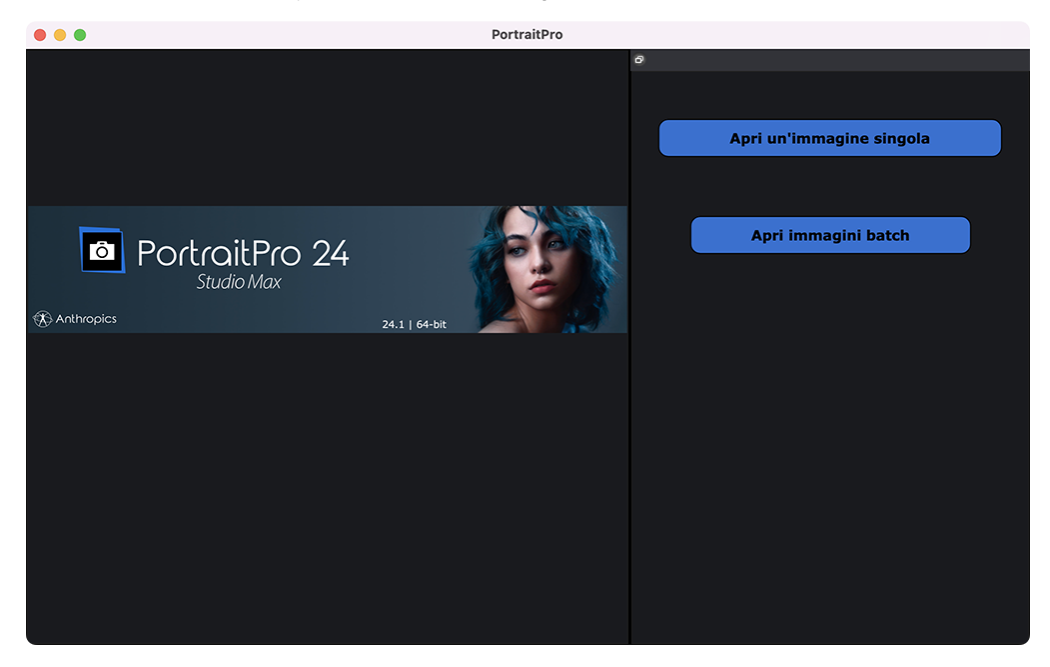

### Apri un'immagine singola

Per aprire un'immagine da migliorare:

- · Premete il pulsante **Apri immagine singola**, o
- Selezionate la funzione *Apri* nel **[Menu](#page-31-1) File** 32<sup>4</sup>.

Comparirà il pannello Apri File.

Sfogliate il file che desiderate migliorare e premete il pulsante Apri.

Tipi di immagine che [PortraitPro](#page-124-0) può aprire 25.

Una volta che le immagini sono state aperte, PortraitPro individuerà automaticamente tutti i volti nell'immagine e ne determinerà il genere.

Appena un volto è stato individuato, passerete alla fase <u>[Migliora](#page-13-0) Volto</u>l 14**1**.

Se nessun volto è stato individuato, vi verra' chiesto di <u>localizzarlo [manualmente](#page-19-1)</u>l 20ì.

Se i volti non vengono rilevati automaticamente, verificate di non aver disattivato l'opzione nella [finestra](#page-96-0) di <u>dialogo [Impostazioni](#page-96-0)</u>| 97ो.

### Aprire un gruppo di immagini

Se avete l'edizione **Studio** o **Studio Max** <u>di [PortraitPro](#page-6-1)</u>l ⁊ , sarete in grado di aprire i batch e lavorarli rapidamente.

L'edizione **Studio Max** ha un <u>sistema di [eleborazione](#page-17-0) automatica batch</u>| 18 .

L'edizione **Studio** ha un sistema di [elaborazione](#page-19-0) manuale del batch. 20

### <span id="page-12-0"></span>**2.2 Controllo del viso**

Quando un viso è stato rilevato automaticamente, ci sono tre cose che dovrebbero essere controllate: le posizioni dei contorni, le maschere di pelle e capelli e il genere/età.

Se nell'immagine è presente più di un volto, dovreste controllare questi aspetti per ogni volto. È possibile modificare solo il volto [corrente](#page-25-0). <u> Cambia il volto corrente</u>l 26 per controllare o modificare un volto diverso.

### Posizioni dei contorni

I contorni saranno stati posizionati automaticamente attorno al viso. Questi vengono mostrati sul viso nella vista **prima**, quindi assicuratevi che sia selezionata la scheda **Visualizza solo prima** o **Visualizza prima e dopo**.

Se i contorni non vengono visualizzati, spostate il mouse nella vista **Prima** per farli riapparire.

I contorni dovrebbero seguire i bordi dei lineamenti e il bordo del viso. Se alcuni contorni sono posizionati erroneamente, spostateli nella posizione corretta spostando i punti di controllo. Per spostare un punto di controllo, spostate il mouse su di esso fino a quando non vedete una croce arancione, quindi fate clic e tenete premuto il pulsante sinistro del mouse. Spostate il mouse per riposizionare il punto, quindi rilasciate il pulsante.Spostate il mouse per riposizionare il punto, quindi rilasciate il pulsante.

Se state apportando modifiche significative ai contorni o se ritenete che il software sia piuttosto lento quando spostate i punti, potreste riscontrare che è più veloce modificare le posizioni dei punti nella fase [Regola](#page-21-0) <u>[contorni](#page-21-0)</u>l 22).

#### Maschere per pelle e capelli

Le aree della pelle e dei capelli sono state rilevate automaticamente. Per verificarle, utilizzate gli strumenti area <u>[della](#page-86-0) pelle</u>l <sup>g</sup>a e area dei [capelli](#page-87-0) | <sup>88</sup>ì. Per verificarle, utilizzate gli strumenti <u>[area](#page-87-0) della pelle</u>l <sup>87</sup>ì e <u>area dei</u> <u>[capelli](#page-87-0) </u>| 88 ़े.

Queste maschere vengono utilizzate per controllare dove viene applicata l'elaborazione della pelle e dei capelli.

#### Genere/Età

Ogni viso è classificato come **Donna**, **Uomo** o **Bambino**. Questo è mostrato nel titolo sopra il volto. Se questa informazione dovesse risultare errata, spostate il mouse nel titolo per aprirlo (se non è già aperto) e verrà mostrato un set di pulsanti di opzione che consentono di cambiare genere/età.

Questa impostazione viene utilizzata per aiutare a ottenere risultati migliori quando si migliora il viso. Ha un effetto secondario su alcune delle elaborazioni eseguite, ma l'effetto principale è determinare quale <u>[preset](#page-42-0)</u>l <sup>43</sup> viene applicato per impostazione predefinita.

Nota: questa impostazione non può essere utilizzata per modificare l'aspetto del viso in modo da ottenere il genere opposto o per modificare l'età apparente.

### <span id="page-13-0"></span>**2.3 Migliora il Volto**

Dopo aver aperto un'immagine e aver individuato il volto, sarete pronti per iniziarne il ritocco.

### Visualizzazione risultato

Potete scegliere se visualizzare l'immagine prima e dopo, una accanto all'altra, oppure se visualizzare solo l'immagine migliorata su larga scala. Usate le schede sopra le immagini per selezionare l'opzione che preferite.

Qualsiasi opzione usiate, per controllare le modifiche potete sempre passare dall'immagine migliorata ("dopo") a quella originale ("prima"), tenendo premuto il tasto **Invio**.

### Modifica risultato

PortraitPro migliorerà la vostra immagine automaticamente nel momento in cui raggiungete questa fase. Guardate <u>[preset](#page-42-0)</u>l 43ì per capire come configuare questa impostazione di miglioramento predefinita.

### **Preset**

PortraitPro viene fornito con una libreria di <u>[preset](#page-42-0)</u>l <sup>43</sup>ì, che imposta alcuni o tutti gli slider su valori predefiniti per ottenere un effetto particolare. Provate alcuni di questi per vedere alcuni dei miglioramenti possibili per la vostra foto.

La funzione <u>[Istantanea](#page-45-0)</u>l <sup>46</sup>ì consente di salvare il vostro lavoro nel punto corrente e di ripristinarlo in un secondo momento. Si noti che, a differenza dei preset, queste sono temporanee e non vengono mantenute quando si apre una nuova immagine.

### **Slider**

Per un controllo completo su come l'immagine è migliorata, potete usare gli slider nel <u>[pannello](#page-39-0) di controllo</u>l <sup>40</sup>ì.

Gli slider sono raggruppati in sezioni che controllano vari aspetti del viso. Le sezioni possono essere aperte o chiuse facendo clic sul pulsante del titolo. Questo ha un piccolo triangolo che punta verso il basso se la sezione è aperta o a destra se la sezione è chiusa. Per attivare o disattivare gli effetti di un'intera sezione, fate clic sul simbolo di accensione accanto al titolo.

Provate a spostare lo slider **Principale** in ogni sezione per avere un'idea dell'effetto complessivo controllato da quella sezione.

Gli slider inferiori in ogni sezione offrono un controllo più preciso sull'effetto.

### <span id="page-14-0"></span>**2.4 Salva risultato**

### Salvare l'immagine migliorata

Per salvare l'immagine migliorata:

- · premete il pulsante **Salva** nella barra degli [strumenti](#page-37-0) , oppure 38
- selezionate il comando Sa*lva Jpg/Tiff/Png* nel [menu](#page-31-1) File 32<sup>9</sup>l.

Verrà visualizzata la finestra di dialogo <u>Salva opzioni [immagine](#page-94-0)</u>l <sup>95</sup>ì che consente di selezionare il formato del file in cui desiderate salvare.

ll comando **Salva** nel <u>[menu](#page-31-1) File</u>l <sup>32</sup>ì salva l'immagine migliorata nello stesso formato selezionato in precedenza o nello stesso formato del file originale se non è già stato selezionato un formato.

Nota: per salvare un'[immagine](#page-13-0) dovete essere in <u>Migliora immagine</u>| 14**1**.

### Salvataggio della sessione

Se desiderate salvare tutte le impostazioni in modo da poter ricaricare l'immagine e continuare a regolare gli slider, selezionate il comando *Salva sessione* dal <u>[Menu](#page-31-1) File</u>| <sup>32</sup>ì. Ciò consente di salvare l'immagine originale, tutte le posizioni dei punti, le aree della pelle e dei capelli, tutti i valori degli slider e tutte le istantanee in un file ".ppx" proprietario.

Per caricare nuovamente la sessione in PortraitPro, utilizzate gli stessi comandi che avreste quando [aprite](#page-11-0) [un'immagine](#page-11-0) 12, ma selezionate invece il file .ppx.

### <span id="page-14-1"></span>**2.5 Selezione Manuale**

Lo strumento di Scorrimento Manuale è disponibile nella fase di <u>[Miglioramento](#page-13-0) Immagine</u>l 14**1**.

Lo Scorrimento Manuale è impostato come strumento predefinito quando nessun altro strumento viene selezionato.

Per utilizzarlo, clicca sull'icona dello strumento e trascinalo nell'immagine migliorata per selezionare quale parte dell'immagine rendere visibile.

Quando lo strumento Panoramica è selezionato, potete utilizzare la rotellina del mouse o i tasti + e - sulla tastiera per utilizzare lo zoom.

Lo Scorrimento Manuale può essere usato come alternativa al Controllo Zoom.

### <span id="page-14-2"></span>**2.6 Pennelli**

Gli strumenti del pennello sono disponibili quando si <u>migliora [un'immagine](#page-13-0)</u>l 14**1**. Sono chiamati strumenti pennello poiché funzionano come un pennello. Dovete spostare il cursore sull'area in cui volete "dipingere" con il pennello, quindi tenete premuto il pulsante sinistro del mouse mentre trascinate il mouse sull'area che vi interessa.

Esistono due tipi di strumenti pennello. Questa pagina descrive gli strumenti pennello standard che vengono utilizzati per apportare modifiche al modo in cui la pelle viene migliorata in determinate aree. L'altro tipo è

[Strumenti](#page-16-0) pennello area | 1거, che viene utilizzato per selezionare le aree in cui vengono apportati i miglioramenti della pelle e dei capelli.

#### Pennelli per ritocco e ripristino

I seguenti pennelli sono disponibili dalla barra sopra la vista dell'immagine principale.

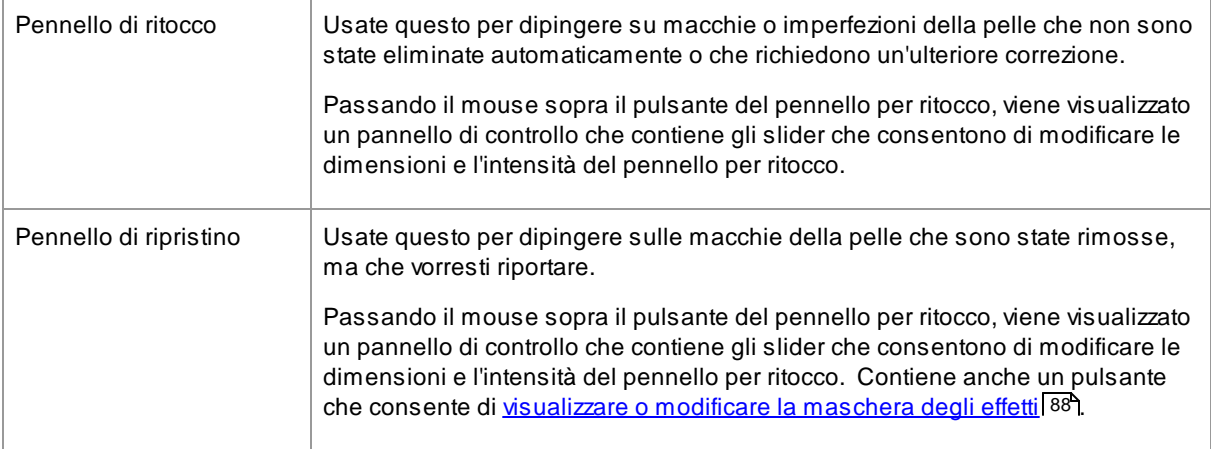

### Controlli pennello

Per selezionare un pennello, premete il pulsante appropriato.

Premete nuovamente il pulsante per deselezionare il pennello (torna allo <u>strumento [Panoramica](#page-14-1)</u>| 15\*).

Gli strumenti pennello funzionano come un pennello. Li usate per disegnare un'area sull'immagine migliorata, a cui viene applicato l'effetto pennello.

Per usare un pennello, premete il pulsante sinistro del mouse mentre il cursore si trova nell'immagine migliorata e trascinate il mouse tenendo premuto il pulsante. Rilasciate il pulsante del mouse per terminare la pennellata.L'area su cui passa il cursore è l'area che avete "spazzolato".

### **Dimensione pennello**

La dimensione del pennello controlla la dimensione dell'area interessata. Si può capire quanto è grande quest'area dalla dimensione del cerchio dello slider quando si usa il pennello. Puoi modificare la dimensione del pennello in diversi modi:

- · Regola lo slider **Dimensione pennello**
- · Usa i tasti **[** e **]** per rendere il pennello più piccolo o più grande
- · Tieni premuto il pulsante ALT e utilizza la rotellina del mouse
- · Tieni premuto il pulsante ALT, poi clicca con il tasto destro e trascina orizzontalmente

### **Intensità pennello**

L'intensità del pennello (opacità) controlla l'intensità con cui viene disegnato l'effetto pennello. Un'intensità pari a 100 indica che l'effetto pennello completo viene applicato in un colpo solo.

Ad esempio, se si imposta l'intensità su 50 quando si utilizza il Pennello per ritocco, quando si dipinge su un punto verrà applicata solo metà dell'effetto di rimozione del punto massimo. Se si rilascia il mouse e si dipinge di nuovo sul punto, verrà applicato il 50% in più di elaborazione di rimozione del punto. Questo consente di fare abbastanza per rimuovere il punto, ma senza applicare troppi effetti che potrebbero offuscare l'area circostante. Quando viene selezionato uno strumento pennello, i controlli per impostare la dimensione e l'intensità del pennello appariranno vicino al pulsante usato per selezionarlo. Potete anche regolare l'opacità usando i tasti numerici sulla tastiera. I tasti da **1** a **9** impostano l'opacità su valori dal 10% al 90% e il tasto imposta l'opacità su 100%.

### Annulla pennello

Quando si utilizza uno strumento pennello, è possibile annullare l'ultima pennellata utilizzando il comando Annulla nel <u>menu [Modifica](#page-33-0)</u>l 34 oppure premendo **Ctrl Z** sulla tastiera</ 3 >. Ulteriori annullamenti, comporteranno l'annullamento delle pennellate precedenti e altre azioni eseguite precedentemente nella sessione corrente. Dopo un annullamento potete anche ripetere per tornare da dove siete partiti dal [menu](#page-33-0) <u>[Modifica](#page-33-0)</u>l <sup>34</sup>ì, comando Ripristina o premendo **Ctrl Y.** 

### Supporto per tablet

Se possedete un tablet e uno stilo, normalmente lo troverete più facile da usare quando disegnate. Se possedete un tablet e uno stilo, normalmente lo troverete più facile da usare quando disegnate.

### <span id="page-16-0"></span>**2.7 Pennelli di Area**

Gli strumenti del pennello area sono disponibili quando si <u>migliora [un'immagine](#page-13-0)</u>l <sup>14</sup>ì. Gli strumenti del pennello area vengono utilizzati per regolare le aree in cui vengono apportati i miglioramenti della pelle o dei capelli. Possono anche essere utilizzati per definire una maschera di effetti che può essere utilizzata per impedire l'applicazione di effetti in determinate aree. PortraitPro selezionerà automaticamente le aree della pelle e dei capelli, ma a seconda dell'immagine potrebbe non sempre rilevare queste aree nel modo corretto.

I tre tipi di aree che possono essere modificati con i pennelli sono:

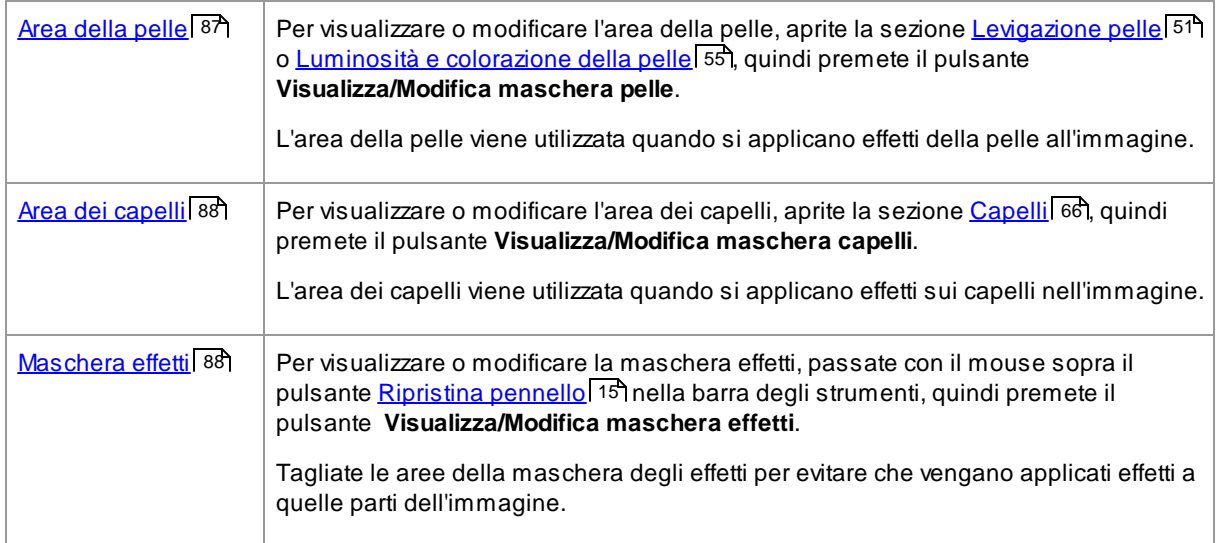

Gli strumenti pennello area sono pennelli "intelligenti", in quanto rileveranno automaticamente i bordi delle aree.

Quando selezionate uno strumento pennello area, noterete che la posizione del pennello viene mostrata da due cerchi. Il cerchio esterno è l'area in cui verrà applicato il pennello. La regione interna costituisce l'area di "rilevazione". Quando dipingete con il pennello, l'area del rivelatore viene dipinta normalmente. Lo spazio tra il cerchio interno e il cerchio esterno verrà dipinto solo per le aree che hanno un colore simile al colore nella

regione interna. Ciò significa che se state dipingendo lungo un bordo, tutto ciò che dovete fare è mantenere la regione del rivelatore completamente all'interno dell'area che state dipingendo e il pennello dipingerà automaticamente fino al bordo ma non oltre, anche se il cerchio esterno del pennello oltrepassa il bordo.

Quando si dipinge con un pennello intelligente area, è possibile tenere premuto il tasto ALT per bloccare la posizione del rilevatore. Questo è molto utile quando si dipingono dettagli molto fini come ciocche di capelli.

#### Strumenti pennello

Esistono due tipi di strumenti pennello:

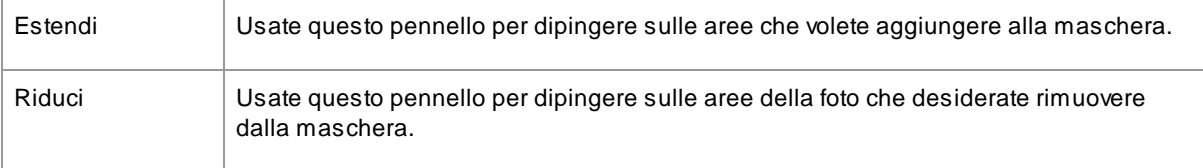

### <span id="page-17-0"></span>**2.8 Elaborazione Batch Automatica**

### Solo [edizione](#page-6-1) Studio Max 7

L'edizione Studio Max dispone di un'elaborazione batch automatica che consente di caricare un batch di immagini e di elaborare automaticamente.

Consente di visualizzare facilmente ciascuna immagine per apportare le modifiche necessarie.

#### Apertura di un batch di immagini

Per aprire un batch di immagini da elaborare automaticamente, premete il pulsante **Apri batch immagini** nella schermata iniziale.

Verrà visualizzato un pannello Apri file.

Sfogliate la cartella contenente i file che si desidera migliorare e selezionate le immagini che si desidera migliorare.

È possibile selezionare più di un'immagine nel pannello Apri file tenendo premuto il tasto CMD mentre si fa clic su ciascuna immagine che si desidera aggiungere o trascinando una casella attorno a più immagini.

#### Impostare le opzioni di salvataggio

Dopo aver selezionato una o più immagini da aprire, verrà visualizzata la finestra di dialogo [Opzioni](#page-88-1) di <u>[salvataggio](#page-88-1) automatico batch</u>l <sup>89</sup>ì. Utilizzatela per impostare dove e come salvare le immagini migliorate e le impostazioni predefinite per genere, età e i preset da utilizzare.

Premete **OK** su questo pannello per continuare. Attenzione: se annullate il pannello in questa fase, il batch automatico verrà chiuso.

### In fase di elaborazione

Mentre un batch automatico è aperto, vedrai un pannello con una pellicola che mostra le anteprime di tutte le immagini nel batch.

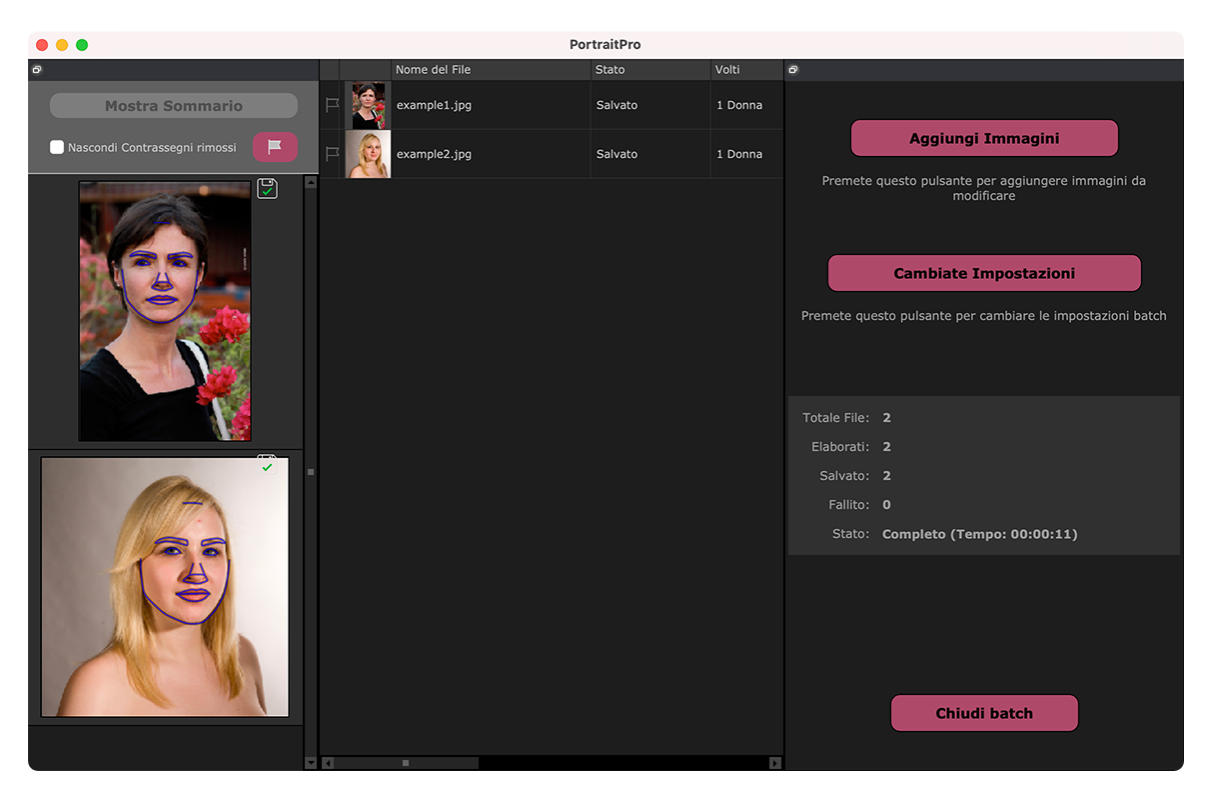

La schermata sopra mostra la pellicola sulla sinistra. Mostra anche la vista di riepilogo nella finestra principale e i controlli batch automatici nel pannello di controllo.

Le immagini verranno elaborate automaticamente. Se la casella di controllo **Salvataggio automatico** nella finestra di dialogo <u>Opzioni di [salvataggio](#page-88-1) batch automatico</u>l <sup>ge</sup>ì è selezionata, ogni immagine viene salvata una volta elaborata.

In ogni momento, questa schermata di riepilogo mostra lo stato di ogni immagine.

### Verifica dei risultati

Fate clic su un'immagine nella pellicola per selezionarla. Vedrete quell'immagine nella finestra principale. Se l'immagine è stata elaborata, sarete in grado di <u>[visualizzare](#page-13-0) e regolare il volto migliorato</u>l <sup>14</sup>1 (o i volti se ce ne sono più di uno).

E meglio <u>[controllare](#page-12-0) ogni immagine</u>l 13), poiché il rilevatore di volti automatico può talvolta posizionare scorrettamente i contorni causando problemi all'immagine migliorata.

Quando siete soddisfatti dei risultati su un'immagine, facendo clic su un'altra immagine o tornando alla finestra di riepilogo, l'immagine che stavate visualizzando verrà salvata.

Per tornare alla schermata di riepilogo mostrata nello screenshot qui sopra, fate clic sul pulsante **Mostra riepilogo /1> nella parte superiore della pellicola oppure selezionate il comando di menu Mostra riepilogo** nel <u>menu Batch [automatico](#page-35-0)</u>| 36 ়.

### Contrassegnare le immagini

Ogni immagine nella pellicola può essere contrassegnata o non contrassegnata. Se la casella **Nascondi non contrassegnate** nella parte superiore della pellicola è selezionata, tutte le immagini non contrassegnate verranno nascoste dalla pellicola. Questa funzione può essere utilizzata per restringere il set di immagini su cui state lavorando se avete un batch di grandi dimensioni.

Esistono diversi modi per contrassegnare o non contrassegnare un'immagine:

- · Fate clic con il tasto destro su un'immagine nella pellicola e utilizzate il comando nel menu a comparsa.
- · Fate clic con il tasto destro su un'immagine (o una selezione di immagini) nella finestra di riepilogo e utilizzate uno dei comandi nel menu a comparsa.
- · Premete il pulsante Contrassegna nella parte superiore della visualizzazione della pellicola per visualizzare la finestra di dialogo **Contrassegna automaticamente gli elementi**. Ciò consente di impostare automaticamente il flag su tutte le immagini in base ai metadati di ciascuna immagine.

### <span id="page-19-0"></span>**2.9 Elaborazione Manuale Batch**

### Solo [Edizione](#page-6-1) Studio 7

L'edizione Studio ha un sistema di elaborazione manuale batch che vi permetterà di caricare gruppi di immagini e modificarle in modo facile e veloce.

Per usare il sistema di elaborazione manuale batch, selezionate il comando *Apri Batch* dal <u>[menu](#page-31-1) File</u>| 3zì.

Apparirà la <u>[finestra](#page-90-0) Batch</u>l <sup>g</sup>1 che permetterà di aggiungere file al batch e di impostare le opzioni di salvataggio delle immagini.

Quando usate il sistema di elaborazione manuale batch, scaricherete ogni immagine alla solita maniera, ma senza dover ogni volta selezionare il comando "apri file".

Inoltre, ogni immagine viene salvata nella cartella selezionata nella finestra di dialogo Batch senza dover utilizzare la finestra di dialogo di salvataggio del file per ogni immagine.

Ciò viene fatto tramite il comando **Salva e apri successivo** dopo che ogni immagine è stata elaborata. Questo comando si trova nel <u>[menu](#page-31-1) File</u>l 3zìo premendo il pulsante **Salva e apri successivo** sulla barra degli strumenti quando <u>[elaborate](#page-13-0) un viso</u>l 14ª. Questo comando viene visualizzato solo se è attiva una sessione batch manuale.

### <span id="page-19-1"></span>**2.10 Localizzare Manualmente un Volto**

Se il volto dell'immagine non è stato rilevato automaticamente, sarà necessario individuarlo semiautomaticamente o manualmente.

Per individuare semiautomaticamente un volto nella fase <u>[Seleziona](#page-26-0) volto</u>l <sup>27</sup>ì , è sufficiente fare clic sul naso e quindi fare clic sul mento. Gli elementi del volto dovrebbero quindi essere rilevati automaticamente.

Se le funzionalità non sono ancora correttamente posizionate, in ultima istanza è possibile individuare manualmente il volto. Ciò può essere utile se, ad esempio, state cercando di individuare un volto non umano.

Per individuare manualmente un volto, è necessario premere il pulsante **Individuare manualmente** nella fase [Seleziona](#page-26-0) volto 27).

Viene visualizzata la finestra di dialogo <u>[Seleziona](#page-93-0) genere</u>l <sup>94</sup>l per consentire di impostare il genere per il nuovo volto.

### Individua 5 funzioni chiave sul viso

Dopo aver selezionato il genere, il passo successivo è individuare la posizione di 5 funzioni chiave sul viso.

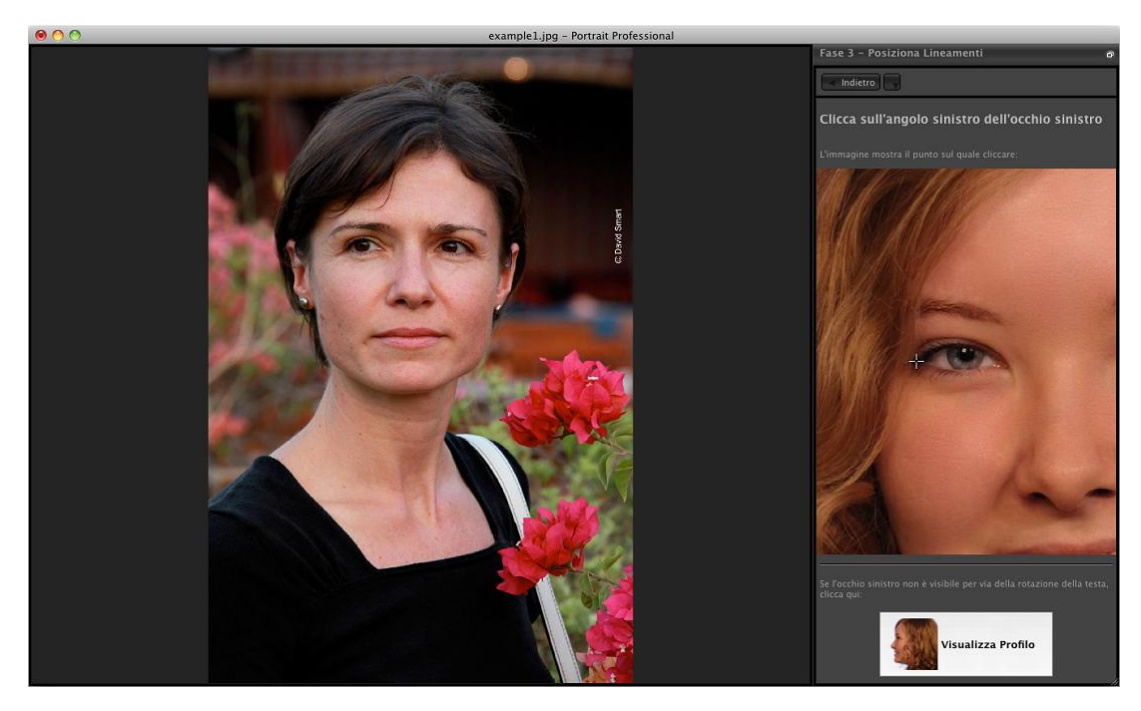

### Le 5 funzioni chiave sono:

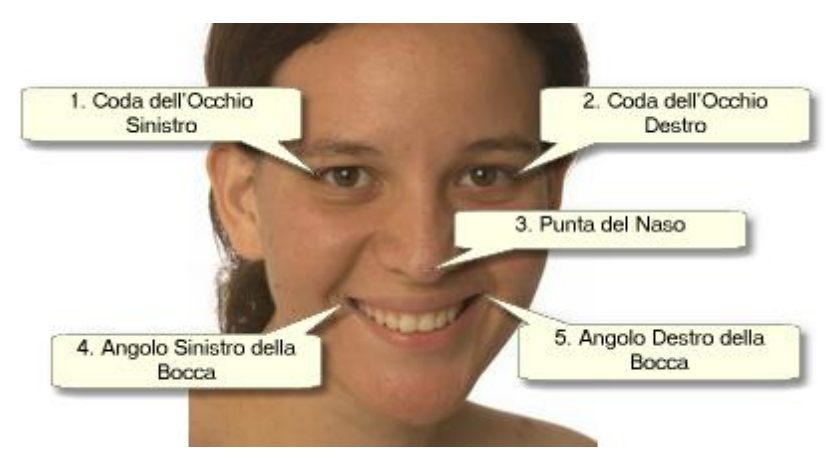

### Individuazione dei punti caratteristiche

Quando si fa clic su ogni punto, PortraitPro passerà automaticamente al punto successivo.

Verrà mostrata un'immagine di esempio per aiutarvi a sapere dove posizionare ogni punto.

È possibile regolare la posizione di tutti i punti già contrassegnati facendo clic su uno di essi e trascinandolo.

Il cursore avrà una piccola etichetta di testo accanto ad esso per ricordare quale punto si sta localizzando. Queste etichette possono essere disattivate usando il pannello <u>[Impostazioni](#page-96-0) generali</u>l 97ì.

### **Zoom avanti**

Per aiutarti a posizionare i punti in modo più preciso, potete tenere premuto il tasto CMD per ingrandire il cursore.

### **Visualizzazioni del profilo**

Se il volto è visto di profilo, premete il pulsante **Visualizzazione profilo** nella parte inferiore del pannello di controllo.

Se non si è certi che il viso venga visualizzato di profilo o meno, il test principale consiste nel verificare se si vedono entrambi gli occhi. Se non riuscite a vedere uno degli occhi a causa della rotazione della testa, premete il pulsante **Visualizzazione profilo**.

Quando premete il pulsante **Visualizzazione profilo**, è necessario individuare solo un punto per l'occhio, la punta del naso e un punto per la bocca.

### Regola i contorni

Dopo aver individuato le 5 caratteristiche chiave, PortraitPro posizionerà automaticamente i contorni sul viso e mostrerà i [contorni](#page-21-0) nella fase <u>Regola contorni</u>l 22**1**.

Se uno dei contorni è errato, correggetelo spostando i punti di controllo prima di premere il pulsante **Avanti** per passare alla fase <u>[Migliora](#page-13-0) volto</u>l 14 lin cui è possibile visualizzare e regolare l'immagine migliorata.

### <span id="page-21-0"></span>**2.11 Regola il Contorno**

Visualizzare e spostare i contorni

La fase **Modifica i contorni** mostra i contorni attorno al volto corrente e consente di regolane la posizione.

Si prega di notare che questa fase è facoltativa, poiché i contorni verranno posizionati automaticamente attorno a ciascun volto quando si carica un'immagine. Se uno dei contorni è fuori posto, questo può essere spostato nella fase <u> migliora [l'immagine](#page-13-0) l</u> 14 nella finestra **prima**. Tuttavia, se il rilevatore automatico di volti non è riuscito a trovare un volto nell'immagine, questa fase consente di posizionare manualmente i contorni.

Questa fase si raggiunge in uno di questi modi:

- Selezionate il comando *Modifica i contorni* nel menu [File](#page-31-1) <sup>[32</sup>] o
- · Premete il pulsante **Modifica i contorni** su una faccia nella fase [Seleziona](#page-26-0) volto , oppure 27
- Mentre individua [manualmente](#page-19-1) un volto<sup>[20]</sup>.

Se uno dei contorni non viene mostrato correttamente attorno agli elementi del viso, deve essere spostato nella posizione corretta. Un'immagine di riferimento nel pannello di controllo mostra come posizionare i contorni.

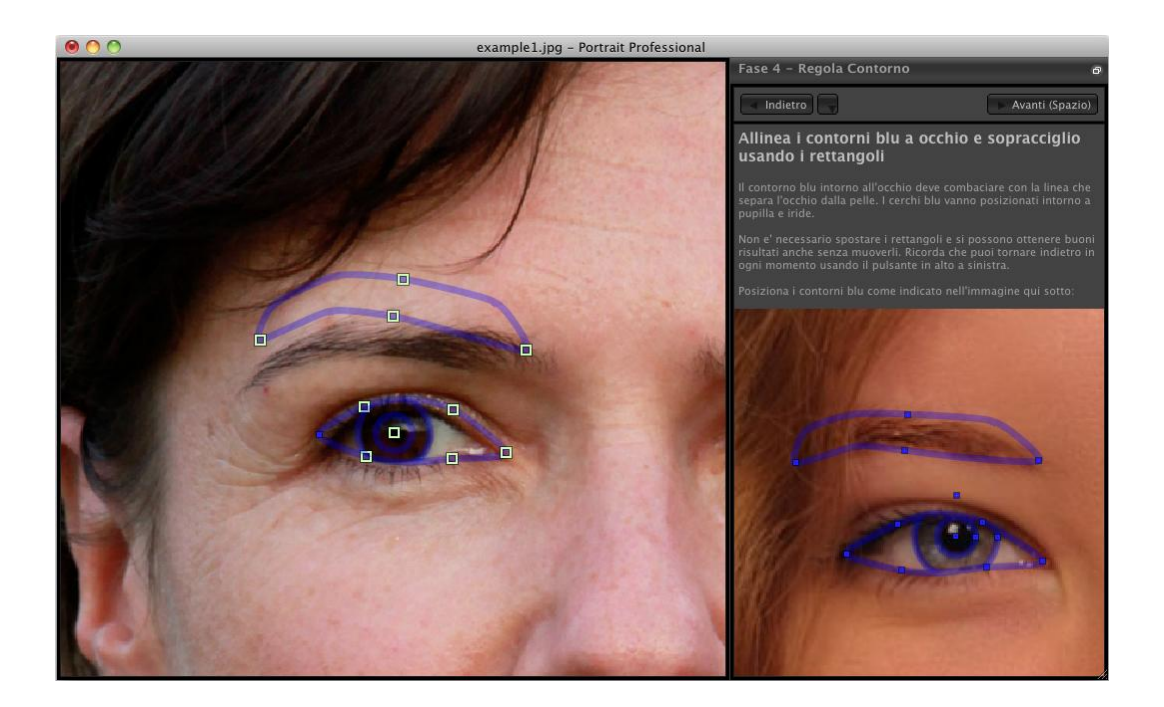

### Modificare i contorni

Il contorno viene mostrato con linee blu sovrapposte all'immagine nella finestra di lavoro principale. Le linee possono essere spostate trascinando i punti di controllo.

I punti di controllo sono mostrati in modo diverso a seconda di come sono stati impostati:

- · I **quadratini gialli**: questi sono i punti che sono stati posizionati dal rilevatore automatico degli elementi del viso. Se uno di questi punti si trova nella posizione sbagliata, dovrete spostarli manualmente nella posizione corretta.
- · I **quadratini blu** questi sono i punti che posizionati.
- · I **cerchi verde chiaro** : si tratta di punti che sono stati posizionati automaticamente in base alla posizione degli altri punti. Uno di questi punti può spostarsi se vengono spostati altri punti.

Ogni volta che trascinate un punto di controllo, si trasformerà in un quadrato blu ad indicare che si tratta di un punto posizionato.

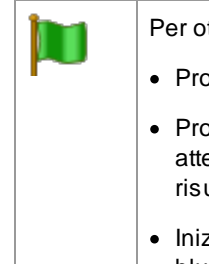

Per ottenere risultati migliori:

- · Provate a spostare il minor numero di punti possibile per allineare il contorno.
- · Provate a muovere i punti il meno possibile. Se passate molto tempo a regolare attentamente ogni punto, non solo state perdendo tempo, ma probabilmente otterrete risultati peggiori.
- · Iniziate spostando i punti che sono già fissi, quelli mostrati come piccoli quadrati gialli o blu. Più punti potete lasciare come piccoli cerchi verdi, meglio è.

Per regolare i contorni intorno agli occhi o alla bocca in modo più accurato, fate clic all'interno dei rettangoli punteggiati per ingrandire quella funzione. Fate di nuovo clic per ridurre.

Una volta posizionati correttamente i contorni (o se non è necessaria alcuna regolazione), premete la barra spaziatrice o fate clic sul pulsante Avanti.

### Avanti (Spazio)

### Regolazione dei contorni dell'iride e della pupilla

Due cerchi sono mostrati all'interno dell'occhio. Il cerchio più piccolo (verde) dovrebbe adattarsi alla pupilla (la parte nera al centro dell'occhio). Questi cerchi vengono posizionati automaticamente, quindi di solito non è necessario regolarli.

Per spostare i cerchi, trascinate il punto al centro dei cerchi.

Per ridimensionare i cerchi, trascinate il contorno dentro o fuori.

Se l'iride non è esattamente circolare, è possibile trascinare sui quattro quadratini blu sul contorno dell'iride per renderla un'ellisse.

Se il centro dell'iride e la pupilla non sono esattamente gli stessi, potete spostare la pupilla indipendentemente dall'iride facendo clic prima sul cerchio della pupilla, quindi trascinando il punto centrale. Per tornare a spostare l'iride e la pupilla insieme, fate clic sul cerchio dell'iride o spostate il cursore lontano dall'occhio, per poi riawicinarlo.

### Modifica dei contorni per ogni elemento del volto

Per una maggiore precisione, potete chiedere a PortraitPro di mostrare una visualizzazione ingrandita degli elementi principali del viso per facilitare il controllo delle posizioni dei contorni. Atale scopo, deselezionate la casella di controllo **Salta fasi di ingrandimento durante la regolazione dei contorni** nel pannello <u>[Impostazioni](#page-96-0) generali</u>l <sup>97</sup>ì.

Ciò accadrà automaticamente per i volti di profilo (di lato) indipendentemente da questa impostazione, poiché la funzione di ricerca automatica degli elementi del volto non supporta le visualizzazioni di profilo.

PortraitPro vi porterà a ciascuno degli elementi a turno in modo da poter controllare e, se necessario, regolare il posizionamento del contorno selezionato di ciascun elemento.

Gli elementi sono mostrati nel seguente ordine.

### **Occhio & sopracciglio sinistro**

Il contorno dell'occhio sinistro viene impostato automaticamente. Se non gira correttamente intorno all'occhio, regolatelo spostando i punti di controllo.

Aseconda della forma del sopracciglio, può essere difficile ottenere il contorno per adattarsi attorno al sopracciglio. In questi casi, è meglio non preoccuparsene e ottenere la posizione approssimativamente corretta. Anche se foste in grado di adattare bene il contorno attorno al sopracciglio, spostando significativamente i punti, potreste ottenere risultati migliori spostando di meno i punti anche se il contorno del sopracciglio non gira più accuratamente attorno al sopracciglio.

### **Occhio & sopracciglio destro**

Gli stessi commenti sull'occhio sinistro e sul sopracciglio si applicano all'occhio e al sopracciglio destro.

### **Naso e bocca**

Quando arrivate a questa fase, apparirà il pannello Bocca aperta o chiusa, a condizione che non sia stato disattivato nelle <u>[Impostazioni](#page-96-0) generalil</u> 97ì. In questo pannello sono presenti due pulsanti:

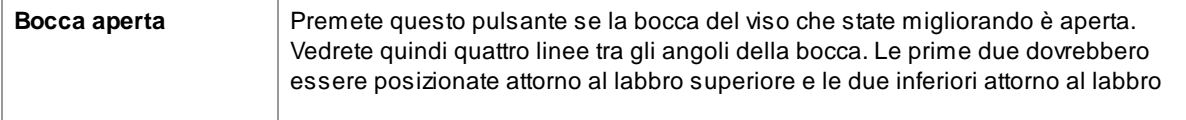

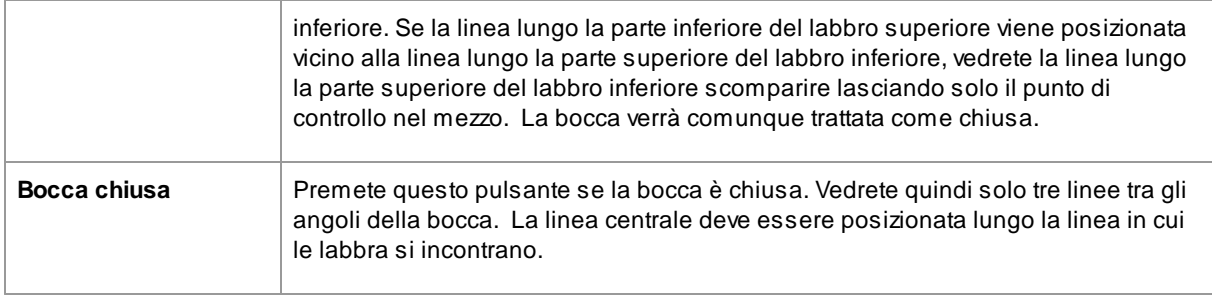

Se siete abituati a premere la barra spaziatrice per passare rapidamente alla fase successiva, notate che potete anche usarlo per chiudere la finestra di dialogo chiedendo se la bocca è aperta o chiusa. In questo caso, la bocca verrà selezionata come aperta. Se la bocca è effettivamente chiusa, potete premere il pulsante Indietro seguito dal pulsante Avanti e il pannello apparirà di nuovo, oppure potete semplicemente spostare le due linee centrali insieme.

### **Contorno del viso**

Cercate di evitare di spostare i punti del contorno del viso intorno al viso, spostateli semplicemente verso o lontano dal centro del viso.

Dopo aver esaminato tutti gli elementi, premete il pulsante Avanti ancora una volta per avviare l'elaborazione di PortraitPro dell'[immagine](#page-13-0). Sarete quindi condotti alla fase <u>Migliora immagine</u>l 14ì, dove inizia il divertimento!

### <span id="page-24-0"></span>**2.12 Migliora Tutto il Corpo**

PortraitPro è progettato per migliorare le foto di ritratti. Date un'occhiata al nostro prodotto **[PortraitPro](http://www.portraitprobody.com/) Body** che è specificamente progettato per il miglioramento completo del corpo.

Ad ogni modo, se la tua foto include anche altre parti del corpo, è possibile utilizzare gli strumenti di miglioramento anche sulle altre parti di pelle visibili.

Tutto quello che devi fare è assicurarti che PortraitPro individui quali parti della foto riconoscere come pelle. Operazione eseguibile usando gli strumenti area pelle, come descritto su <u>Area [Pelle](#page-86-0)</u>l 8가.

### <span id="page-24-1"></span>**2.13 Modalità Plug-in**

Utilizzare il plug-in di PortraitPro

### Solo [edizioni](#page-6-1) Studio & Studio Max<sup>7</sup>

L'edizione Studio di PortraitPro può essere usata in modalità plug-in. Questo accade quando il PortraitPro è stato lanciato da un'altra applicazione (ad esempio Photoshop) per manipolare un'immagine gestita da altre applicazioni. PortraitPro si comporterà come un plug-in di un'altra applicazione.

Una volta installato il plug-in con successo in base a quanto illustrato nella <u>Guida [installazione](#page-106-0) plug-in</u>| טי<sup>ם</sup>, potrete utilizzare PortraitPro come plug-in in qualsiasi applicazione di editing fotografico supportato.

Quando PortraitPro viene avviato come plug-in da un'altra applicazione, l'immagine verrà automaticamente caricata in PortraitPro, dove potrete modificarla alla solita maniera. Quando sarete soddisfatti dei risultati, premete il pulsante **Ritorna dal Plug-in** sulla barra degli strumenti nella fase <u>[Modifica](#page-13-0) Volto</u>l <sup>14</sup> . In questo modo potrete chiudere PortraitPro e riportare l'immagine modificata all'applicazione originale.

Quando PortraitPro è in modalità plug-in, si verificano i seguenti cambiamenti:

- L'unico comando presente nel menu Eile<sup>[32</sup>] è *Ritorna dal plug-in*.
- Lo <u>[strumento](#page-80-0) di ritaglio</u> <sup>81</sup> non e' disponibile in modalità plug-in, poiché l'altra applicazione necessita che l'immagine rimanga della stessa misura dopo essere stata migliorata da PortraitPro.

#### Utilizzare PortraitPro da Photoshop

Dopo aver installato il plug-in, PortraitPro comparirà come filtro in Photoshop. Nel menu di Photoshop *Filtro*, troverete un sottomenu denominato *Anthropics,*; all'interno di quest'ultimo, troverete *PortraitPro*.

Il filtro di PortraitPro funziona come gli altri di Photoshop e verrà applicato alla selezione corrente (o all'intera area, se non c'è nessuna selezione) sul livello corrente. Quando selezionate il filtro, l'immagine verrà automaticamente aperta con PortraitPro.

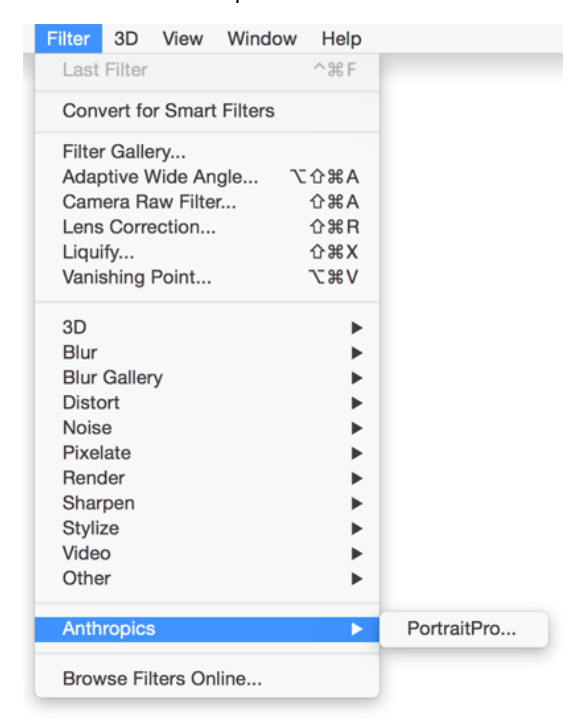

*Posizione plug-in: Filtro> Anthropics> PortraitPro*

### <span id="page-25-0"></span>**2.14 Foto di Gruppo**

#### Lavorare con scatti di gruppo

Se è presente più di un viso nella vostra immagine, dovete semplicemente completare tutto il processo di miglioramento su un viso alla volta.

È possibile apportare modifiche a una sola faccia alla volta; quindi, è sempre presente una faccia corrente, ovvero la faccia che sarà interessata quando si cambiano gli slider o si applicano le impostazioni predefinite.

La faccia corrente è indicata da un ovale blu nel <u>[controllo](#page-41-0) zoom</u> l42 . Se nell'immagine è presente una sola faccia, l'ovale blu non viene visualizzato.

### Cambiare la faccia corrente

Potete cambiare la faccia corrente in uno di questi modi:

- · Panoramica o zoom della vista sull'altra faccia. Se la vecchia faccia è per lo più fuori dalla vista, la faccia corrente passerà automaticamente all'altra faccia.
- · Fate clic sull'ovale attorno all'altra faccia nella vista **Prima**.
- Fate clic sul pulsante **Altre facce** nella <u>barra degli [strumenti](#page-37-0)</u> <sup>38</sup> (o usate la scorciatoia da tastiera CMD+E) per passare alla fase <u>[Seleziona](#page-26-0) volto</u>l 27ì, quindi selezionate il volto che si desidera modificare.

Quando la faccia corrente cambia, vedrete l'ovale blu nell'aggiornamento del controllo zoom in modo da poter vedere facilmente quale è la faccia corrente.

### Facce mancate

Se il rilevatore automatico non ha individuato alcun volto nella foto di gruppo, andate alla fase [Seleziona](#page-26-0) [volto](#page-26-0)l 27), quindi fate clic sul naso e sul mento per aggiungere il volto mancante.

### <span id="page-26-0"></span>**2.15 Selezionare il Volto da Manipolare**

Dopo aver aperto un'immagine, PortraitPro mostra l'immagine nella fase Seleziona volto se non sono stati trovati volti.

Potete anche andare a questa fase in qualsiasi momento selezionando il comando *Migliora un altro volto in questa foto* nel menu <u>[File](#page-31-1)</u>l 32 o premendo il pulsante **Altri volti** nella barra degli strumenti nella fase <u>[Migliora](#page-13-0)</u> <u>viso [Face](#page-13-0)</u> 14).

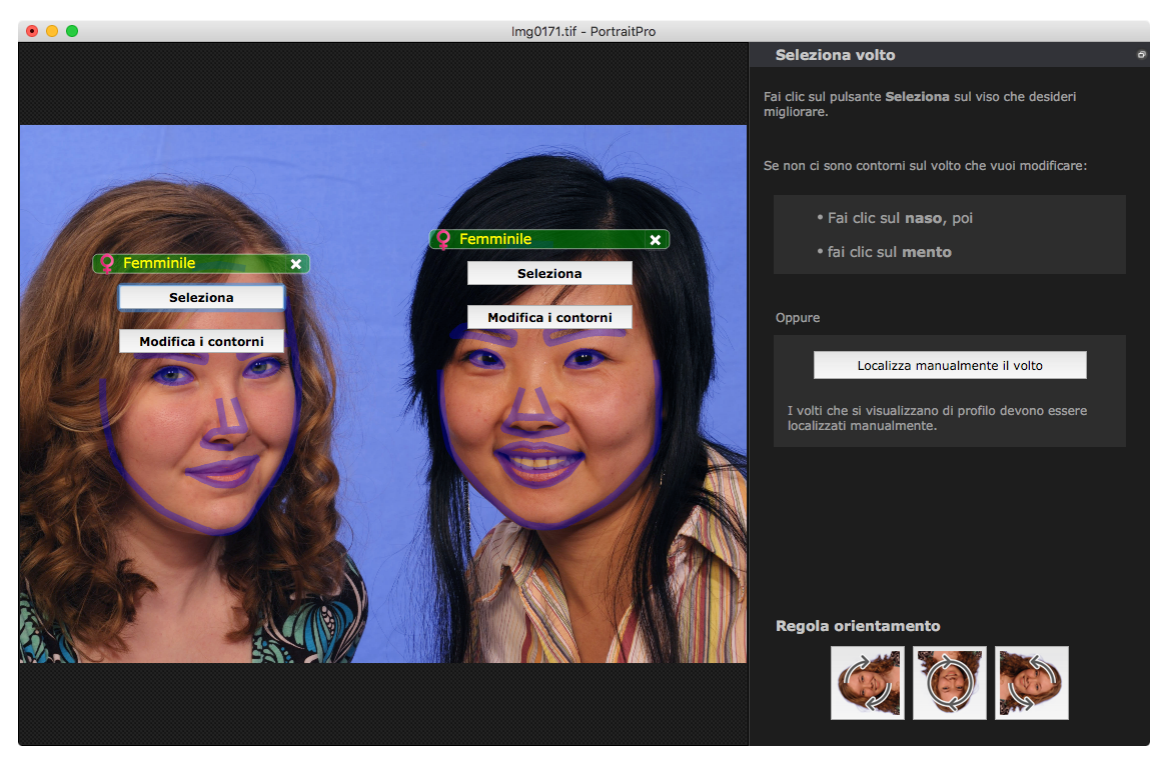

I contorni sono mostrati attorno a ciascun volto. Verificati genere e fascia di età per il viso, quindi premete il pulsante **Seleziona** sul volto per elaborarlo. Verrete portati alla fase successiva in cui si potranno controllare e <u>[regolare](#page-21-0) i contorni</u>l 22).

Se tornate a questa fase dopo che una faccia è già stata elaborata, vedrete un pulsante aggiuntivo sulla faccia denominato **Regola contorni**. Premete questo pulsante per passare alla fase in cui regolare i contorni. Il pulsante **Seleziona** vi porterà direttamente alla fase <u>[Migliora](#page-13-0) volto</u>l 14 quando esso è già stato elaborato.

Avolte, potreste notare che è stato rilevato un volto in una parte dell'immagine non corretta. Eliminate questi volti malposizionati facendo clic sulla croce in alto a destra di essi.

#### Miglioramento di un viso che non è stato rilevato automaticamente

Se il viso che volete migliorare non è stato rilevato (quindi non ci sono contorni attorno ad esso), dovete solo fare clic sul naso e quindi sul mento.

Vedrete che il cursore ha un'etichetta accanto ad esso riportante la scritta "Fai clic sul naso" fino a quando non fate clic sul naso. Quando fate clic sul naso, appare una croce che da trascinare per riposizionare il punto del naso. È possibile eliminare il punto premendo il tasto ESC.

Il cursore si trasforma in "Fai clic sul mento" dopo aver fatto clic sul naso per confermare che ora è necessario fare clic sul mento.

Dopo aver fatto clic sul naso e sul mento, i contorni del viso verranno automaticamente posizionati sul viso.

### Posizionamento manuale del viso

I volti visualizzati nel profilo (lato attivo) non possono essere individuati automaticamente da PortraitPro. Per questi volti, dovete premere il pulsante **Individua manualmente il volto**. Dovrete quindi [localizzare](#page-19-1) <u>[manualmente](#page-19-1) tutti i contorni</u>l 2ণীattorno al volto.

### Controlli per ogni volto

Per ogni volto che è stato localizzato (automaticamente o manualmente), i contorni saranno mostrati attorno ad esso.

Inoltre, verrà visualizzata una barra di intestazione sopra il volto e, sotto di essa, i pulsanti **Seleziona** e **Modifica contorno**.

La barra di intestazione sarà blu per i volti che non sono ancora stati elaborati e verde per quelli già elaborati.

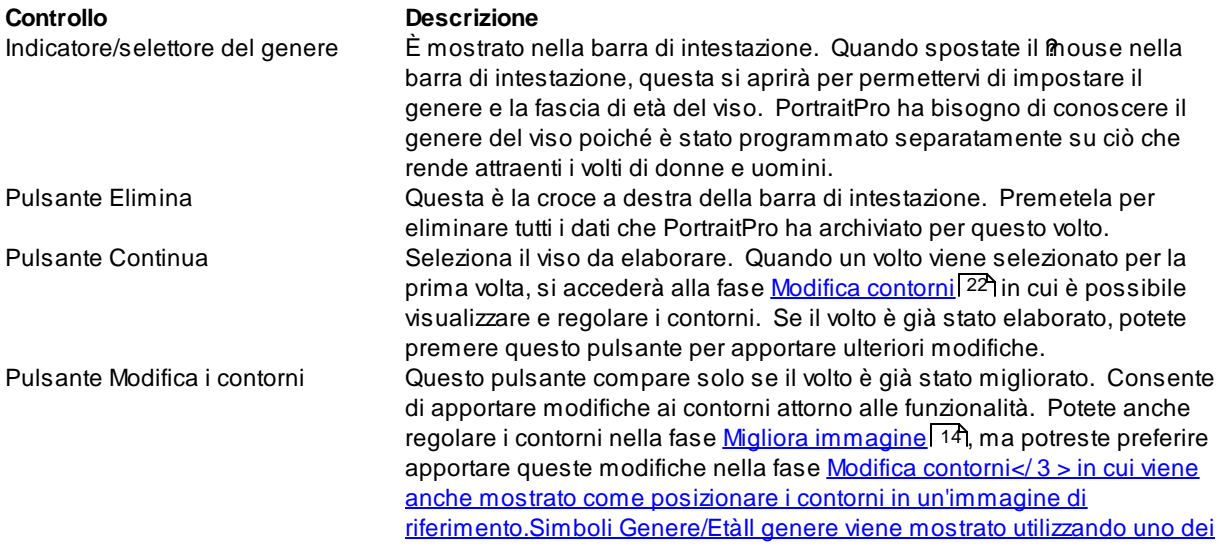

seguenti simboli: Genere ed età non impostati. Premendo il pulsante Seleziona o Modifica contorni quando il genere non è [impostato,](#page-21-0) verrà <u>[visualizzata](#page-21-0) la finestra di dialogo Seleziona genere</u>l <sup>22</sup>ì in modo da poter impostare il genere e l'età prima di andare alla fase richiesta. Il volto è di una donna adulta.

Il volto è di un uomo adulto.

Il volto è di un bambino con meno di 12 anni.

Quando l'età è impostata su "bambino", ciò ridurrà i cambiamenti che possono essere applicati alla forma del volto, poiché generalmente non è desiderabile cambiare la forma del volto di un bambino.

#### Rotazione dell'immagine

Se l'immagine ha l'orientamento errato, è possibile ruotarla premendo i pulsanti nella parte inferiore del pannello di controllo.

Nota: se viene visualizzata la finestra di dialogo Seleziona genere, sarà necessario annullarla prima di premere i pulsanti di rotazione.

#### Migliora solo pelle

Se non sono stati individuati volti, nel pannello di controllo verrà visualizzato un pulsante aggiuntivo chiamato **Migliora solo la pelle**.

Ciò consente di utilizzare solo le parti di PortraitPro che elaborano la pelle. Ciò consente di utilizzare PortraitPro anche quando non ci sono volti nell'immagine.

Da notare che quando vi trovate in modalità Elabora solo la pelle, nessuno dei controlli che richiedono un volto sarà disponibile.

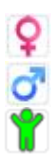

<span id="page-30-0"></span>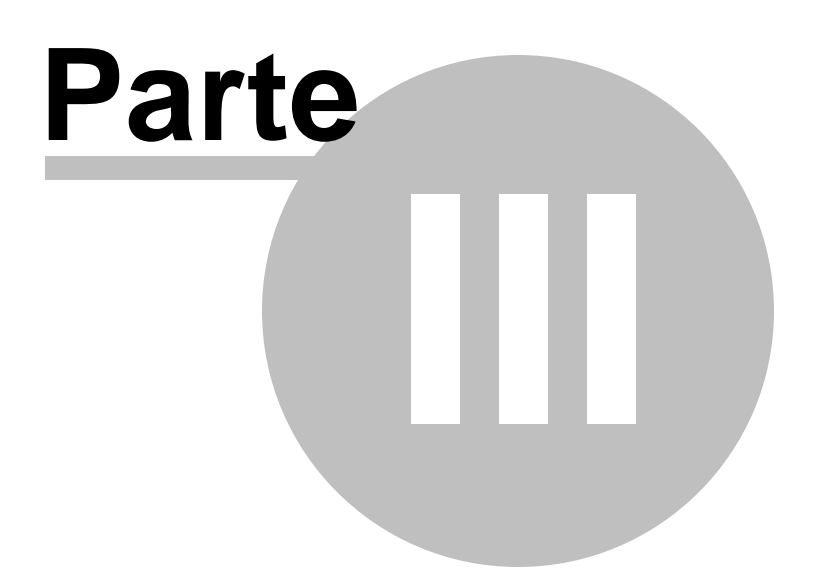

### **3 Riferimento**

Questa sezione ti fornisce informazioni sui differenti comandi e controlli di menu in PortraitPro.

Il <u>[Riferimento](#page-31-0) Menu Comandi I</u> 32 descrive ogni comando del menu.

ll <u>[Riferimento](#page-39-0) Pannello Controlli</u>l 4ળે descrive ognuno dei controlli disponibili nella fase di <u> [ritocco](#page-13-0)</u> <u>[immagine](#page-13-0)</u> 14).

ll <u>[Riferimento](#page-88-0) Finestre di Dialogo</u>l ৪গীdescrive le principali finestre di dialogo usate nell'applicazione.

### <span id="page-31-0"></span>**3.1 Riferimento Menu Comandi**

Questi sono i comandi disponibili sulla barra di menu di PortraitPro.

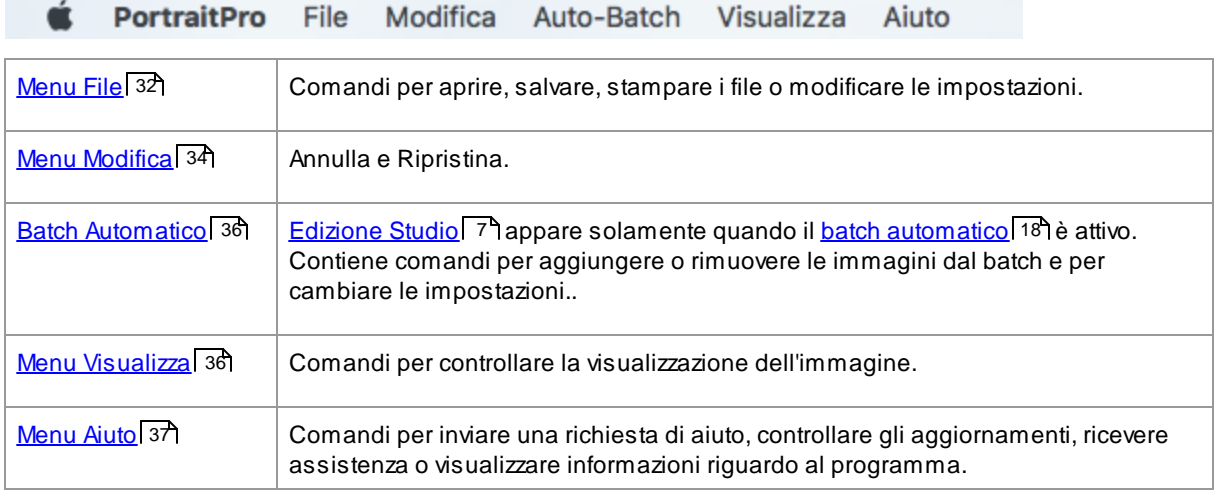

### <span id="page-31-1"></span>**3.1.1 Menu File**

Il menu file contiene i seguenti comandi:

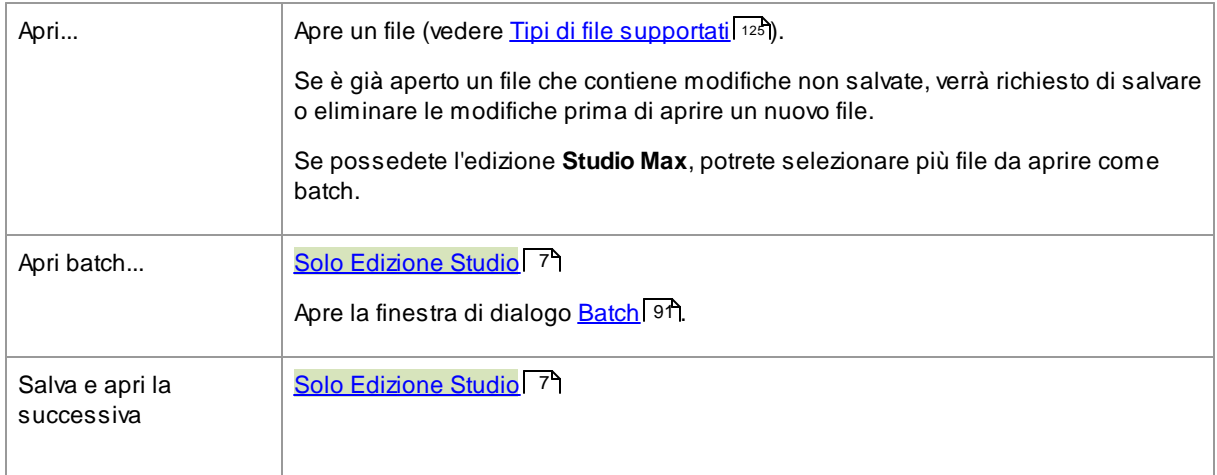

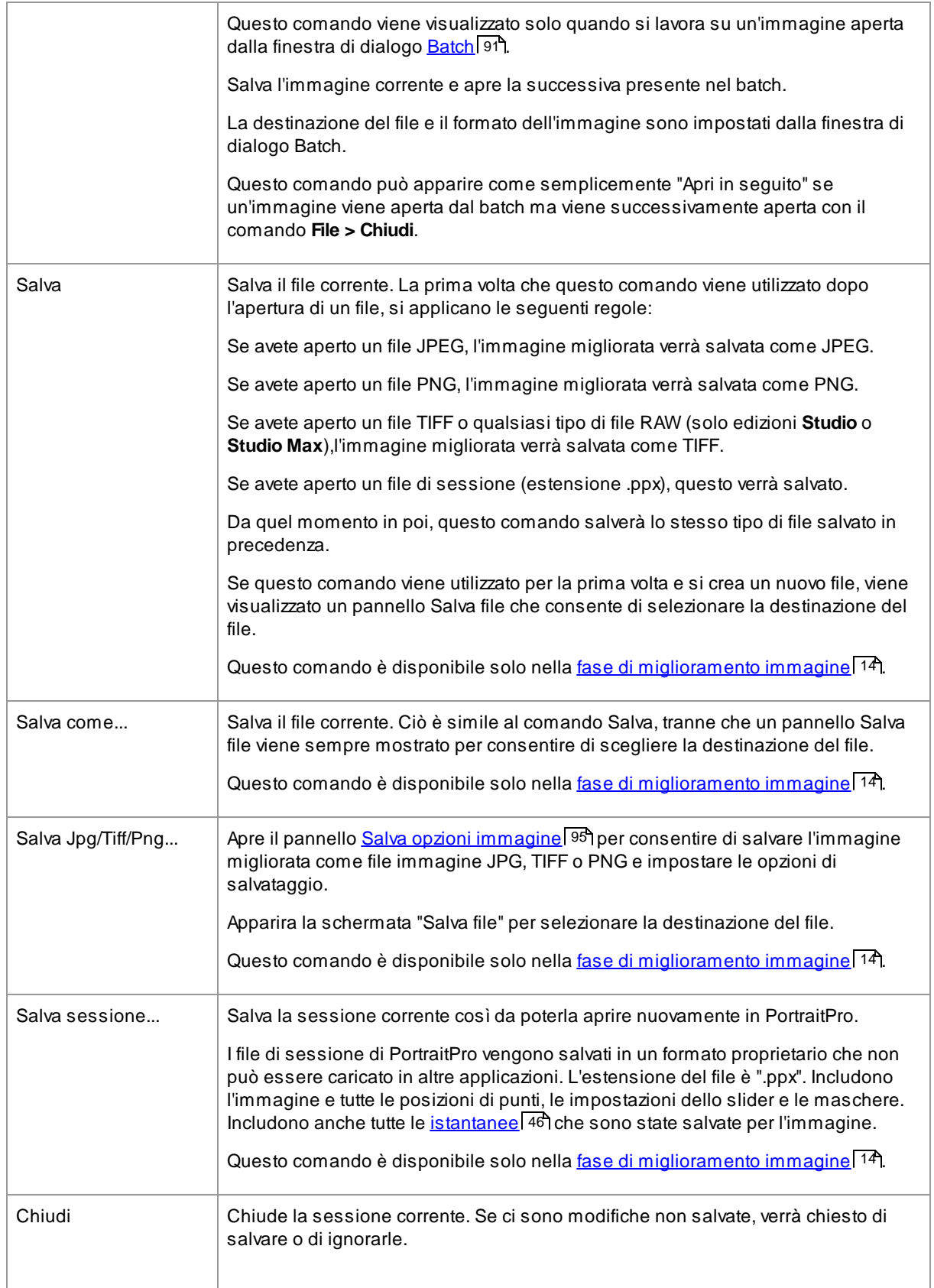

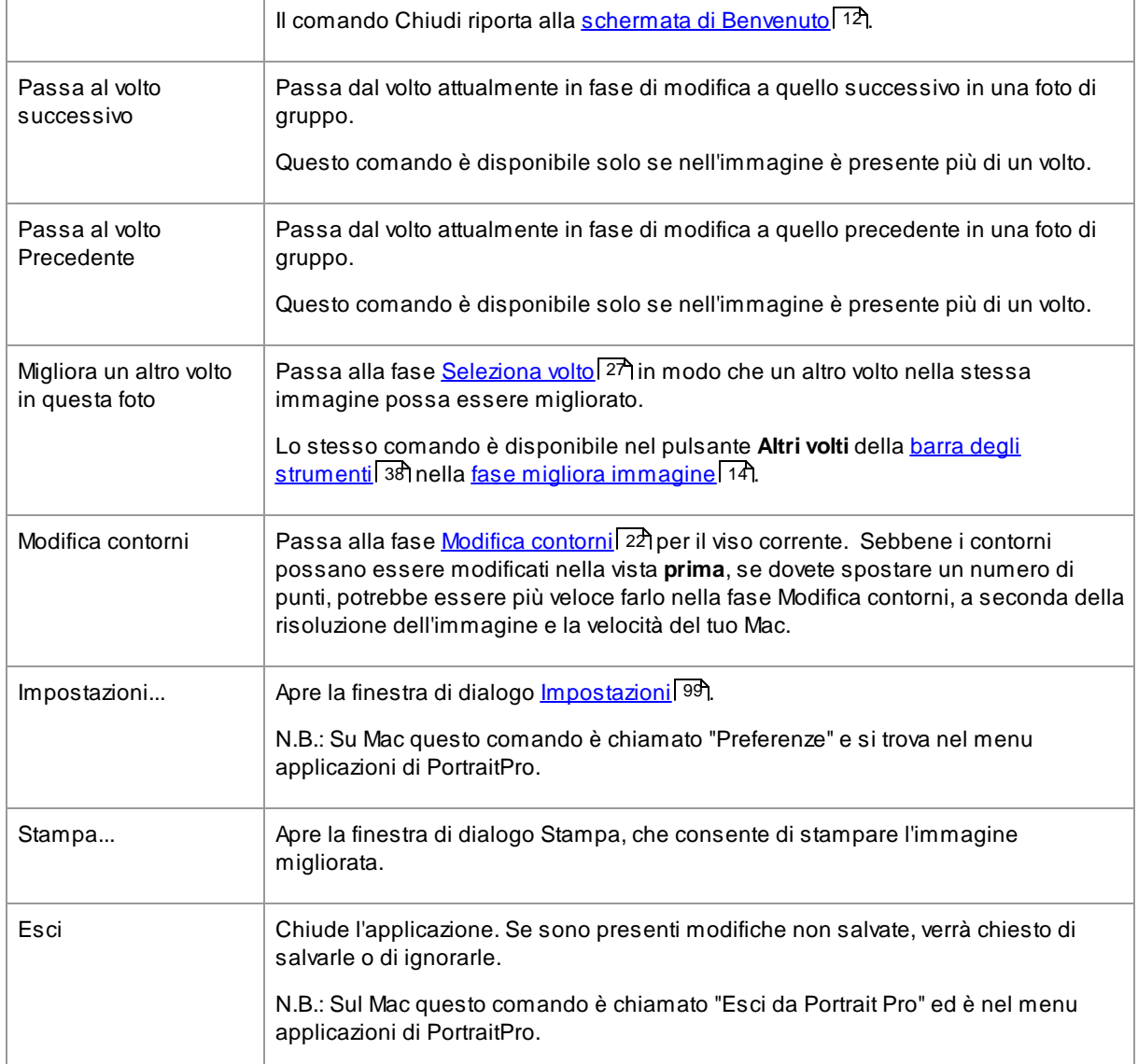

### Modalità Plug-in

Se l'applicazione è in [modalità](#page-24-1) plug-in , l'unico comando nel menu File è **Ritorna dal plugin**, che restituisce l'immagine migliorata all'applicazione e chiude PortraitPro. 25

### <span id="page-33-0"></span>**3.1.2 Menu Modifica**

Il menu Modifica comprende le seguenti funzioni:

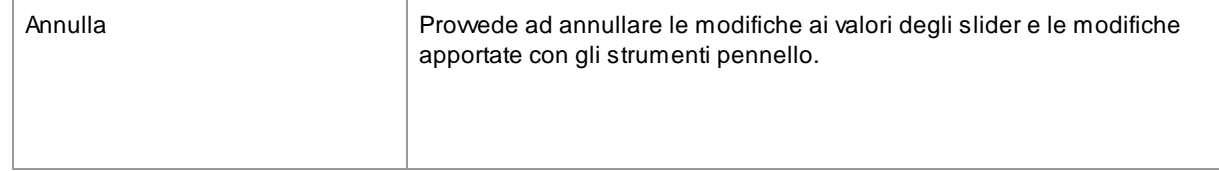

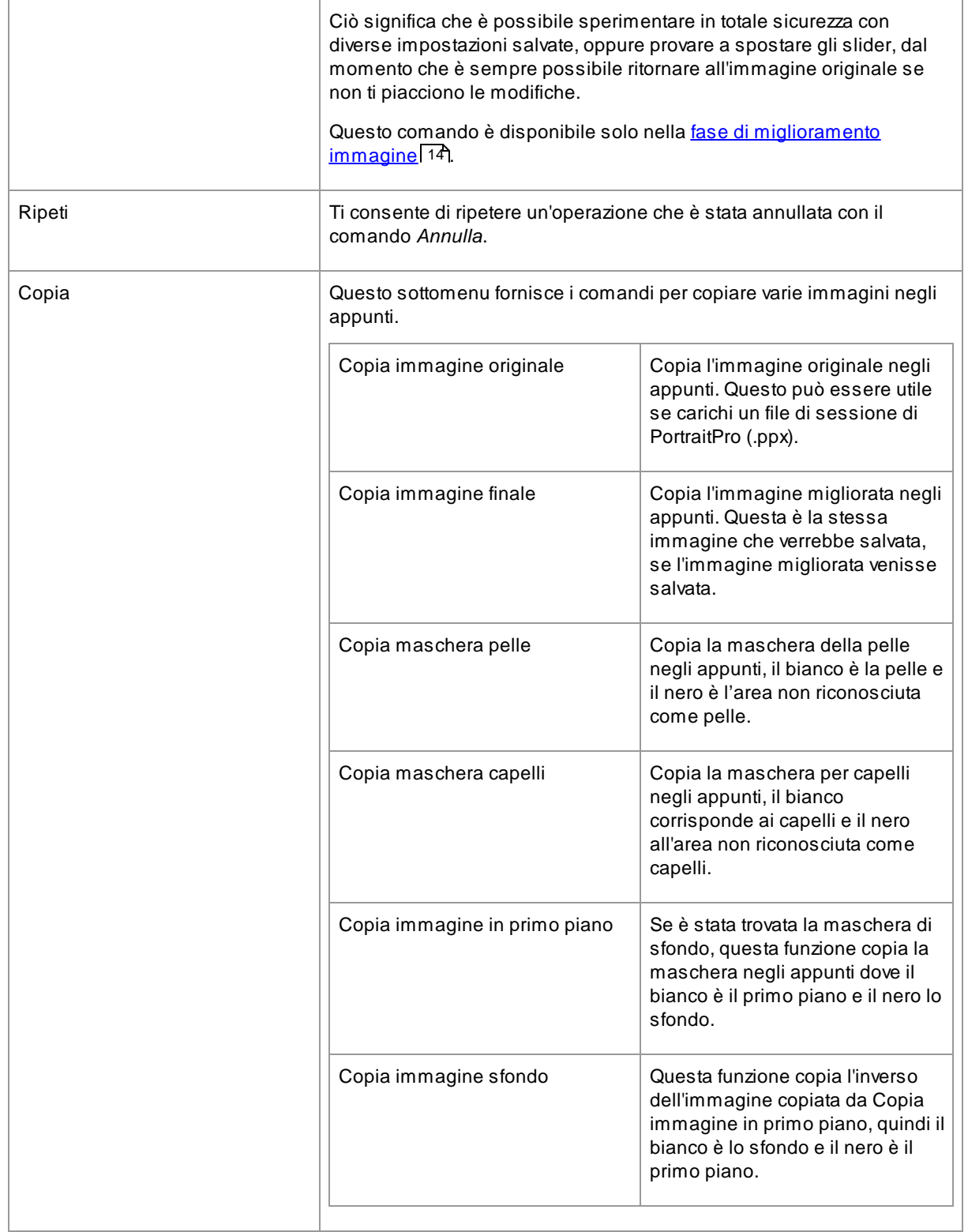

### <span id="page-35-0"></span>**3.1.3 Batch Automatico**

### [Edizione](#page-6-1) Studio Max 7

Il menù del Batch Automatico contiene i seguenti comandi:

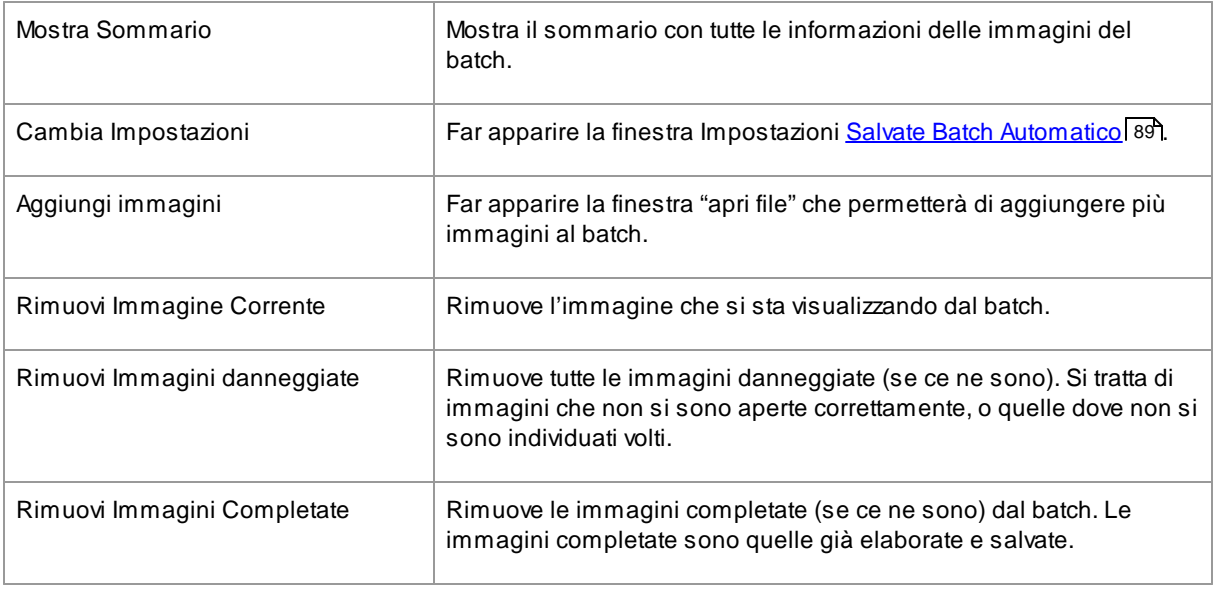

### <span id="page-35-1"></span>**3.1.4 Menu Visualizza**

Il menu Visualizza comprende i seguenti comandi:

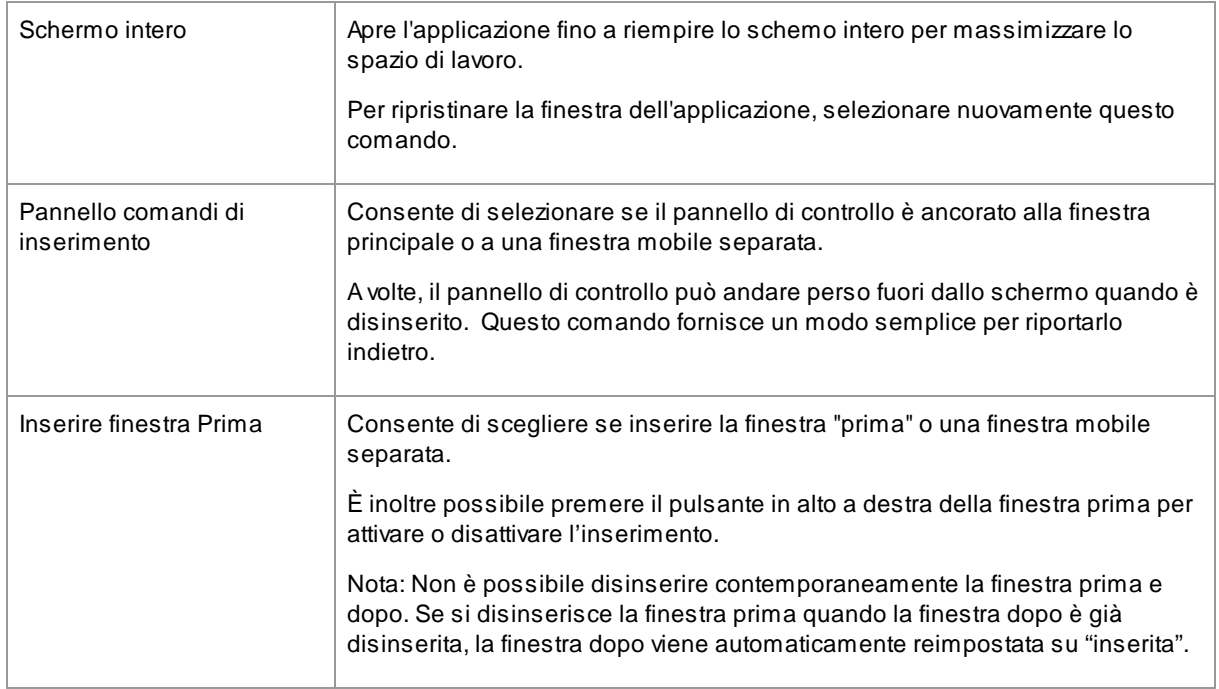
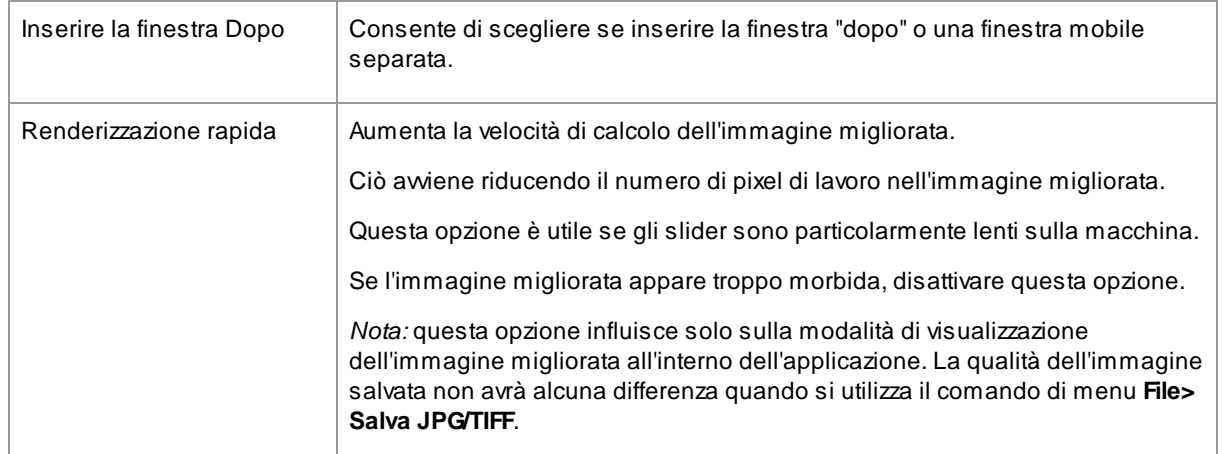

## **3.1.5 Menu Aiuto**

Il menu Aiuto comprende i seguenti comandi:

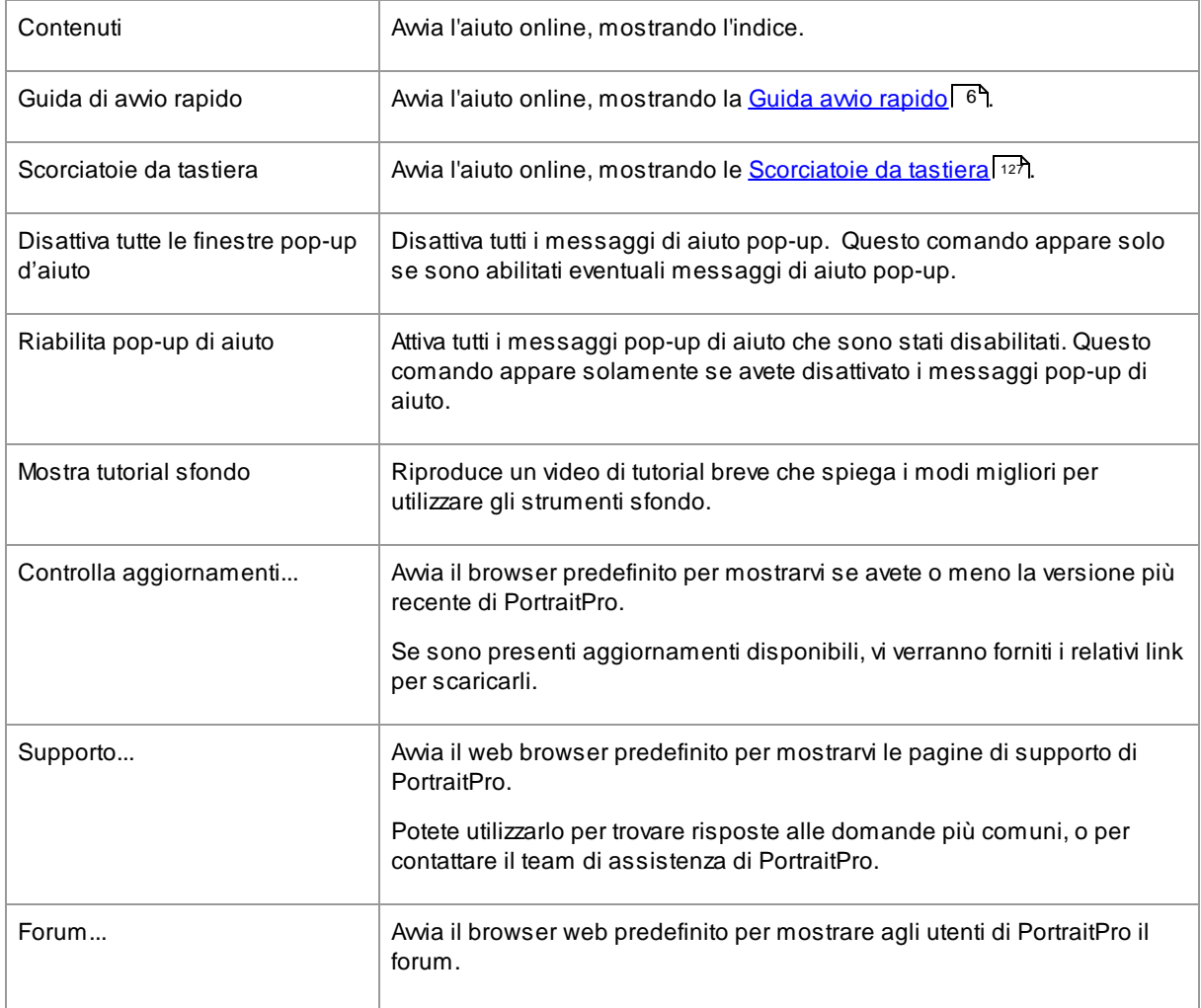

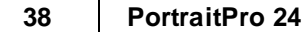

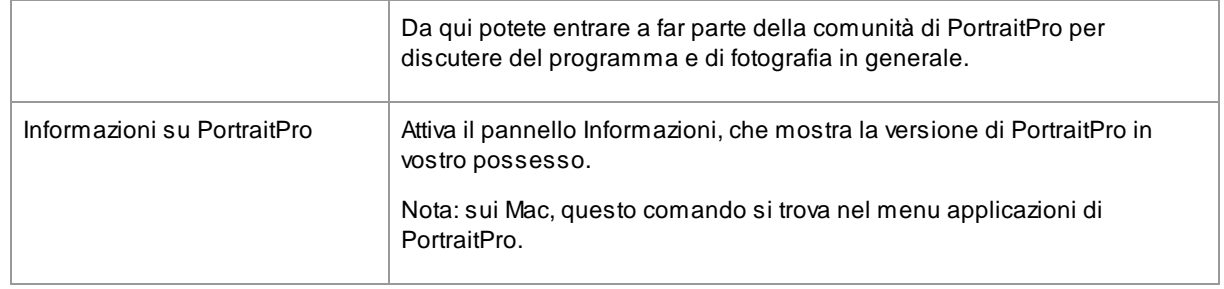

# **3.2 Barra degli strumenti**

La barra degli strumenti viene visualizzata nella parte superiore della finestra principale dell'applicazione quando un'immagine viene caricata e pronta per essere modificata.

→ Annulla ← Ripeti ← Altri volti ■ Salva → Chiudi → Artocca ← Ripristina → Visualizza/Modifica la Maschera Effetti  $\Leftrightarrow$  Torna indietro

I seguenti pulsanti sono disponibili sulla barra degli strumenti:

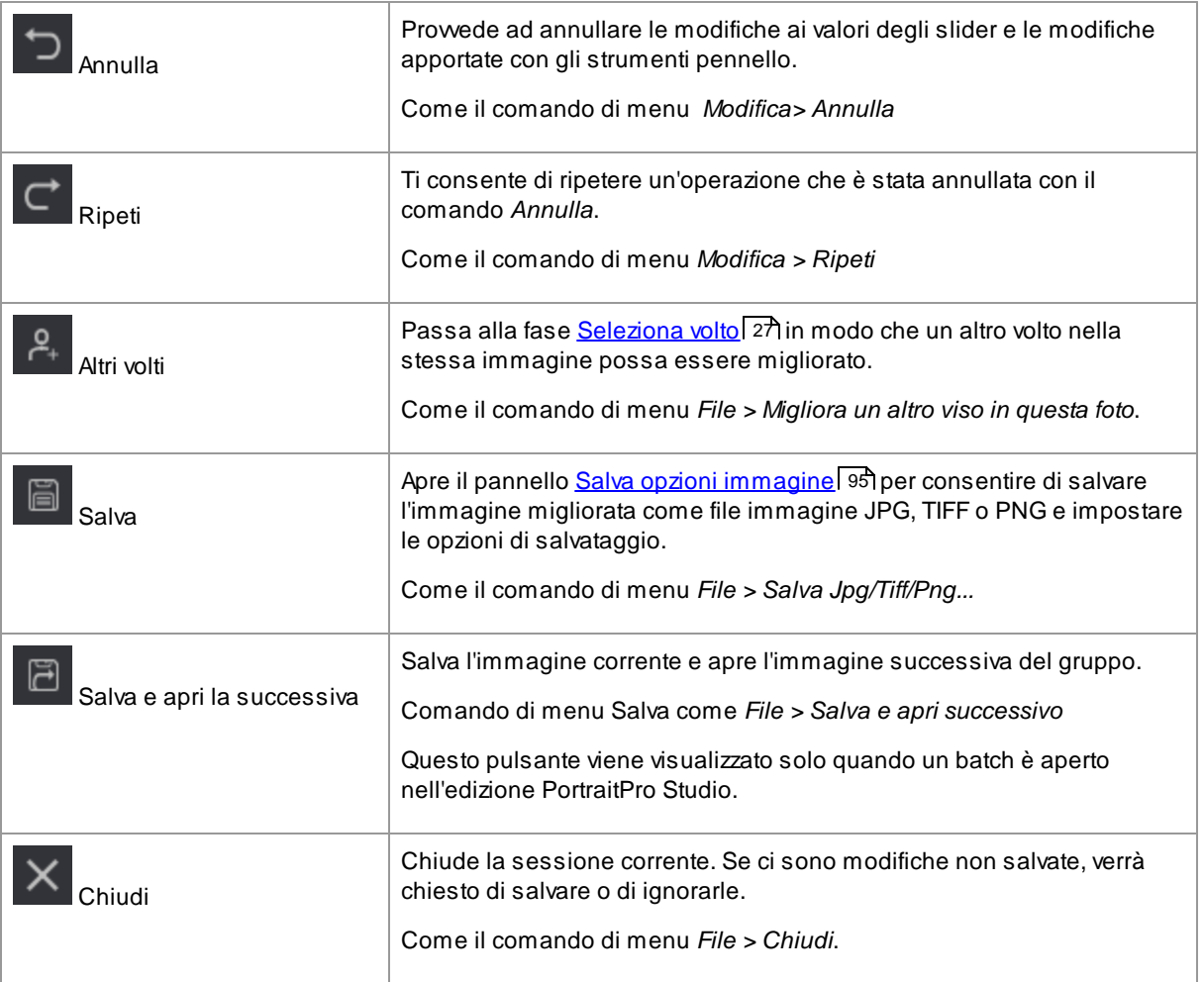

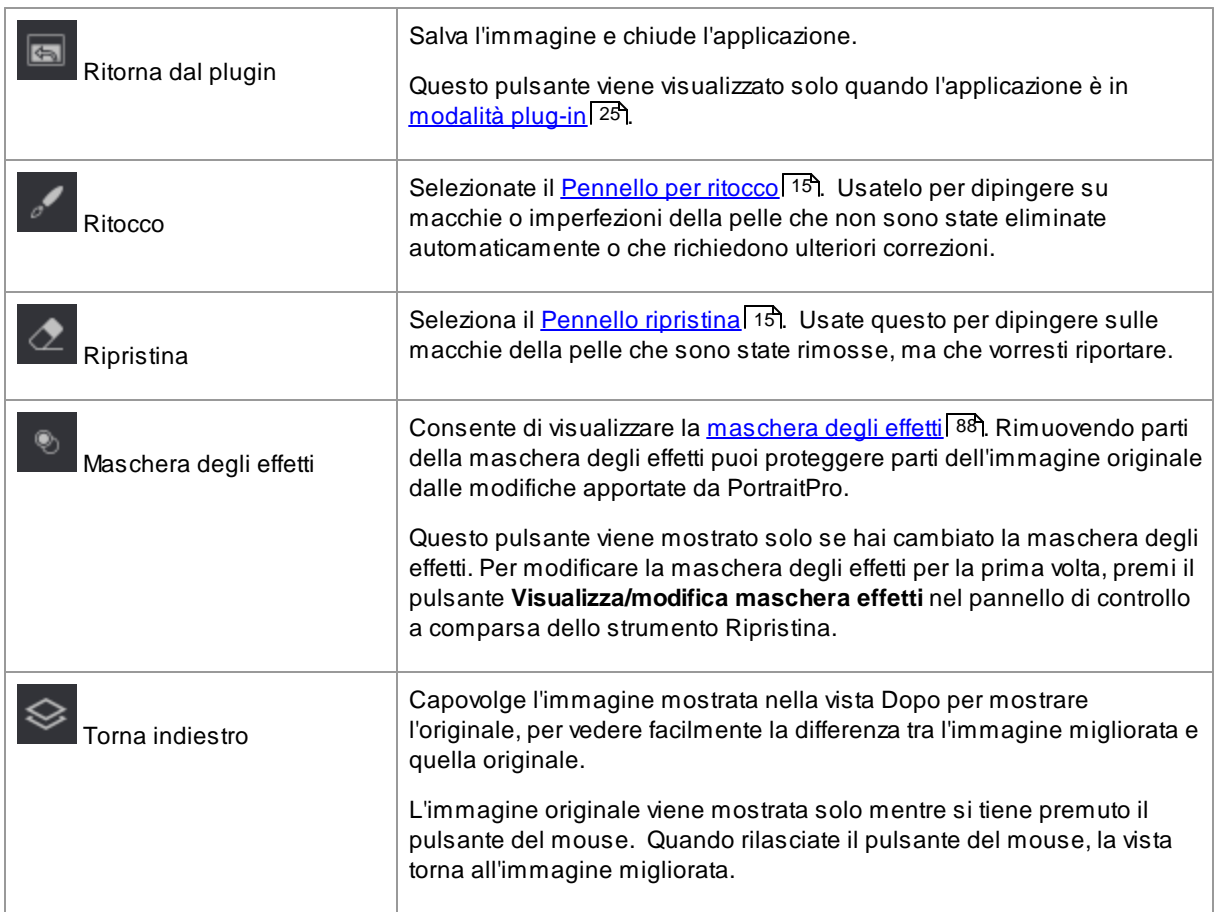

Le etichette di testo su questi pulsanti verranno visualizzate solo se la finestra è abbastanza ampia da adattarsi.

È anche possibile nascondere sempre queste etichette utilizzando l'opzione *Mostra etichette per i pulsanti della barra degli strumenti* nella finestra di dialogo <u>delle [impostazioni](#page-96-0)</u>| 97**1**.

## **3.3 Riferimento Pannello di Controllo**

Questa sezione descrive i controlli principali disponibili nella fase di miglioramento dell'immagine.

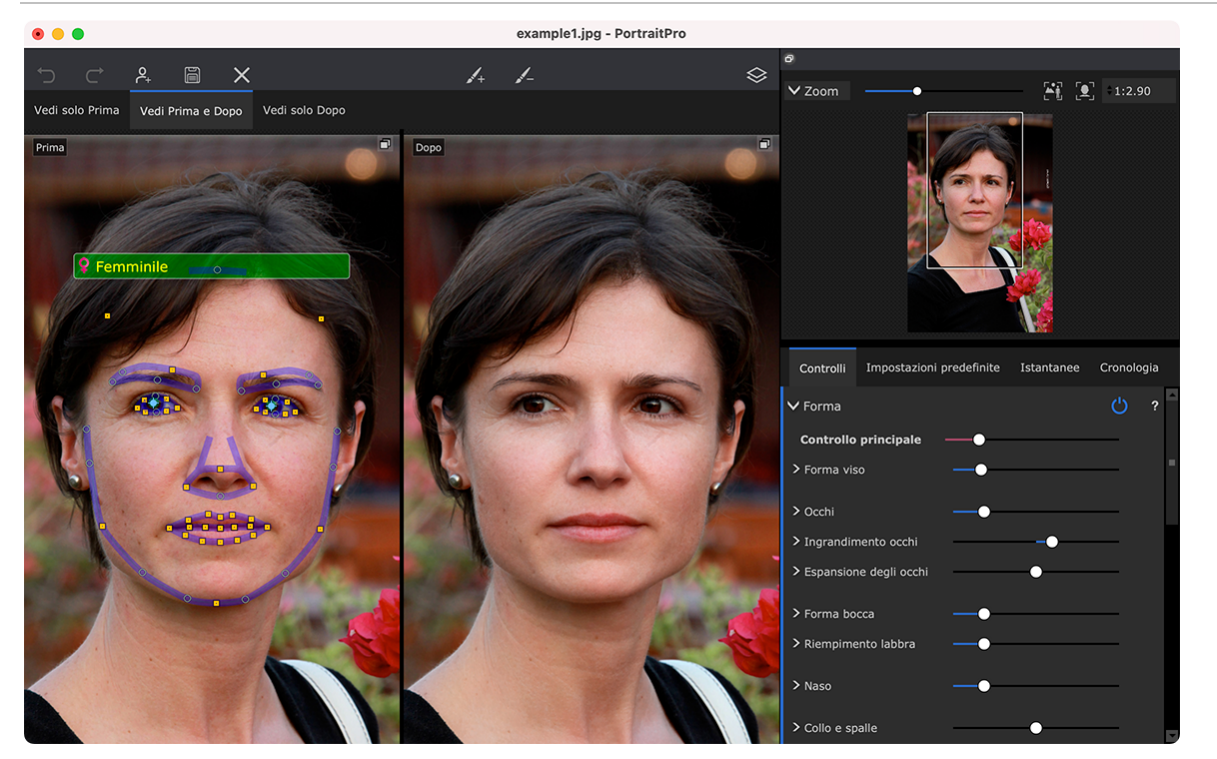

Panoramica Controlli Miglioramento Immagine

C<u>ontrollo Zoom</u> | 421 Permette di selezionare l'area dell'immagine che viene visualizzata

Sotto il controllo zoom sono presenti tre schede che vi consentono di visualizzare i controlli degli slider, i preset o le istantanee.

<u>[Controlli](#page-45-0) slider</u>l 46ो: - Fate clic sulla scheda "Controlli" per visualizzare i principali controlli degli slider (scorciatoia da tastiera **F9**). Questi vi danno il controllo totale sul modo in cui l'immagine viene migliorata.

Sono raggruppati nelle seguenti sezioni:

- [Forma](#page-47-0)<sup>[48</sup>] Permettono di gestire come viene modellato il viso
- Controlli [Levigazione](#page-50-0) Pelle<sup>[51</sup>] Permettono di gestire come vengono migliorata la pelle
- [Illuminazione](#page-54-0) e colorazione<sup>[55</sup>] consente di regolare l'illuminazione del soggetto e del colore
- [Trucco](#page-56-0)<sup>[57</sup>] Permette di aggiungere il trucco al volto
- [Occhoi](#page-60-0)<sup>[61</sup>] Permettono di gestire come vengono migliorati gli occhi
- [Bocca](#page-64-0) e Naso 55 Permettono di gestire come vengono migliorati la bocca, le labbra e il naso
- [Capelli](#page-65-0)<sup>[66</sup>] Permettono di gestire come vengono migliorati i capelli
- [Immagine](#page-67-0) <sup>68</sup> Controlli che influiscono su tutta l'immagine, come luminosità/contrasto e ritaglio
- [Livelli](#page-69-0) <sup>77</sup>ì Controlli che consentono di impostare una maschera di sfondo e di impostare ciò che accade nell'area di sfondo

• [Strumenti](#page-79-0)<sup>[ad</sup>] - Contiene pulsanti che consentono di passare a vari strumenti, come <u>[strumento](#page-80-0)</u> <u>[Ritaglia](#page-80-0)</u>l 81).

<u>[Preset](#page-42-0)</u>l 43ì - Fate clic sulla scheda "Preset" per visualizzare i preset (scorciatoia da tastiera **F10**). I preset consentono di applicare rapidamente impostazioni predefinite al viso. Potete anche salvare i vostri preset.

<u>lstantanee</u>l 461 - Fate clic sulla scheda "[Istantanee](#page-45-1)" per visualizzare le istantanee (scorciatoia da tastiera **F11**). Questi sono molto simili ai preset, tranne per il fatto che sono memorizzati solo per l'immagine corrente.

**Foto Originale** - Mostra l'immagine ("Prima") originale

**Foto Migliorata** - Mostra l'immagine ("Dopo") migliorata

#### Visualizzazione Controlli

Le principali sezioni nel pannello dei controlli (in alto sulla destra nello screenshot sopra) possono essere aperte o chiuse cliccando sui pulsanti nel titolo di ciascuna sezione. Questi pulsanti hanno al fianco un piccolo triangolo che punta verso il basso quando la sezione è aperta, o verso destra quando è chiusa.

#### Ridimensionamento Controlli

Il pannello dei controlli può essere allargato o ristretto muovendo il bordo destro del pannello stesso.

#### Inserimento e disinserimento dei controlli

Il pannello di controllo può essere sganciato (trasformato in una finestra separata) facendo doppio clic sull'intestazione in alto.

Può essere disinserito anche facendo clic sul pulsante di disancoramento a destra della barra dell'intestazione dei controlli o utilizzando *Visualizza > pannello comandi di inserimento*.

Quando è sganciato, può essere spostato liberamente sullo schermo.

Può essere agganciato facendo nuovamente doppio clic sull'intestazione.

#### Viste prima e dopo di inserimento e disinserimento

Le viste prima e dopo possono essere sganciate in finestre separate. Ciò consente di posizionare la vista prima o dopo su un monitor diverso se si dispone di più monitor.

Per sganciare la vista prima o dopo, fare clic sul pulsante Disinserisci/inserisci nell'angolo superiore destro della vista.

In alternativa, è possibile utilizzare i comandi di menu *Visualizza > Vista prima dell'inserimento* o *Visualizza > Vista dopo l'inserimento*.

Solo una delle viste prima o dopo può essere sganciata alla volta, quindi se si scollega una mentre l'altra è già sganciata, l'altra verrà riagganciata nella finestra principale.

#### Visualizzazione immagine migliorata

Per impostazione predefinita, quando il software viene installato per la prima volta, l'immagine originale e quella migliorata vengono mostrate una di fianco all'altra, come appare nello screenshot qui sopra.

Le due schede sopra le immagini determinano l'impaginazione della finestra di lavoro.

- · Cliccate sulla scheda **Visualizza Solo Prima** per avere sullo schermo solo l'immagine originale. Quando il cursore si trova su questa immagine, vengono mostrati i contorni intorno alla faccia e possono essere trascinati per riposizionarli.
- · Cliccate sulla scheda **Visualizza solo dopo** per avere sullo schermo solo l'immagine migliorata. Se si seleziona uno strumento pennello, è possibile disegnare in questa vista per applicare il pennello.
- · Cliccate sull'etichetta **Visualizza prima e dopo** per ritornare all'impaginazione con le immagini a confronto. Questa scheda viene visualizzata solo se la finestra è abbastanza ampia da consentire la visualizzazione di due immagini affiancate.

### Alternare tra l'immagine originale e quella migliorata

Qualsiasi impaginazione abbiate scelto, avete sempre la possibilità di prememere il tasto invio per passare velocemente dalla visualizzazione dell'immagine migliorata a quella dell'immagine originale. L'immagine originale viene mostrata finché il tasto invio rimane premuto.

Ciò permette di passare dalla foto migliorata a quella originale, il ché è un ottimo modo per osservarne i cambiamenti.

In alternativa, potete tenere premuto il mouse sul pulsante sopra l'immagine, che dice **Passa a prima**.

## <span id="page-41-0"></span>**3.3.1 Controllo Zoom**

Il Controllo Zoom è parte del pannello dei controlli nella fase di miglioramento della foto.

Permette di vedere quale area dell'immagine è visibile nella finestra di lavoro. Inoltre è provvisto di controlli che permettono di allargare o restringere il campo visivo, o fare una panoramica della visualizzazione corrente.

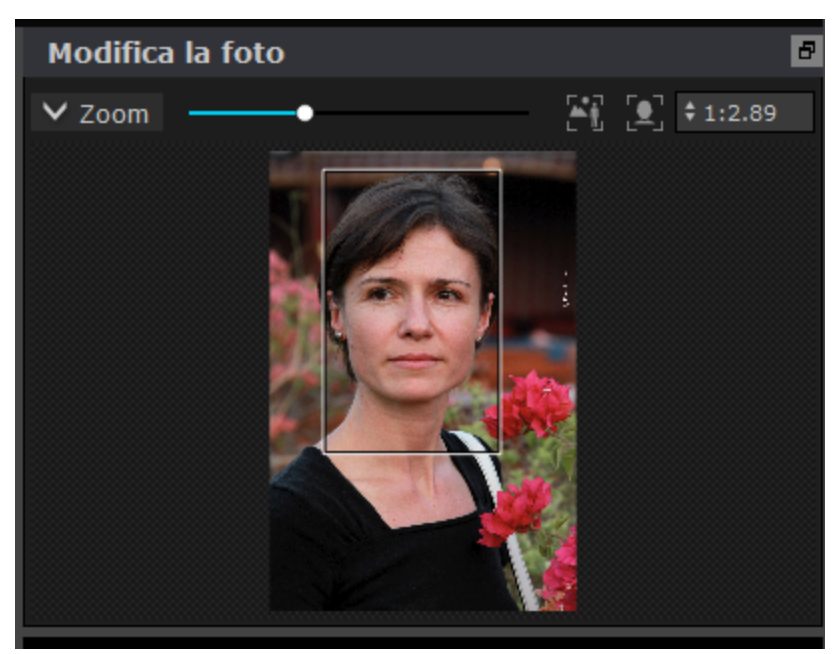

La foto qui sopra mostra il pannello Controllo Zoom.

Il pannello Controllo Zoom comprende i seguenti controlli:

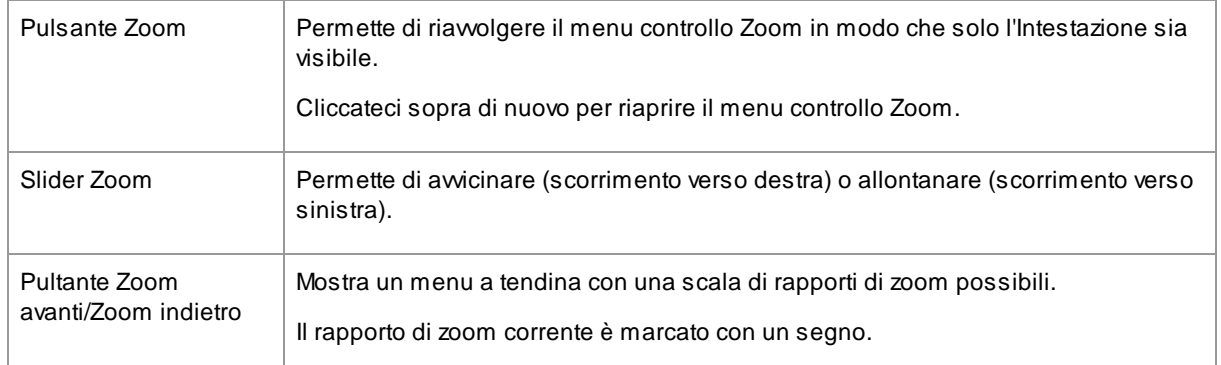

Il riquadro di selezione nel Controllo Zoom può essere trascinato per effettuare manualmente una panoramica dell'immagine.

Cliccare fuori dal rettangolo centrerà la visualizzazione sul punto cliccato.

Si può fare una panoramica utilizzando lo <u>Strumento [Panoramica](#page-14-1)</u>| 15ী.

#### Ridimensionamento controllo zoom

L'intero pannello di controllo (incluso il Controllo Zoom) può essere allargato trascinandone il bordo destro.

Il Controllo Zoom può essere allungato o accorciato trascinando lo spazio tra il Controllo Zoom e il Controllo Slider Salvati.

#### Scorciatoie da tastiera

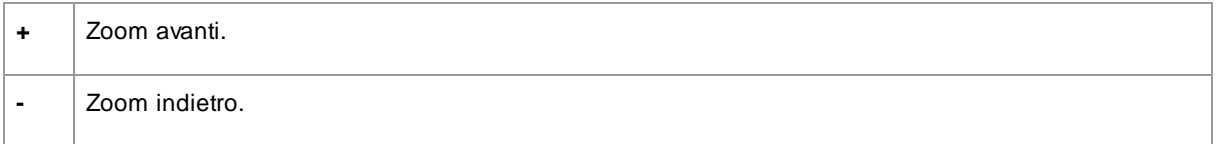

## <span id="page-42-0"></span>**3.3.2 Impostazioni predefinite**

Per visualizzare le preimpostazioni, fare clic sulla scheda **Preset**, situata sotto il navigatore nel pannello dei comandi (tasto di scelta rapida **F10**).

Le preimpostazioni consentono di impostare rapidamente i valori di più o di tutti gli slider.

Le preimpostazioni sono suddivise in sezioni che corrispondono alle sezioni disponibili nei [Comandi](#page-45-0) slider p<u>rincipali</u>l <sup>46</sup>ì. le preimpostazioni in ogni sezione influiscono solo sugli slider nella sezione corrispondente nei controlli principali.

Inoltre, è disponibile una sezione per le preimpostazioni *Generali*. le preimpostazioni in questa sezione influiscono su tutti gli slider in tutte le sezioni.

Ogni preimpostazione ha un nome e mostra anche un'immagine che mostra il risultato dell'applicazione di tale preimpostazione al volto corrente.

È possibile trascinare e rilasciare le preimpostazioni per riordinarle.

Quando PortraitPro è installato, viene fornito con una serie di preimpostazioni pronte per l'uso.

Una delle preimpostazioni generali viene utilizzata per impostare i valori iniziali dello slider quando un viso viene migliorato. La preimpostazione utilizzata può essere diversa a seconda che il volto sia femmina, maschio o bambino. Per modificare la preimpostazione predefinita per i nuovi volti, utilizzare la finestra di dialogo <u>[Gestisci](#page-105-0) preset</u>l কট.

#### Slider intensità preset selezionato

Lo slider Seleziona intensità preimpostata è al di sopra di tutte le preimpostazioni. Quando si seleziona una preimpostazione, questo slider è attivato e impostato su 100. Può essere utilizzato per aumentare o diminuire l'intensità della preimpostazione appena selezionata.

Se spostate questo slidersu 0, tutti gli effetti basati su slider vengono rimossi.

Se si regolano gli slider nel pannello Controlli, quando si torna ai predefiniti questo slider sarà disattivato.

#### Menu di scelta rapida dei presest

Fare clic con il pulsante destro del mouse su un preset per visualizzare il relativo menu di scelta rapida.

**Update to Current Settings** Rename **Delete Edit Filter Settings** 

Set Default Female **Set Default Male** Set Default Child

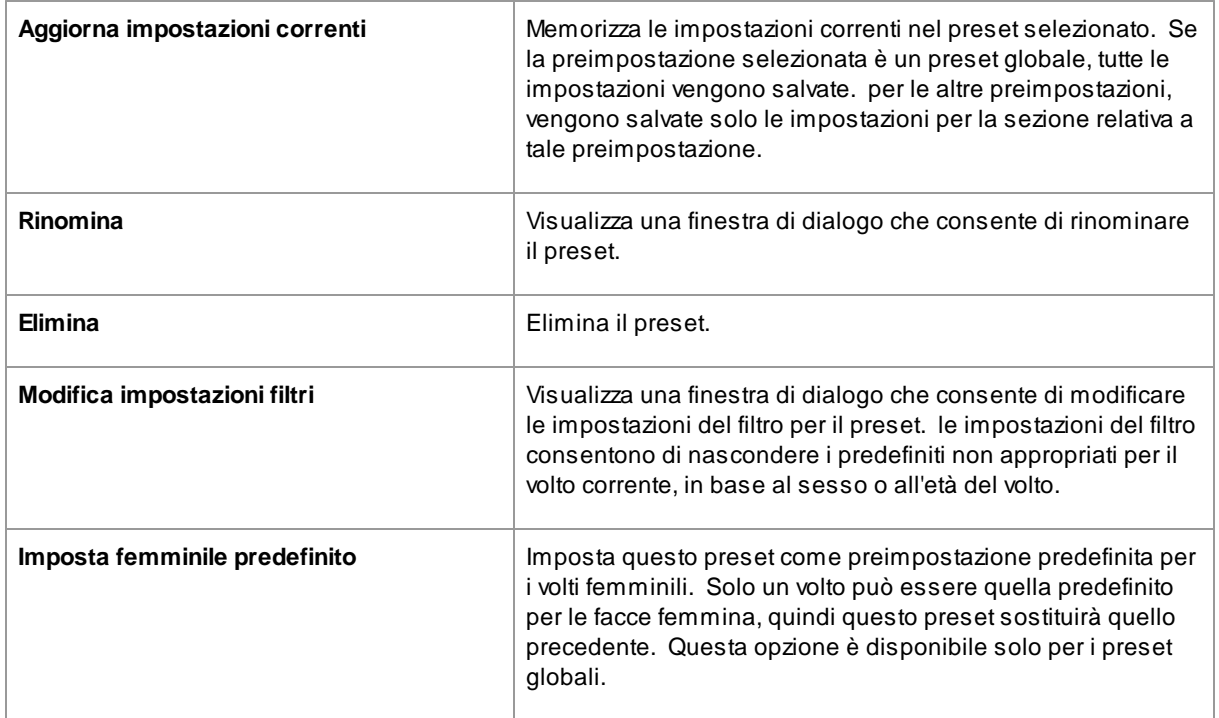

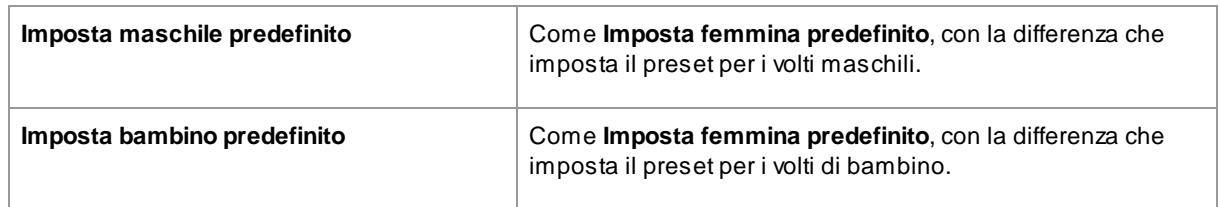

Nota: non è possibile annullare/ripetere le modifiche apportate utilizzando i comandi del menu di scelta rapida dei preset.

#### Salvataggio e gestione dei preset

Nella parte superiore del pannello dei preset sono presenti due pulsanti:

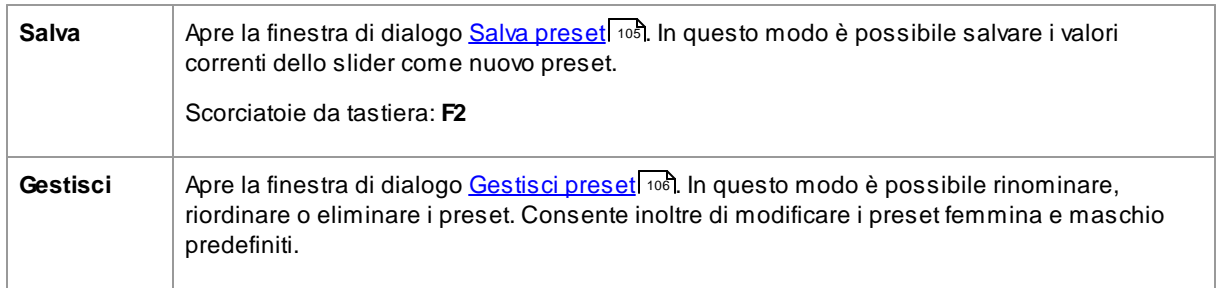

### Ripristina i preset originali

Uno dei preset generali è **Ripristina originale**. In questo modo tutti gli slider vengono ripristinati su 0 in modo che tutti i miglioramenti siano disattivati.

Scorciatoie da tastiera: **F4**

È possibile utilizzare questo tasto di scelta rapida per reimpostare tutti gli slider su 0 senza dover passare ai preset e trovare il preset **Ripristina originale**. Questo collegamento funziona anche se il preset **Ripristina originale** è stato eliminato utilizzando la finestra di dialogo <u>[Gestisci](#page-105-0) preset</u>l 106**1**.

#### Copia dei preset tra gli utenti

Le preimpostazioni salvate da PortraitPro vengono memorizzate per ogni utente. Le preimpostazioni sono memorizzate su file, pertanto è possibile copiare una preimpostazione salvata da un utente per consentirne l'utilizzo da parte di un altro utente.

I preset sono memorizzati nella cartella *Libreria* dell'utente. La cartella *Libreria* nella cartella principale dell'utente è normalmente nascosta dall'applicazione **Finder**. Per trovarla, è necessario aprire il menu **Vai** in **Finder**, quindi tenere premuto il tasto **Alt**. La cartella *Libreria* dovrebbe essere visualizzata nel menu **Vai**. Selezionare questa opzione per aprire la cartella *Libreria*, quindi accedere a *Libreria/Application Support/Anthropics/PortraitPro/UserPresets*.

I preset sono memorizzati nei file con estensione **.ppr**.

I file predefiniti possono essere copiati dalla cartella *UserPresets* di un utente a quella di un altro utente. I preset copiati dovrebbero quindi essere visualizzati nell'elenco dei prest dell'altro utente in PortraitPro. Nota: Se PortraitPro è già in esecuzione, è necessario riavviarlo se si copiano i preset nella cartella *UserPresets*.

## <span id="page-45-1"></span>**3.3.3 Istantanee**

Per visualizzare le istantanee, fai clic sulla scheda **Istantanee**, sotto il navigatore nel pannello comandi (scorciatoia da tastiera **F11**).

Le istantanee sono molto simili alle <u>[impostazioni](#page-42-0) predefinite</u>l 43 globali, fatto salvo che vengono memorizzate solo per l'immagine corrente. Essi forniscono un modo per memorizzare diversi set di impostazioni per l'immagine corrente, fra i quali è possibile passare dall'uno all'altro rapidamente.

Per salvare un'istantanea, passa alla scheda Istantanee e quindi premi il pulsante **Salva**. In alternativa, è possibile premere la scorciatoia da tastiera **F3**. Quando si salva un'istantanea, è possibile assegnarle un nome. Questo verrà visualizzato sotto l'immagine di istantanea quando si visualizzano le istantanee.

Se si salva una sessione PortraitPro (utilizzando il comando **Salva sessione** nel menu <u>[File](#page-31-0)</u>l 32'), le istantanee verranno salvate con quella sessione e ripristinate quando essa viene ricaricata. In caso contrario, le istantanee vengono perse quando si chiude la sessione.

Per convertire un'istantanea in un'impostazione predefinita, applica semplicemente l'istantanea al volto corrente, poi salva le impostazioni attuali come predefinite.

## <span id="page-45-0"></span>**3.3.4 Controlli Slider**

Per visualizzare i controlli degli slider, fate clic sulla scheda **Controlli**, che si trova sotto il navigatore nel pannello dei comandi (scorciatoia da tastiera **F9**).

Gli slider sono il modo principale per controllare il modo in cui l'immagine viene migliorata.

**Master Fade** 46

Gli slider non hanno alcun effetto se sono impostati su 0 e hanno un effetto crescente quando vengono spostati a destra (e a sinistra se hanno 0 al centro).

È possibile fare doppio clic su uno slider per reimpostare il valore su 0.

#### Sezioni slider

Gli slider sono organizzati in diverse sezioni.

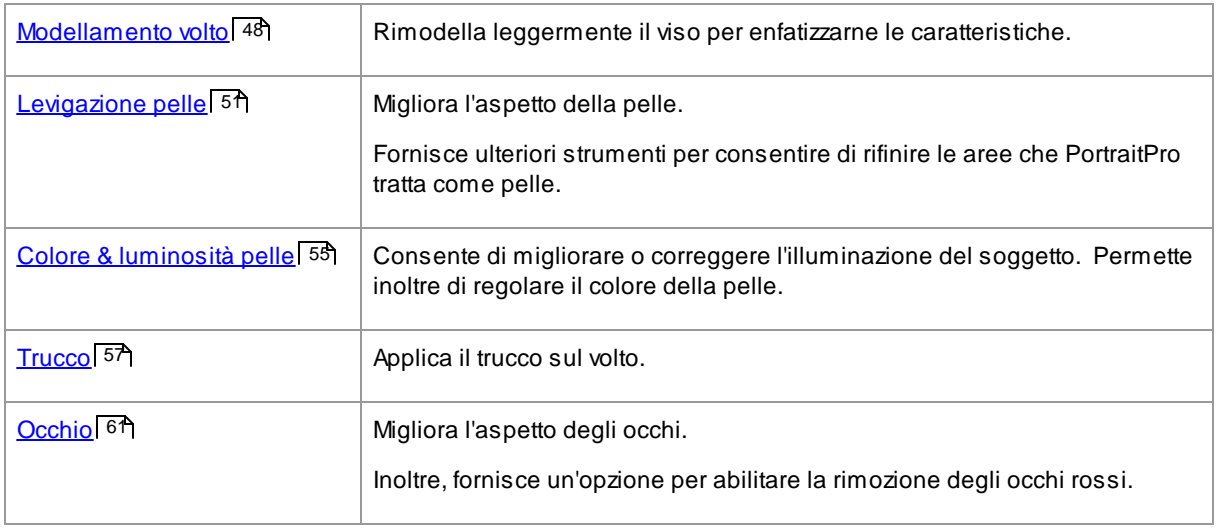

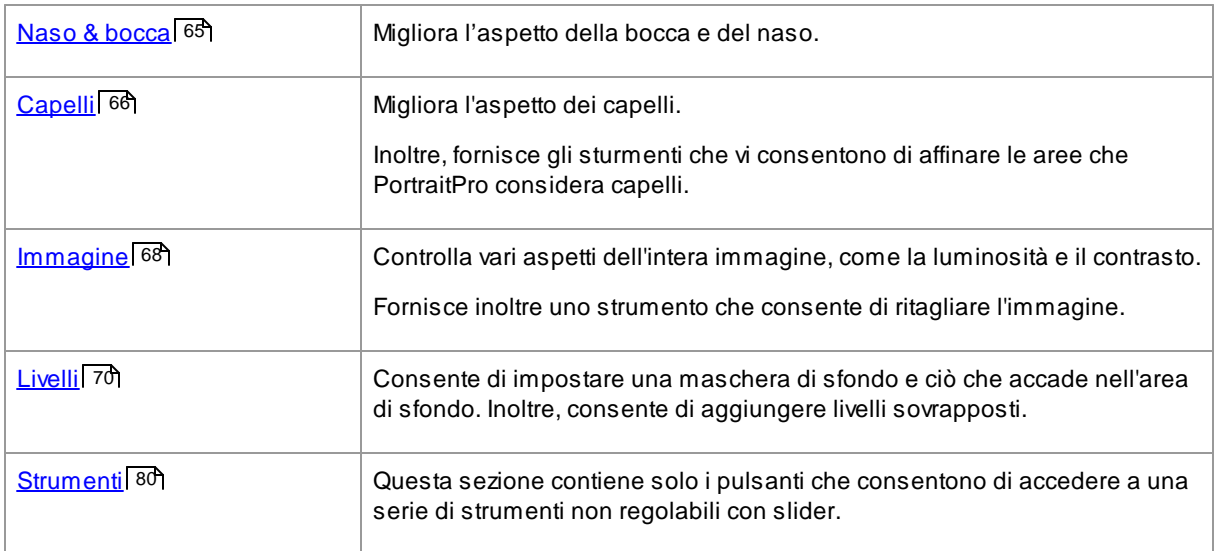

Per ridurre il disordine sullo schermo, ogni sezione può essere aperta o chiusa facendo clic sul pulsante del titolo. La freccia accanto al titolo punta a destra quando la sezione è chiusa e verso il basso quando la sezione è aperta.

Ogni sezione può anche essere attivata o disattivata premendo il pulsante di accensione/spegnimento a destra del pulsante del titolo della sezione. Quando una sezione è disattivata, non ha alcun effetto sull'immagine migliorata. Ciò può essere utile per vedere quale effetto ha una sezione.

Se spostate un cursore mentre una sezione è disattivata, la sezione si riattiverà automaticamente con tutti gli altri slider impostati su 0. Questo è un modo utile per disattivare tutti gli slider in una sezione tranne uno.

### Organizzazione slider

Gli slider sono organizzati gerarchicamente.

Alcune sezioni hanno uno slider **Dissolvenza principale** che controlla tutti gli slider principali in quella sezione. In questo modo è possibile vedere in che modo i controlli in quella sezione agiscono sull'immagine.

Al di sotto di ciascuno slider principale c'è una gerarchia di slider che permettono di controllare tutti gli aspetti del miglioramento.

Se uno slider ha più sotto-slider, l'etichetta dello slider sarà un pulsante con un triangolo a sinistra dell'etichetta. Premete questo pulsante per aprire i sotto-slider.

Quando si sposta uno slider che presenta sotto-slider, questi si muoveranno.

Quando si sposta un sotto-slider, vedrete che anche lo slider principale si sposta, ma in misura minore. Questo perché gli slider principali mostrano sempre una media ponderata dei sotto-slider. Ciò fornisce un'indicazione di massima dei valori dei sotto-slider anche quando questi sono chiusi.

### Utilizzare gli slider

Ogni slider controlla l'effetto descritto nella propria etichetta.

Per la maggior parte degli slider, l'effetto aumenta spostando lo slider a destra e diminuisce spostandolo verso sinistra. Gli slider che consentono valori negativi e hanno 0 al centro sono un'eccezione. Per questi slider, spostate lo slider lontano dal centro per aumentare l'effetto o indietro verso il centro per diminuire l'effetto.

Quando si trascina uno slider, l'immagine migliorata viene aggiornata in tempo reale in modo da poter vedere l'effetto.

Se uno slider è su 0, l'effetto che controlla non apporterà alcuna modifica all'immagine.

Gli slider con 0 nel centro "scattano" a 0, il che significa che vanno a 0 se vengono spostati vicino allo 0. Se desiderate ottenere un valore vicino allo 0 ma vi accorgete che il cursore scatta su 0, è possibile tenere premuto il tasto CMD per evitare che lo slider scatti in posizione 0.

Invece di trascinare uno slider, è possibile fare clic sul valore numerico e utilizzare il comando su/giù per modificarne la posizione o digitare un valore numerico oppure utilizzare i tasti direzionali su/giù.

Per scoprire che cosa fa un singolo slider, passateci sopra con il mouse.

## <span id="page-47-0"></span>**3.3.5 Controlli Modellamento Viso**

PortraitPro è l'unico software di ritocco fotografico che offre la possibilità di rimodellare finemente ed abbellire i lineamenti del viso, con il semplice movimento degli slider. Alcuni ritengono che questa peculiare funzione di PortraitPro, di modificare cioè la forma del viso, sia inappropriata o eccessiva per il miglioramento di una foto. Si può decidere di lasciare gli slider al valore di 0. In questo modo PortraitPro non intaccherà la fisionomia del soggetto.

Ad ogni modo, prima di escludere questo effetto considerandolo una "finzione", vi invitiamo a provarlo rimarrete impressionati/e da come a volte anche una sottile definizione dei tratti può portare ad un sostanziale miglioramento del soggetto. Il consiglio che vi diamo è quello di intervenire solo leggermente - giusto quanto basta per dare al viso un aspetto migliore, senza farlo sembrare una persona diversa. Un ottimo esempio in questo senso è l'ingrandimento occhio, che dà al soggetto un aspetto sicuro, vigile e attira l'attenzione verso gli occhi.

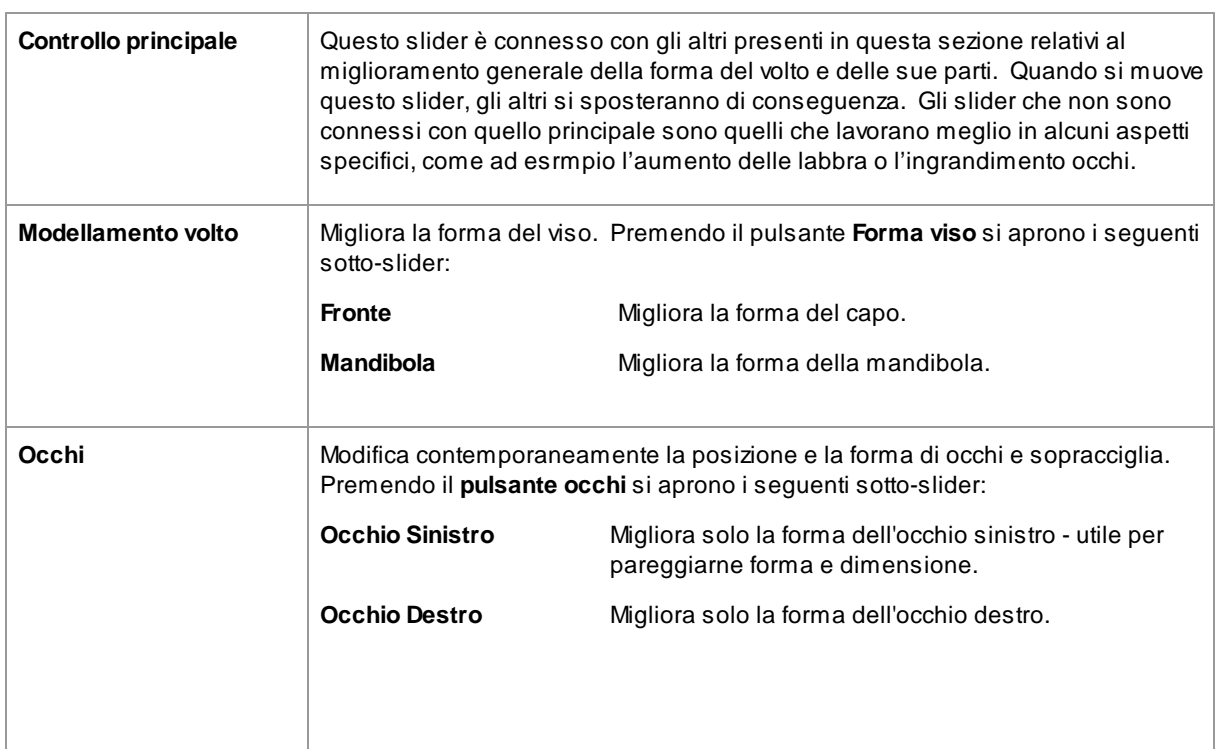

Slider

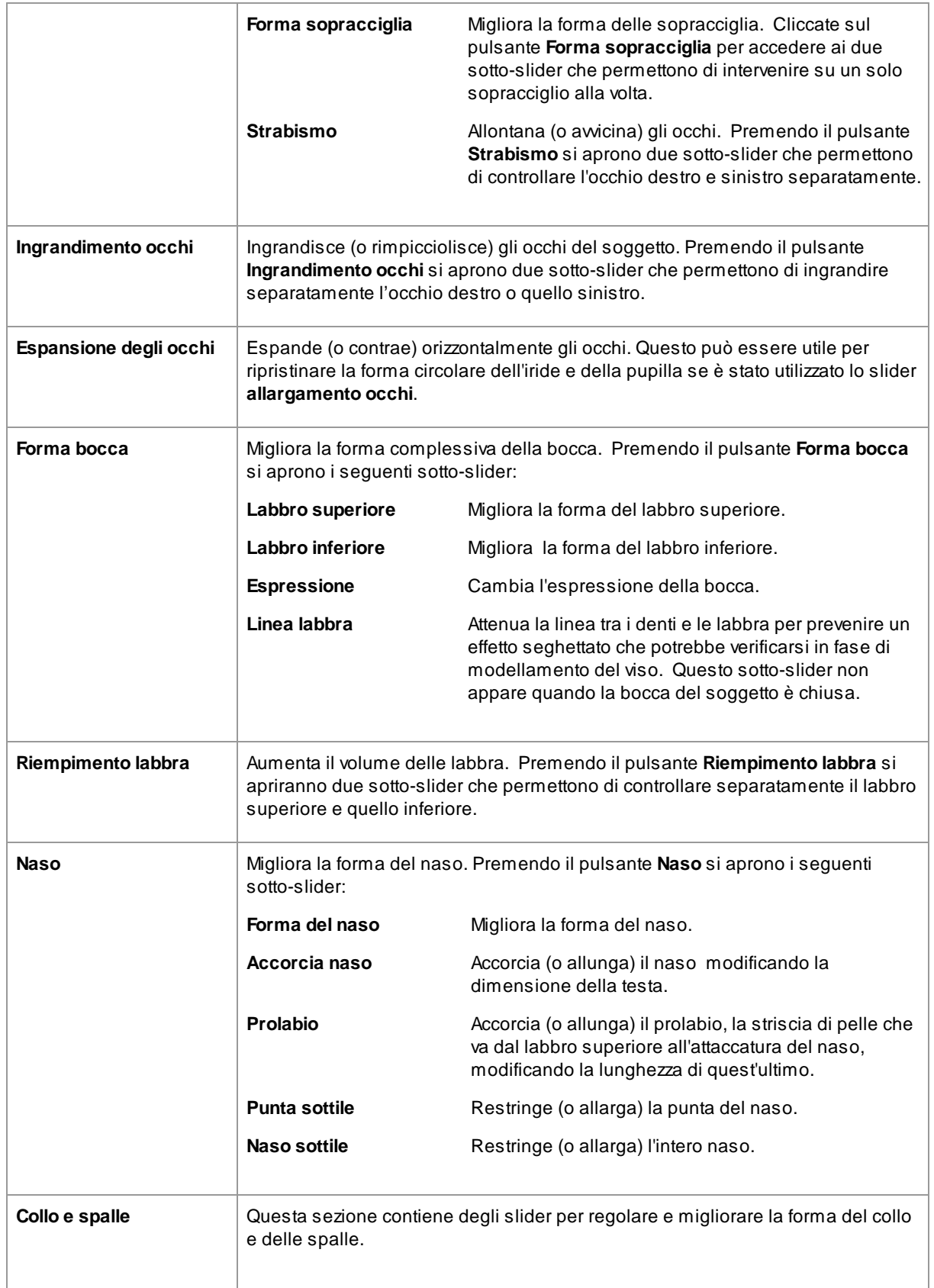

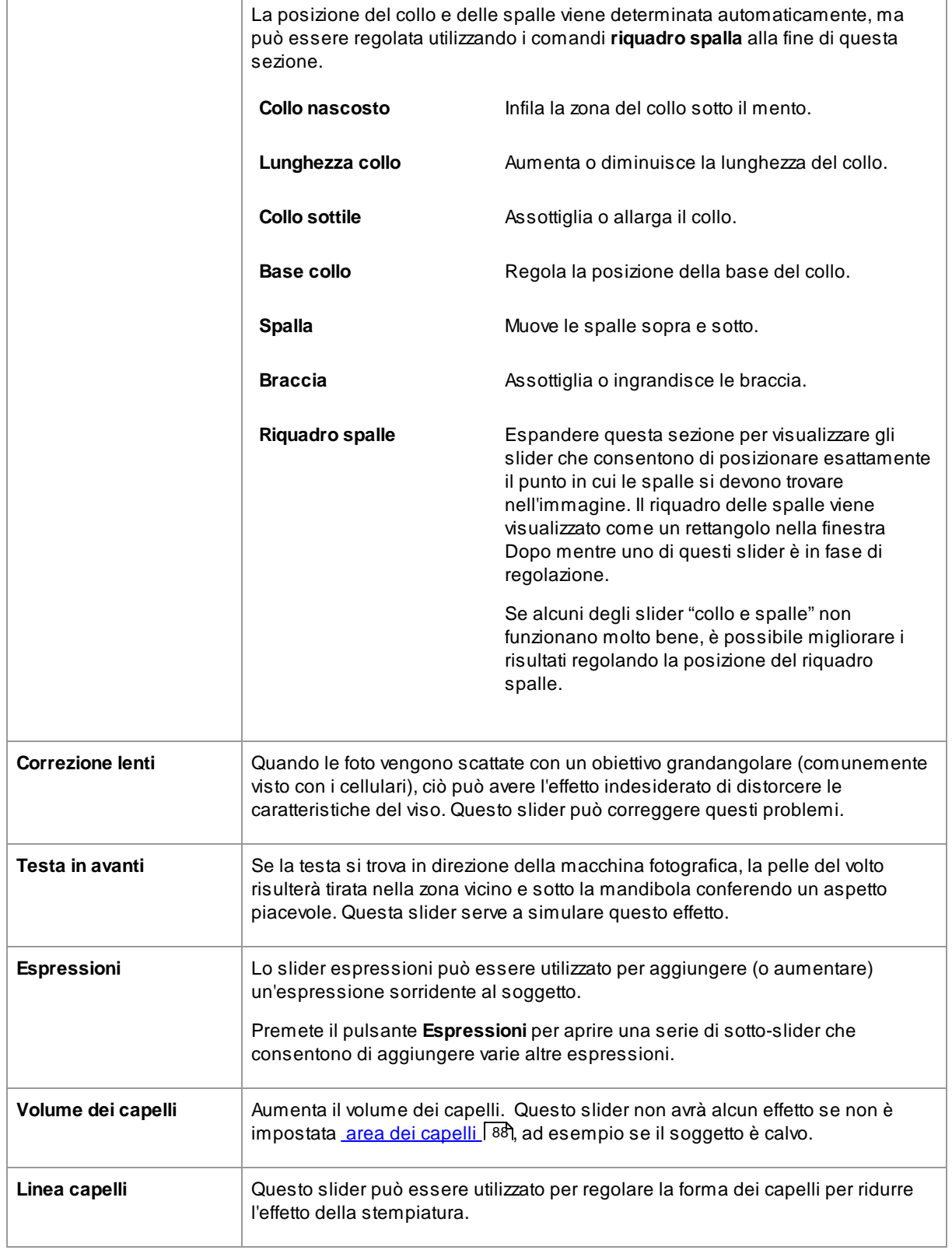

### Ripristina la forma degli occhiali

Se il soggetto indossa gli occhiali, si potrebbe verificare una distorsione della loro forma, dovuta alle modifiche intorno agli occhi effettuate con PortraitPro. Per ovviare a questo problema, selezionate la casella **Ripristina la forma degli occhiali**.

### Esempio

Queste immagini mostrano come i controlli di modellamento del volto possono migliorarne l'aspetto.

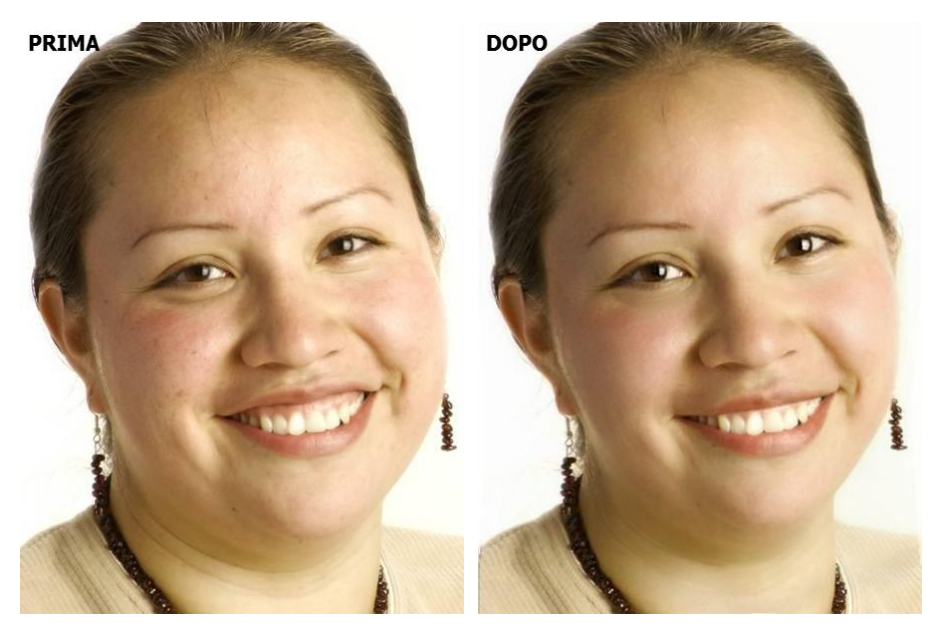

## <span id="page-50-0"></span>**3.3.6 Controlli di levigazione della pelle**

I controlli per levigare la pelle consentono di rimuovere o ridurre selettivamente rughe, macchie, lucentezza, ombre e altri difetti della pelle mantenendone una consistenza naturale.

PortraitPro determina automaticamente l'area della pelle, ma otterrete risultati migliori se [controllate](#page-86-0) e riparate <u>[l'area](#page-86-0) della pelle</u> 87).

Slider

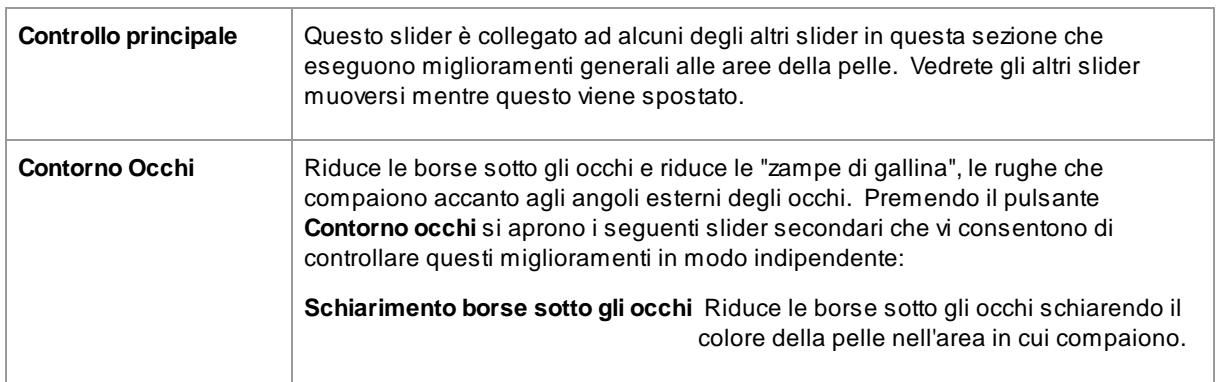

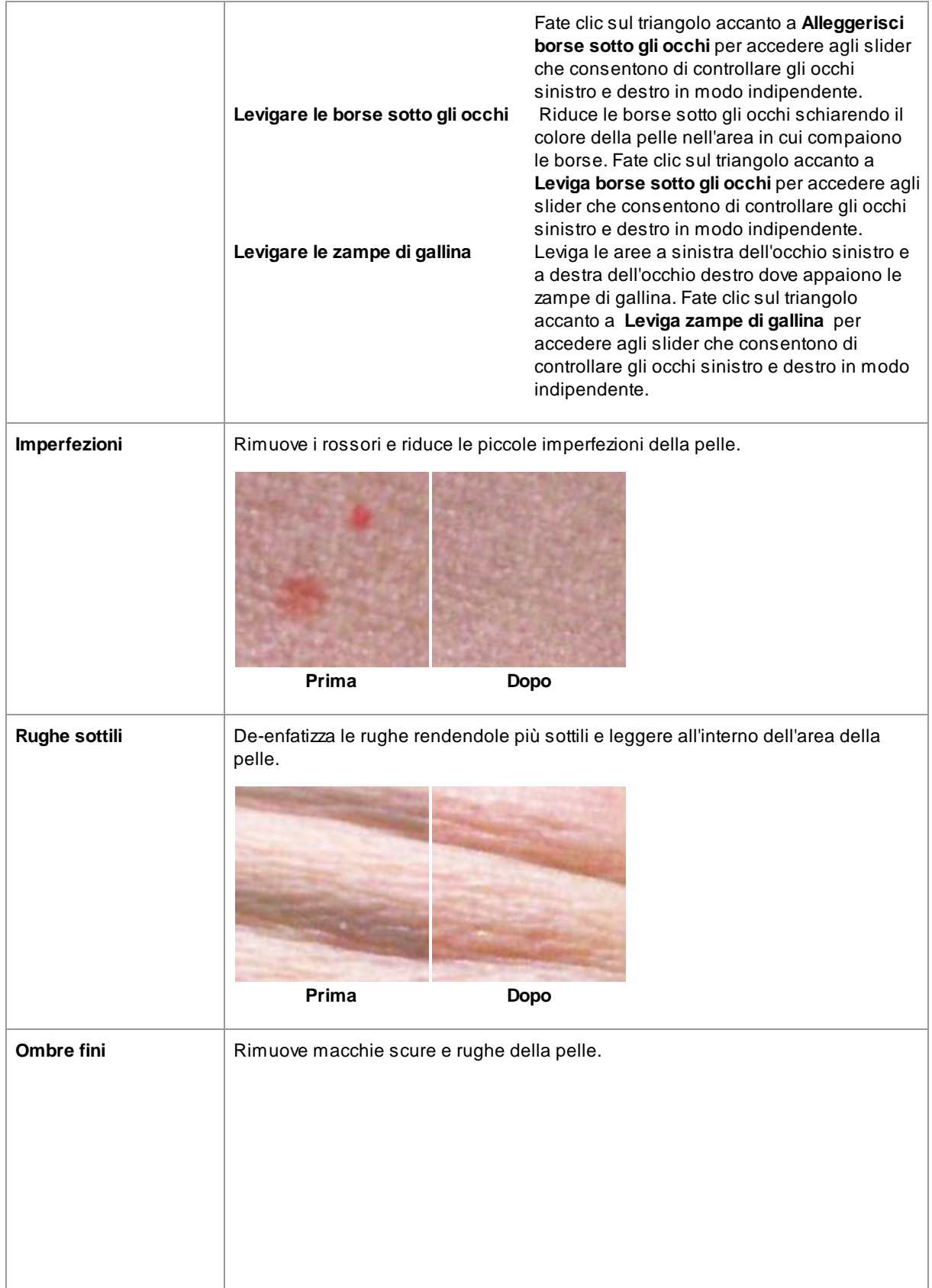

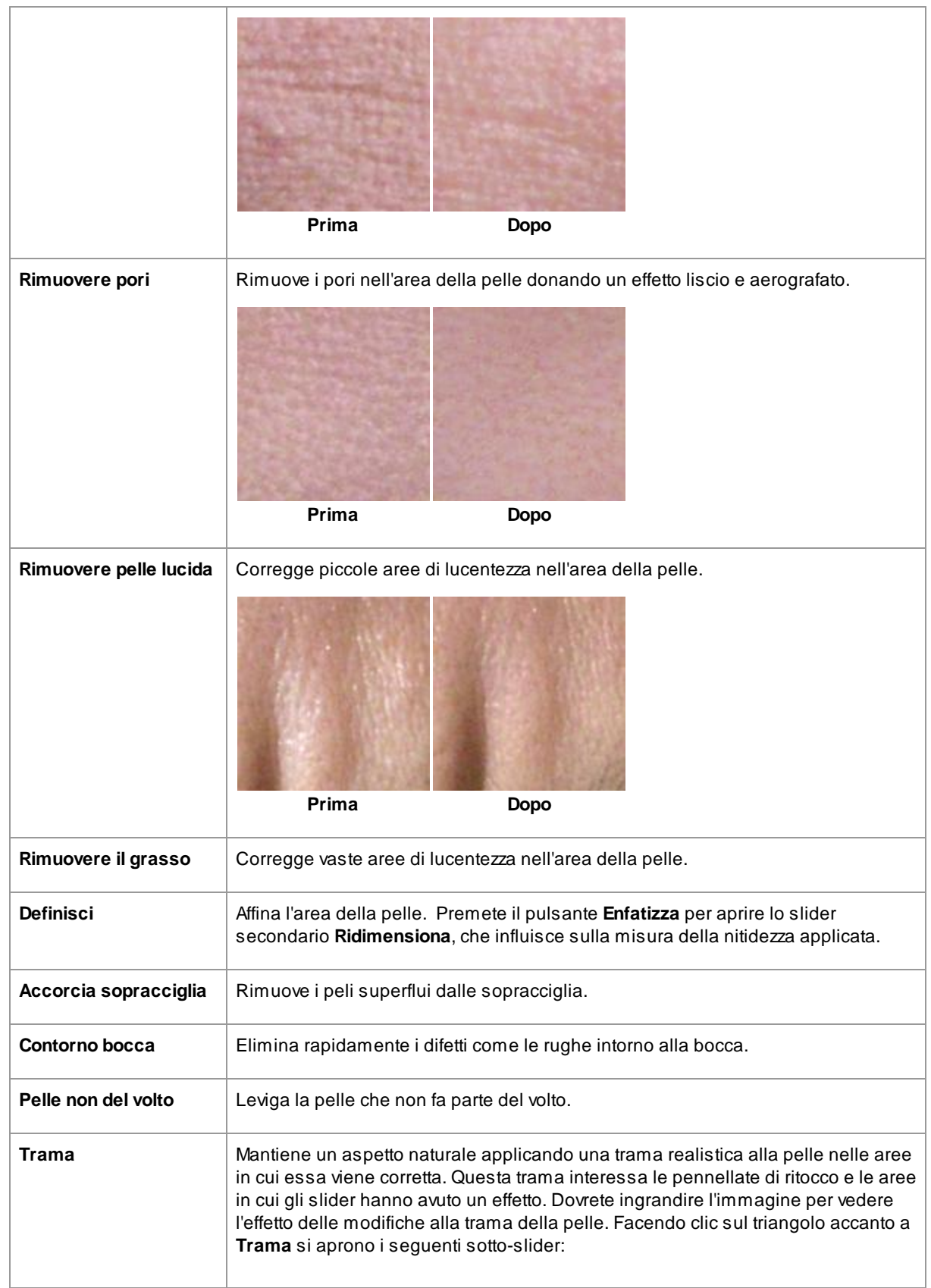

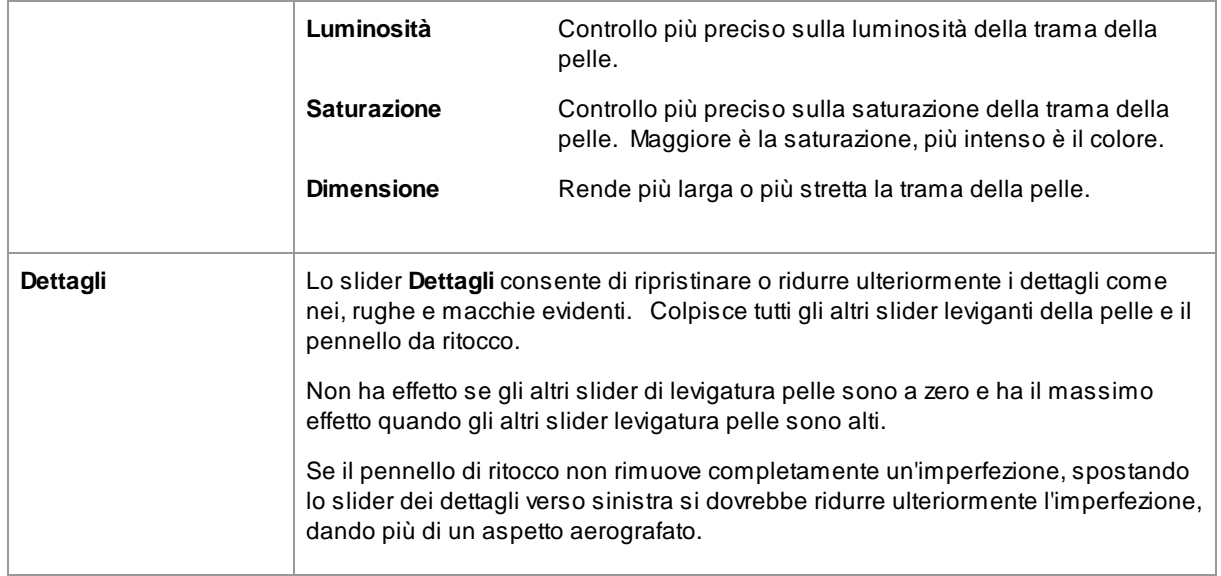

### Tipo trama pelle.

Ci sono una selezione di trame della pelle tra cui scegliere. Dovrete ingrandire un'area della pelle per vedere l'effetto delle modifiche alla trama della pelle.

### Rimozione delle macchie

PortraitPro rimuove automaticamente le macchie di default.

Potete regolare il grado in cui PortraitPro rimuove i punti utilizzando il menu a discesa **Rimozione punti** nella parte inferiore dei controlli della pelle.

Se vi accorgete che PortraitPro non ha rimosso un punto, potete ritoccare manualmente un'area usando il pennello **Ritocco**.

Se PortraitPro ha rimosso un punto che si desidera mantenere, è possibile ripristinarlo manualmente utilizzando il pennello **Ripristina**.

Ulteriori [informazioni](#page-14-0) sull'uso degli strumenti pennello 151.

#### Esempio

Le immagini Prima e Dopo qui di seguito mostrano un esempio di come le rughe sono state rimosse automaticamente da PortraitPro:

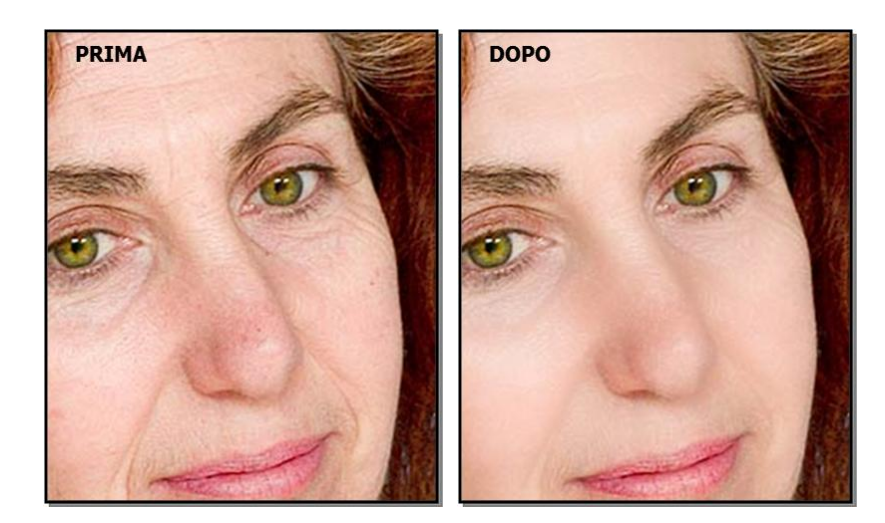

## <span id="page-54-0"></span>**3.3.7 Controlli di illuminazione & colorazione della pelle**

PortraitPro consente di modificare l'illuminazione sul viso del soggetto tramite semplici comandi. Questi controlli possono fornire un metodo molto efficace per migliorare l'aspetto del viso.

Si noti che alcuni di questi controlli sono molto sensibili alle posizioni dei contorni intorno al volto. Se non si ottiene un buon risultato, provate ad <u>[aggiustare](#page-13-0) i contorni</u>l 14 mostrati nella visualizzazione **prima** in modo che si allineino con i bordi del volto.

*Nota:* gli slider e altri controlli in questa sezione riguardano solo le parti dell'immagine che si trovano nell'[area](#page-86-0) d<u>ella [pelle](#page-86-0)</u>l <sup>87</sup>ì. Premere il pulsante <u>[Visualizza/Modifica](#page-86-0) area pelle</u>l <sup>87</sup>ì per modificare l'area della pelle.

### Direzione della luce

La direzione generale di illuminazione può essere modificata spostando il cerchio nel controllo nella parte superiore di questa sezione. Lasciatelo al centro se non desiderate modificare la direzione dell'illuminazione.

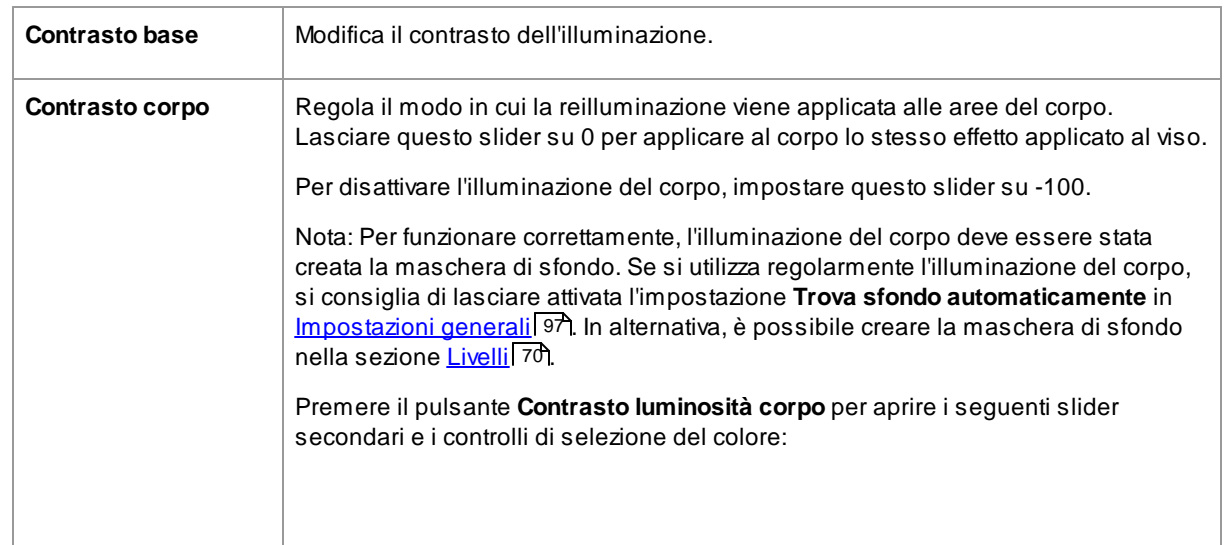

#### Slider

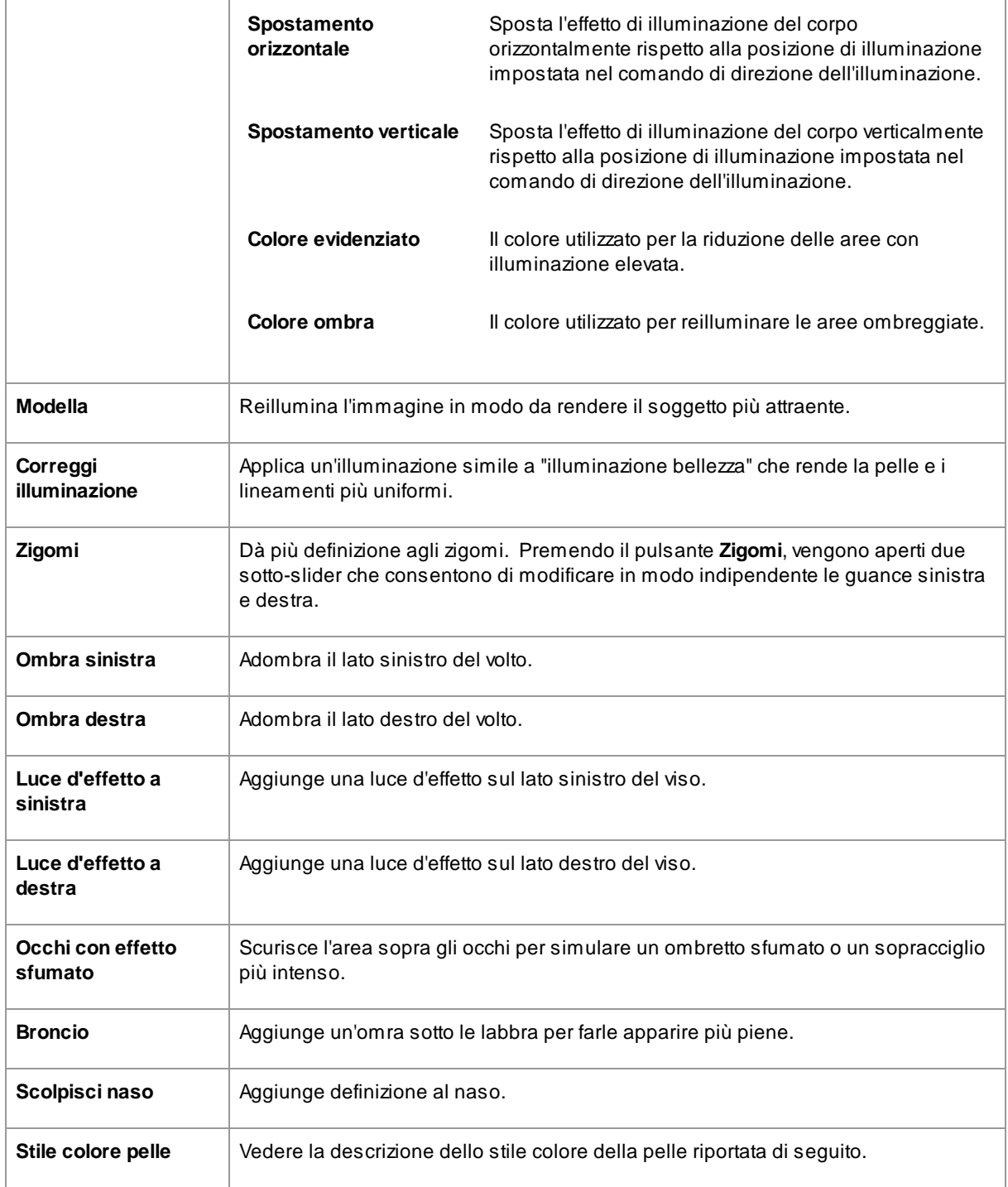

## Pennello luminosità

Premere il pulsante pennello [Luminosità](#page-84-0) per selezionare lo strumento pennello Luminosità 85.

### Stile colore pelle

Questi sono gli slider nella sezione Stile colore pelle.

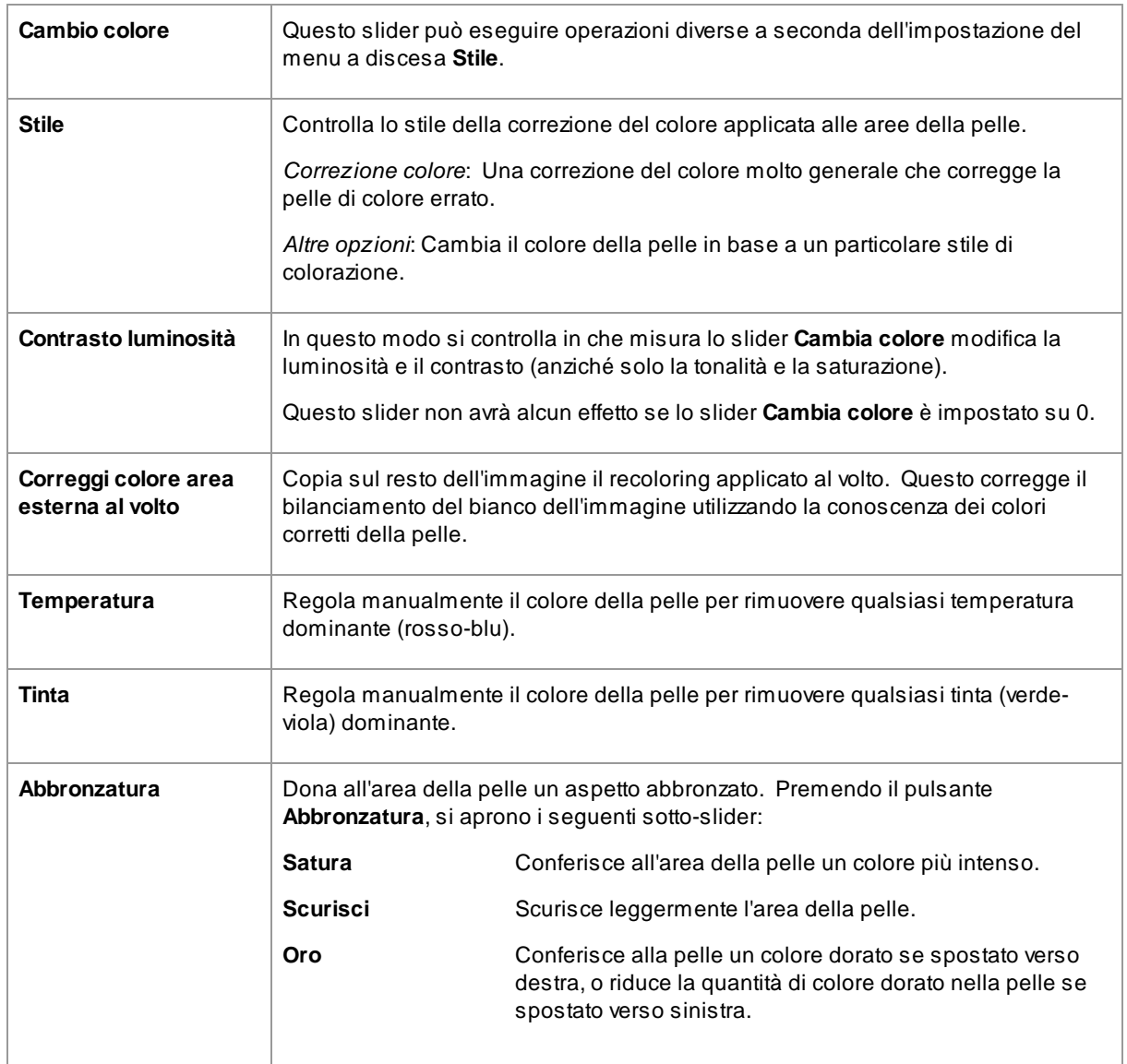

## <span id="page-56-0"></span>**3.3.8 Controlli del trucco**

I controlli del trucco consentono di aggiungere un trucco realistico dopo che la vostra foto è stata scattata. Ciò può essere fatto per migliorare il soggetto, o anche solo per esplorare look diversi.

Per iniziare ad aggiungere un elemento di trucco, basta far scorrere lo slider principale (accanto al nome dell'elemento) per aumentarne l'opacità. Tutti gli elementi di trucco sono dotati di valori predefiniti che possono essere modificati come descritto qui.

**Capelli e altri oggetti che coprono il viso**: Poiché il trucco non dovrebbe comparire sopra i capelli, se qualche capello copre una qualsiasi area in cui è applicato il trucco, regola l'Area Capelli (tra i Controlli capelli) per rimuovere il trucco nelle aree occupate da capelli.

**Oggetti che coprono il viso** : a volte occhiali, accessori o mani potrebbero coprire un'area in cui viene applicato il trucco. Per evitarlo, usa **Pennelloripristina** impostato su Ripristina immagine originale per disegnare sull'area.

**Volti di profilo:** tenete presente che il trucco non è supportato per i volti visualizzati dil profilo, quindi la sezione di trucco non verrà visualizzata per quei volti.

Elementi del trucco

| <b>Rossetto</b> | Il rossetto non è utile solo a dare l'aspetto del rossetto, ma può anche essere<br>usato per coprire imperfezioni sulle labbra (utilizzando lo slider di copertura). |                                                                                                    |
|-----------------|----------------------------------------------------------------------------------------------------|----------------------------------------------------------------------------------------------------|
|                 | <b>Slider principale</b>                                                                                                    | Lo slider principale controlla l'opacità dell'intero<br>rossetto. Tutti i controlli in esso contenuti sono<br>interessati dall'opacità. Poiché non si vede alcuna<br>differenza rispetto al rossetto quando l'opacità è a 0,<br>salterà automaticamente al 75% quando si aggiusta<br>uno degli altri controlli.                                                       |
|                 | Trama                                                                                                    | Usatelo per controllare la proprietà materiale del<br>rossetto. Il modo migliore per capirla è per scorrere<br>tra le diverse opzioni per vedere come agiscono.                                                                                                    |
|                 | Colore                                                                                                    | Il colore del rossetto viene controllato utilizzando lo<br>slider della luminosità e quelli della tonalità e della<br>saturazione sotto. Trascinate il "plus" per modificare<br>la tonalità e la saturazione.                                                                                                    |
|                 | Luminosità                                                                                                    | Questo serve a modificare la quantità di lucentezza<br>aggiunta al rossetto.                                                                                                    |
|                 | Copertura                                                                                                    | Ciò influenza quanto la luminosità originale delle<br>labbra sia visibile. Quando si applica alle labbra già<br>brillanti, una bassa copertura può provocare labbra<br>eccessivamente lucide. Una copertura più elevata<br>può coprire meglio imperfezioni sulle labbra, ma può<br>finire per sembrare artificiale quando viene rimossa<br>l'illuminazione originale. |
| <b>Mascara</b>  | Il mascara può essere usato per spostare l'attenzione sugli occhi.                                                                                                   |                                                                                                    |
|                 | <b>Slider principale</b>                                                                                                    | Lo slider principale controlla l'opacità del mascara.<br>Tutti i controlli in esso contenuti sono interessati<br>dall'opacità. Poiché non si vedrà alcuna differenza<br>sul mascara quando l'opacità è a 0, salta<br>automaticamente al 75% quando si aggiusta uno<br>degli altri controlli.                                                                          |
|                 | Applicazione                                                                                                    | Utilizzate questo per decidere in quale stile dovrà<br>apparire il mascara.                                                                                                    |
|                 | Morbidezza                                                                                                    | Poiché a volte gli occhi sono leggermente fuori fuoco,<br>Portrait Pro misura la concentrazione degli occhi<br>originali delle immagini e cerca di adattarla alla<br>morbidezza del mascara. Questo slider può essere                                                                                                    |
|                 |                                                                                                    |                                                                                                    |

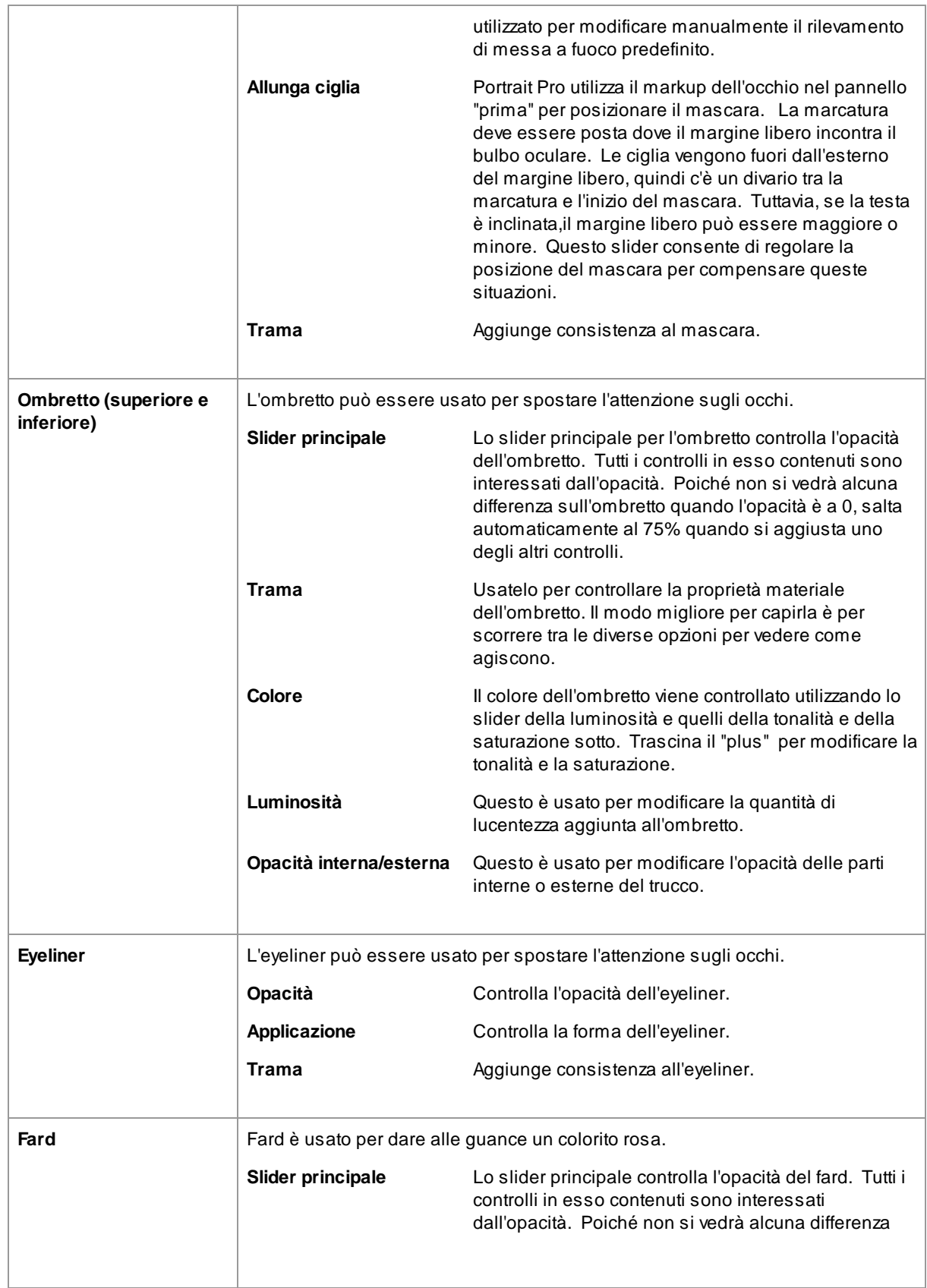

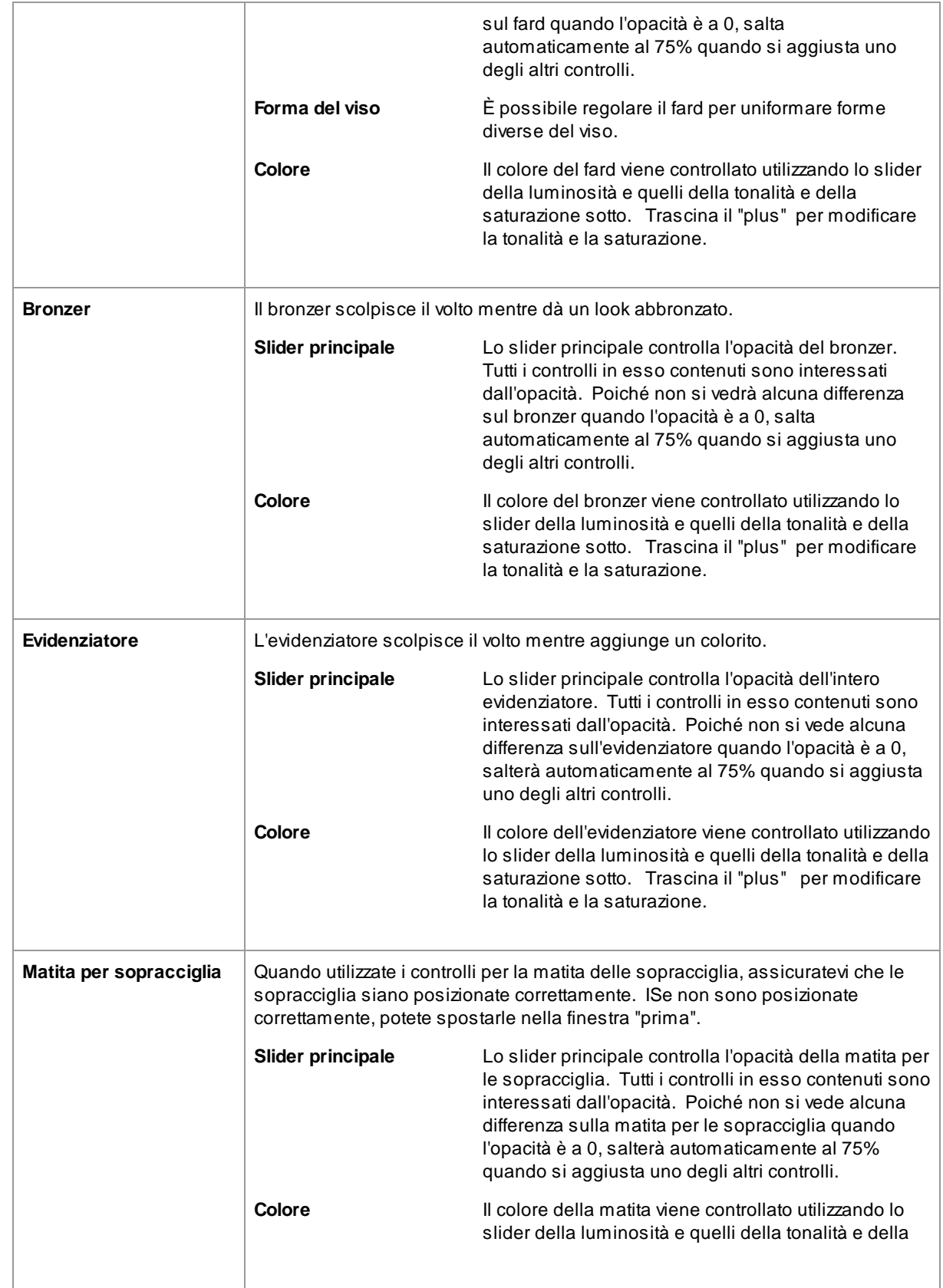

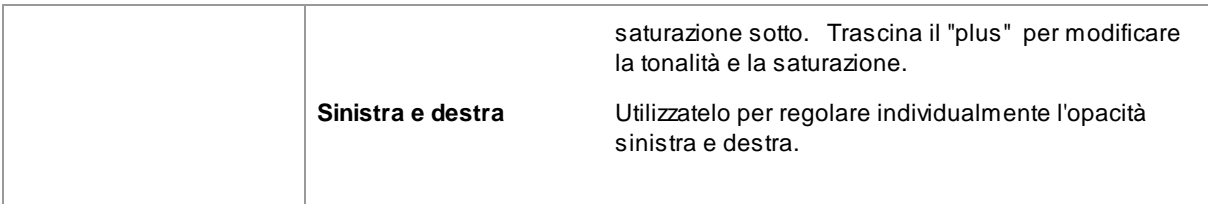

#### Esempio

Queste immagini mostrano come il trucco può migliorare leggermente l'aspetto di un volto.

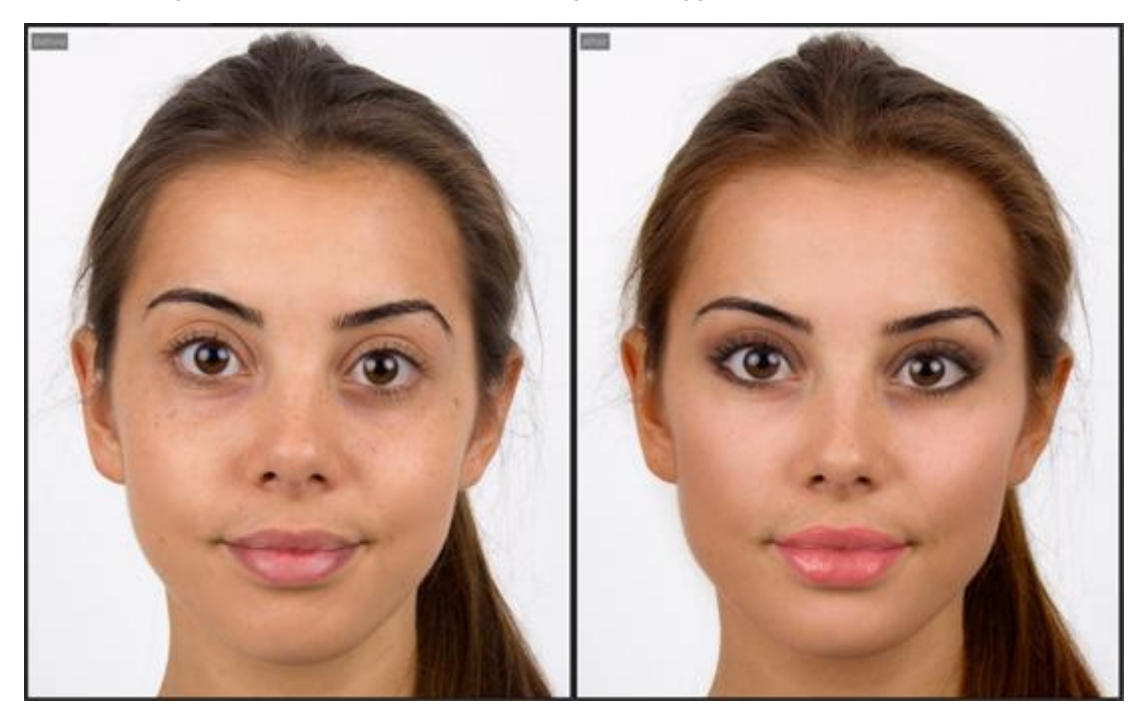

## <span id="page-60-0"></span>**3.3.9 Controlli Occhi**

PortraitPro può automaticamente ravvivare, sbiancare e definire gli occhi. I controlli Occhi ti permettono di regolare con esattezza gli effetti desiderati, compreso il cambiamento del colore.

**Occhi parzialmente oscurati**: Lo slider occhio non dà un buon risultato se applicato sui capelli che coprono gli occhi. Se i capelli coprono gli occhi, usate il pennello Area Capelli (che si trova tra i controlli Capelli) che eliminerà l'effetto dello slider occhio riconoscendo i pixel come capelli.

Se un altro oggetto (come una mano o degli occhiali) copre l'occhio, potete usare **Pennello ripristina** per impedire che vengano apportate modifiche a quell'elemento. Selezionate Ripristina immagine originale e dipingete sull'oggetto.

**Occhi totalmente oscurati** : Se uno degli occhi è completamente oscurato, potete disattivare tutte le modifiche a quell'occhio usando i pulsanti **Attiva/Disattiva occhi** nella parte superiore del menu Occhio. Se entrambi gli occhi sono oscurati, è sufficiente disattivare completamente il menu degli occhi utilizzando il pulsante di accensione accanto alla sua intestazione.

### Slider

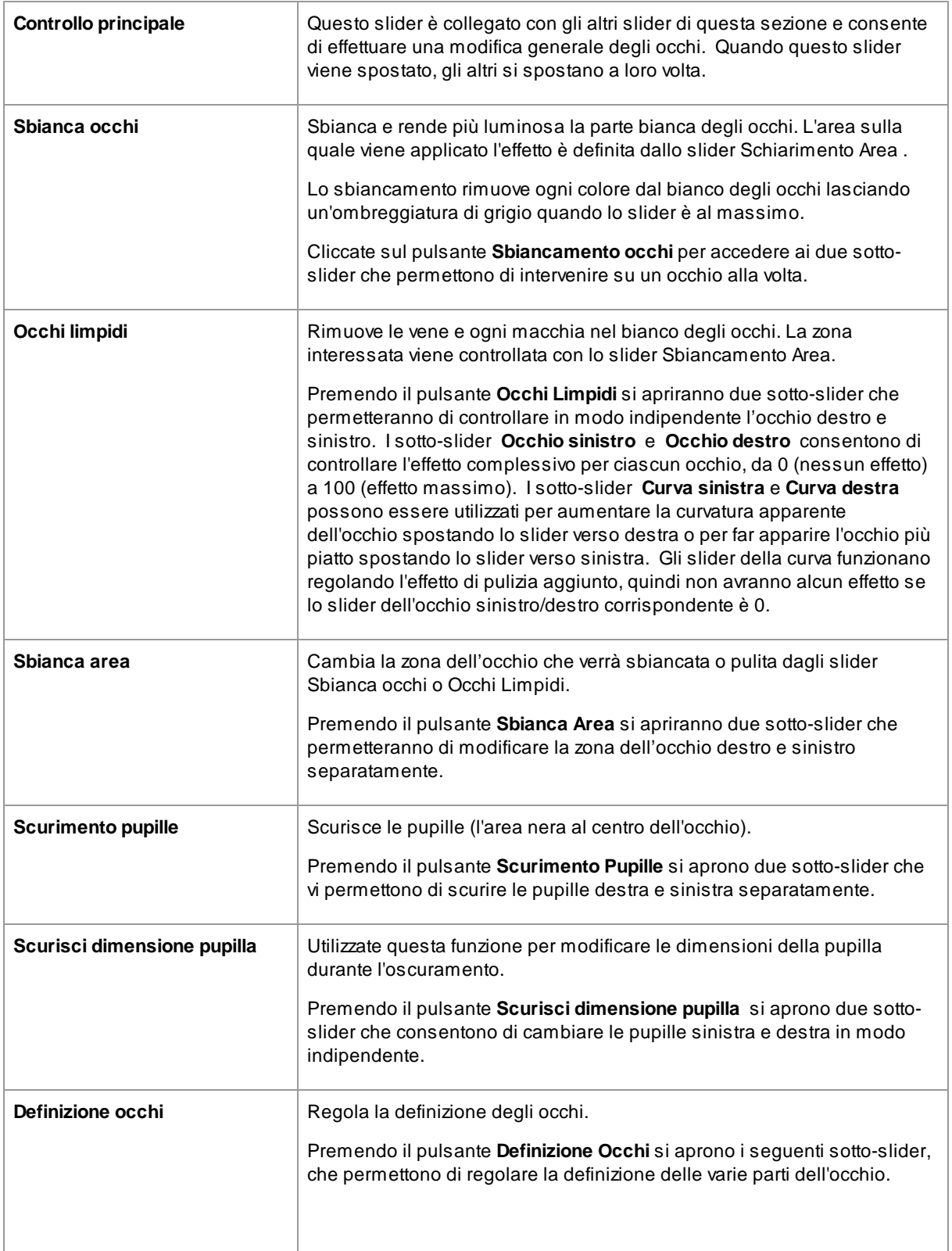

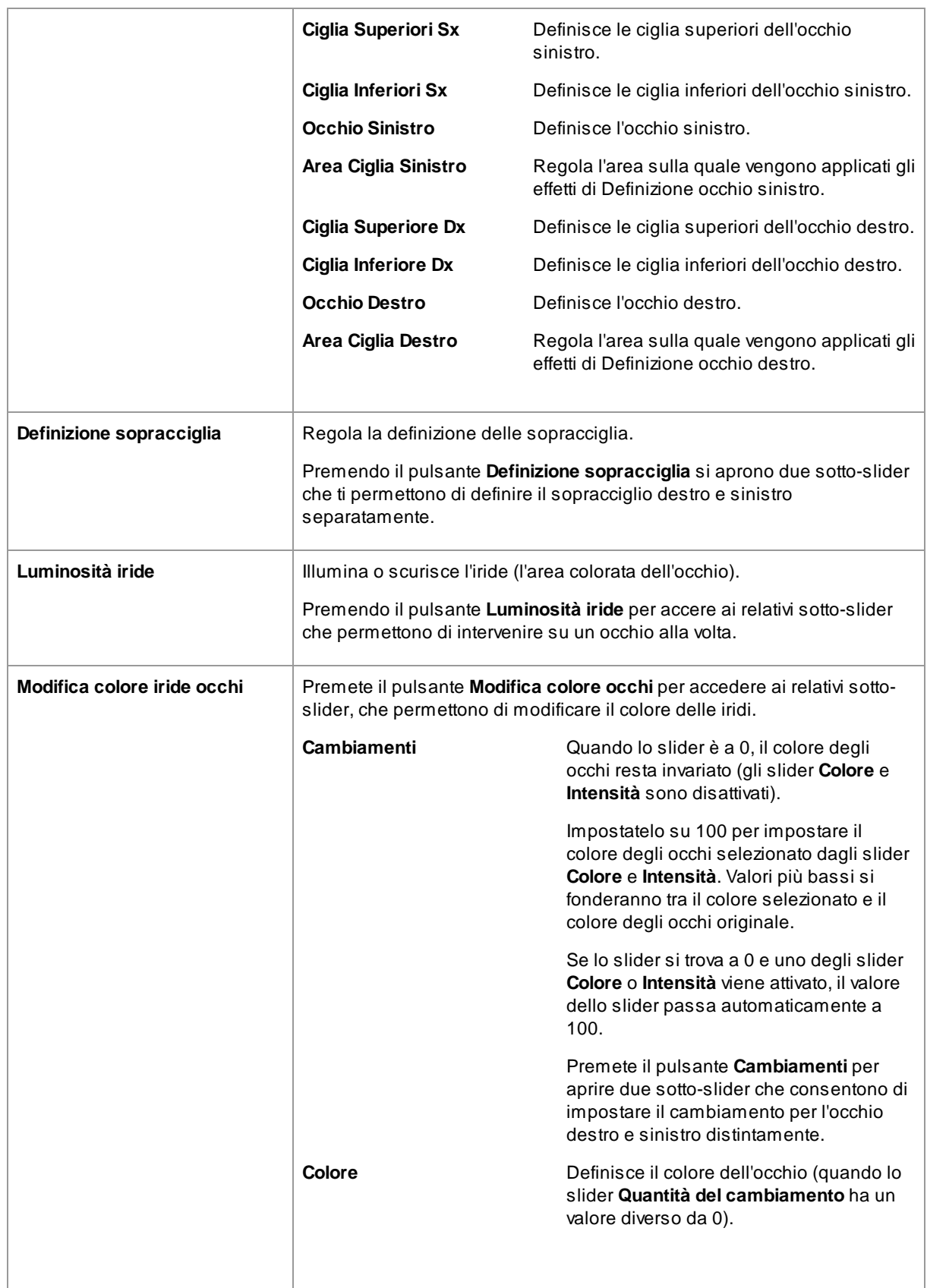

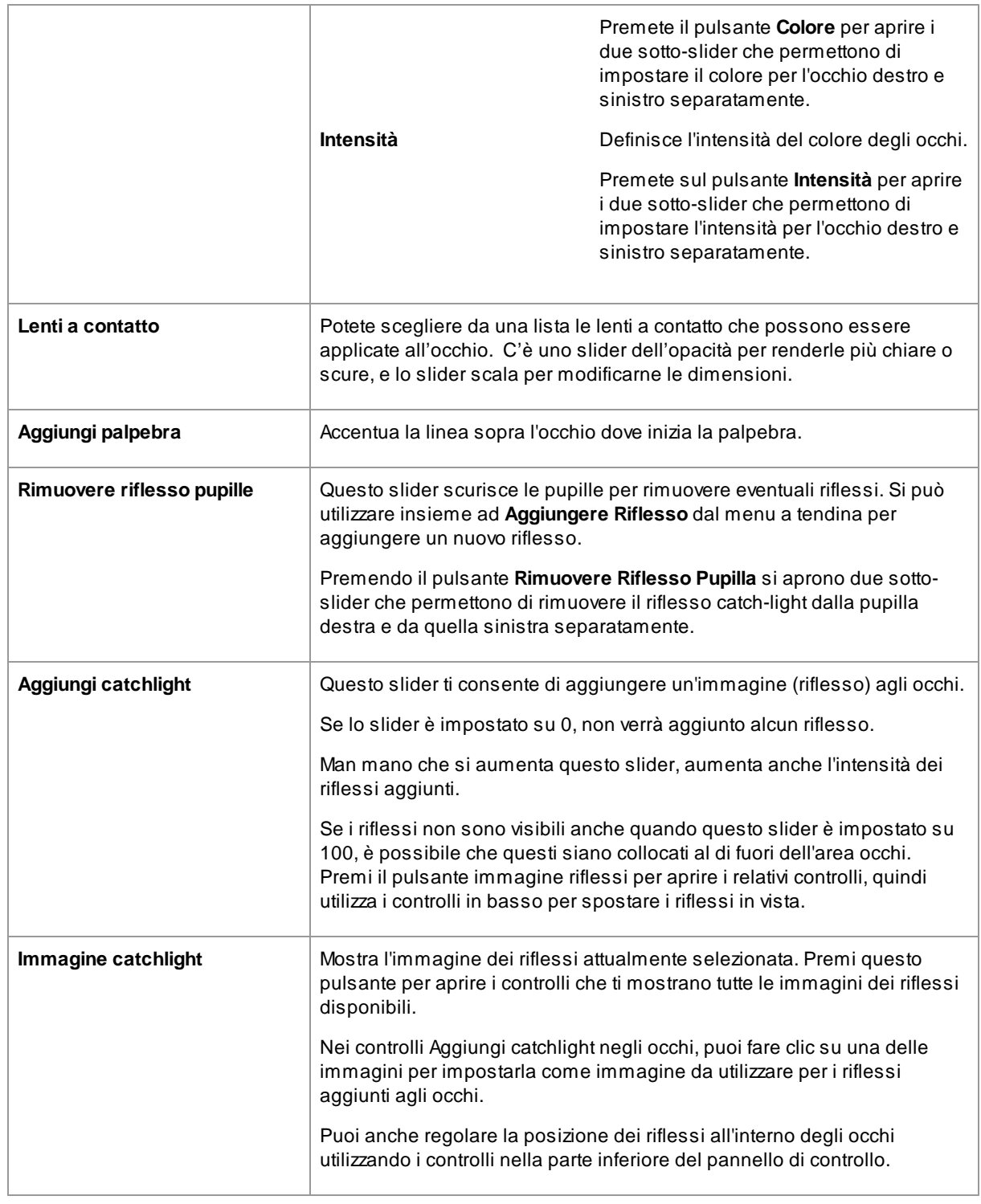

## Rimozione occhi rossi

Se nella tua foto appaiono gli "occhi rossi" (a causa dei riflessi del flash), questi possono essere rimossi automaticamente selezionando la casella **Rimozione occhi rossi** in cima ai controlli Occhi.

### Esempio

Le immagini Prima e Dopo qui sotto mostrano come gli occhi del soggetto siano stati sbiancati e definiti in modo automatico da PortraitPro.

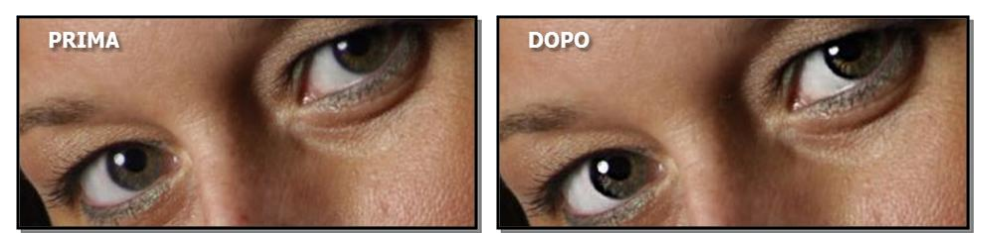

## <span id="page-64-0"></span>**3.3.10 Controlli Bocca e Naso**

PortraitPro sbianca i denti e migliora il colore delle labbra automaticamente. I controlli Bocca e Naso vi permettono di regolare con precisione questi effetti per avere esattamente il look che desideri.

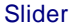

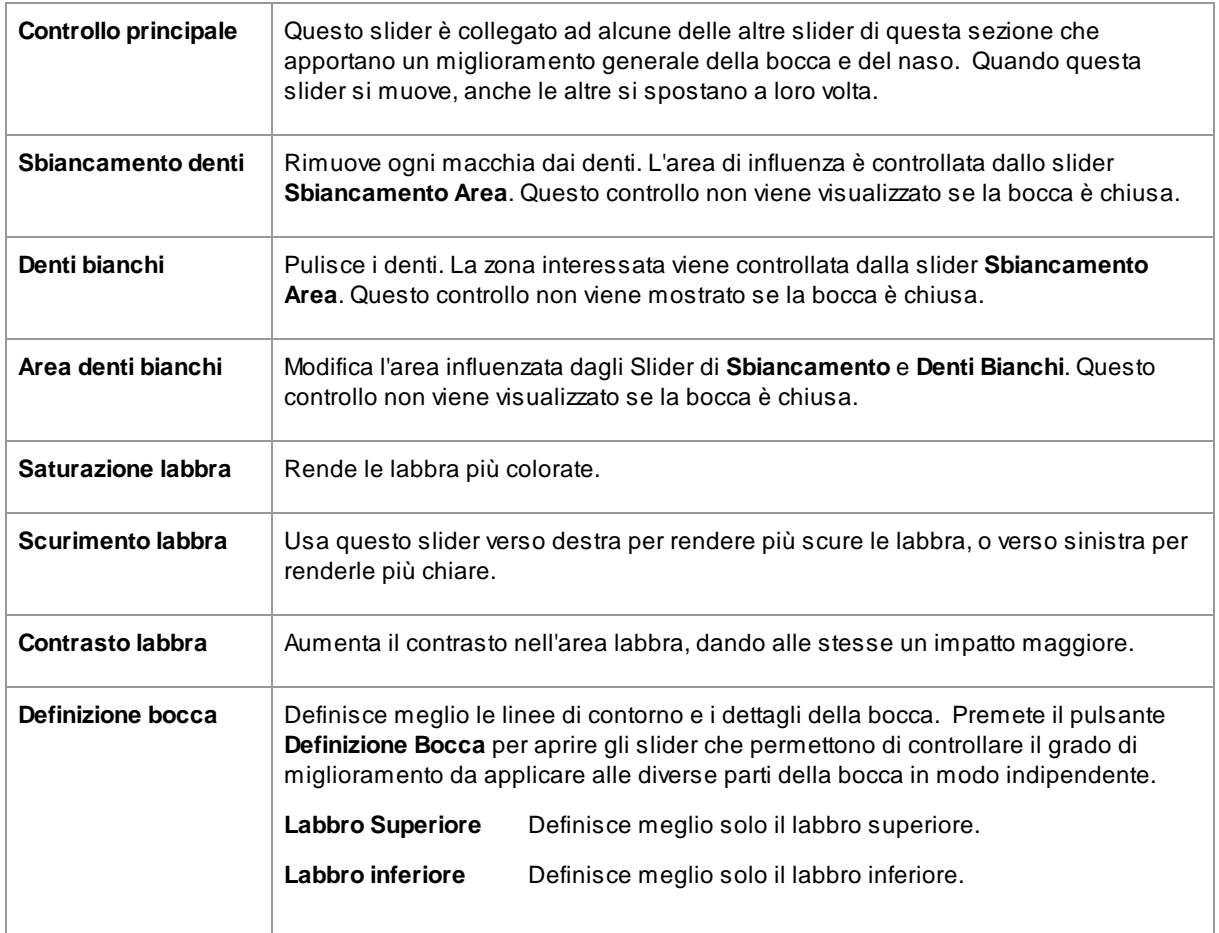

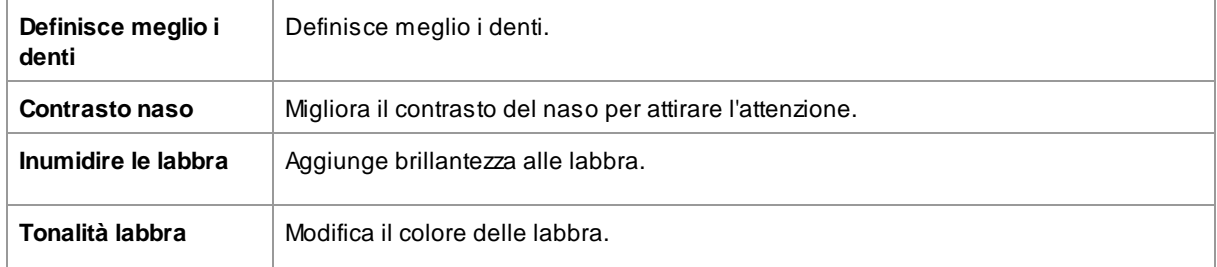

## Esempio

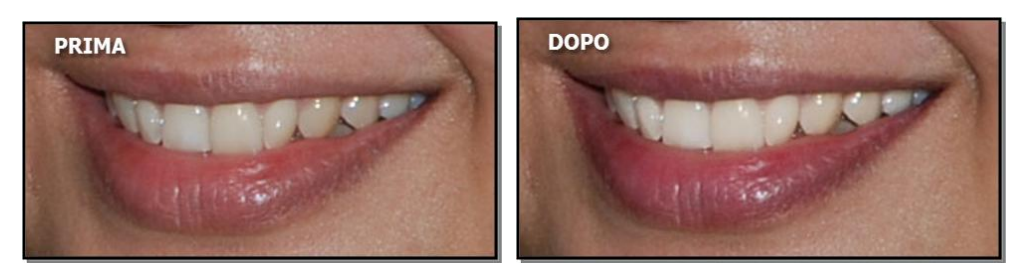

## <span id="page-65-0"></span>**3.3.11 Controlli Capelli**

PortraitPro permette di migliorare i capelli del soggetto, semplicemente muovendo gli slider. Nota per favore che prima di fare ciò, è molto importante che l'area dei capelli sia impostata in modo corretto – guardare [Area](#page-87-1) <u>[capelli](#page-87-1)</u>| <sup>88</sup>).

### Slider

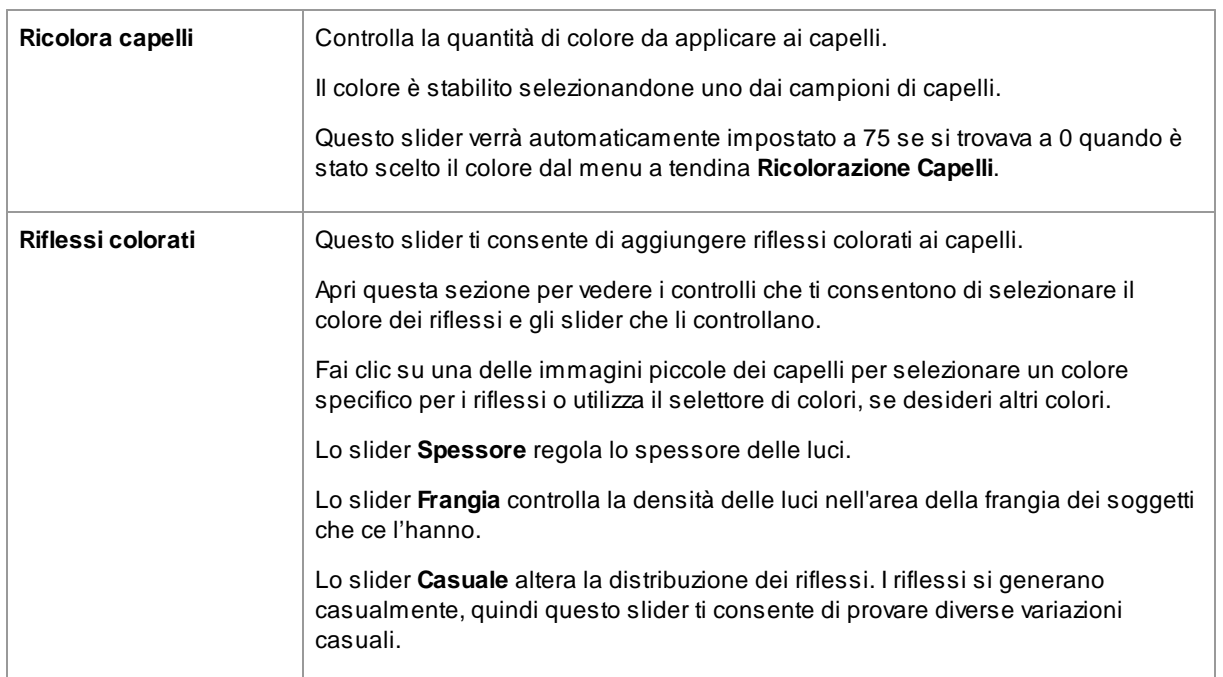

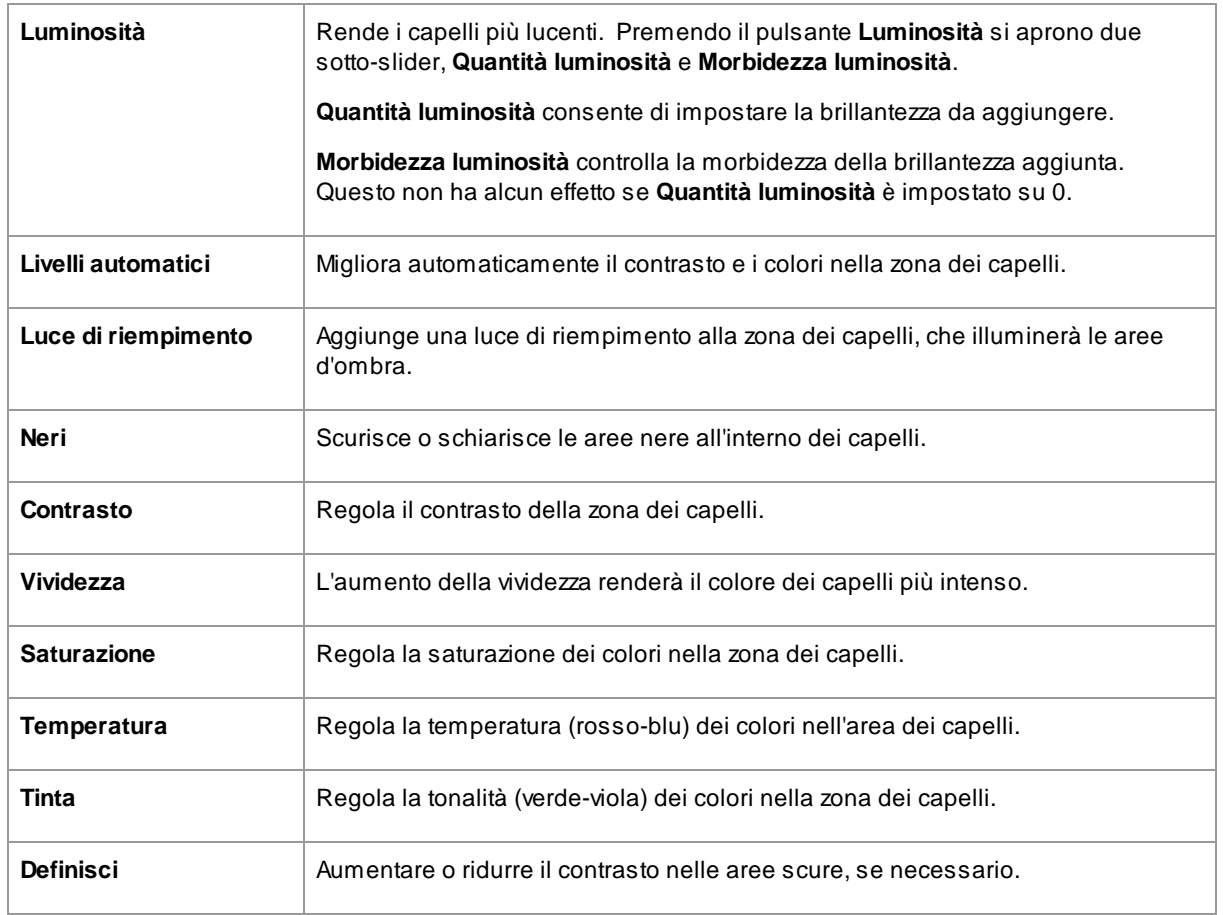

## Modalità acconciatura capelli

Ulteriori comandi si trovano nella Modalità acconciatura capelli. Cliccate su **Vai a modalità acconciatura capelli** per accedere agli slider.

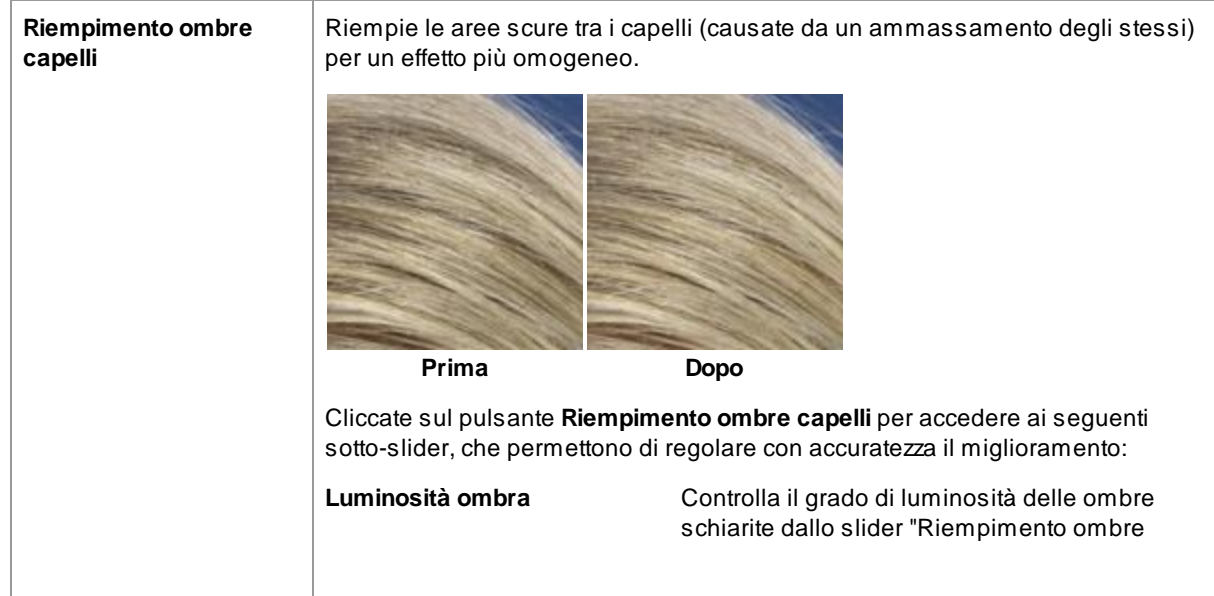

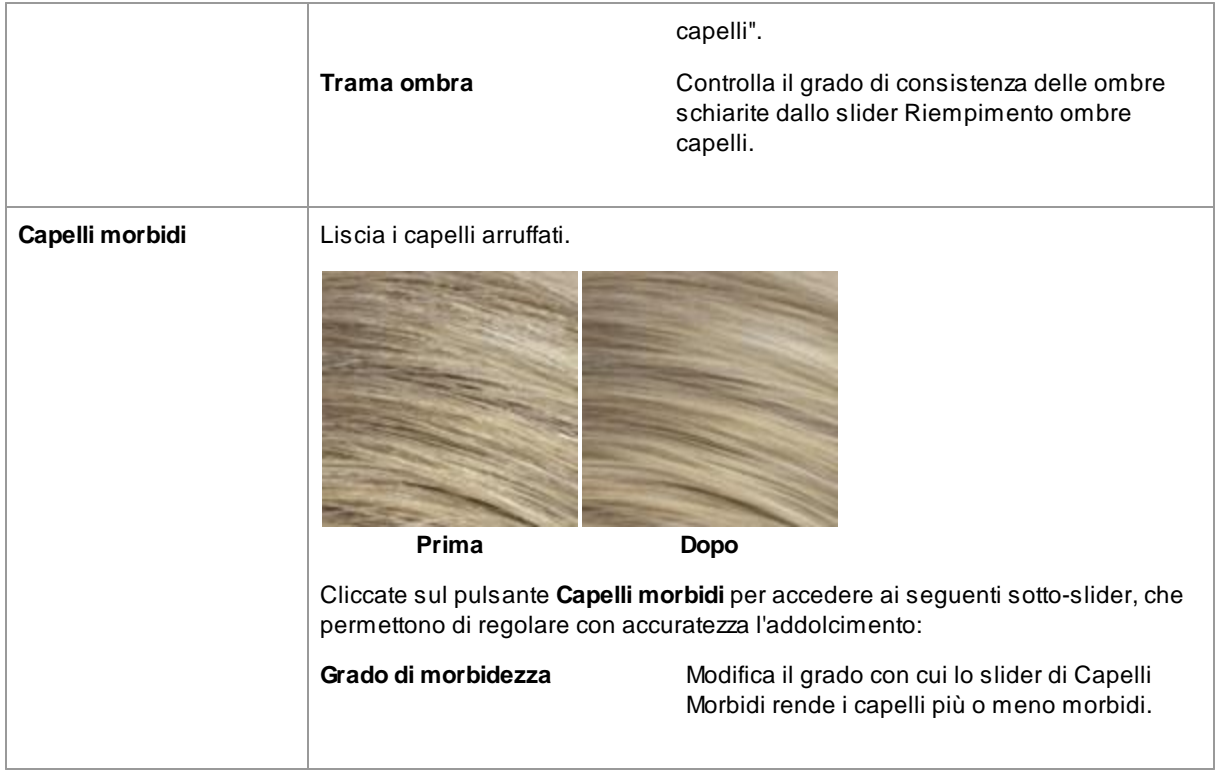

Lasciate la modalità di riordino dei capelli premendo il pulsante **OK** .

## <span id="page-67-0"></span>**3.3.12 Controlli immagine**

Tali controlli hanno un effetto su tutta l'immagine e consentono all'utente di regolare l'aspetto globale dell'immagine, controllando caratteristiche come il contrasto e la temperatura del colore.

E inoltre possibile ritagliare l'immagine utilizzando lo <u>[strumento](#page-80-0) Ritaglio</u>| 81<sup>m</sup>.

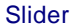

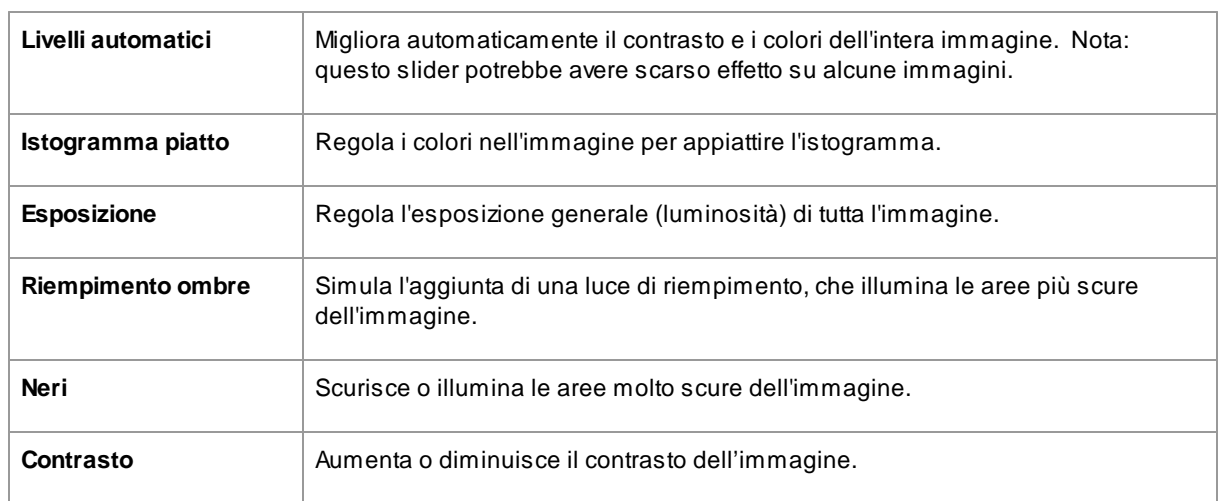

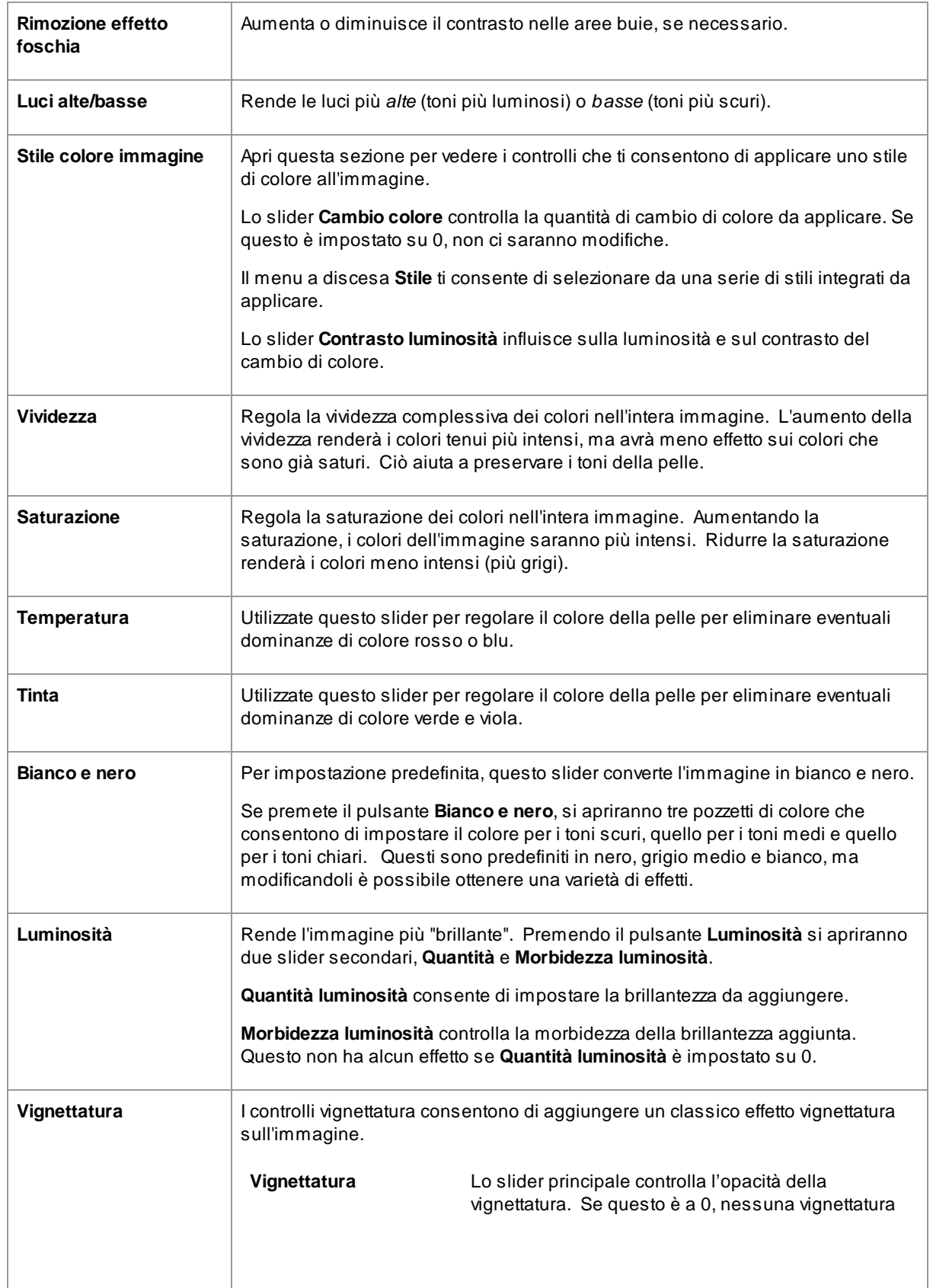

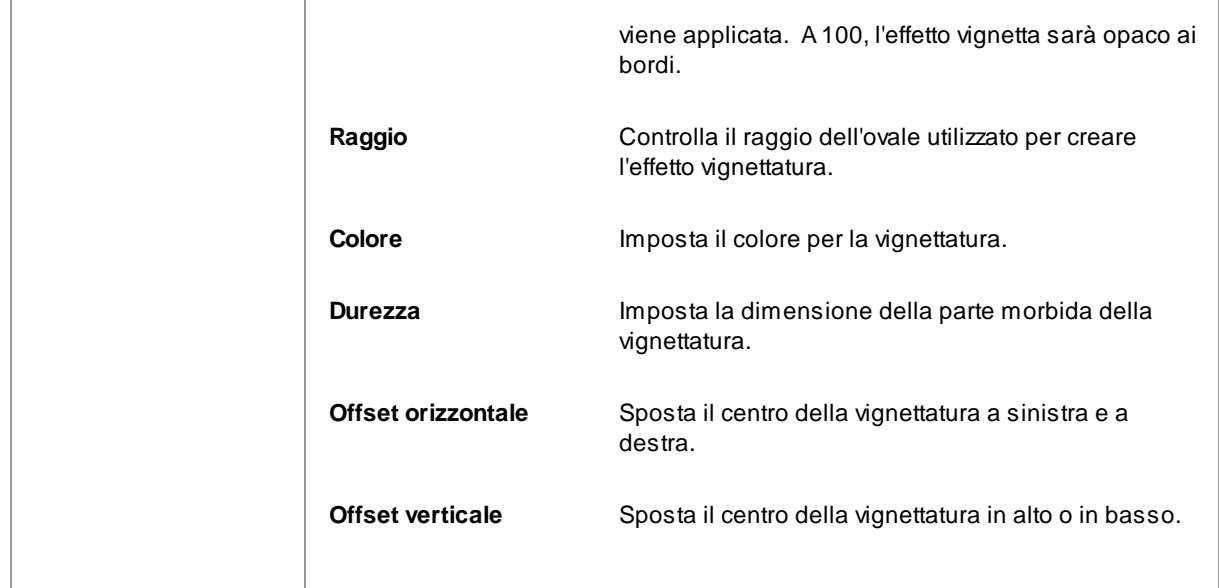

## <span id="page-69-0"></span>**3.3.13 Sfondo**

PortraitPro consente di aggiungere ulteriori livelli di immagine sull'immagine.

Inoltre, PortraitPro consente di apportare modifiche allo sfondo, inclusa la sostituzione completa dello sfondo o l'aggiunta di elementi aggiuntivi tra lo sfondo e le parti in primo piano dell'immagine.

La <u>[maschera](#page-70-0) di sfondo</u>l <sup>71</sup>ì identifica quali parti dell'immagine sono di sfondo e quali sono in primo piano. PortraitPro creerà automaticamente una maschera di sfondo. Vengono forniti strumenti che consentono di modificare la maschera di sfondo come richiesto.

### Modificare lo sfondo

Per cambiare lo sfondo dell'immagine, premete il pulsante **Livelli** per aprire la sezione Livelli.

La sezione Livelli conterrà un sottoinsieme di questi pulsanti:

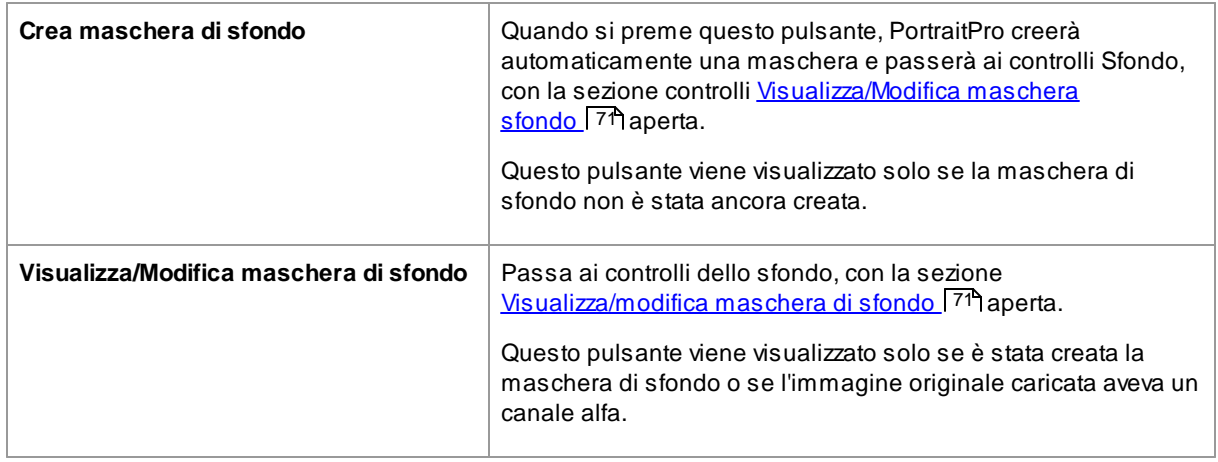

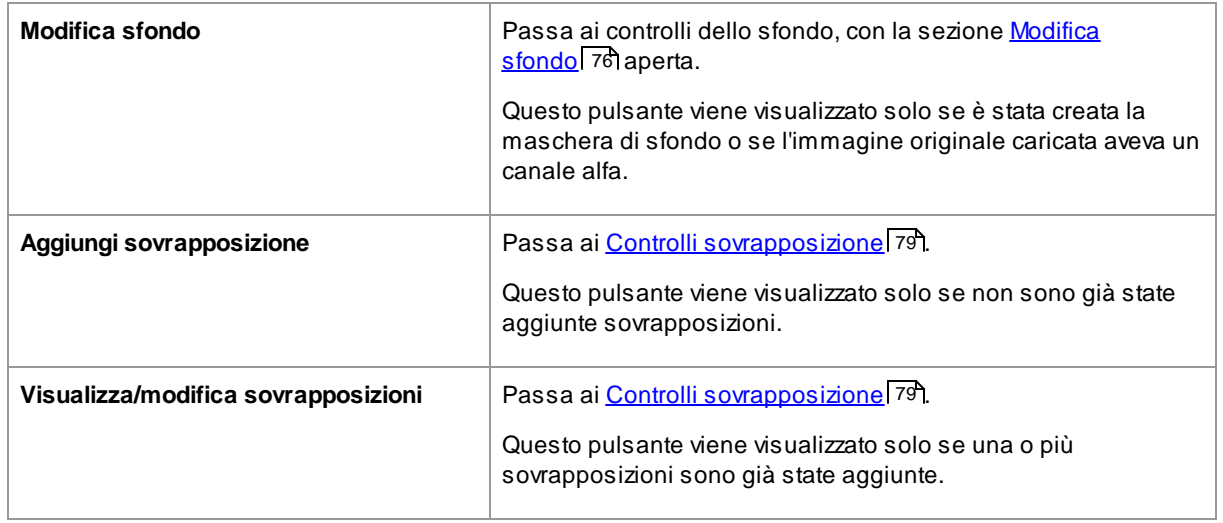

Prima di premere il pulsante **Crea maschera di sfondo**, assicuratevi di aver trovato tutti i volti nell'immagine e che i contorni dei volti siano mostrati correttamente attorno a essi. Premete il pulsante **Altri volti** nella barra degli strumenti se alcuni volti non sono stati posizionati correttamente. Questo è necessario poiché PortraitPro deve conoscere la posizione dei volti per creare la maschera di sfondo iniziale.

Non perdere molto tempo a regolare inizialmente la maschera di sfondo. Una volta che la maschera è approssimativamente corretta, premete il pulsante **Avanti** per aprire l'altra sezione, **Modifica sfondo**.

Quando vengono visualizzati i controlli dello sfondo, è possibile alternare tra i controlli <u>[Maschera](#page-70-0) di sfondo</u>l 71 e <u>[Immagine](#page-75-0) di sfondo</u>l <sup>76</sup>1 facendo clic sull'intestazione della sezione.

Dopo aver modificato l'immagine di sfondo, tornate alla sezione **Maschera di sfondo** e utilizzate gli strumenti presenti per perfezionare la maschera.

Si noti che l'accuratezza necessaria per la maschera di sfondo dipende in gran parte dalla modifica apportata allo sfondo. Se il nuovo sfondo è molto simile allo sfondo originale, di solito non è necessario essere molto precisi con la maschera di sfondo. Tuttavia, se il nuovo sfondo è molto diverso dall'originale, probabilmente sarà necessaria una maschera altamente accurata.

### Aggiunta di sovrapposizioni

Premete il pulsante **Aggiungi sovrapposizione** o **Visualizza/modifica sovrapposizione** (qualunque sia visibile) per aprire <u>Controlli [sovrapposizioni](#page-78-0)</u>l <sup>79</sup>l. Potete utilizzare questi controlli per aggiungere elementi all'immagine.

Viene fornita una selezione di immagini sovrapposte. Potete anche selezionare le vostre immagini. Affinché un'immagine sia utile come sovrapposizione, dovrebbe normalmente avere un canale alfa che imposta una parte dell'immagine in modo da essere trasparente.

### <span id="page-70-0"></span>**3.3.13.1 Modifica maschera di sfondo**

#### **Introduzione**

La maschera di sfondo copre le aree dell'immagine che contengono lo sfondo. Questa è la parte dell'immagine che sarà influenzata dai <u>[controlli](#page-75-0) dello sfondo</u> 76).

I controlli e gli strumenti nella sezione **Modifica maschera dello sfondo** consentono di impostare la maschera dello sfondo.

La maggior parte degli strumenti sono in coppia, per consentire di impostare le aree come sfondo o primo piano. Notate che sebbene sia possibile visualizzare e modificare lo sfondo o il primo piano, esiste solo una maschera. L'area in primo piano è solo l'inverso dello sfondo e viceversa.

#### **Come iniziare**

Quando si accede per la prima volta alla sezione **Modifica maschera di sfondo**, la maschera di sfondo verrà creata automaticamente. In genere dovrà essere modificata per ottenere un buon risultato.

Se l'immagine caricata ha già un canale alfa, verrà utilizzata come maschera di primo piano. Inoltre, l'area di sfondo verrà automaticamente contrassegnata come trasparente (consultare la sezione *Trasparenza* nella pagina <u>[Modifica](#page-75-0) sfondo</u>l <sup>76</sup>).

Questi sono i passaggi consigliati quando si regola una maschera appena creata:

· Utilizzate gli **strumenti di riempimento** per correggere eventuali aree di grandi dimensioni errate.

Questi strumenti consentono di riempire rapidamente grandi aree scarabocchiandoci sopra. L'area riempita si estende automaticamente ai bordi rilevati nell'immagine.

• Premete **Avanti** (in basso a destra nel pannello dei controlli) per aprire i controlli <u>Scegli [sfondo](#page-75-0)</u> 7ि e impostate lo sfondo desiderato.

Il motivo per impostare lo sfondo desiderato prima di ottenere la maschera esattamente corretta è che l'accuratezza di cui avete bisogno dipenderà in larga misura dalla modifica apportata allo sfondo. Potete risparmiare molto tempo riparando solo le aree visibilmente sbagliate.

- · Premete l'intestazione della sezione **Maschera di sfondo** per tornare ai controlli **Modifica maschera di sfondo**.
- · Usate gli **strumenti pennello intelligente** su aree vicine ai bordi della maschera che sono sbagliate.

Questi strumenti provano a determinare automaticamente dove si trova il confine tra lo sfondo e il primo piano all'interno dell'area dipinta, quindi non impostano l'intera area dipinta come sfondo o primo piano.

· Utilizzate gli strumenti di sfondo e di primo piano se si dispone di un'area su cui i pennelli intelligenti non funzionano bene.

Potete ingrandire (usando il <u>[controllo](#page-41-0) zoom</u>| 42')) e quindi usare gli strumenti pennello di sfondo o di primo piano per disegnare un'area.

Gli altri strumenti possono essere utili in alcuni casi. Ad esempio, lo strumento **Trova dettagli** spesso funziona bene per i capelli vaganti attorno ai bordi dei capelli.

Se trovate colori che attraversano i bordi della maschera, a volte questo può essere risolto rapidamente usando uno o più slider **Regola maschera intera**.

#### **Strumenti maschera**

I pulsanti nella parte superiore del pannello di controllo forniscono 12 diversi strumenti che possono essere utilizzati per regolare la maschera di sfondo.

Per usare questi strumenti, spostate il cursore sull'immagine. Per la maggior parte degli strumenti, verrà mostrata un'anteprima dell'effetto mentre spostate il finouse sull'immagine. Tenete premuto il pulsante sinistro del mouse mentre spostate il fhouse sull'immagine per applicare lo strumento alla maschera.

La dimensione del pennello può essere regolata usando lo slider **Dimensione pennello** sotto i pulsanti degli strumenti.
Alcuni strumenti hanno anche un'impostazione di intensità. Quando viene selezionato uno di questi strumenti, uno slider **Intensità** verrà visualizzato sotto lo slider **Dimensione pennello**.

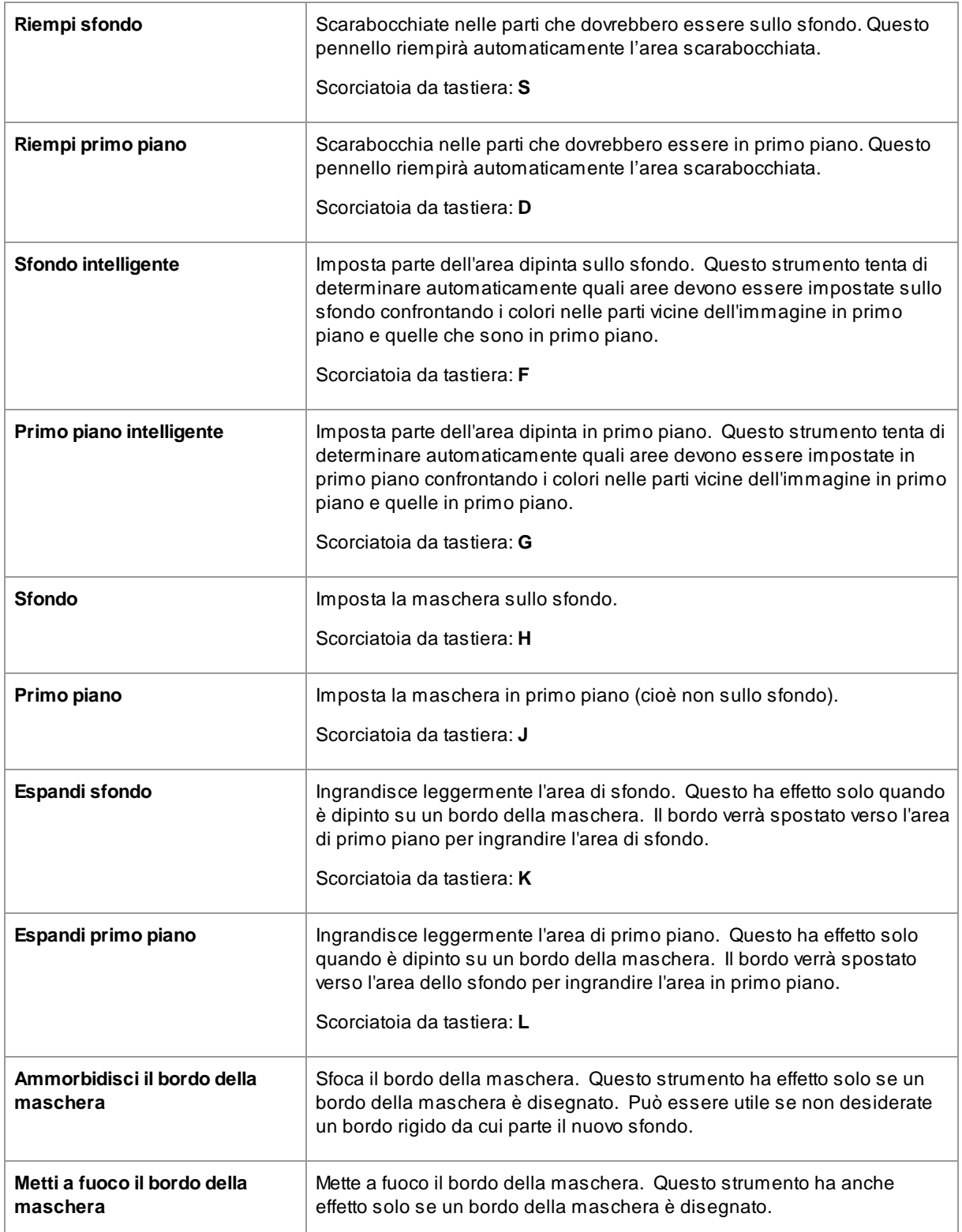

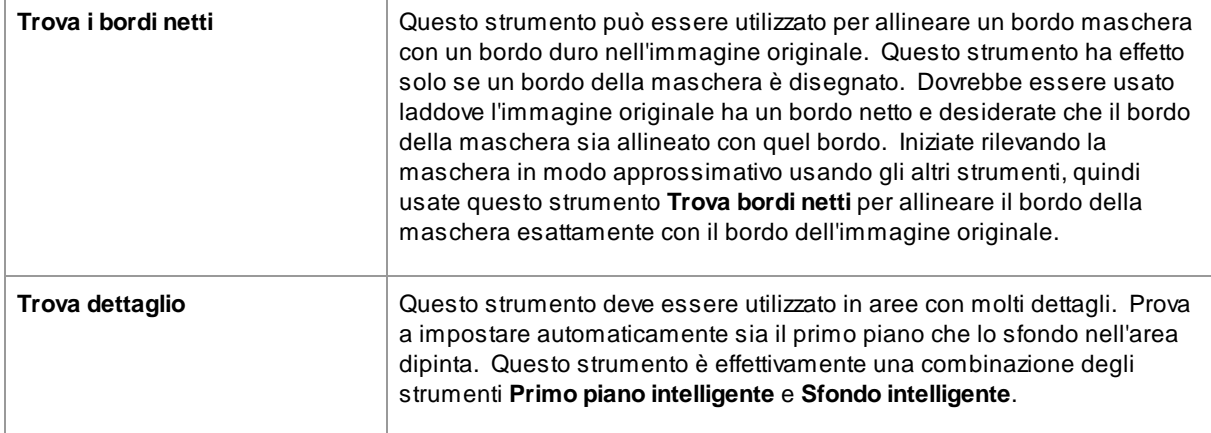

# **Viste maschera**

Quando si modifica la maschera, può essere visualizzata in vari modi per semplificare la visualizzazione di ciò che si sta facendo.

La modalità di visualizzazione può essere selezionata facendo clic su uno dei pulsanti che mostra una piccola immagine di come verrà mostrata la maschera quando viene selezionata quella modalità.

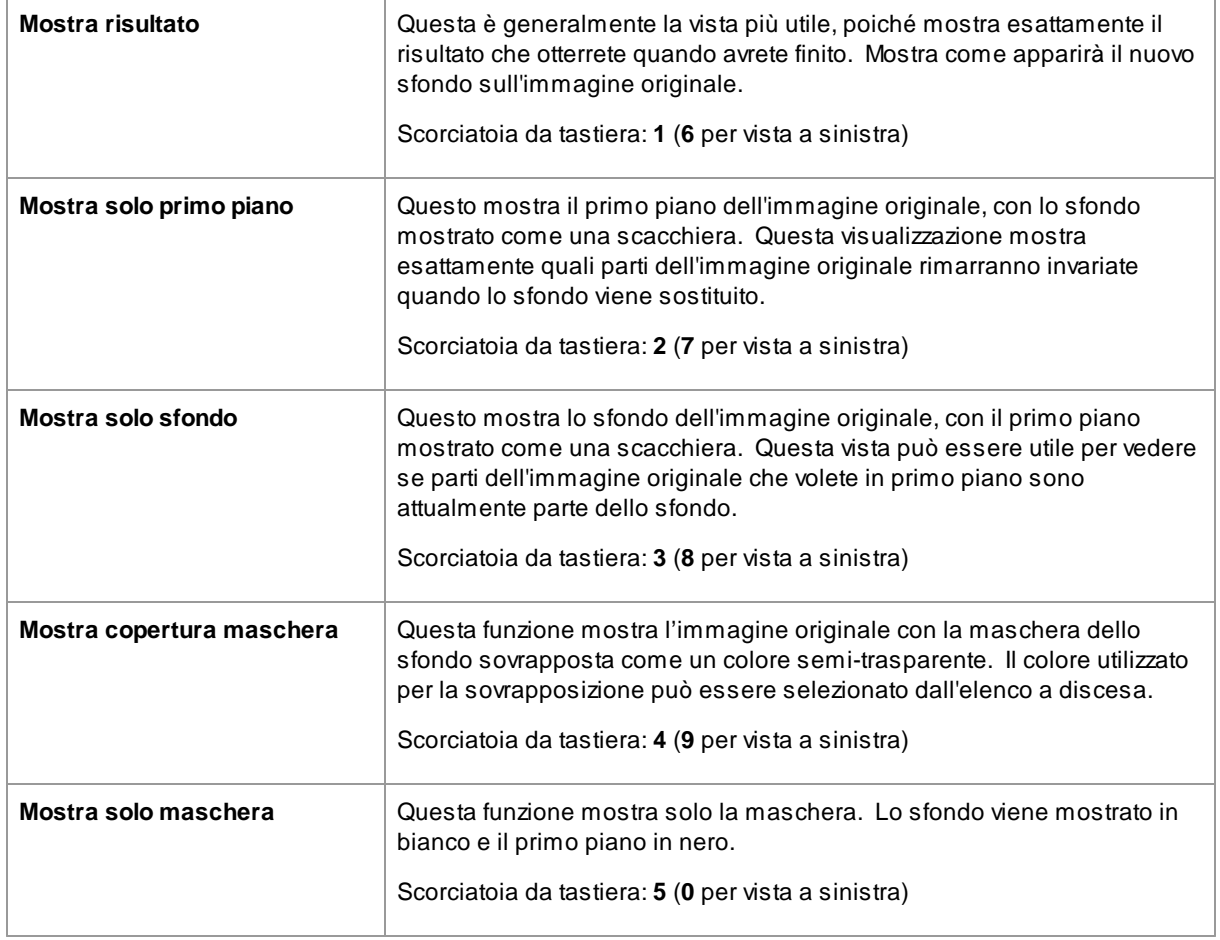

Passando il mouse su ciascun pulsante, il nome della modalità viene visualizzato sopra i pulsanti.

Avolte può essere utile vedere più di una vista della maschera contemporaneamente. Potete farlo selezionando la scheda **Finestra doppia** sopra l'immagine, che mostra due finestre fianco a fianco. Quando questa scheda è selezionata, nel pannello di controllo vengono visualizzati due set di pulsanti della modalità di visualizzazione maschera, in modo che sia possibile impostare una modalità di visualizzazione diversa nella finestra sulla sinistra e sulla destra.

Quando si visualizza per la prima volta una maschera di sfondo appena creata, la finestra di sinistra verrà impostata su **Mostra solo sfondo** e la finestra di destra su **Mostra solo primo piano**. Questo perché la vistra **Mostra risultato** non è utile prima che siano state apportate modifiche all'immagine di sfondo.

Quando si ritorna per visualizzare una maschera di sfondo esistente, la finestra di sinistra verrà automaticamente impostata su **Mostra solo sfondo** e la finestra di destra su **Mostra risultato**. Tuttavia, se avete modificato queste opzioni di visualizzazione, queste verranno ricordate al vostro ritorno.

# **Regola la maschera intera**

Nella parte inferiore del pannello di controllo, sono presenti tre slider che possono essere utilizzati per apportare rapidamente modifiche all'intera maschera.

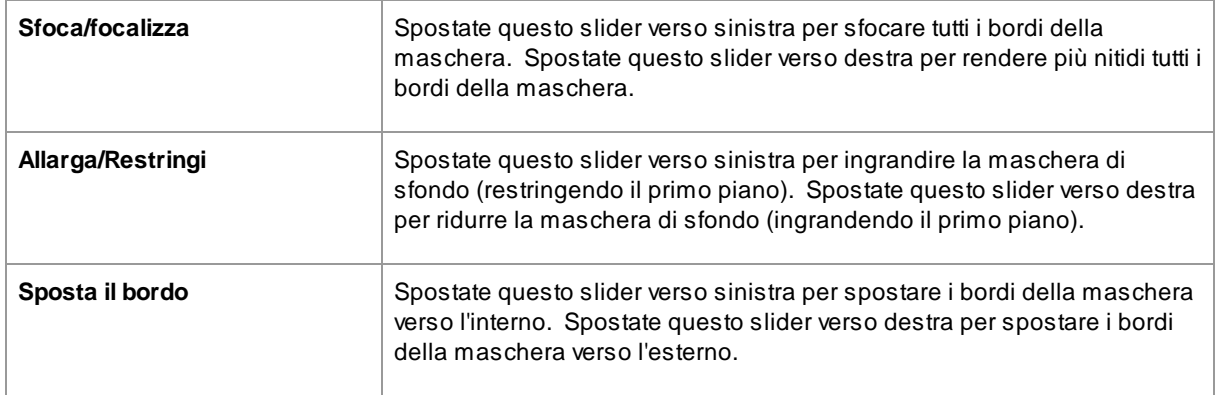

Notate che questi slider influiscono tutti solo sui bordi della maschera.

#### **Scorciatoie da tastiera**

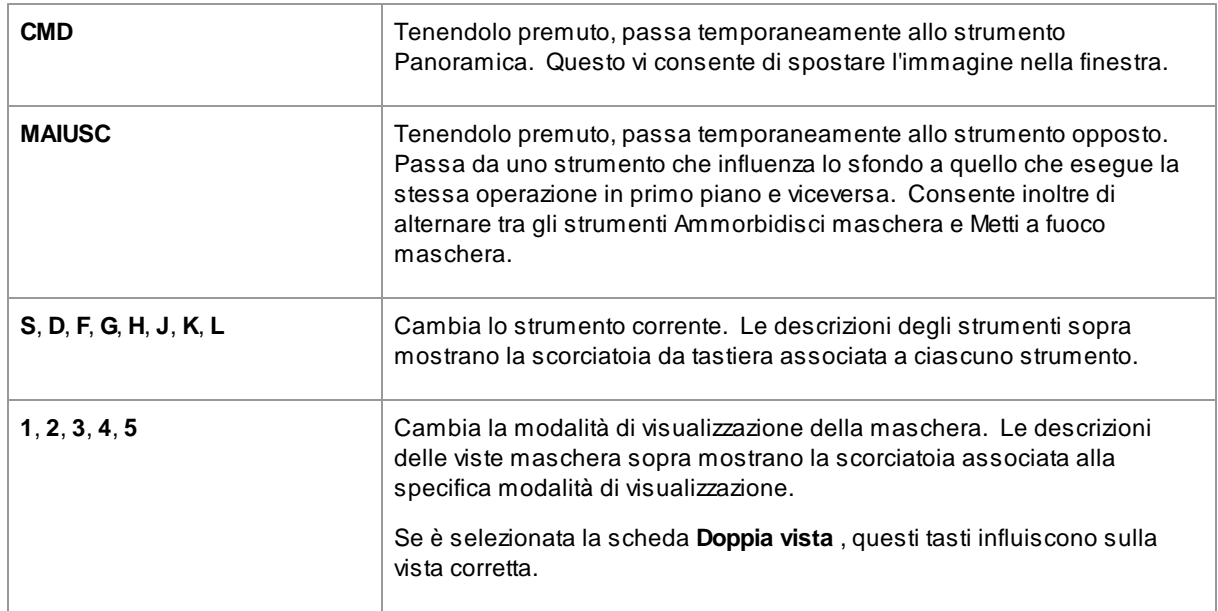

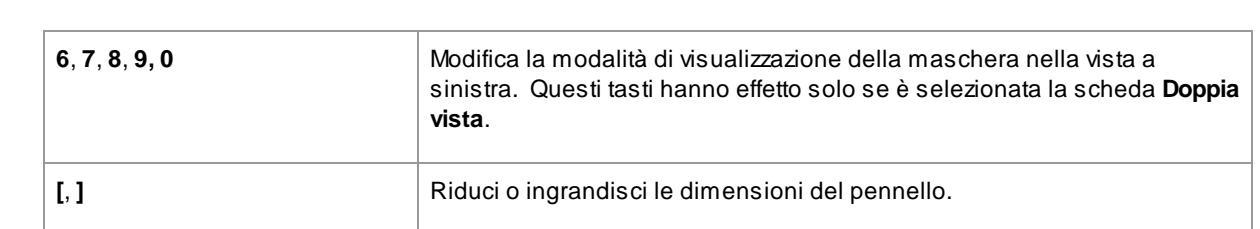

# <span id="page-75-0"></span>**3.3.13.2 Scegli sfondo**

**76 PortraitPro 24**

I controlli in questa fase consentono di selezionare cosa volete fare nelle aree di sfondo.

L'immagine di sfondo può essere modificata in due modi:

- · È possibile aggiungere ulteriori livelli tra lo sfondo dell'immagine originale e il primo piano dell'immagine originale.
- · Gli slider possono essere usati per applicare effetti come la sfocatura all'immagine di sfondo.

# **Aggiunta di livelli**

I tre pulsanti nella parte superiore dei controlli Immagine di sfondo consentono di aggiungere i seguenti tipi di livello:

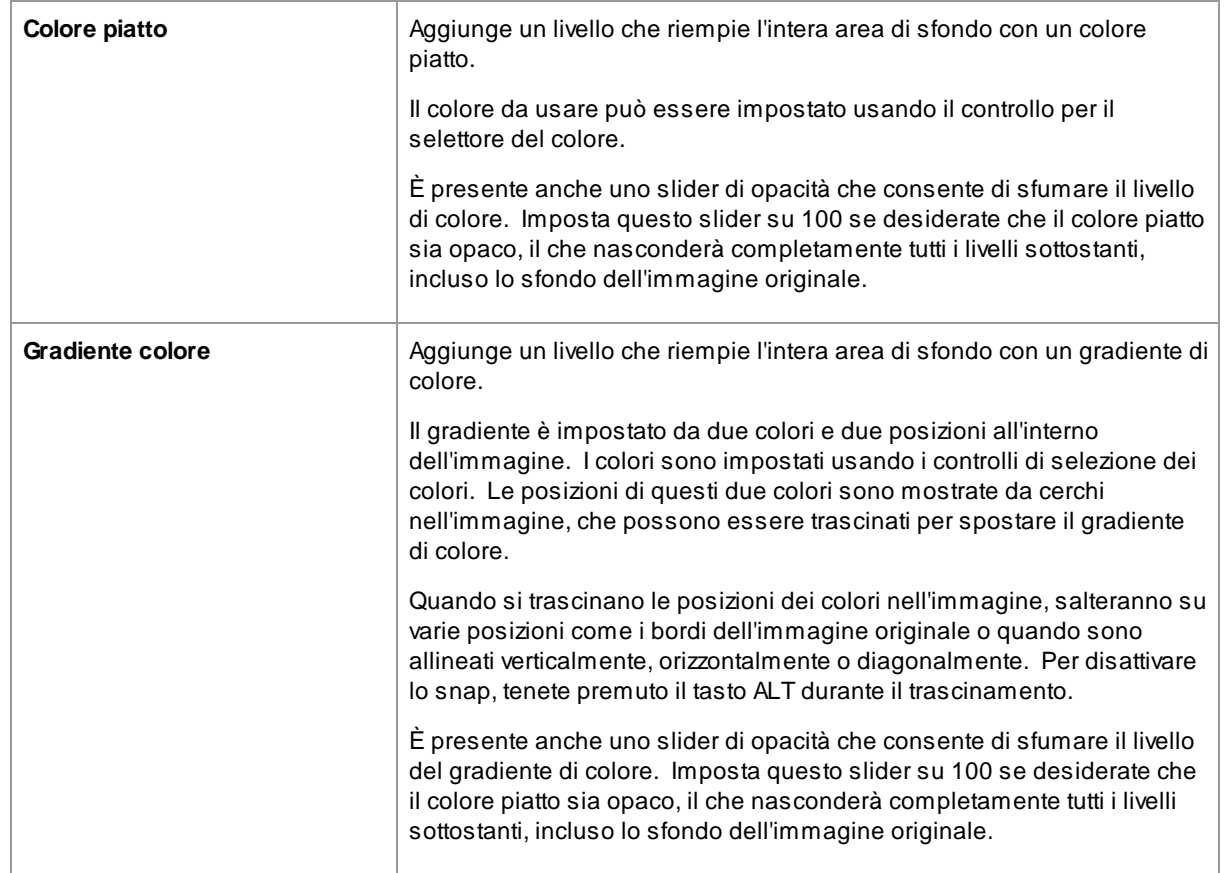

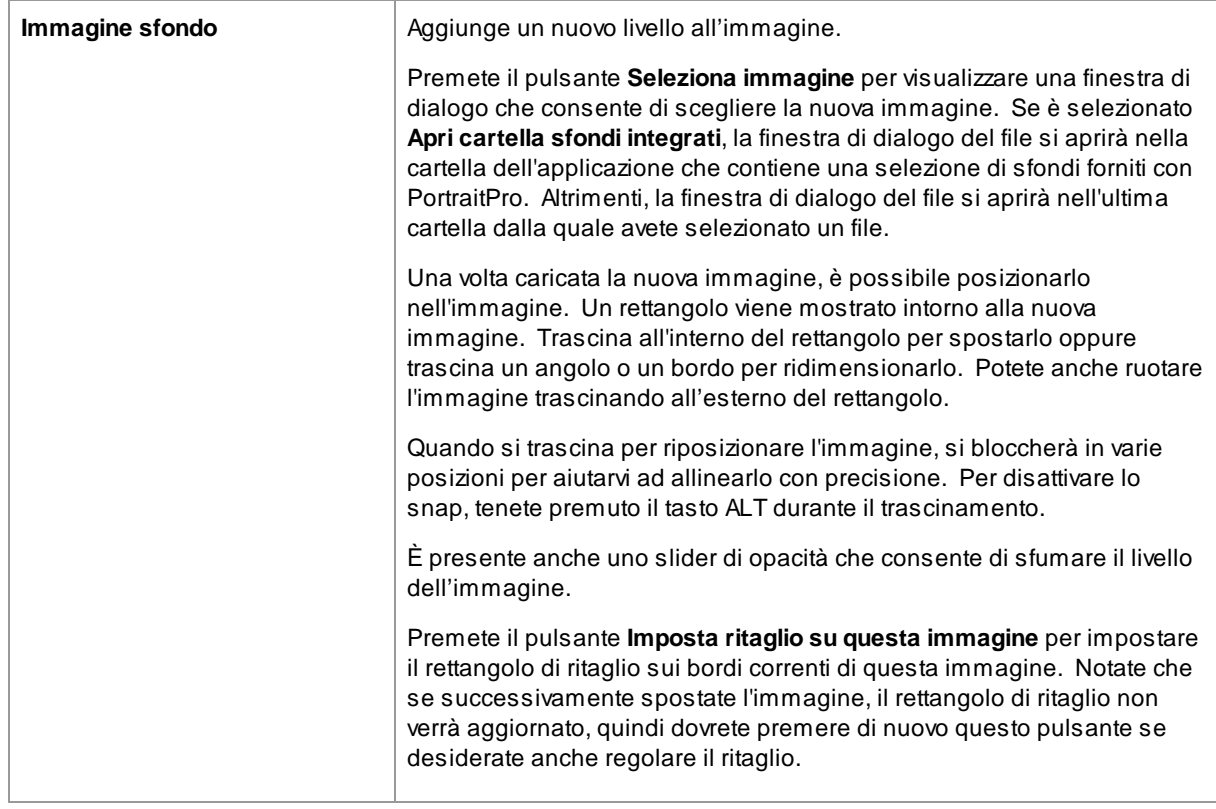

# **Visualizzazione e modifica dei livelli**

I nuovi livelli vengono sempre aggiunti sopra tutti i livelli che sono già stati aggiunti. Il primo livello viene aggiunto sopra l'immagine originale.

I livelli aggiunti sono mostrati nella sezione Livelli di sfondo sotto i pulsanti. Fate clic su uno dei livelli per aprire i controlli in esso contenuti, che ne consentono la modifica.

I livelli possono essere riordinati premendo le frecce su e giù nella barra dei titoli per ogni livello. Lo sfondo dell'immagine originale deve essere sempre il livello più basso.

I livelli possono essere eliminati premendo la Xnella barra dei titoli.

### **Trasparenza**

Selezionate la casella **Rendi trasparente lo sfondo** per rendere trasparente l'area dello sfondo. Le aree trasparenti sono mostrate usando un motivo a scacchiera.

Con il <u>[salvataggio](#page-14-0) del risultato</u>l 15ì, se ci sono aree trasparenti, un canale alfa verrà automaticamente salvato con l'immagine, a condizione che il formato del file immagine lo supporti. Il formato del file immagine JPEG non supporta la trasparenza.

### **Regola sfondo**

L'intero sfondo, costituito da tutti i livelli di sfondo composti insieme, può essere regolato usando gli slider **Regola sfondo**.

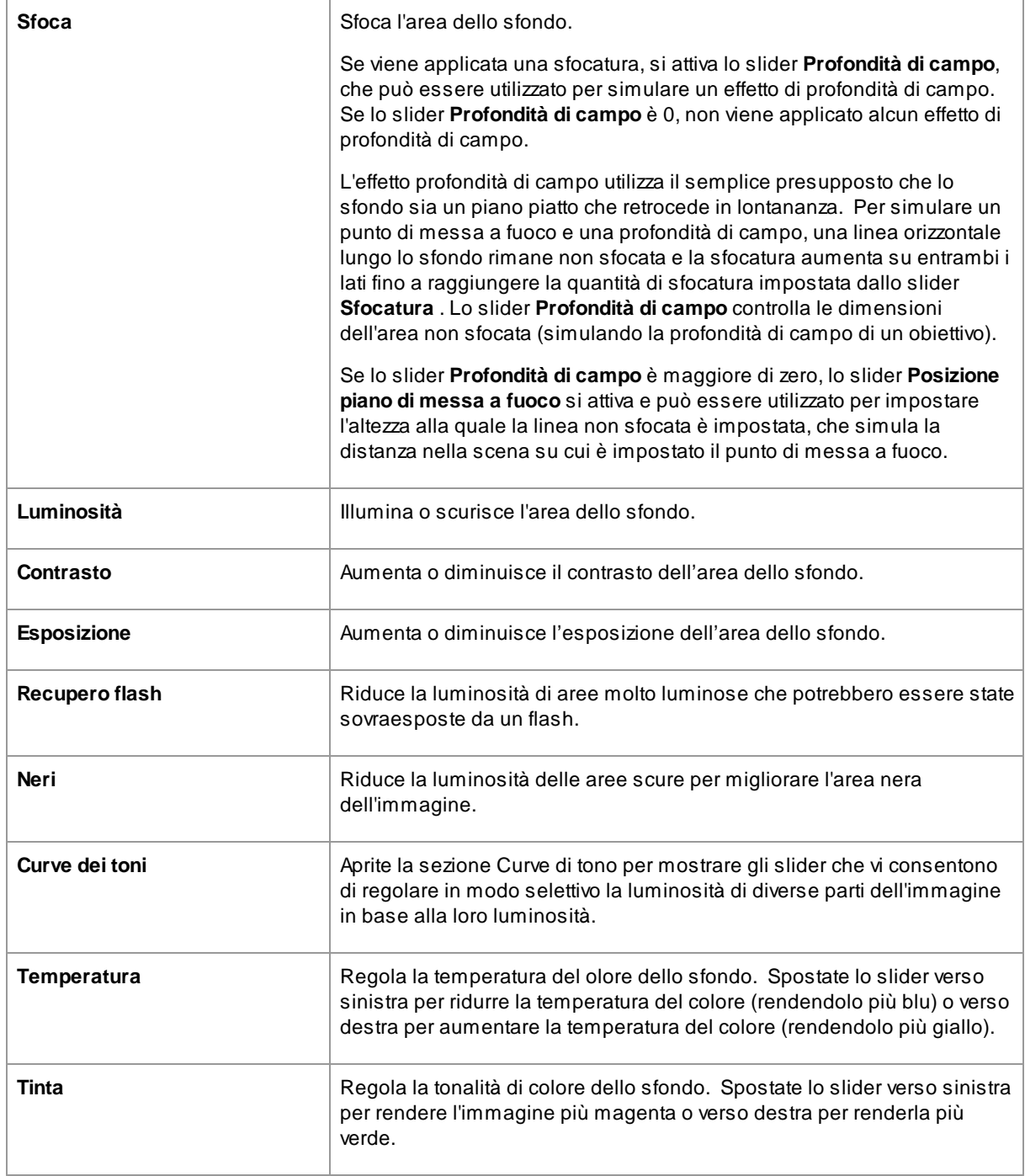

# **Regola primo piano**

La maggior parte degli slider disponibili nella sezione **Regola sfondo** sono disponibili anche per regolare l'immagine in primo piano. Questa è la parte dell'immagine originale che non fa parte dello sfondo.

# **3.3.13.3 Sovrapposizioni**

PortraitPro consente di aggiungere immagini sovrapposte alla vostra immagine.

Queste vengono aggiunte dopo tutti gli altri effetti e dopo l'elaborazione, quindi non saranno interessate da nessun altro slider.

Per aggiungere una sovrapposizione:

- ∙ Premete il pulsante <u>[Livelli](#page-69-0)</u> त्रिणे per aprire i controlli Livelli
- · Premete il pulsante **Aggiungi sovrapposizione** per passare ai controlli **Visualizza/modifica sovrapposizione**
- · Premete il pulsante **Aggiungi livello immagine di fondo** per aggiungere un'immagine
- · Premete il pulsante **Seleziona immagine** per visualizzare la finestra di dialogo in cui selezionare un'immagine

Dopo aver aggiunto un'immagine, è possibile spostarsi. Ruotatela e ridimensionatela trascinando i punti di controllo nella vista principale.

l livelli possono essere riordinati ed eliminati allo stesso modo dei livelli nei controlli <u>[Immagine](#page-75-0) di sfondo</u> l*7*6.

# **3.3.14 Inpainting**

Questi controlli utilizzano l'intelligenza artificiale generativa per consentire la sostituzione di parti dell'immagine con nuovi contenuti.

### Bocca e denti

Questi controlli hanno principalmente lo scopo di consentire la riparazione dei denti danneggiati. Il controllo a discesa ti consente di selezionare tra una serie di opzioni in modo da poter scegliere il risultato migliore.

#### Ridurre i riflessi negli occhiali

Questi controlli si utilizzano quando qualcuno indossa gli occhiali e sono presenti riflessi negli occhiali che oscurano gli occhi.

Prima di utilizzare questi controlli, è meglio controllare e correggere la <u>[maschera](#page-86-0) della pelle</u>l <sup>87</sup>ì e la posizione della marcatura intorno agli occhi, poiché a volte è influenzato dai riflessi.

Il prossimo passo è impostare la maschera dei riflessi. Sposta lo slider **Maschera riflessi automatici** e nell'area evidenziata dovresti vedere i riflessi. Se nell'immagine non sono presenti riflessi, questo slider non avrà alcun effetto.

Puoi anche regolare manualmente la maschera dei riflessi premendo il pulsante **Visualizza/Modifica maschera dei riflessi**. È quindi possibile modificare la maschera allo stesso modo delle maschere per la pelle o per i capelli.

Una volta impostata correttamente la maschera dei riflessi, scegli l'opzione che dà il miglior risultato utilizzando il controllo a discesa.

#### Pelli randagi

Utilizza lo strumento **Rimuovi peli randagi** per rimuovere peli randagi e barbetta dipingendoci sopra.

### Rimuovi effetti di Inpainting

Lo strumento **Rimozione Inpainting** può essere utilizzato per rimuovere in aree particolari eventuali modifiche apportate da uno qualsiasi dei controlli in questa sezione.

#### Recupero volto

Questo è destinato esclusivamente all'uso su volti sfocati o sgranata. Se viene utilizzato su immagini di alta qualità, potrebbe peggiorare l'immagine.

Lo strumento Recupero volto non può essere utilizzato con nessuno degli altri strumenti in questa sezione, quindi quando è abilitato tutti gli altri strumenti sono disabilitati. Per riabilitare gli altri strumenti, "Recupero volto" deve essere disabilitato.

Sono disponibili numerose opzioni per ciascuno degli occhi, del naso e della bocca, in modo da poter scegliere quella che offre il risultato migliore.

# <span id="page-79-0"></span>**3.3.15 Riferimento Strumenti**

Questa sezione descrive gli strumenti disponibili in PortraitPro.

Questi strumenti sono disponibili quando si <u>migliora [un'immagine](#page-13-0)</u>| 14**1**.

#### Sezione Strumenti

Cinque degli strumenti sono disponibili nella sezione Strumenti.

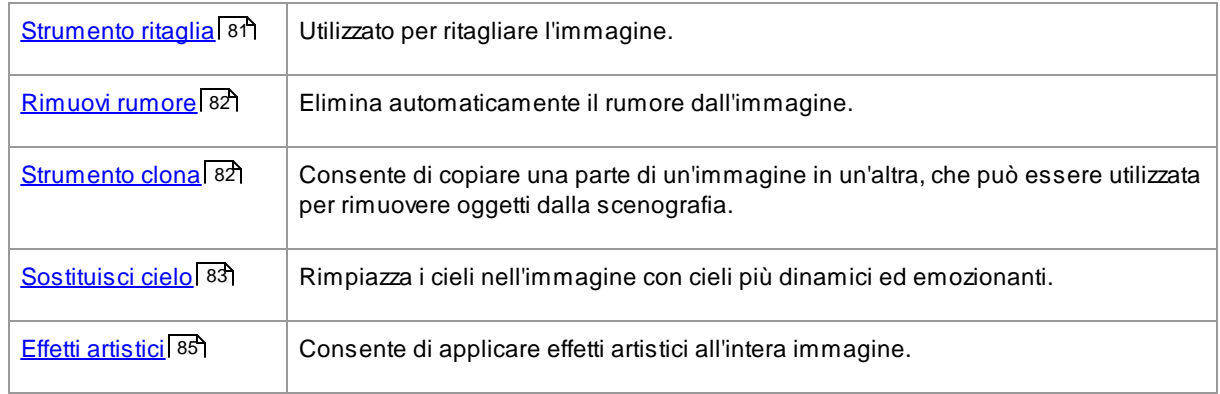

### Strumento pennello Luminosità

Uno strimento è nella sezione Illuminazione & Colore.

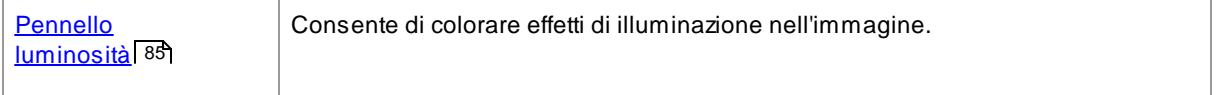

### Strumenti generali

Questi strumenti funzionano nella vista immagine migliorata ("dopo"). Quando si cambia strumento, si modifica ciò si otterrebbe cliccando nella vista immagine migliorata.

Ogni strumento ha una forma di slider diversa, in modo da poter vedere facilmente quale strumento è selezionato.

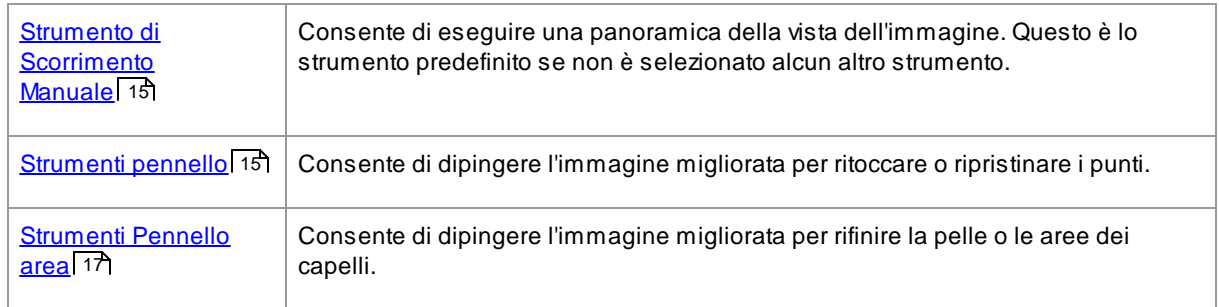

# <span id="page-80-0"></span>**3.3.15.1 Ritaglio**

Per selezionare lo strumento Ritaglia, premi il pulsante **Strumento Ritaglia** nella sezione <u>[Strumenti](#page-79-0)</u>| ৪ণী.

Lo strumento Ritaglia viene utilizzato per regolare quale area dell'intera immagine verrà utilizzata per il ritratto. Potrebbe essere necessario ritagliare per eliminare distrazioni, in modo che il ritratto si focalizzi sulla persona nella foto. Quando ritagli in realtà non perdi nessun elemento dell'immagine, modifichi semplicemente l'area visualizzata e puoi sempre tornare indietro e regolare nuovamente il ritaglio, se hai sbagliato.

All'apertura dello strumento, la griglia di ritaglio verrà sovrapposta alla tua immagine.

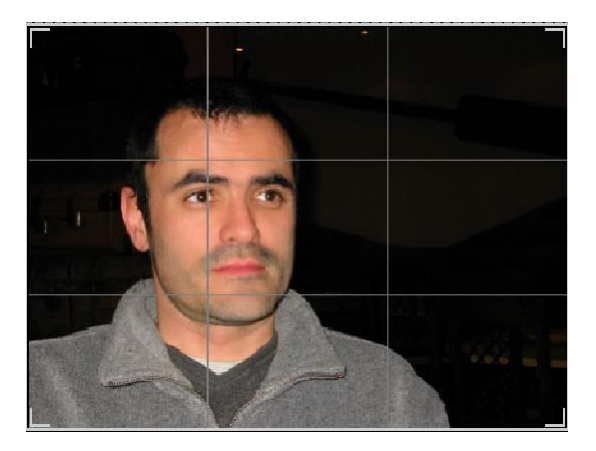

Questa griglia mostra la parte dell'immagine che verrà visualizzata, divisa in terzi per riferimento. Regola la griglia facendo clic e tenendo premuto su un punto qualsiasi della griglia e trascinandolo nella posizione desiderata.

Quando sei soddisfatto dell'aspetto del ritaglio, fai clic su **Conferma** per apportare le modifiche. Se desideri annullare le modifiche appena apportate, fai clic su **Annulla**.

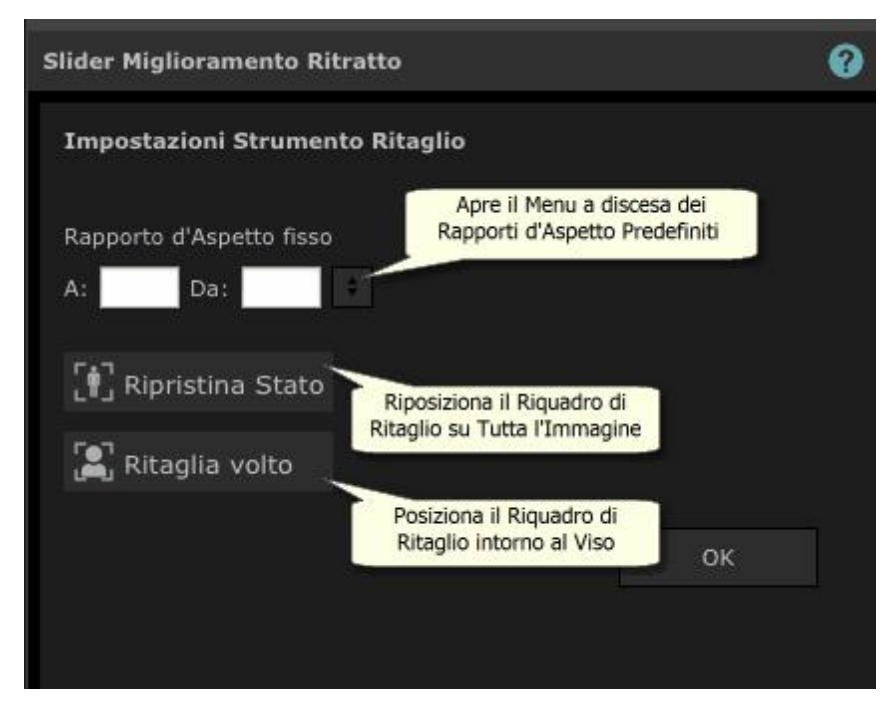

SUGGERIMENTO: I fotografi professionisti di solito posizionano gli occhi o la bocca in un ritratto sulla "terza" riga. Ciò conferisce un equilibrio più gradevole all'immagine.

Puoi anche correggere le proporzioni del ritaglio utilizzando la funzione **Correggi proporzioni** nel pannello di controllo del ritaglio. Ad esempio, potresti voler stampare un'immagine di 15 x 23 cm (questa è una dimensione di stampa fotografica standard), quindi desideri lavorare con questo rapporto d'aspetto. Atale scopo, imposta i valori di Regola rapporto d'aspetto facendo clic nelle caselle A: e Per: e inserendo il rapporto desiderato. Una volta fatto ciò, la griglia di ritaglio rimarrà automaticamente in quel rapporto mentre la trascini.

# <span id="page-81-0"></span>**3.3.15.2 Elimina rumore**

Per selezionare lo strumento Rimuovi rumore, premi il pulsante **Rimuovi rumore** nella sezione <u>[Strumenti](#page-79-0)</u>| <sup>৪0</sup>ì.

Questo strumento rimuove automaticamente il rumore dall'immagine. Funziona utilizzando tecniche avanzate di intelligenza artificiale, quindi dovrebbe dare risultati molto migliori rispetto a un semplice filtro di sfocatura.

L'unico controllo è lo slider **Intensità**, che può essere utilizzato per regolare la quantità di rumore rimossa.

### <span id="page-81-1"></span>**3.3.15.3 Strumento clona**

Per selezionare lo strumento Clona, premi il pulsante **Strumento clona** nella sezione <u>[Strumenti](#page-79-0)</u>| <sup>৪ণ্</sup>.

Lo strumento clona ti consente di copiare una parte dell'immagine in un'altra, il che può essere utile per nascondere qualcosa nell'immagine.

Lo strumento ha due modalità, **Aggiungi** e **Rimuovi**, che vengono selezionate utilizzando i due pulsanti nella parte superiore del pannello di controllo.

Quando sei in modalità **Aggiungi**, puoi dipingere sull'immagine per aggiungere una toppa sull'area che desideri nascondere. Quando rilasci il mouse, la forma che hai dipinto apparirà delineata in blu e una seconda copia di quella forma apparirà delineata in rosso. L'area delineata in rosso verrà copiata nell'area delineata in blu. Verrà visualizzata una freccia dall'area delineata in rosso all'area delineata in blu per indicare cosa verrà copiato.

La posizione dell'area delineata in rosso (l'area di origine) può essere regolata trascinandola nell'immagine.

La dimensione dell'area delineata in blu (l'area di destinazione) può essere estesa dipingendola ulteriormente in modalità Aggiungi. Nota che la dimensione dell'area delineata in rosso sarà sempre la stessa dell'area delineata in blu.

Puoi anche aggiungere più aree da clonare dipingendo su parti diverse dell'immagine.

Premi il pulsante **Rimuovi** per accedere alla modalità Rimuovi. In questa modalità, puoi dipingere su un'area delineata in blu per ridurne le dimensioni o anche per rimuoverla completamente. Attenzione: puoi ridurre le dimensioni di un'area solo dipingendo sull'area delineata in blu. Dipingere sull'area delineata in rosso non ha alcun effetto.

Usa lo slider Dimensione pennello per controllare la dimensione del pennello con cui stai dipingendo.

#### Controlli area

Ogni volta che viene aggiunta una nuova area, un pulsante numerato apparirà nel pannello di controllo.

Passa il mouse su un pulsante numerato per vedere l'area sulla quale influisce o passa il mouse su un'area nella finestra principale per evidenziare il pulsante ad essa associato.

Per regolare le impostazioni per un'area, selezionatela premendo il relativo pulsante numerato. Attenzione: quando viene aggiunta una nuova area, questa viene selezionata automaticamente.

Quando viene selezionato il pulsante di un'area, si visualizzano tre slider, che consentono di perfezionare il modo in cui i pixel di origine vengono copiati nell'area di destinazione.

**Bordi**: questo slider influisce sul modo in cui le differenze tra i bordi delle aree di origine e di destinazione vengono utilizzate per regolare i colori copiati.

**Contrasto**: questo slider consente di regolare il contrasto dei pixel copiati dall'area di origine, il che può essere utile quando si cerca di far corrispondere l'area di destinazione. Lascia questo slider al centro se non è necessario modificare il contrasto o spostalo a sinistra per ridurre il contrasto o a destra per aumentare il contrasto.

**Luce**: questo slider controlla l'applicazione dell'algoritmo che tenta di far corrispondere la luminosità durante la copia dei pixel dall'area originale a quella di destinazione.

# <span id="page-82-0"></span>**3.3.15.4 Sostituisci cielo**

Per selezionare lo strumento Sostituisci cielo, premi il pulsante **Sostituisci cielo** nella sezione <u>[Strumenti](#page-79-0)</u>| <sup>80</sup>l.

Questo strumento è utile per le immagini in cui è visibile una quantità ragionevole di cielo. Ti consente di sostituire il cielo con uno più interessante da un'ampia selezione di cieli attraenti.

La modalità Sostituisci cielo ha due sezioni di controlli:

**Area cielo**: fornisce controlli che consentono di perfezionare l'area dell'immagine che contiene il cielo.

**Aspetto cielo**: fornisce i controlli per apportare modifiche al cielo.

Quando si accede per la prima volta a questa modalità, verranno visualizzati i controlli dell'Aspetto cielo.

Puoi modificare i controlli visualizzati facendo clic sui controlli **Area cielo** o **Aspetto cielo**.

Nella parte superiore del pannello di controllo troverai la casella di controllo **Sostituisci cielo**. Consente di attivare e disattivare la funzione di sostituzione cielo.

#### Controlli dell'area del cielo

Quando i controlli Area cielo sono aperti, l'area dell'immagine principale diventa in bianco e nero e l'area del cielo viene mostrata sovrapposta in arancione.

L'area del cielo viene rilevata automaticamente, ma non sarà sempre completamente corretta.

Sono disponibili otto strumenti pennello che possono essere utilizzati per perfezionare l'area del cielo. Il nuovo cielo verrà posizionato ovunque sia mostrato come area di cielo, quindi per ottenere i migliori risultati è necessario che sia accurato.

Gli strumenti disponibili sono:

**Imposta cielo, Imposta non cielo**: seleziona uno di questi strumenti per modificare le aree impostate in modo errato. Per utilizzare questi strumenti devi solo scrivere nell'area che desideri modificare. Questi strumenti provano a riempire automaticamente l'area in cui stai scribacchiando. Utilizza lo slider **Intensità pennello** per controllare l'area interessata da questi strumenti oltre all'area in cui scarabocchi.

**Pennello smart (duro o morbido)**: utilizza questi strumenti per migliorare il bordo dell'area del cielo. Se il bordo deve essere netto, utilizza il pennello duro. Se il bordo deve essere delicato, utilizza il pennello morbido. Quando utilizzi questi strumenti, fai clic prima nell'area che desideri espandere (cielo o non cielo), quindi porta lo strumento sul bordo. Lo strumento estenderà l'area su cui hai fatto clic per la prima volta.

**Bordo sfumato**: utilizza questo strumento per sfumare leggermente il bordo tra cielo e non cielo dipingendo lungo la parte del bordo che desideri sfumare.

**Annulla attenuazione bordi**: utilizza questo strumento per rendere leggermente più nitido il bordo tra cielo e non cielo dipingendo lungo la parte del bordo che desideri rendere più nitido.

**Dettagli cielo**: utilizza questo strumento per individuare piccoli dettagli nell'area del cielo che dovrebbero essere non cielo, scarabocchiando approssimativamente l'area contenente i piccoli dettagli.

**Espandi pennello**: utilizza questo strumento per espandere leggermente un'area. Per prima cosa fai clic nell'area che desideri espandere (cielo o non cielo), quindi sposta il pennello verso l'alto e quindi lungo il bordo che desideri espandere.

### Controlli Aspetto cielo

Fai clic sul controllo che mostra un'immagine del cielo per far apparire un elenco di tutti i cieli che possono essere scelti. Usa la barra di scorrimento per visualizzare tutti i cieli disponibili, quindi fai clic su uno per selezionarlo. Vedrai quindi l'area del cielo nell'immagine principale sostituita dal cielo scelto.

Quando hai sostituito il cielo nell'immagine principale, puoi fare clic e trascinare il mouse nell'immagine principale per spostare il cielo all'interno dell'immagine. Se non riesci a spostare il cielo perché non abbastanza grande, puoi utilizzare lo slider **Zoom** per ridimensionarlo.

Avolte, potresti voler vedere il cielo specchiarsi orizzontalmente nella tua immagine. Premi il pulsante **Capovolgi cielo orizzontalmente** per farlo. Puoi premere di nuovo il pulsante per tornare al cielo non specchiato.

I seguenti slider possono essere utilizzati per ottenere i migliori risultati quando si aggiunge il nuovo cielo all'immagine:

**Illumina dal cielo**: se l'immagine contiene colori diversi rispetto al cielo, l'immagine combinata può sembrare piuttosto innaturale. Usa questo slider per cambiare i colori nella tua immagine, avvicinandoli a quelli che si trovano nel cielo per dare l'impressione che l'illuminazione provenga dal cielo. Questo può aiutare a rendere l'immagine finale molto più naturale.

**Bordo cielo**: può essere utilizzato per rimuovere un artefatto dell'"alone" che può presentarsi dove il bordo del cielo è morbido e lascia trasparire lo sfondo originale. Usa questo slider per spostare i bordi morbidi verso l'interno e rimuovere questo alone.

**Elimina foschia**: aggiunge o rimuove la foschia dall'immagine.

**Esposizione**: regola l'esposizione del cielo.

**Contrasto**: regola il contrasto del cielo.

**Sfoca cielo**: sfoca il cielo. Potrebbe essere necessario se l'immagine originale è stata scattata con una profondità di campo ridotta, nel qual caso il cielo potrebbe apparire innaturale nell'immagine combinata se è troppo nitido.

**Zoom cielo**: ingrandisce le dimensioni del cielo. Il cielo può essere spostato all'interno dell'immagine facendo clic e trascinandolo nella finestra dell'immagine.

# <span id="page-84-0"></span>**3.3.15.5 Effetti artistici**

Quando inserisci la modalità *Effetti artistici*, visualizzerai un elenco di effetti artistici che possono essere applicati alla tua immagine.

Clicca sul nome dell'effetto in elenco, per inserirlo.

Quando selezioni un effetto, visualizzerai una serie di slider che ti consentiranno di regolare le impostazioni per quell'effetto specifico. Quando effettui le modifiche, queste saranno memorizzate la volta successiva che selezionerai quell'effetto. Per riportare gli slider ai valori originali, premi il pulsante **Ripristina slider**.

L'effetto si applicherà solo quando sei nella modalità *Effetti artistici*. Devi salvare l'immagine mentre ti trovi in questa modalità affinché gli effetti vengano applicati all'immagine.

Se esci dalla modalità *Effetti artistici*, quando ritorni, lo stesso sarà applicato con le medesime impostazioni. In questo modo potrai uscire dalla modalità per effettuare altre modifiche e ritornarci successivamente senza difficoltà.

Per impostazione predefinita, quando esci dalla modalità *Effetti artistici*, si aprirà una finestra per ricordarti di salvare l'immagine mentre ti trovi in questa modalità, affinché l'immagine venga salvata. L'opzione di visualizzare il **messaggio Salva immagine quando esci dalla modalità Effetti artistici** può essere impostata nella finestra <u>[Impostazioni](#page-96-0) generali</u>l 971.

# <span id="page-84-1"></span>**3.3.15.6 Pennello luminosità**

Per selezionare il pennello di illuminazione, premi il pulsante **Pennello luminoso** nella sezione [Luminosità](#page-54-0) e <u>[colore](#page-54-0)</u>l <sup>55</sup> .

Il pennello luminoso ti consente di dipingere sull'immagine in un modo che ti consente di schiarire o scurire le aree su cui dipingi.

Il pennello luminoso ha 3 modalità. Puoi passare da una all'altra selezionando le schede nella parte superiore del pannello di controllo.

#### Modalità standard

In modalità standard, il pennello viene applicato ovunque si dipinga.

Se dipingi con un colore più luminoso del grigio medio, schiarirai l'immagine.

Se dipingi con un colore più scuro del grigio medio, scurirai l'immagine.

Se dipingi esattamente con il grigio medio, rimuoverai gli effetti di luce che hai dipinto in precedenza.

#### Modalità mascherata

In modalità mascherata, il pennello è mascherato per dipingere solo nelle aree in primo piano o sullo sfondo, a seconda del punto in cui si fa clic per la prima volta. Se fai clic prima sul primo piano, il pennello dipingerà solo sulle aree in primo piano o se fai clic prima sullo sfondo, il pennello dipingerà solo sulle aree di sfondo.

Aparte questa mascheratura, il pennello viene applicato allo stesso modo della modalità standard.

#### Modalità retroilluminazione

La <u>modalità [retroilluminazione](#page-85-0)</u>l <sup>86</sup>ì funziona in modo abbastanza diverso dalle modalità standard e mascherata, quindi è descritta in una pagina separata.

#### **Controlli**

**Dimensione pennello**: questo slider ti consente di impostare la dimensione del pennello con cui dipingerai.

**Intensità pennello**: imposta l'intensità di pittura del pennello. Per ottenere effetti delicati, mantieni basso lo slider dell'intensità.

**Pennello additivo** - Se questa opzione è selezionata, quando dipingi sulla stessa area con una bassa intensità del pennello, ogni volta che dipingi l'effetto diventerà un po' più intenso. Quando questa non è selezionata, non avrà effetto dipingere su aree già dipinte.

**Colore pennello**: imposta il colore con cui dipingere. Se dipingi con il grigio medio, non otterrai alcun effetto: i colori più scuri del grigio medio scuriranno l'immagine, mentre i colori più chiari del grigio medio schiariranno l'immagine.

**Imposta colore per eliminare luminosità**: imposta il colore su grigio medio. Dipingendo con questo colore si possono rimuovere effetti di luce dipinti in precedenza. Se invece si utilizza in aree in cui non è stato precedentemente applicato, il pennello per la luminosità non ha alcun effetto.

**Elimina tutto**: premi questo pulsante per rimuovere tutti gli effetti di luce che sono stati dipinti sull'immagine.

# <span id="page-85-0"></span>**3.3.15.7 Pennello luminosità - Retroilluminazione**

Per selezionare il pennello di illuminazione, premi il pulsante **Pennello luminoso** nella sezione [Luminosità](#page-54-0) e <u>[colore](#page-54-0)</u>l <sup>55</sup> .

Questa pagina descrive la modalità di retroilluminazione, che viene selezionata facendo clic sulla scheda **Retroilluminazione**.

Questa modalità funziona in modo abbastanza diverso dalle modalità Standard e Mascherata.

La modalità di retroilluminazione è progettata per creare l'effetto di una retroilluminazione dietro i capelli.

Questo pennello va utilizzato intorno ai bordi dei capelli. Se non ottieni gli effetti che vorresti, controlla se la <u>[maschera](#page-87-0) per capelli</u>| <sup>88</sup>ो necessita di aggiustamenti.

Funziona meglio con immagini a basso rumore, quindi se c'è del rumore nell'immagine è meglio usare prima lo strumento <u>[rimozione](#page-81-0) rumore</u>l <sup>82</sup>ì.

### **Controlli**

**Dimensione pennello**: questo slider ti consente di impostare la dimensione del pennello con cui dipingerai.

**Intensità pennello**: imposta l'intensità di pittura del pennello. Per ottenere effetti delicati, mantieni basso lo slider dell'intensità.

**Dimensione capelli -** imposta lo spessore massimo delle ciocche di capelli che verranno trattate come capelli e colorate con il colore di evidenziazione dei capelli.

**Tolleranza al rumore -** il rumore nell'immagine può portare a risultati scadenti. In questo caso, aumenta questo slider prima di dipingere per migliorare il risultato.

**Colore chiaro/ombra -** il colore che verrà dipinto dietro i capelli.

**Colore evidenziazione capelli -** il colore che verrà utilizzato per evidenziare le ciocche di capelli sul bordo dei capelli.

**Elimina tutto**: premi questo pulsante per rimuovere tutti gli effetti di luce che sono stati dipinti sull'immagine.

# <span id="page-86-0"></span>**3.3.16 Strumenti Area Pelle**

PortraitPro determina automaticamente quali aree dell'immagine corrispondono alla pelle. Questa è l'area che sarà interessata dalla levigatura della pelle e dagli slider di illuminazione della pelle. Per alcune immagini, PortraitPro potrebbe non identificare esattamente l'area della pelle corretta, quindi è necessario controllare sempre e ripararla se necessario.

Per controllare e correggere l'area della pelle, fate clic sul pulsante **Visualizza/Modifica area della pelle** che si trova nella parte superiore di ciascuna delle sezioni che contengono slider che migliorano l'area della pelle. Queste sezioni sono: <u>[Levigazione](#page-50-0) pelle</u>l 51ª e <u>Luminosità e [colorazione](#page-54-0) della pelle</u>l 55ì.

Questo permetterà di passare agli strumenti di selezione dell'area della pelle. L'area della pelle verrà visualizzata per impostazione predefinita come una sovrapposizione blu traslucida sull'immagine migliorata. Se questo colore non semplifica la visualizzazione dell'area della pelle nell'immagine, potete scegliere un altro colore dall'elenco a discesa **Colore**.

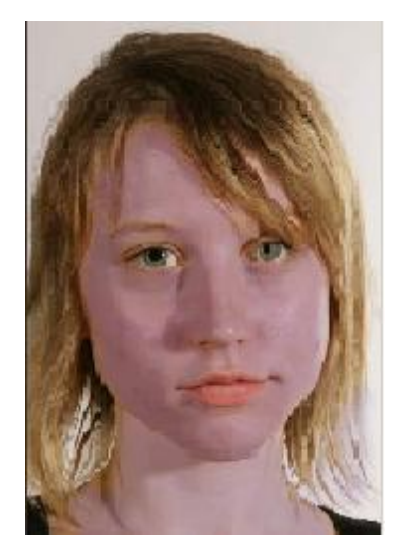

Se l'area della pelle è errata, regolatela manualmente utilizzando i <u>[Pennelli](#page-16-0) area della pelle</u>l 17ì.

Potete anche fare ricalcolare a PortraitPro l'area della pelle facendo clic sul pulsante **Ricalcola area della pelle**.

Premete il pulsante **OK** per tornare ai controlli slider.

# <span id="page-87-0"></span>**3.3.17 Strumenti Area Capelli**

PortraitPro identifica automaticamente le aree della fotografia in cui sono presenti capelli. Gli effetti dei relativi slider vengono applicati su quest'area. È importante che l'area capelli sia individuata con accuratezza per ottenere il massimo dagli slider capelli.

Per controllare e aggiustare l'area capelli:

Premete il pulsante **Mostra controlli [capelli](#page-65-0)** per aprire la sezione <u>capelli</u>| <sup>66</sup>ì.

Cliccate quindi il pulsante **Visualizza/Modifica area capelli** sopra l'elenco degli slider capelli per accedere agli strumenti di selezione dell'area capelli. L'area identificata come capelli viene visualizzata con una patina colorata sull'immagine migliorata. Se avete problemi a visualizzare l'area dei capelli nell'immagine, potete scegliere un altro colore o regolare l'opacità utilizzando l'elenco nel menu a tendina.

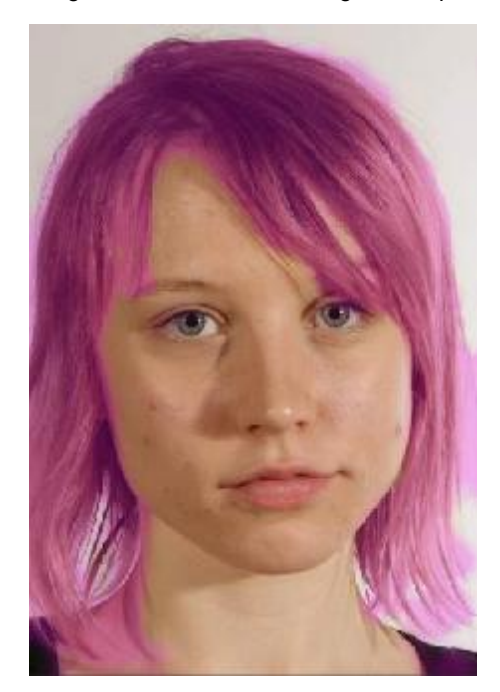

Se l'area capelli è errata, modificarla manualmente utilizzando i <u>[Pennelli](#page-16-0) area capelli</u>l 17ì. Premete il pulsante **OK** per ritornare ai controlli capelli.

# **3.3.18 Strumenti maschera effetti**

La *maschera effetti* consente di impostare le aree in cui verranno applicati gli effetti. Questo può essere utile per evitare che effetti come levigazione della pelle o trucco vengano applicati su aree del viso che sono oscurate.

Nota che i cambiamenti di forma dovuti a cambiamenti nella sezione <u>[Modellamento](#page-47-0) volto</u>l <sup>48</sup>ì ignorano la maschera degli effetti.

Per visualizzare o modificare la maschera effetti, passate con il mouse sopra il pulsante pennello <u>[Ripristina](#page-14-2)</u>l 15 nella barra degli strumenti sopra la vista principale, quindi fate clic su **Visualizza/Modifica [maschera](#page-16-0) effetti** per passare a<u> Strumenti pennello maschera effetti</u>l 17).

# **3.4 Riferimento Finestre di Dialogo**

Questa sezione descrive le finestre di dialogo in PortraitPro.

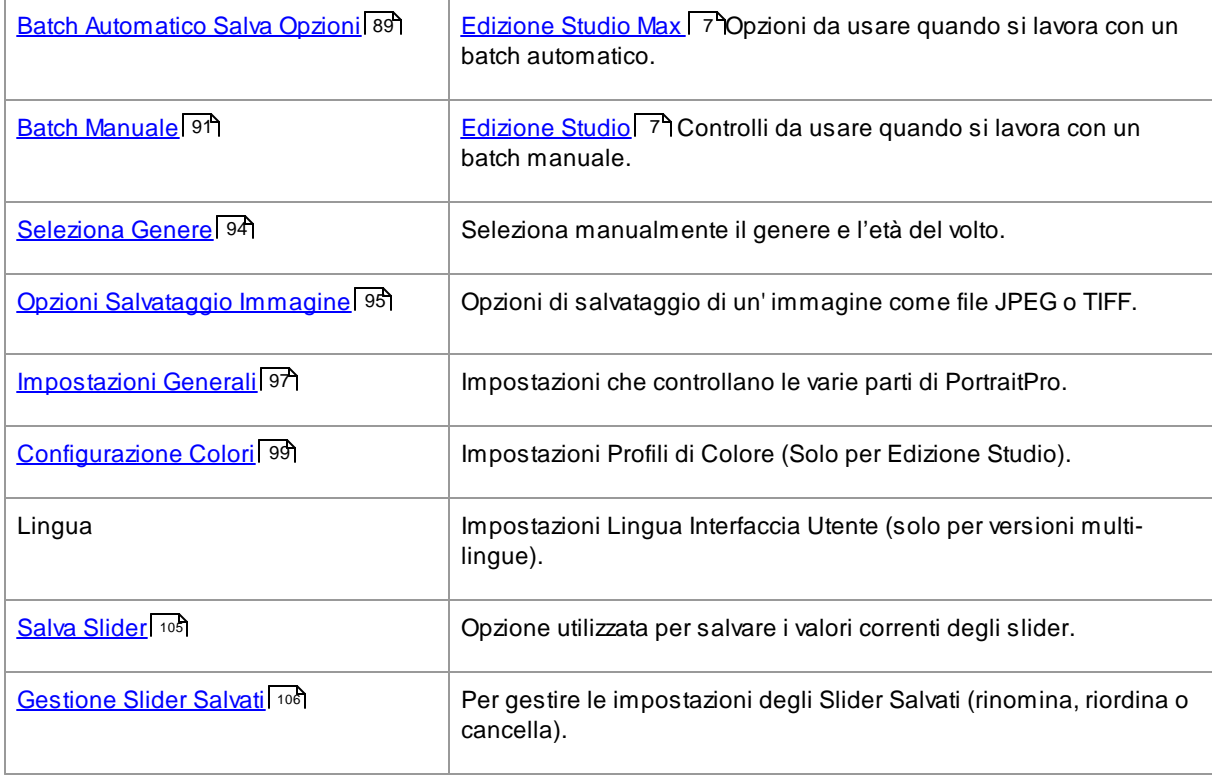

# <span id="page-88-0"></span>**3.4.1 Automatic Batch**

# [Edizione](#page-6-0) Studio Max 7

Questa finestra appare quando iniziate un nuovo <u>batch [automatico](#page-17-0)</u>| 18 .

Potete anche farla apparire quando il batch è già in corso:

- · Selezionate il comando **Cambia Impostazioni** dal menu del Batch Automatico
- · Cliccate il pulsante **Cambia Impostazioni** nel pannello di controllo mentre visualizzate il sommario del batch automatico.

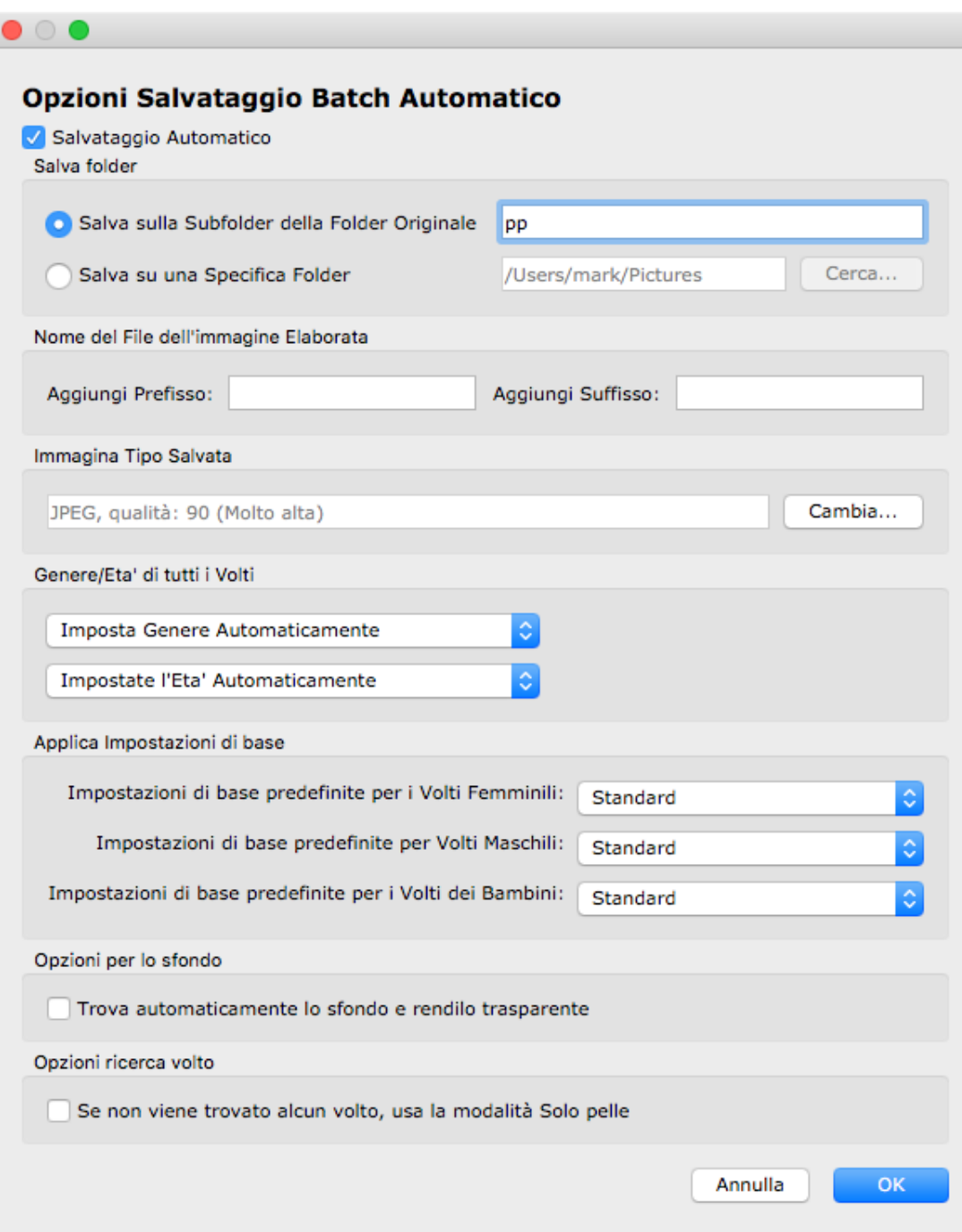

#### **Salva Automaticamente**

Se questa casella è stata selezionata, ogni immagine verrà salvata automaticamente dopo essere stata modificata. Il salvataggio sarà eseguito in una delle cartelle della sezione **Cartelle Salvate**, con il nome nella sezione **Nome File Immagine Modificata.**

Se la casella non è stata selezionata, le immagini verranno modificate ma non verranno salvate automaticamente. Questo può andare bene se volete salvare solo alcune delle immagini caricate. Quindi assicuratevi che questa casella non sia stata selezionata, quando scaricate le immagini. Così potrete esaminare tutte le immagini e eliminare quelle che non volete. Una volta finito, selezionate la casella.

# **Salva Cartella**

Si può scegliere la cartella dove le immagini modificate verranno salvate, o si può creare un'altra cartella dove gli originali verranno salvati.

Per salvare all'interno della stessa cartella in cui si trovano le immagini originali, scegliete l'opzione Salva nella cartella Originale e cancellate il testo vicino a questa opzione. Comunque, PortraitPro non permette di sovrascrivere l'immagine modificata, quindi, se impostate questa opzione, dovete digitare un prefisso o un suffisso nella denominazione.

#### **Nome del File dell'immagine Modificata**

L'immagine modificata verrà salvata con lo stesso nome del file dell'immagine originale, a meno che non digitiate un prefisso o un suffisso.

Il prefisso verrà inserito all'inizio del nome del file.

Il suffisso verrà inserito alla fine del nome del file.

#### **Salva Tipo Immagine**

Premete il pulsante Cambia per selezionare il formato di file da usare quando salvate l'immagine modificata.

### **Genere/Età di Tutti i Volti**

Questo comando dovrebbe solitamente essere automatico per il genere e età. Se i volti in tutte le immagini hanno lo stesso genere o la stessa età di media, impostateli manualmente per eliminare il rischio di errori

### **Applicate Impostazioni di Base**

Usate i controlli a tendina per selezionare le impostazioni più adatte da applicare ad ogni volto di donna, uomo e bambino che si vuole ritoccare.

Potete selezionare un volto dalla sequenza di immagini che viene visualizzata dopo la manipolazione, nella fase <u>[modellamento](#page-13-0) volto</u>l 14. Potete cambiare le impostazioni di base a seconda dei volti.

# <span id="page-90-0"></span>**3.4.2 Manual Batch**

### Solo per [Edizione](#page-6-0) Studio 7

Per aprire questa finestra di dialogo, seleziona **File > Apri Gruppo...** dal menu comandi.

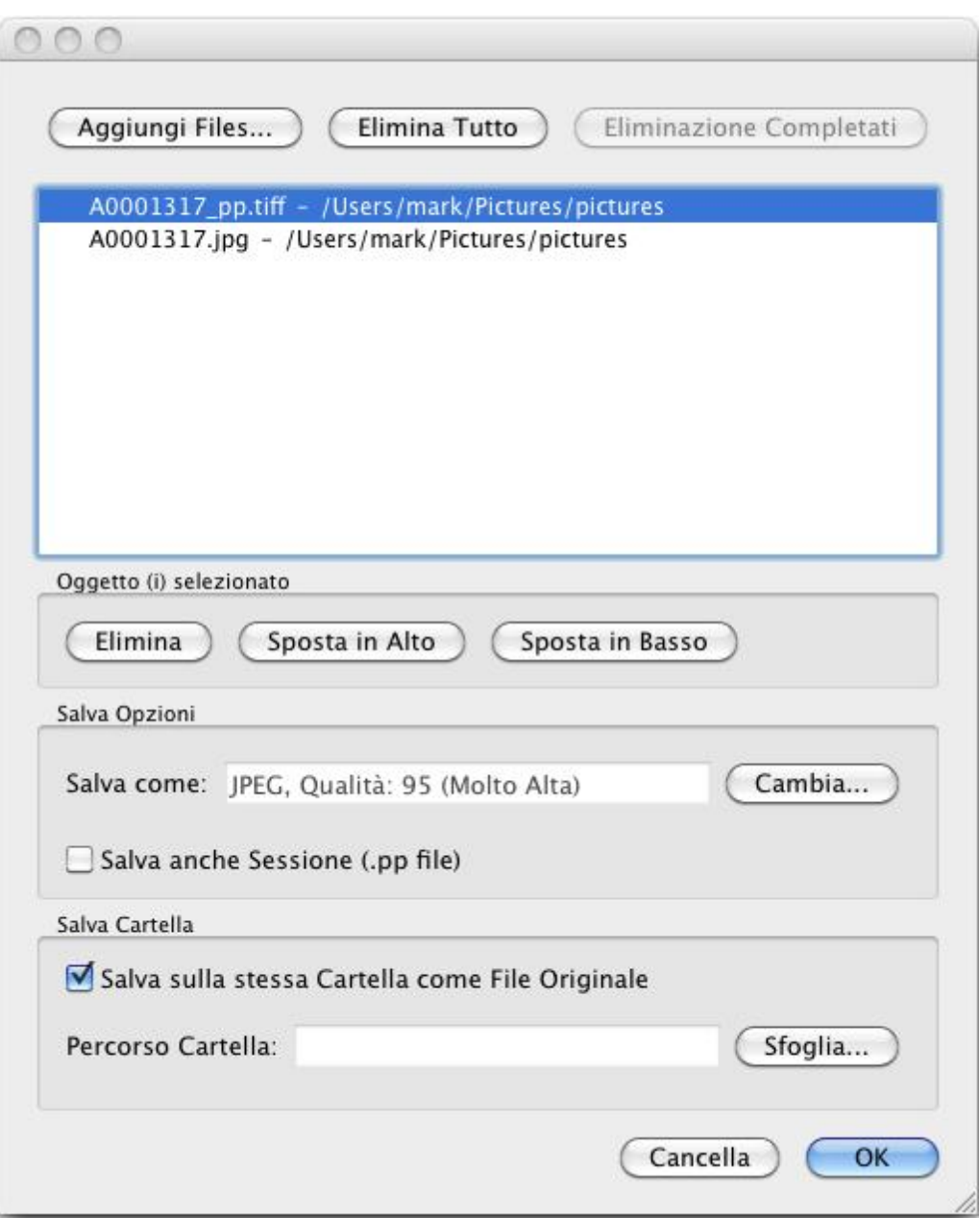

Questa finestra di dialogo ti permette di impostare una lista di file su cui lavorare. Puoi anche impostare le opzioni di salvataggio da utilizzare quando ogni file viene salvato.

# Aggiungere File

Per aggiungere file al gruppo, premi il pulsante Aggiungi File. Questo apre una finestra di dialogo che puoi usare per selezionare i file da aggiungere.

I file del gruppo sono visibili nella lista in cima alla finestra.

### Usare Lista Gruppo

Quando premi il pulsante OK, le tue modifiche vengono salvate e il primo file che non è stato già completato nella lista verrà aperto.

Quando hai terminato di migliorare quell'immagine, seleziona il comando **Salva e Apri Successivo** dal menu <u>[File](#page-31-0)</u>l 32ì. Questo salverà il file corrente usando le opzioni selezionate e poi aprirà automaticamente il prossimo file nella lista.

Se apri di nuovo la finestra di dialogo Gruppo, vedrai un un'icona accanto al file che hai appena completato.

Le seguenti icone possono apparire accanto ai file nella lista:

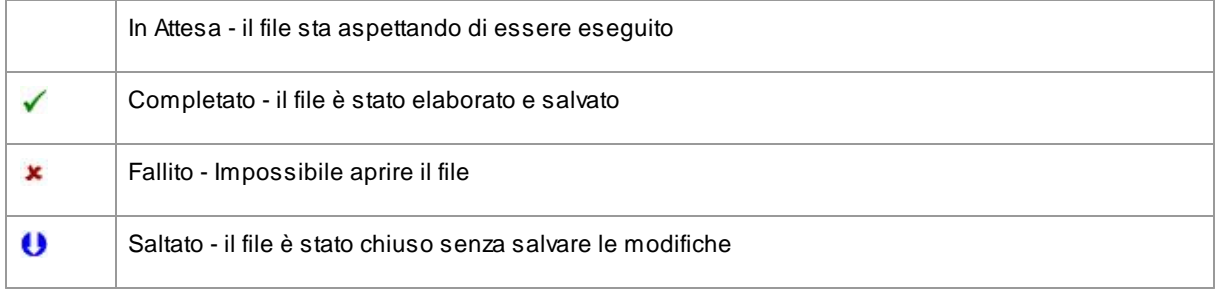

Puoi ripristinare lo status di un file su "In Attesa" cliccando col tasto destro sul file e selezionando **Ripristina Stato** dal menu a tendina.

Una volta completati tutti i file nel gruppo, premi il pulsante **Rimuovi Completati** per rimuoverli dalla lista.

I file nel Gruppo e le sue impostazioni vengono salvati quando PortraitPro viene chiuso, in modo da poter continuare a lavorare su di essi quando PortraitPro viene riaperto.

#### Riorganizzare i File

I file vengono aperti nell'ordine mostrato in questa lista. Se desideri riordinarli, seleziona uno o più file nella lista e premi il pulsante Muovi in Alto o Muovi in Basso.

Puoi anche rimuovere gli oggetti selezionati premendo il pulsante **Rimuovi**. Nota che in questo caso i file verranno solamente rimossi dalla lista, non cancellati dal disco.

Per selezionare più di un file nella lista, tieni premuto il tasto CTRL quando selezioni un altro file. In alternativa, puoi tenere premuto il tasto SHIFT per aggiungere tutti i file compresi tra quello corrente e quello su cui hai cliccato.

#### Opzioni di Salvataggio

I file vengono salvati nel formato mostrato nella sezione Opzioni Salvataggio. Premi il pulsante **Modifica** per aprire una finestra di dialogo che ti permette di cambiarne il formato.

Se selezioni la casella **Salva Anche Sessione**, allora anche il file di sessione PortraitPro (estensione .pp) verrà salvato. IN questo modo verranno salvati l'immagine, le posizioni dei punti e i valori di tutti gli slider. In questo modo potrai aprire un file di sessione per continuare a migliorare un'immagine senza dover posizionare di nuovo i punti sul viso. Il file di sessione verrà salvato nella stessa cartella e con lo stesso nome dell'immagine migliorata, ma con l'estensione .pp.

Se l'opzione **Salva nella Stessa Cartella del File Originale** è selezionata, i file verranno salvati nella stessa cartella del file originale. Se vuoi salvare le immagini migliorate in una cartella differente, deseleziona la casella e inserisci un percorso nel campo **Percorso Cartella**. Puoi premere il pulsante Sfoglia per aprire una finestra di dialogo che ti permette di selezionare una cartella in cui salvare.

L'immagine migliorata verrà salvata in un file con lo stesso nome del file originale. Se hai specificato un suffisso da aggiungere alle <u>[Impostazioni](#page-96-0) Salvataggio File</u>l 97ì, questo verrà a sua volta aggiunto.

# <span id="page-93-0"></span>**3.4.3 Seleziona Genere**

Questa finestra compare se il genere del volto non e' stato selezionato.

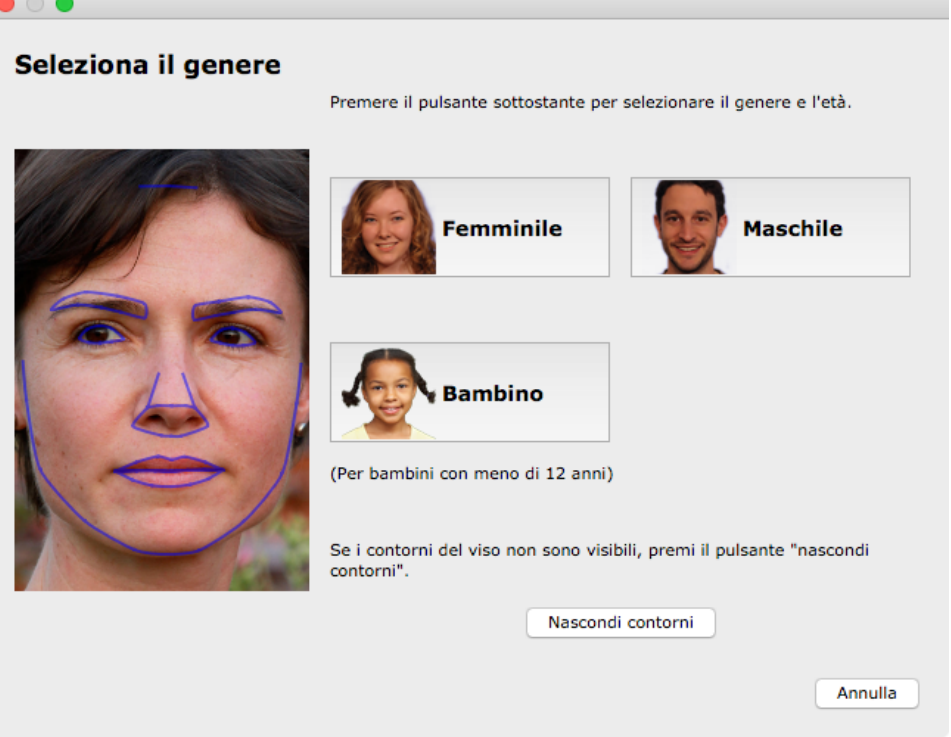

Premi il pulsante **Femminile** o **Maschile** per inserire il genere ( o **Ragazza** o **Ragazzo** se il volto e' di una persona giovane). Fatto questo, *PortraitPro* potrà passare alla prossima fase.

Se non si vuole selezionare il genere del soggetto e si desidera cancellare quest'azione, si torna alla fase precedente.

Se la finestra appare automaticamente quando è stato trovato un unico volto, comparirà il pulsante per il **Rilascio Linee di Contorno,** nel caso in cui il volto non sia stato trovato correttamente.

La finestra può apparire nei seguenti casi:

- · dopo aver *caricato [un'immagine](#page-11-0)*<sup>[12]</sup>, quando è stato trovato un solo volto.
- Quando si preme il pulsante **[Seleziona](#page-26-0)** su un volto nella fase Seleziona Volto<sup>[27</sup>], se il genere non e' stato ancora selezionato.

# <span id="page-94-0"></span>**3.4.4 Opzioni Salva Immagine**

Quando salvi un'immagine utilizzando il comando di menu **File > Salva Jpg/Tiff/Png**, verrà visualizzata la finestra di dialogo Opzioni di salvataggio immagine.

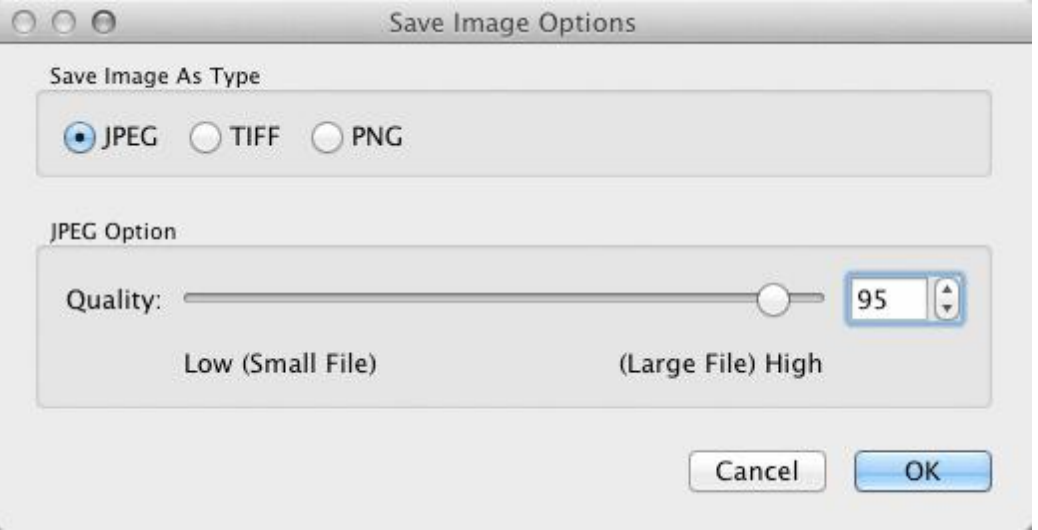

Ciò ti consente di salvare l'immagine come file JPEG, TIFF o PNG.

# **Formato JPEG**

Se selezioni JPEG, puoi controllare la qualità dell'immagine salvata. Il vantaggio di scegliere una qualità inferiore è che la dimensione del file può essere molto più piccola. JPEG è solitamente l'opzione migliore se non prevedi di apportare ulteriori modifiche all'immagine dopo averla salvata.

# **Formato TIFF**

Il salvataggio di un'immagine come TIFF generalmente risulterà in un file più grande rispetto al salvataggio come JPEG. Tuttavia, TIFF memorizza l'immagine esatta e non vi è mai alcuna perdita di qualità. Questa è l'opzione migliore se prevedi di aprire l'immagine per modificarla ulteriormente in un altro editor di immagini.

Le immagini TIFF possono essere archiviate non compresse o compresse senza perdita di dati. L'impostazione consigliata è compressa, poiché l'unico motivo per non selezionarla sarebbe se si desidera aprire il file TIFF in un'altra applicazione che non supporta i TIFF compressi (anche se è improbabile che qualsiasi software moderno non supporti questo formato).

Le immagini TIFF hanno anche l'opzione **Aggiungi maschere come canali extra**. Se questa casella è selezionata, anche le maschere per capelli e pelle verranno memorizzate nel file TIFF come canali aggiuntivi. Questi possono quindi essere utilizzati da applicazioni come Photoshop.

# **Formato PNG**

PNG è un altro formato che utilizza la compressione senza perdita di dati.

#### Impostazione campione bit per colore

### Solo [edizioni](#page-6-0) Studio & Studio Max 7

TIFF e PNG possono memorizzare 8 o 16 bit per campione di colore (rispettivamente 24 o 48 bit per pixel). Se nell'immagine migliorata si notano artefatti, ad esempio bande, il problema può essere risolto utilizzando 16 bit per campione di colore invece di 8. Tuttavia, l'utilizzo di 16 bit per campione di colore generalmente raddoppierà la dimensione del file rispetto a 8 Inoltre, non tutti i programmi possono leggere immagini con 16 bit per campione di colore.

# Opzioni di ridimensionamento

Quando salvi un'immagine, puoi scegliere di ridimensionarla a una dimensione più piccola.

Questo può essere specificato tramite un fattore di scala relativo alla dimensione originale oppure specificando la larghezza o l'altezza (in pixel). Qualunque sia l'immissione, l'altro valore verrà impostato automaticamente per mantenere le proporzioni dell'immagine salvata.

# **3.4.5 Impostazioni**

Per aprire questa finestra di dialogo, selezionate il comando di menu **File> Impostazioni**.

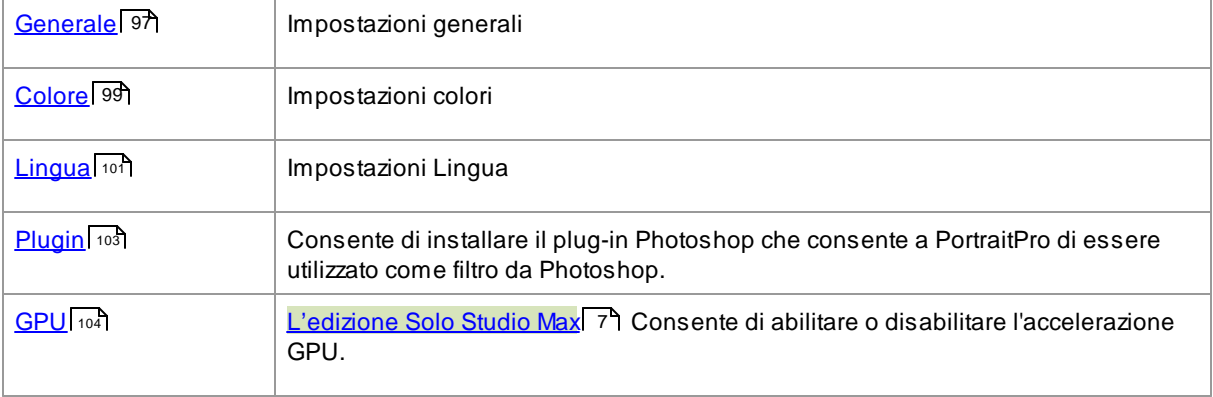

# <span id="page-96-0"></span>**3.4.5.1 Impostazioni Generali**

Per aprire questa finestra di dialogo, selezionate il comando **PortraitPro > Preferenze**.

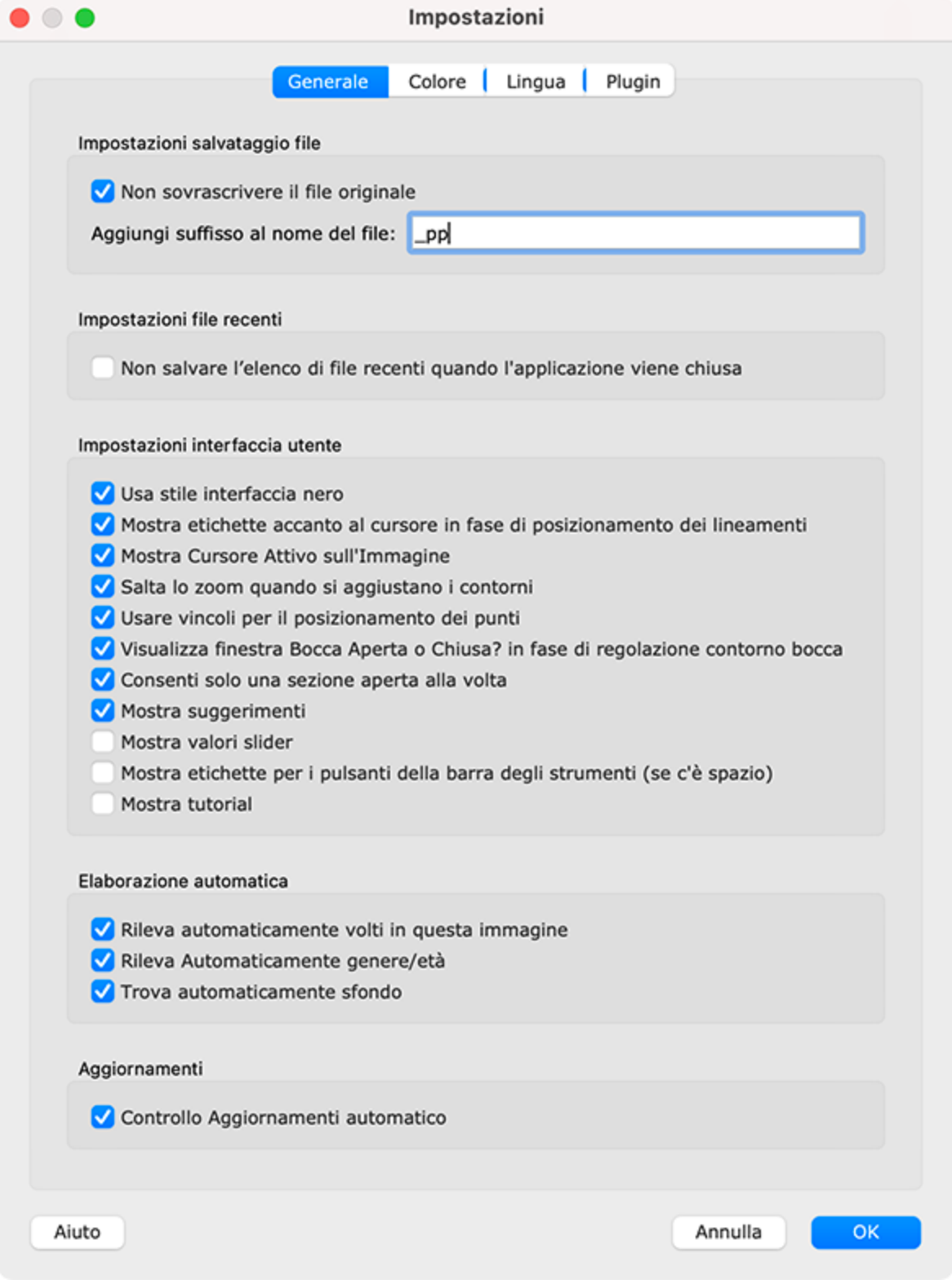

#### Impostazioni di salvataggio file

**Non sovrascrivere il file di immagine originale** - spunta questa casella e quando si salva un'immagine PortraitPro creerà un nome predefinito per il file diverso dal nome del file originale.

**Aggiungi Suffisso al Nome Immagine** - con l'opzione sopra attivata, il nuovo nome file per i file salvati sarà uguale al vecchio nome file con il testo qui aggiunto. Per impostazione predefinita, il suffisso aggiunto è "\_pp": per esempio, se viene caricato un file chiamato picture.jpg, il file salvato predefinito sarà picture\_pp.jpg

#### Impostazioni file recenti

**Non salvare l'elenco di file recenti quando l'applicazione è chiusa** spunta questa casella e nessuna cronologia dei file aperti verrà salvata quando l'applicazione è chiusa.

#### Impostazioni interfaccia utente

**Utilizzate lo stile di interfaccia utente scuro** - spunta questa casella per utilizzare uno schema a colori scuri oppure deseleziona questa casella per uno stile Mac più convenzionale.

**Mostra etichetta per cursore quando si individuano dei punti di funzionalità** - spunta questa casella e quando posizioni i 5 principali punti sul viso, il cursore avrà un testo supplementare accanto ai punti per aiutarvi.</2 >

**Mostra slider attivo sull'immagine**: - selezionate questa casella per visualizzare temporaneamente lo slider che si sta regolando sull'immagine principale. Questo vi aiuta a vedere dove si trova lo slider senza dover distogliere lo sguardo dall'immagine principale.

**Ignora zoom avanti durante la regolazione delle linee** - seleziona questa casella per ignorare i passi in cui l'immagine viene ingrandita all'occhio sinistro, all'occhio destro e al naso e alla bocca dopo che i primi 5 punti sono stati individuati. Nota: questo non influisce sul profilo (dove il viso è di lato).

**Utilizza vincoli di posizione** - controlla questa casella per costringere alcuni punti a distendersi lungo determinate righe quando vengono spostati. Ciò può aiutare a impedire che i punti si posizionino nel posto sbagliato, anche se gli utenti esperti possono ottenere risultati migliori se questa impostazione è disattivata.

**Chiedi se la bocca è chiusa quando si regola il contorno bocca**-se questa casella è selezionata e scegli di localizzare manualmente i punti intorno al viso, allora mentre aggiusti i punti sulla bocca, PortraitPro ti chiederà se desideri la bocca apera o chiusa. Tuttavia anche con questa opzione attivata, potrai premere la barra spaziatrice per selezionare che la bocca sia aperta e procedere alla fase di spostamento effettico dei punti sulla bocca. Fatto ciò, se la bocca è dawero chiusa, è sufficiente spostare i punti insieme sulle labbra, i quali si uniranno per formare una forma di bocca chiusa.

**Consenti solo una sezione alla volta** - se questa casella è selezonata, quando aprirai una sezione nel pannello di controllo, la sezione aperta precedentemente si chiuderà, in modo tale che solo una sezione alla volta rimanga aperta. Se questa casella non è selezionata, potrai avere tutte le sezioni aperte che desideri.

**Salva immagine quando esci dalla modalità effetti artistici** -se questa casella è selezionata, quando esci dalla finestra<u>Effetti [artistici](#page-84-0)</u>| 85 ,una finestra si aprirà per chiedere se desideri salvare l'immagine.

**Mostra suggerimenti per gli strumenti** - deseleziona questa casella per disattivare tutti i suggerimenti degli strumenti (la guida popup visualizzata quando si posiziona il mouse su un controllo).

**Mostra valori slider** : - selezionate questa casella per mostrare sempre il valore numerico corrente di ciascuno slider alla sua destra. Se questa opzione non è selezionata, il valore numerico viene visualizzato solo mentre state regolando uno slider.

**Mostra etichette per i pulsanti della barra degli strumenti (se spazio)** : - selezionare questa casella per mostrare il testo in ciascun pulsante sulla barra degli strumenti, se è presente spazio per esso.

**Mostra tutorial** : selezionate questa casella per mostrare i tutorial nella schermata principale dell'applicazione.

#### Impostazioni di elaborazione automatica

**Trova automaticamente volti nelle immagini**: - selezionate questa casella per trovare automaticamente i volti nelle immagini quando vengono aperti. Se questa casella è deselezionata, dovrete individuare manualmente tutti i volti nelle immagini prima che possano essere migliorate.

**Trova automaticamente genere/età** : - selezionate questa casella per determinare automaticamente genere ed età (adulto o bambino) per tutti i volti che si trovano in un'immagine quando viene aperta. Se questa casella è deselezionata, dovrete selezionare manualmente il genere e l'età per ogni viso prima che possa essere migliorato.

**Trova automaticamente sfondo**: - selezionate questa casella per trovare automaticamente la maschera di sfondo dell'immagine quando viene aperta. Se questa casella è deselezionata, dovrete premere il pulsante  $\boldsymbol{C}$ rea **maschera di sfondo** nella <u>[sezione](#page-69-0) livelli</u>l <sup>70</sup>l per trovare la maschera di sfondo.

**Migliora automaticamente tutti i volti in una foto di gruppo**: seleziona questa casella per migliorare tutti i volti in una foto di gruppo. Se questa casella è deselezionata e nell'immagine viene rilevato più di un volto, sarà necessario selezionare quale volto migliorare prima di procedere. Per migliorare altri volti nella foto dovrai <u>[selezionare](#page-25-0)</u>l <sup>26</sup>ì ciascuno di essi a turno.

#### Impostazioni aggiornamenti

**Controlla automaticamente aggiornamenti**: - se questa opzione è selezionata, PortraitPro controllerà periodicamente se è disponibile una nuova versione di PortraitPro. Se è disponibile un aggiornamento, verrà visualizzato un pulsante nella schermata di benvenuto. Quando fate clic sul pulsante di aggiornamento, viene aperto il vostro browser che mostra le informazioni sull'aggiornamento disponibile.

### <span id="page-98-0"></span>**3.4.5.2 Configurazione Colori**

#### Solo [edizioni](#page-6-0) Studio & Studio Max 7

Per aprire questa finestra di dialogo, selezionate il comando **PortraitPro > Preferenze** e quindi selezionate la scheda **Colore**.

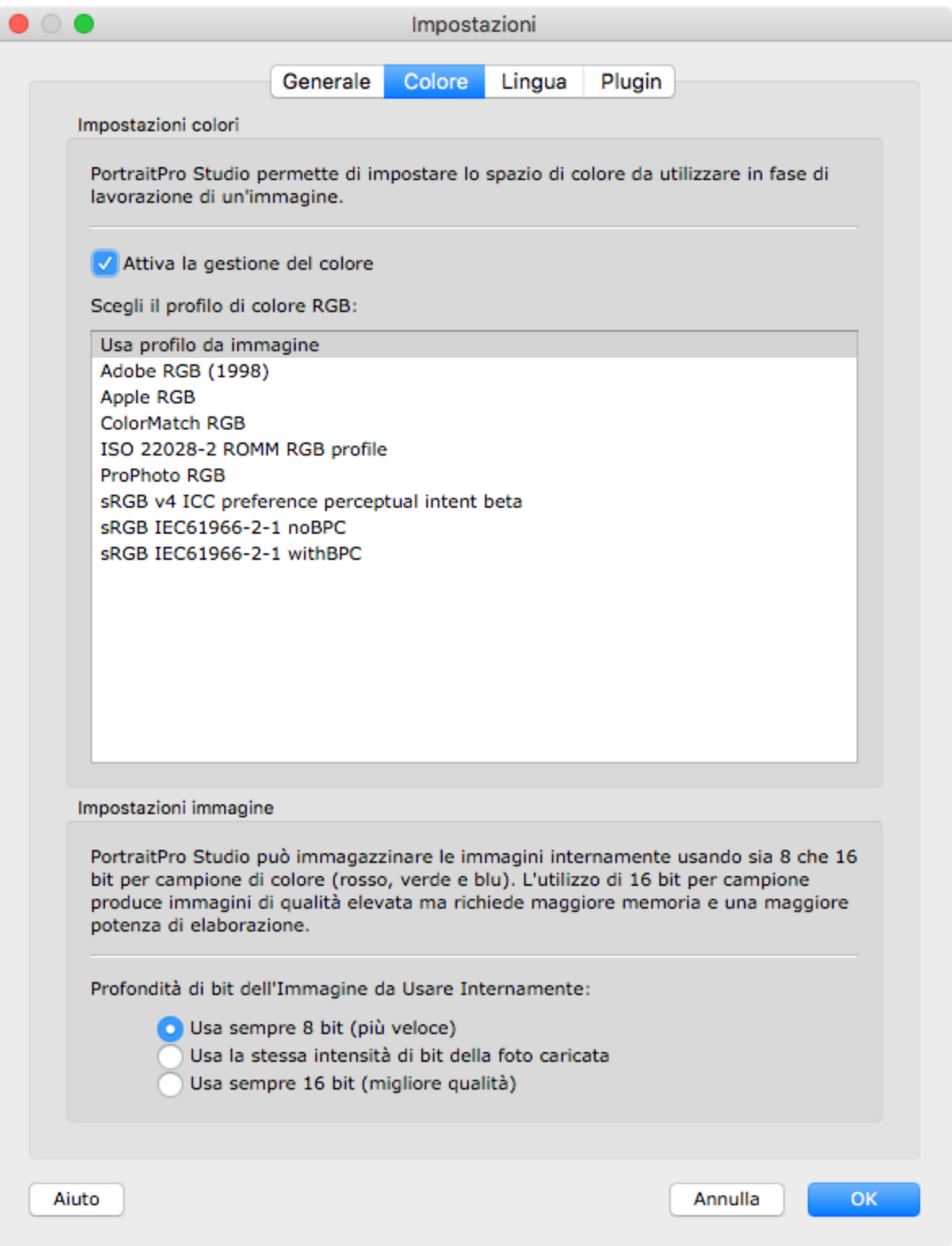

La gestione del colore aiuta a garantire che i colori che si visualizzano sul monitor siano il più vicino possibile a come dovrebbero apparire.

Inoltre, è possibile configurare il profilo colore di lavoro che PortraitPro Studio utilizza internamente. Ciò influisce sulla *gamma di colori* che può essere rappresentata. Questo sarà anche lo spazio colore utilizzato durante il salvataggio delle immagini.

Potete anche configurare la *profondità di colore* utilizzata da PortraitPro Studio. Questo è il numero di bit utilizzati per rappresentare ciascun campione di colore.

Ogni pixel è composto da 3 campioni di colore (rosso, verde e blu), quindi:

- · 8 bit per campione di colore corrisponde a 24 bit per pixel.
- · 16 bit per campione di colore corrisponde a 48 bit per pixel.

*Nota:* questa finestra di dialogo è disponibile solo nelle edizioni Studio di PortraitPro. L'edizione standard di PortraitPro funziona con Gestione colore disattivata e 8 bit per campione di colore. Ciò significa che i colori visualizzati sullo schermo potrebbero non essere precisi, tuttavia i profili dei colori vengono conservati, il che significa che le immagini salvate da PortraitPro avranno gli stessi profili dei colori delle immagini caricate originariamente. Se si utilizzano queste immagini in altri programmi con gestione dei colori, i colori appariranno corretti.

### Una spiegazione della gestione del colore

Quando la gestione del colore è attiva, PortraitPro assicurerà che i colori sullo schermo siano visualizzati correttamente in base al profilo colore specificato nell'immagine e al profilo del monitor. Per ottenere risultati ottimali, calibrate il monitor anziché utilizzare il profilo fornito dal produttore del monitor.

Ad esempio, se sul disco è presente un'immagine salvata con un profilo sRGB e la stessa immagine è stata salvata con un profilo Adobe (1998), verranno visualizzate con colori leggermente diversi con la gestione del colore disattivata, ma quando la gestione del colore è attiva, avranno lo stesso aspetto. In effetti, la gestione del colore delle due immagini potrebbe apparire leggermente diversa a causa della perdita di colori fuori gamma durante la creazione delle immagini o degli errori di arrotondamento causati dalle diverse conversioni del profilo colore nel processo di visualizzazione delle immagini. Tuttavia, eventuali modifiche sarebbero molto lievi e normalmente non evidenti.

Se stampate molto, allora una buona regola è usare Adobe (1998) come profilo di lavoro, o se visualizzate principalmente le immagini sul vostro monitor, allora sRGB è più adatto. In entrambi i casi è meglio non convertire da un profilo colore a un altro senza motivo, perché durante la conversione potrebbero esserci dei colori che diventano fuori gamma (cioè non possono essere rappresentati nel nuovo spazio colore) e quindi andranno persi e potrebbero essere introdotti anche errori di arrotondamento che apparirebbero come strisce di colore su gradienti uniformi nell'immagine.

# <span id="page-100-0"></span>**3.4.5.3 Impostazioni Lingua**

Per aprire questa finestra di dialogo, selezionate **PortraitPro > Preferenze**, quindi selezionate la scheda **Lingua**.

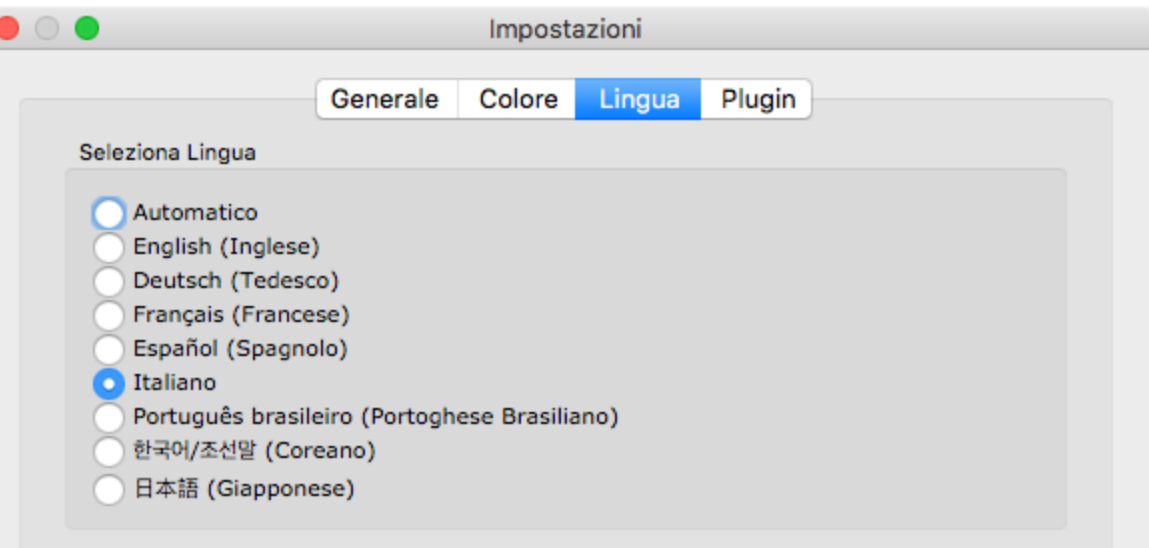

Nota che le modifiche alla lingua dell'applicazione non avranno effetto fino a quando non sarà riavviata l'applicazione.

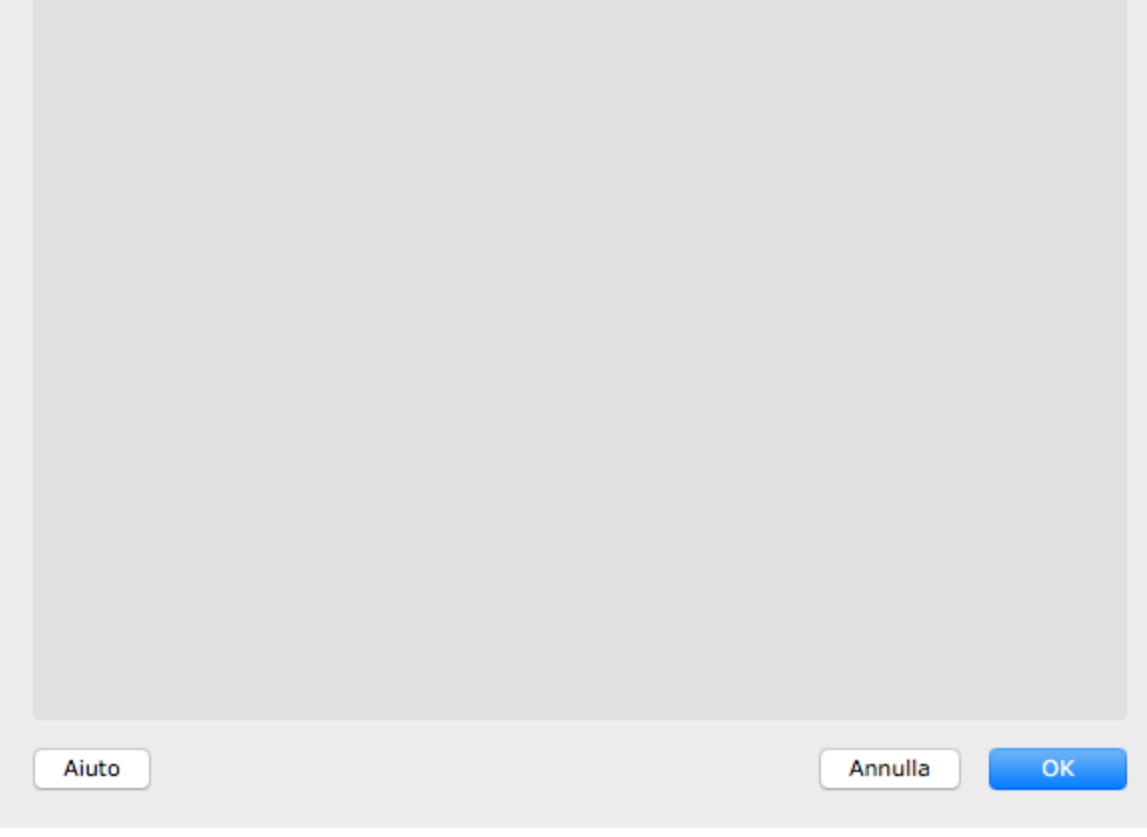

Se si seleziona l'opzione *Automatico*, la lingua verrà automaticamente impostata sulla stessa lingua del computer se tale lingua è supportata, altrimenti verrà selezionato l'inglese.

# <span id="page-102-0"></span>**3.4.5.4 Plugin**

### Solo [edizioni](#page-6-0) Studio & Studio Max 7

Per aprire questa finestra di dialogo, selezionate **PortraitPro > Preferenze** Preferenze dal menu comandi e poi la scheda **Plugin**.

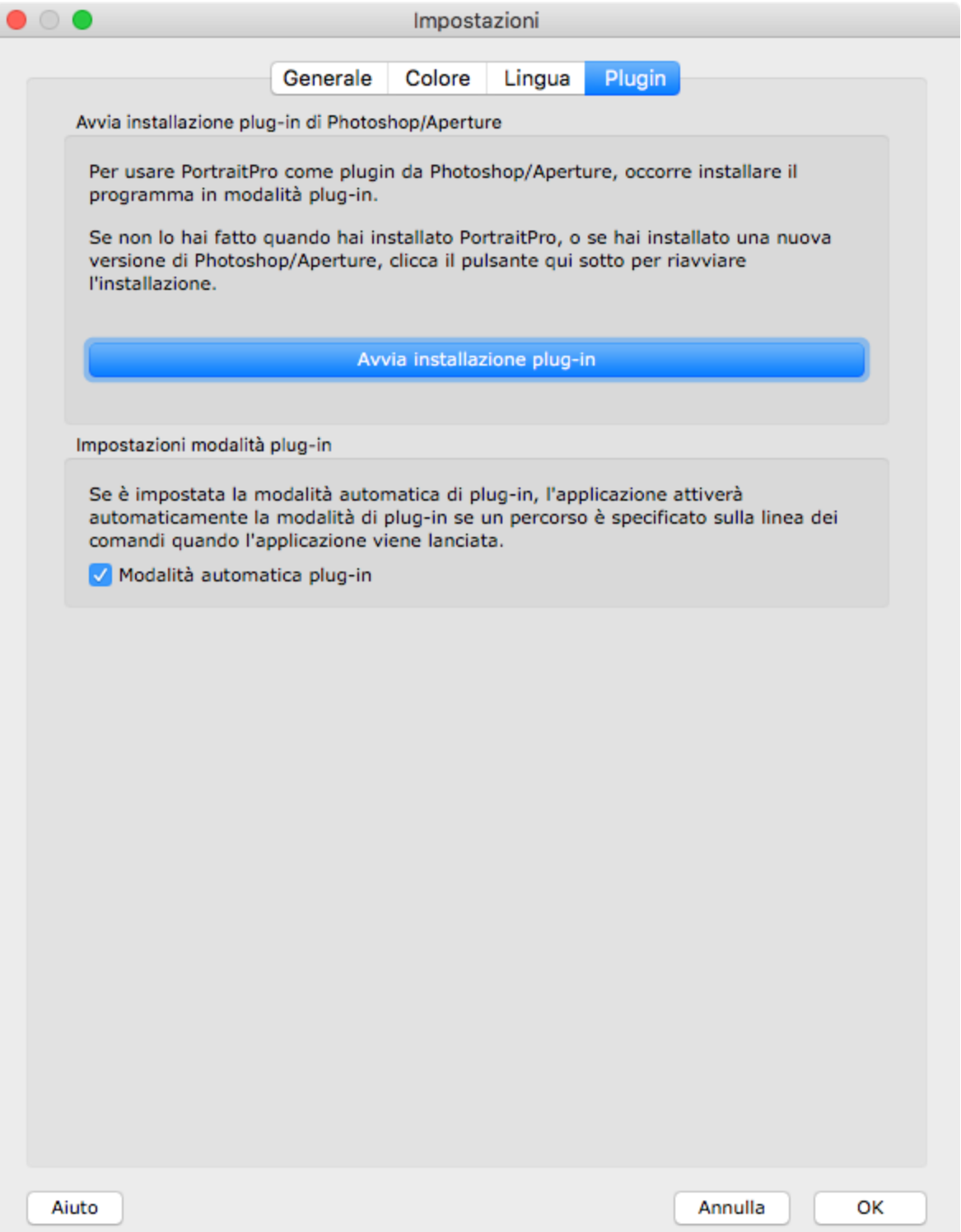

Questa finestra di dialogo consente di installare il filtro plug-in che rende PortraitPro disponibile in Photoshop/Aperture.

Vi sarà stata offerta la possibilità di installare il plug-in quando è stato installato PortraitPro. Questo pannello consente di rieseguire il programma di installazione del plug-in. Ciò vi consente di installare il plug-in se si è scelto di non installarlo al momento dell'installazione di PortraitPro o se è stata installata una nuova versione di Photoshop/Aperture.

Il programma di installazione del plug-in rileverà automaticamente quali versioni di Photoshop/Aperture sono state installate. È sufficiente selezionare la casella accanto a ciascuna applicazione rilevata per installare il plug-in per tale applicazione.

Vi verrà anche offerta la possibilità di selezionare una cartella in cui installare il plug-in. Ciò è utile se desiderate installare il plug-in per altre applicazioni che ritenete compatibili o se disponete di un'installazione di Photoshop/Aperture che non è stata rilevata automaticamente per qualche motivo.

#### Impostazioni modalità plug-in

**Modalità plug-in automatico -** Se questa opzione è selezionata, PortraitPro entrerà in <u>[modalità](#page-24-0) plug-in</u>| 25 Se nel comando viene specificato un percorso all'awio dell'applicazione.

# <span id="page-103-0"></span>**3.4.5.5 Impostazioni GPU**

### Solo [edizione](#page-6-0) Studio Max 7

Sfortunatamente, l'accelerazione GPU è disponibile solo per PC Windows, poiché i Mac non hanno il tipo di hardware GPU richiesto.

# **3.4.5.6 Impostazioni Raw**

### Solo [edizioni](#page-6-0) Studio & Studio Max 7

PortraitPro ha il supporto integrato per la lettura di file RAW. Tuttavia, alcuni file RAW da fotocamera più recenti non sono supportati da questo lettore.

Per risolvere questo problema, PortraitPro è ora in grado di utilizzare automaticamente uno strumento Adobe gratuito in grado di convertire i file RAW in un formato leggibile da PortraitPro.

Per utilizzare *Convertitore Adobe DNG*, segui queste [istruzioni](https://www.anthropics.com/support/portraitpro/rawreader/).

Le impostazioni RAW dovrebbero presentarsi così quando hai installato *Adobe DNG Converter* e hai abilitato PortraitPro per usarlo:

# <span id="page-104-0"></span>**3.4.6 Salva Impostazioni di Base**

Per visualizzare questa finestra di dialogo, premete il pulsante Salva preset nei <u>[controlli](#page-42-0) Preset</u>l 4औ.

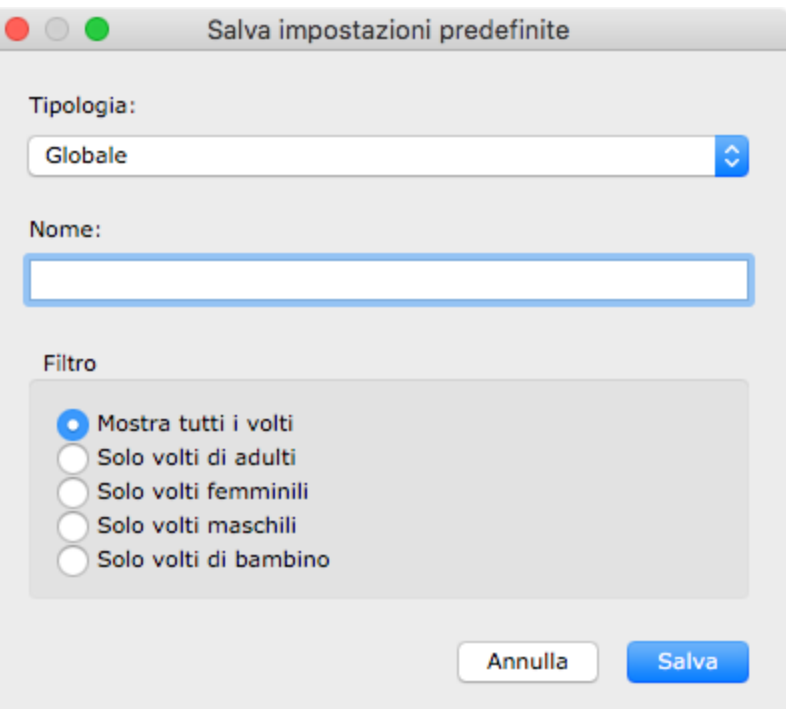

Selezionate il tipo di preset da salvare. I preset globali contengono tutti gli slider. Gli altri tipi contengono solo gli slider per una singola sezione.

Immettete un nome e quando premete il pulsante **Salva** verranno salvati i valori correnti dello slider. Se immettete il nome di un preset esistente, questo verrà sostituito. Nota: se desiderate sostituire un preset esistente, il modo più semplice per farlo è fare clic con il tasto destro del mouse su quel predefinito e selezionare il comando *Aggiorna impostazioni correnti* dal menu a comparsa.

Selezionate una delle opzioni del filtro per controllare i tipi di facce per le quali verrà mostrato il preset.

# <span id="page-105-0"></span>**3.4.7 Gestione Impostazioni di base**

Per visualizzare questa finestra di dialogo, premete il pulsante GESTIONE nei controlli <u>[Preset](#page-42-0)</u>l 43ो.

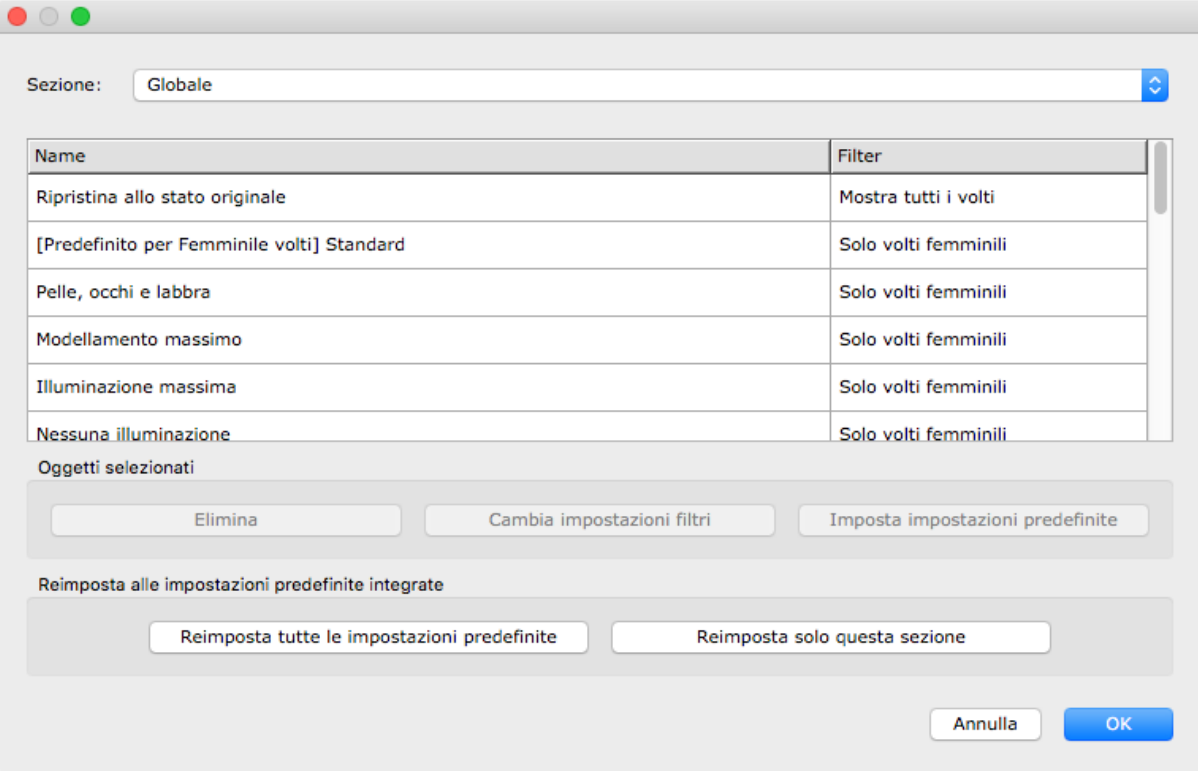

Questa finestra di dialogo mostra tutti i preset. Questi possono essere filtrati utilizzando il menu a discesa per mostrare i preset per particolari sezioni dell'immagine.

Per rinominare un preset, fate doppio clic sul suo nome nell'elenco, quindi digitate il nuovo nome.

Per riordinare i preset, è possibile trascinarli in nuove posizioni nell'elenco.

Per eliminare un preset, fate clic su quello da eliminare in modo che sia evidenziato, quindi premete il pulsante **Elimina**.

Per impostare un preset come valori iniziali da utilizzare quando viene caricata un nuovo volto, fate clic su quella desiderata, quindi su Imposta valori predefiniti. Si aprirà un menu che consente di verificare per quali volti questo deve essere impostato come predefinito.

Per eliminare tutti i preset, fate clic su **Ripristina tutti i preset**. Per eliminare solo i preset nella sezione corrente, fate clic su **Ripristina solo questa sezione**. Quando fate clic su OK per chiudere la finestra di dialogo Predefiniti, verrà chiesto di confermare. Fate clic su OK per confermare o Annulla per tornare al menu dei preset. Per continuare senza eliminare i preset, chiudete la finestra di dialogo Preset facendo clic su Annulla.

# **3.5 Guida per l'Installazione de Plug-in**

Solo [edizioni](#page-6-0) Studio & Studio Max 7

### Installazione del Plug-in Photoshop in PortraitPro

Nelle edizioni Studio e Studio Max di PortraitPro, hai l'opzione di utilizzare PortraitPro come <u>[plug-in](#page-24-0)</u>| 25 da Photoshop e altre suite di editing fotografiche.

Il programma di installazione del plug-in viene eseguito come programma di installazione separato una volta terminato il programma di installazione principale di PortraitPro

Il programma di installazione rileverà automaticamente tutte le applicazioni compatibili. È quindi possibile selezionare le applicazioni per le quali si desidera installare il plug-in.

(Nota: il plug-in può essere installato da PortraitPro in qualsiasi momento in **PortraitPro > Preferenze > Plugin > Esegui installazione plug-in**).

### Reinstallazione dei plugin

Se non hai installato i plug-in quando PortraitPro è stato installato, forse perché non avevi già installato l'altra applicazione in quel momento, puoi installare il plug-in in un secondo momento.

Per fare ciò, vai alla finestra di dialogo <u>[Impostazioni](#page-102-0) plug-in</u>l <u>w</u>ौ, da dove puoi eseguire nuovamente il programma di installazione dei plug-in.

#### Risoluzione dei problemi

Se il plug-in PortraitPro non appare in Photoshop (o altra applicazione compatibile), potrebbe non essere stato installato correttamente. Ciò può essere causato dall'installazione del plug-in nella cartella sbagliata.

Per risolvere questo problema, devi trovare la cartella corretta in cui installare il plug-in. Di solito il percorso di installazione del plug-in è "/Applicazioni/*<NOME-APPLICAZIONE>*/Plug-Ins", ad esempio "*/Applicazione/Adobe Photoshop CC/Plug-ins/".* Una volta trovata la cartella corretta, esegui il programma di installazione del plug-in dalla finestra di dialogo <u>lmpostazioni plug-in</u>l ፣৹ীe seleziona l'opzione "Scegli manualmente il percorso di installazione".

# **3.6 Riconoscimenti Parti Terze**

Nella presente sezione sono menzionate le librerie appartenenti a parti terze utilizzate da PortraitPro. Porgiamo i nostri più sentiti ringraziamenti agli autori per aver messo a disposizione queste preziose risorse.

#### dcraw

La lettura delle immagini in formato RAW è fornita da [dcraw.](https://www.dechifro.org/dcraw/)

Copyright 1997-2012 di Dave Coffin, dcoffin a cybercom o net

#### tifflib

La lettura e la scrittura delle immagini in formato TIFF sono fornite da [libtiff.](http://www.libtiff.org/)

Copyright (c) 1988-1997 Sam Leffler Copyright (c) 1991-1997 Silicon Graphics, Inc.

Con la presente si concede gratuitamente il permesso per l'utilizzo, la copia, la modifica, la distribuzione e la vendita di questo software e della sua documentazione per qualsiasi scopo, a condizione che l'informativa sul copyright sopra indicata e questa indicazione di permesso siano riportate su tutte le copie del software e nella relativa documentazione e i nominativi di Sam Leffler e Silicon Graphics non siano utilizzati a scopo promozionale o nella pubblicità del software senza previa autorizzazione scritta specifica di Sam Leffler e Silicon Graphics.

IL SOFTWARE È FORNITO "COSÌ COM'È" E SENZA ALCUNA GARANZIA DI QUALSIASI TIPO, IMPLICITA O ESPLICITA, INCLUSE SENZA LIMITAZIONE, LE GARANZIE DI COMMERCIABILITÀ O IDONEITÀ PER SCOPI SPECIFICI.

IN NESSUN CASO SAM LEFFLER O SILICON GRAPHICS SARANNO RESPONSABILI PER QUALSIASI DANNO SPECIALE, INCIDENTALE, INDIRETTO O CONSEQUENZIALE DI QUALSIASI TIPO O ENTITÀ DERIVANTE DA QUALSIVOGLIA PERDITA DI UTILIZZO, DATI O PROFITTI, INDIPENDENTEMENTE DAL FATTO CHE SIANO STATI AVVERTITI DELL'EVENTUALITÀ DI TALE DANNO, NÉ PER ALTRE IPOTESI DI RESPONSABILITÀ CAUSATE O COLLEGATE ALL'USO O ALLE PRESTAZIONI DI QUESTO SOFTWARE.

#### jpeglib

La lettura e la scrittura delle immagini in formato JPEG sono fornite da *[jpegtiff](http://www.ijg.org/)*.

Parti del presente software sono basate sul lavoro dell'Independent JPEG Group.

Questo software è protetto da copyright (C) 1991-2011, Thomas G. Lane, Guido Vollbeding.

#### pnglib

La lettura e la scrittura delle immagini in formato PNG sono fornite da [pnglib](http://www.libpng.org/pub/png/libpng.html).

#### zlib

Il supporto per la libreria di compressione Zlib è fornito da [zlib.](http://www.zlib.net/)

(C) 1995-2012 Jean-loup Gailly e Mark Adler

#### Adobe DNG SDK

La lettura del formato PNG è fornita da Adobe DNG SDK.

La codifica lossless di JPEG è stata adattata da:

Copyright (C) 1991, 1992, Thomas G. Lane. Parte del software appartenente a Independent JPEG Group.

Copyright (c) 1993 Brian C. Smith, Reggenti dell'Università della California Tutti i diritti riservati.
Copyright (c) 1994 Kongji Huang e Brian C. Smith. Cornell University Tutti i diritti riservati.

Con la presente si concede gratuitamente il permesso per l'utilizzo, la copia, la modifica, la distribuzione di questo software e della sua documentazione per qualsiasi scopo, senza un'autorizzazione scritta, a condizione che l'informativa sul copyright sopra indicata e i due paragrafi seguenti siano riportati su tutte le copie del software.

IN NESSUN CASO CORNELL UNIVERSITY SARÀ RESPONSABILE PER QUALSIASI DANNO DIRETTO, INDIRETTO, SPECIALE, INCIDENTALE, O CONSEQUENZIALE DI QUALSIASI TIPO O ENTITÀ DERIVANTE DALL'USO DI QUESTO SOFTWARE.E DELLA RELATIVA DOCUMENTAZIONE, INDIPENDENTEMENTE DAL FATTO CHE CORNELL UNIVERSITY SIA STATA AVVERTITA DELL'EVENTUALITÀ DI TALE DANNO.

CORNELL UNIVERSITY DECLINA ESPRESSAMENTE QUALSIASI GARANZIA, COMPRESE TRA LE ALTRE, LE GARANZIE IMPLICITE DI COMMERCIABILITÀ E IDONEITÀ PER SCOPI PARTICOLARI. IL SOFTWARE VENDUTO AI SENSI DEL PRESENTE CONTRATTO È FORNITO SECONDO IL PRINCIPIO "COSÌ COM'È" E CORNELL UNIVERSITY NON AVRÀ ALCUN OBBLIGO DI FORNIRE MANUTENZIONE, ASSISTENZA, AGGIORNAMENTI, MIGLIORAMENTI, O MODIFICHE.

Copyright © 2006 Adobe Systems Incorporated. Tutti i diritti riservati.

Adobe è un marchio commerciale registrato o marchio commerciale di Adobe Systems Incorporated negli Stati Uniti e/o altri paesi. Windows è un marchio commerciale registrato o marchio commerciale di Microsoft® Corporation negli Stati Uniti e/o altri paesi. Mac è un marchio commerciale di Apple Computer, Inc. registrato negli Stati Uniti e/o altri paesi. Tutti i marchi qui identificati appartengono ai rispettivi proprietari.

#### Adobe XMP SDK

Il kit di sviluppo XMP SDK di Adobe è utilizzato da Adobe DNG SDK

Copyright 2009 Adobe Systems Incorporated e altri. Tutti i diritti riservati. È possibile reperire la versione originale di questo codice sorgente al sito web [http://adobe.com.](http://adobe.com)

#### Libreria lcms

La gestione del colore con profili ICC è eseguita da [lcms](http://www.littlecms.com/).

#### Little CMS

Copyright (c) 1998-2007 Marti Maria Saguer

Con la presente si concede, a chiunque ottenga una copia di questo software e dei file di documentazione associati (il "Software"), l'autorizzazione a usare gratuitamente il Software senza alcuna limitazione, compresi i diritti di usare, copiare, modificare, unire, pubblicare, distribuire, cedere in sottolicenza e/o vendere copie del Software, nonché di permettere ai soggetti cui il Software è fornito di fare altrettanto, alle seguenti condizioni:

L'informativa sul copyright sopra riportata e questa indicazione di permesso devono essere incluse in tutte le copie o nelle parti rilevanti del Software.

IL SOFTWARE È FORNITO "COSÌ COM'È", SENZA ALCUNA GARANZIA DI QUALSIASI TIPO, IMPLICITA O ESPLICITA, INCLUSE SENZA LIMITAZIONE, LE GARANZIE DI COMMERCIABILITÀ O IDONEITÀ PER

SCOPI SPECIFICI E LA NON VIOLAZIONE DI DIRITTI ALTRUI. IN NESSUN CASO GLI AUTORI O I TITOLARI DEI DIRITTI D'AUTORE SARANNO RESPONSABILI PER QUALSIASI RICHIESTA DI RISARCIMENTO, DANNO O ALTRE RESPONSABILITÀ, SIA IN UN'AZIONE DI CONTRATTO, ILLECITO CIVILE O ALTRIMENTI, DERIVANTI DA O IN CONNESSIONE CON IL SOFTWARE O CON ALTRE ATTIVITÀ LEGATE AL SOFTWARE.

#### **OpenCV**

La ricerca automatica delle caratteristiche utilizza la libreria [OpenCV](http://opencv.willowgarage.com).

Contratto di Licenza

Per la libreria Open Source Computer Vision

Copyright (C) 2000-2008, Intel Corporation, tutti i diritti riservati.

Copyright (C) 2008-2011, Willow Garage Inc., tutti i diritti riservati.

I copyright di terzi sono proprietà dei rispettivi titolari.

La ridistribuzione e l'utilizzo nei moduli origine e binari, con o senza modifica, sono consentiti purché siano soddisfatte le seguenti condizioni:

\* Le redistribuzioni di codice sorgente devono riprodurre l'informativa di copyright sopra riportata, il presente elenco delle condizioni e la seguente liberatoria.

\* Le redistribuzioni in formato binario devono riprodurre l'informativa sul copyright sopra riportata, il presente elenco delle condizioni e la seguente liberatoria nella documentazione e/o in altri materiali forniti con la distribuzione.

\* Il nome dei titolari del copyright non può essere utilizzato per sostenere o promuovere prodotti derivanti da questo software senza previa autorizzazione scritta.

Il software è fornito dai titolari del copyright e dai collaboratori "così com'è", senza alcuna garanzia di qualsiasi tipo, implicita o esplicita, incluse senza limitazione, le garanzie di commerciabilità o idoneità per scopi specifici.In nessun caso Intel Corporation o i suoi collaboratori saranno responsabili per qualsiasi danno diretto, indiretto, incidentale, speciale, consequenziale o esemplare (che include, ma non si limita a, fornitura di prodotti o servizi sostitutivi, perdita di utilizzo, dati o profitti; oppure, interruzione dell'attività) a prescindere dalla causa, che sia durante un contratto, responsabilità incondizionata o a causa di un torto (compresa la negligenza o comunque derivante), provocato da un qualsiasi utilizzo del software, anche se informati della possibilità di tali danni.

#### Strumenti per l'apprendimento automatico

Gli strumenti per l'apprendimento automatico sono forniti da Darwin.

DARWIN: STRUMENTI PER L'APPRENDIMENTO AUTOMATICO, LA RICERCA E LO SVILUPPO

Copyright (c) 2007-2012, Stephen Gould

Tutti i diritti riservati.

La ridistribuzione e l'utilizzo nei moduli origine e binari, con o senza modifica, sono consentiti purché siano soddisfatte le seguenti condizioni:

\* Le redistribuzioni di codice sorgente devono riprodurre l'informativa sul copyright sopra riportato, il presente elenco delle condizioni e la seguente liberatoria.

\* Le redistribuzioni in formato binario devono riprodurre la menzione di copyright sopra riportata, il presente elenco delle condizioni e la seguente liberatoria nella documentazione e/o in altri materiali forniti con la distribuzione.

\*Il nome dei titolari del copyright e dei suoi collaboratori non può essere utilizzato per sostenere o promuovere prodotti derivanti da questo software senza previa autorizzazione scritta.

IL SOFTWARE È FORNITO DAI TITOLARI DEL COPYRIGHT E DAI COLLABORATORI "COSÌ COM'È", SENZA ALCUNA GARANZIA DI QUALSIASI TIPO, IMPLICITA O ESPLICITA, INCLUSE SENZA LIMITAZIONE, LE GARANZIE DI COMMERCIABILITÀ O IDONEITÀ PER SCOPI SPECIFICI. IN NESSUN CASO INTEL CORPORATION O I SUOI COLLABORATORI SARANNO RESPONSABILI PER QUALSIASI DANNO DIRETTO, INDIRETTO, INCIDENTALE, SPECIALE, CONSEQUENZIALE O ESEMPLARE (CHE INCLUDE, MA NON SI LIMITA A, FORNITURA DI PRODOTTI O SERVIZI SOSTITUTIVI, PERDITA DI UTILIZZO, DATI O PROFITTI; OPPURE, INTERRUZIONE DELL'ATTIVITÀ) A PRESCINDERE DALLA CAUSA, CHE SIA DURANTE UN CONTRATTO, RESPONSABILITÀ INCONDIZIONATA O A CAUSA DI UN TORTO (COMPRESA LA NEGLIGENZA O COMUNQUE DERIVANTE), PROVOCATO DA UN QUALSIASI UTILIZZO DEL SOFTWARE, ANCHE SE INFORMATI DELLA POSSIBILITÀ DI TALI DANNI.

#### Boost

#### Le classi generali sono fornite dalle librerie [boost](http://www.boost.org/).

Boost Software License - Versione 1.0 - 17 Agosto 2003

Con la presente si concede, a titolo gratuito, a qualunque persona o organizzazione in possesso di una copia di questo software e dei file di documentazione associati coperti dalla presente licenza (il "Software"), l'autorizzazione a usare, riprodurre, mostrare, distribuire, eseguire e trasmettere il Software e di creare opere derivate del Software, nonché di permettere ai soggetti cui il Software è fornito di fare altrettanto, alle seguenti condizioni:

L'informativa sul copyright inclusa nel Software e la presente dichiarazione, incluse la concessione di licenza sopra riportata e la seguente liberatoria, devono essere incluse in tutte le copie del Software, parziale o completo, e in tutte le opere derivanti dal Software, a meno che tali copie o le opere derivative siano concepite esclusivamente nella forma di codice oggetto eseguibile da un processore di linguaggio sorgente.

IL SOFTWARE È FORNITO "COSÌ COM'È", SENZA ALCUNA GARANZIA DI QUALSIASI TIPO, IMPLICITA O ESPLICITA, INCLUSE SENZA LIMITAZIONE, LE GARANZIE DI COMMERCIABILITÀ O IDONEITÀ PER SCOPI SPECIFICI E LA NON VIOLAZIONE DI DIRITTI ALTRUI. IN NESSUN CASO GLI AUTORI O I TITOLARI DEI DIRITTI D'AUTORE SARANNO RESPONSABILI PER QUALSIASI RICHIESTA DI RISARCIMENTO, DANNO O ALTRE RESPONSABILITÀ, SIA IN UN'AZIONE DI CONTRATTO, ILLECITO CIVILE O ALTRIMENTI, DERIVANTI DA O IN CONNESSIONE CON IL SOFTWARE O CON ALTRE ATTIVITÀ LEGATE AL SOFTWARE.

#### Triangolazione di Delaunay

#### Una funzione di triangolazione di Delaunay è fornita da Ken Clarkson, AT&T

Ken Clarkson ha scritto questo manuale. Copyright (c) 1995 di AT&T.

Con la presente si concede gratuitamente il permesso per l'utilizzo, la copia, la modifica, la distribuzione di questo software per qualsiasi scopo, a condizione che la presente informativa sia inclusa nella sua interezza in tutte le copie del software, che costituisce o include una copia o modifica di questo software e in tutte le copie della documentazione di supporto prevista per tale software.

IL SOFTWARE È FORNITO "COSÌ COM'È" E SENZA ALCUNA GARANZIA DI QUALSIASI TIPO, IMPLICITA O ESPLICITA. NELLO SPECIFICO, GLI AUTORI E AT&T NON RILASCIANO ALCUNA DICHIARAZIONE O GARANZIE DI ALCUN TIPO RELATIVAMENTE ALLA COMMERCIABILITÀ O IDONEITÀ PER SCOPI SPECIFICI.

#### Dlib

Dlib, un toolkit di apprendimento automatico.

Boost Software License - Versione 1.0 - 17 Agosto 2003

L'autorizzazione è concessa, gratuitamente, a qualsiasi persona o organizzazione che ottenga una copia del software e della documentazione di accompagnamento coperta da questa licenza (il "Software") per utilizzare, riprodurre, visualizzare, distribuire, eseguire e trasmettere il Software e preparare lavori derivati dal Software e consentire a terzi a cui il Software è fornito di farlo,

tutti soggetti a quanto segue:

Le note sul copyright del software e l'intera dichiarazione, inclusa la concessione della licenza di cui sopra, questa limitazione e la seguente dichiarazione di non responsabilità, devono essere incluse in tutte le copie del software, in tutto o in parte, e in tutte le opere derivate del software, a meno che copie o opere derivate sono esclusivamente sotto forma di codice oggetto eseguibile generato da un elaboratore

del linguaggio di origine.

IL SOFTWARE È FORNITO "COSÌ COM'È", SENZA ALCUNA GARANZIA DI QUALSIASI TIPO, IMPLICITA O ESPLICITA, INCLUSE SENZA LIMITAZIONE, LE GARANZIE DI COMMERCIABILITÀ O IDONEITÀ PER SCOPI SPECIFICI E LA NON VIOLAZIONE DI DIRITTI ALTRUI. I TITOLARI DEL COPYRIGHT, O CHIUNQUE DISTRIBUISCA IL SOFTWARE, SARANNO RESPONSABILI DI QUALSIASI DANNO O ALTRA RESPONSABILITÀ, IN CONTRATTO, TORTO ALTRO, DERIVANTE DA O IN CONNESSIONE CON IL SOFTWARE O CON L'USO O ALTRE INTERAZIONI CON IL SOFTWARE.

#### **TensorFlow**

[TensorFlow,](http://www.tensorflow.org) un framework di apprendimento automatico open source.

Copyright 2018 The TensorFlow Authors. Tutti i diritti riservati.

Licenza Apache Versione 2.0, gennaio 2004 http://www.apache.org/licenses/

TERMINI E CONDIZIONI PER L'USO, LA RIPRODUZIONE E LA DISTRIBUZIONE

1. Definizioni.

"Licenza" indica i termini e le condizioni d'uso, riproduzione, e distribuzione come definito dalle sezioni da 1 a 9 di questo documento.

"Licenziante" indica il proprietario del copyright o l'entità autorizzata da il proprietario del copyright che concede la licenza.

"Entità legale" indica l'unione dell'entità che agisce e tutto il resto altre entità che controllano, sono controllate o sono in comune controllo con quell'entità. Ai fini di questa definizione, "controllo" significa (i) il potere, diretto o indiretto, di causare la direzione o gestione di tale entità, sia per contratto o altrimenti, o (ii) proprietà del cinquanta percento (50%) o più delle azioni in circolazione o (iii) titolarità effettiva di tale entità.

"Tu" (o "Tuo") indica una persona fisica o giuridica che esercita le autorizzazioni concesse da questa Licenza.

"Modulo" di origine indica il modulo preferito per apportare modifiche, incluso ma non limitato a codice sorgente del software, documentazione sorgente e file di configurazione.

Per "oggetto" si intende qualsiasi forma risultante dalla trasformazione meccanica

o traduzione di un modulo sorgente, incluso ma non limitato a codice oggetto compilato, documentazione generata, e conversioni ad altri tipi di media.

"Lavoro" indica il lavoro d'autore, sia nel formato sorgente che in oggetto, reso disponibile ai sensi della Licenza, come indicato da un avviso sul copyright incluso o allegato all'opera (un esempio è fornito nell'Appendice di seguito).

Per "Lavori derivati" si intende qualsiasi lavoro, sia in formato sorgente che oggetto,

basato (o derivato) sull'Opera e per il quale le revisioni editoriali, annotazioni, elaborazioni o altre modifiche rappresentano, nel suo insieme, un'opera d'autore originale. Per gli scopi della presente Licenza, le opere derivate non includeranno le opere rimaste separabili o semplicemente collegabili (o associate per nome) alle interfacce dell'opera e delle relative opere derivate.

Con il termine "Contributo" si intende qualsiasi opera d'autore, inclusa la versione originale dell'Opera e qualsiasi modifica o aggiunta a quell'Opera o alle sue opere derivate, cioè intenzionalmente presentate al Licenziante per l'inclusione nell'Opera da parte del proprietario del copyright

o da una persona fisica o giuridica autorizzata a presentare per conto del proprietario del copyright. Ai fini di questa definizione, "presentato" indica qualsiasi forma di comunicazione elettronica, verbale o scritta inviata al Licenziante o ai suoi rappresentanti, incluse ma non limitate a ccomunicazioni su mailing list elettroniche, sistemi di controllo del codice sorgente,

ed emettere sistemi di tracciamento gestiti da o per conto del Licenziante allo scopo di discutere e migliorare l'Opera, ma esclusa la comunicazione chiaramente marcata o altrimenti designata per iscritto dal proprietario del copyright come "Non un contributo".

Il termine "Collaboratore" indica il Licenziante e qualsiasi persona fisica o giuridica

per conto del quale è stato ricevuto un contributo dal licenziante e successivamente incorporato nell'Opera.

2. Concessione della licenza di copyright. Soggetto ai termini e alle condizioni di

questa Licenza, ogni Collaboratore con la presente vi concede una licenza del copyright perpetua, in tutto il mondo, non esclusiva, gratuita, esente da royalty, irrevocabile per riprodurre, preparare opere derivate di, mostrare pubblicamente, eseguire pubblicamente, concedere in licenza e distribuire l'Opera e tali opere derivate in formato Sorgente o Oggetto. 3. Concessione della licenza di brevetto. Soggetto ai termini e alle condizioni di questa Licenza, ogni Collaboratore con la presente vi concede una licenza del copyright perpetua, in tutto il mondo, non esclusiva, gratuita, esente da royalty, irrevocabile (salvo quanto indicato in questa sezione) licenza di brevetto per fare, aver fatto, utilizzare, offrire per vendere, vendere, importare e altrimenti trasferire l'Opera, laddove tale licenza si applichi solo alle rivendicazioni di brevetto concesse in licenza da tale Collaboratore che sono necessariamente violate dal loro Contributo/i da solo o in combinazione con il/i proprio/i contributo/i con il Lavoro a cui sono stati inviati tali Contributi. Se voi avviate un contenzioso brevettuale contro qualsiasi entità (inclusa una domanda riconvenzionale in una controversia) relativa all'Opera o un Contributo incorporato nell'Opera costituisce una violazione brevettuale contributiva o diretta, quindi eventuali licenze di brevetto concesse all'utente ai sensi della presente Licenza per quel Lavoro terminerà alla data di presentazione di tale controversia. 4. Ridistribuzione. È possibile riprodurre e distribuire copie dell' opera o delle relative opere derivate su qualsiasi supporto, con o senza modifiche e nel formato Sorgente o Oggetto, purché soddisfino le seguenti condizioni: (a) Dovete dare a tutti gli altri destinatari dell'Opera o delle opere derivate una copia di questa Licenza; e (b) Dovete fare in modo che tutti i file modificati rechino avvisi evidenti riguardo alla modifica dei file; e (c) Si deve conservare, nella formato Sorgente di qualsiasi Opera derivata che viene distribuita, tutti i copyright, brevetti, marchi e avvisi di attribuzione dal formato Sorgente dell'Opera, esclusi quegli avvisi che non riguardano alcuna parte di delle opere derivate; e (d) Se l'Opera include un file di testo "AVVISO" come parte della sua distribuzione, quindi tutte le Opere derivate distribuite devono includere una copia leggibile degli avvisi di attribuzione contenuti all'interno di tale file di AVVISO, esclusi gli avvisi che non riguardano alcuna parte delle Opere derivate, in almeno uno dei seguenti luoghi: all'interno di un file di testo di AVVISO distribuito come parte delle Opere derivate; nel modulo Sorgente o documentazione, se fornita insieme alle Opere derivate; o, all'interno di un display generato dalle Opere derivate, se e

> ovunque compaiano normalmente avvisi di terze parti. I contenuti del file AVVISO sono solo a scopo informativo e

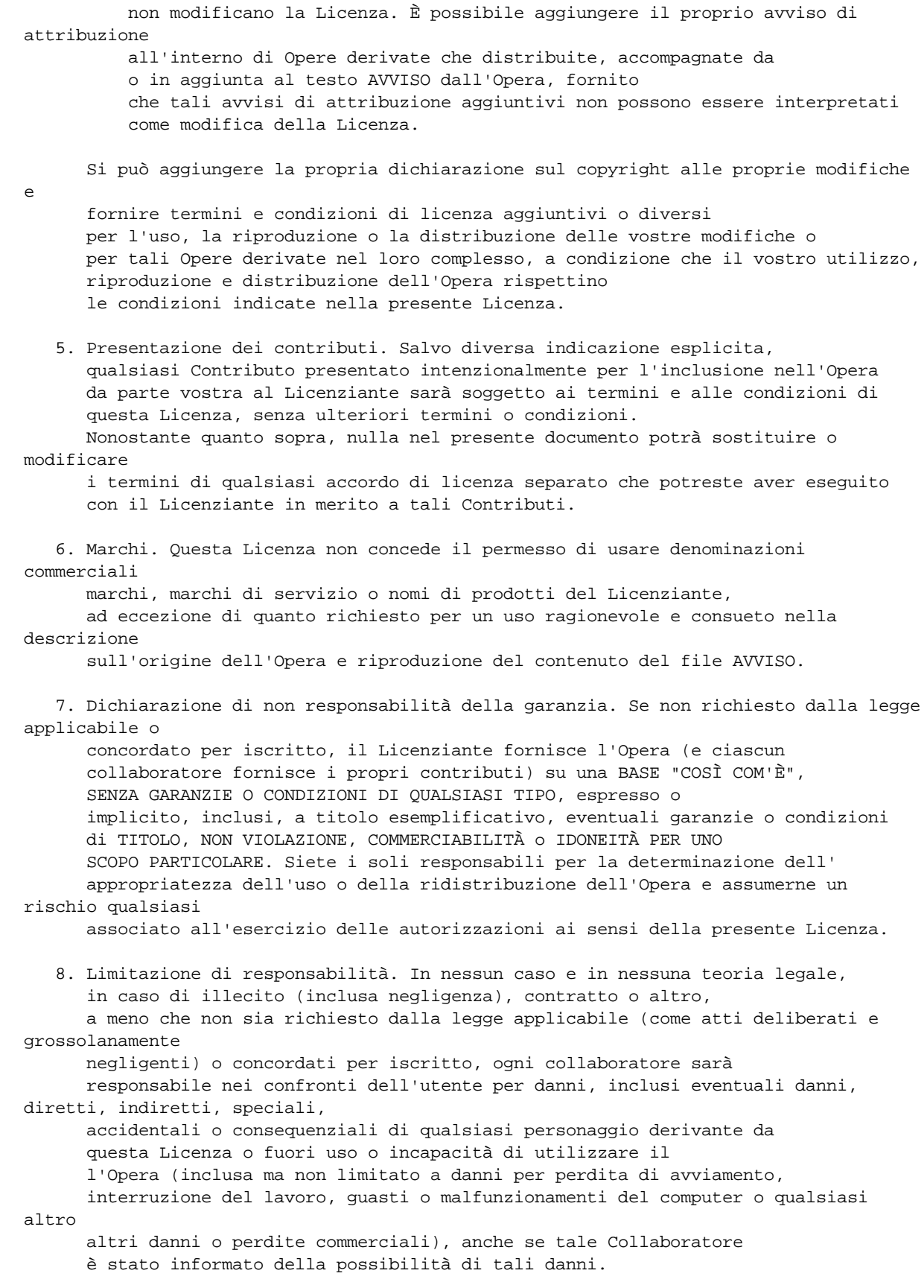

9. Accettazione della garanzia o responsabilità aggiuntiva. Durante la ridistribuzione l'opera o delle sue opere derivate, potete scegliere di offrire, addebitare una commissione per, accettazione del supporto, garanzia, indennità, o altri obblighi di responsabilità e/o diritti coerenti con questa licenza. Tuttavia, accettando tali obblighi, è possibile agire solo per vostro conto e sotto la vostra esclusiva responsabilità, non per conto di qualsiasi altro collaboratore e solo se si accetta di indennizzare, difendere ed esonerare ogni collaboratore da qualsiasi responsabilità sostenuti da, o rivendicati, tale Collaboratore per aver accettato tale garanzia o responsabilità aggiuntiva. RISOLUZIONE DEI TERMINI E DELLE CONDIZIONI

APPENDICE: Come applicare la licenza Apache al vostro lavoro.

Per applicare la Licenza Apache al vostro lavoro, allegate quanto segue avviso boilerplate, con i campi racchiusi tra parentesi "[]" sostituito con le vostre informazioni identificative. (Non includete le parentesi!) Il testo deve essere racchiuso nella sintassi del commento

appropriato

per il formato del file. Raccomandiamo anche che il nome del file o della classe e la descrizione dello scopo vengano inclusi nella stessa "pagina stampata" della nota sul copyright per facilitare l'identificazione all'interno di archivi di terze parti.

Copyright 2017, Gli autori di TensorFlow.

Licenza concessa in licenza Apache, Versione 2.0 (la "Licenza"); non è possibile utilizzare questo file se non in conformità con la Licenza. È possibile ottenere una copia della Licenza all'indirizzo

http://www.apache.org/licenses/LICENSE-2.0

Se non richiesto dalla legge applicabile o concordato per iscritto, il software distribuito ai sensi della Licenza è distribuito su una BASE "COSÌ COM'È", SENZA GARANZIE O CONDIZIONI DI QUALSIASI TIPO, esplicite o implicite. Consultate la Licenza per le autorizzazioni specifiche per la lingua e limitazioni ai sensi della Licenza.

## Alcuni codici di TensorFlow sono derivati da Caffe, che è soggetto al seguente avviso di copyright:

COPYRIGHT

Tutti i contributi dell'Università della California:

Copyright (c) 2014, The Regents dell'Università della California (Regents) Tutti i diritti riservati.

Tutti gli altri contributi:

Copyright (c) 2014, i rispettivi collaboratori Tutti i diritti riservati.

Caffe utilizza un modello di copyright condiviso: ogni collaboratore detiene il copyright sui rispettivi contributi a Caffe. Il controllo delle versioni del progetto registra per intero tali contributi e dettagli sul copyright. Se un collaboratore desidera contrassegnare ulteriormente il loro diritto d'autore specifico su un determinato contributo, dovrebbero indicare il loro copyright è solo nel messaggio di commit della modifica quando è stato realizzato. LICENZA La ridistribuzione e l'utilizzo in formato sorgente e binario, con o senza modifiche, sono concessi purché siano soddisfatte le seguenti condizioni: 1. Le ridistribuzioni del codice sorgente devono conservare la suddetta nota sul copyright, questo elenco delle condizioni e la seguente dichiarazione di non responsabilità. 2. Le ridistribuzioni in forma binaria devono riprodurre la suddetta nota sul copyright, questo elenco di condizioni e la seguente dichiarazione di non responsabilità nella documentazione e/o altri materiali forniti con la distribuzione. QUESTO SOFTWARE È FORNITO DAI TITOLARI E CONTRIBUTORI DEL COPYRIGHT "COSÌ COM'È" E QUALSIASI GARANZIA ESPLICITA O IMPLICITA, COMPRESA, MA NON LIMITATA ALLE IMPLICITE GARANZIE DI COMMERCIABILITÀ E IDONEITÀ PER UNO SCOPO PARTICOLARE SONO ESCLUSE. IN NESSUN CASO IL PROPRIETARIO O I COLLABORATORI DEL COPYRIGHT SARANNO RESPONSABILI PER DANNI DIRETTI, INDIRETTI, INCIDENTALI, SPECIALI, ESEMPLARI O CONSEQUENZIALI (COMPRESO, MA NON LIMITATO, L'APPROVVIGIONAMENTO DI MERCI O SERVIZI SOSTITUTIVI; PERDITA DI UTILIZZO, DATI O PROFITTI; O INTERRUZIONE DELL'ATTIVITÀ) TUTTAVIA CAUSATA E SU QUALSIASI TEORIA DI RESPONSABILITÀ, IN CONTRATTO, STRETTA RESPONSABILITÀ, O TORTO (COMPRESA NEGLIGENZA O ALTRO) SORGENTE IN QUALSIASI MODO DALL'USO DI QUESTO SSOFTWARE, ANCHE SE INFORMATO DELLA POSSIBILITÀ DI DETTI DANNI.

ACCORDO DI CONTRIBUTO

Contribuendo al repository BVLC/caffe tramite richiesta di pull, commento, o altrimenti, il contributore rilascia il suo contenuto ai termini di licenza e copyright qui contenuti.

#### Eigen

Eigen, una libreria di modelli C++ per algebra lineare: matrici, vettori, solutori numerici e algoritmi correlati.

Mozilla Public License Versione 2.0 ==================================

1. Definizioni --------------

1.1. Con il termine "Collaboratore" si intende ogni persona fisica o giuridica che crea e contribuisce alla creazione o alla proprietà del Software incluso.

1.2. Con il termine "Versione collaboratore" si intende la combinazione dei Contributi di altri (se presenti) utilizzati da un collaboratore e dal contributo di quel collaboratore specifico. 1.3. Con il termine "Contributo" si intende il software incluso di un collaboratore specifico. 1.4. Con il termine "Software incluso" si intende il modulo del codice sorgente a cui il collaboratore iniziale ha allegato la nota nell'Allegato A, la forma eseguibile di tale modulo codice sorgente e modifiche di tale modulo del codice sorgente, in ogni caso comprese le relative parti. 1.5. "Incompatibile con le licenze secondarie" significa che (a) il Collaboratore iniziale ha allegato l'avviso descritto nell'Allegato B al software incluso; o (b) che il Software incluso è stato reso disponibile ai sensi della versione 1.1 o precedente della Licenza, ma non anche ai sensi della termini di una licenza secondaria. 1.6. "Modulo eseguibile" indica qualsiasi forma di lavoro diversa dal Modulo codice sorgente. 1.7. "Lavoro più ampio" indica un'opera che combina il software incluso con altro materiale, in un file o file separati, che non coincidono con il software incluso. 1.8. Il termine "Licenza" si riferisce a questo documento. 1.9. "Licenziabile" significa avere il diritto di concedere, nella massima misura possibile, sia al momento della concessione iniziale o successivamente, qualsiasi e tutti i diritti trasmessi da questa Licenza. 1.10. Con il termine "Modifiche" si intende uno dei seguenti: (a) qualsiasi file nel modulo del codice sorgente risultante da un'aggiunta a, cancellazione o modifica dei contenuti del software incluso o (b) qualsiasi nuovo file nel modulo del codice sorgente contenente qualsiasi software incluso . 1.11. Con il termine "Reclami di brevetto" di un collaboratore si intende qualsiasi richiesta di brevetto, incluso, a titolo esemplificativo, metodo, reclami su processi e apparati, in qualsiasi brevetto concesso in licenza da tale Collaboratore che verrebbe violato, ma per la concessione della

realizzato, importato o trasferito i suoi Contributi o la sua Versione collaboratore. 1.12. Con il termine "Licenza secondaria" si intende la GNU General Public License, Versione 2.0, la GNU Lesser General Public License, Versione 2.1, GNU Affero General Public License, Versione 3.0 o versioni successive di tali licenze. 1.13. Con il termine "Modulo codice sorgente" si intende la forma del lavoro preferita per apportare modifiche. 1.14. "Voi" (o "vostro") indica una persona fisica o giuridica che esercita diritti in virtù di questa licenza. Per le persone giuridiche, "Voi" include qualsiasi entità che controlla, è controllata da o è sotto il vostro comune controllo. Ai fini dell'applicazione di questa definizione, con il termine "controllo" si intende (a) il potere, diretto o indiretto, per causare la direzione o la gestione di tale entità, sia per contratto o altro, oppure (b) proprietà di più del cinquanta percento (50%) delle azioni in circolazione o proprietà effettiva di tale entità. 2. Concessioni e condizioni di licenza -------------------------------- 2.1. Concessioni Ogni collaboratore con la presente concede all'utente una licenza in tutto il mondo, senza diritti d'autore, non esclusiva: (a) in base ai diritti di proprietà intellettuale (diversi da brevetto o marchio) Concesso in licenza da tale Collaboratore per utilizzare, riprodurre, mettere a disposizione, modificare, visualizzare, eseguire, distribuire e sfruttare in altro modo is uoi Contributi, su base non modificata, con modifiche o come parte di un'opera più ampia; e (b) in base alle richieste di brevetto di tale Collaboratore per effettuare, utilizzare, vendere, offrire per la vendita, aver effettuato, importato e trasferito in altro modo i suoi Contributi o la sua versione di Collaboratore. 2.2. Data effettiva Le licenze concesse nella Sezione 2.1 in relazione a qualsiasi Contributo diventano effettive per ciascun Contributo alla data in cui il Collaboratore è il primo a distribuire tale contributo. 2.3. Limitazioni alla concessione dei diritti di accesso Le licenze concesse in questa Sezione 2 sono gli unici diritti concessi ai sensi di questa licenza. Nessun diritto o licenza addizionale risulterà implicitamente dalla distribuzione o licenza di software incluso ai sensi della presente licenza.

Fermo restando la precedente Sezione 2.1 (b), nessuna licenza di brevetto è concessa da un

Collaboratore:

- (a) per qualsiasi codice che un collaboratore ha rimosso dal software incluso; o
- (b) per le violazioni causate da: (i) vostra e qualsiasi altra terza parte modifiche del software incluso o (ii) la combinazione dei suoi Contributi con altri software (eccetto come parte della sua Versione collaboratore); o
- (c) in base a richieste di brevetto violate dal Software incluso in assenza dei suoi contributi.

La presente Licenza non concede alcun diritto su marchi, marchi di servizio, o loghi di qualsiasi collaboratore (salvo quanto necessario per conformarsi i requisiti di preavviso nella Sezione 3.4).

2.4. Licenze successive

Nessun collaboratore concede ulteriori sovvenzioni a seguito della vostra scelta a distribuire il software incluso in una versione successiva di questa Licenza (vedere la Sezione 10.2) o ai sensi di una Licenza secondaria (se consentito ai sensi della sezione 3.3).

2.5. Rappresentazione

Ogni collaboratore dichiara che i suoi contributi sono creazioni originali o hanno diritti sufficienti a concedere i diritti ai suoi Contributi trasmessi dalla presente Licenza.

2.6. Uso corretto

Questa Licenza non ha lo scopo di limitare i diritti concessi ai sensi delle dottrine del copyright applicabili di uso corretto, trattamento equo o altro equivalenti.

2.7. Condizioni

Le sezioni 3.1, 3.2, 3.3 e 3.4 sono le condizioni delle licenze concesse nella sezione 2.1.

3. Responsabilità -------------------

3.1. Distribuzione del modulo sorgente

Tutta la distribuzione del software coperto nel modulo del codice sorgente, inclusa qualsiasi Le modifiche che create o alle quali contribuite, devono essere previste dai termini di questa Licenza. È necessario informare i destinatari che la Forma del codice sorgente del software incluso è regolats dai termini di questa Licenza e come possono ottenere una copia di questa Licenza. Non è possibile tentare di alterare o limitare i diritti dei destinatari nella Forma del codice sorgente .

Distribuzione del modulo eseguibile

Se distribuite il software incluso in formato eseguibile, allora:

(a) tale software incluso deve essere reso disponibile anche nel formato del codice sorgente

come descritto nella Sezione 3.1, e dovete informare i destinatari del formato eseguibile su come ottenere una copia di tale codice sorgente Formato con mezzi ragionevoli in modo tempestivo, a pagamento non di più rispetto al costo di distribuzione al destinatario; e

(b) È possibile distribuire tale Modulo eseguibile secondo i termini di questa Licenza, o concedi in licenza in termini diversi, a condizione che la la licenza per il modulo eseguibile non tenti di limitare o alterare i diritti dei destinatari nel Modulo del codice sorgente ai sensi della presente Licenza.

#### 3.3. Distribuzione di un'opera più ampia

Potete creare e distribuire un'opera più ampia secondo i termini desiderati, purché rispettiate anche i requisiti della presente Licenza per il software incluso. Se l'opera più ampia è una combinazione di Software incluso e un'opera regolata da una o più licenze secondarie e il software incluso non è incompatibile con le licenze secondarie, questa licenza consente all'utente di distribuire ulteriormente tale software incluso secondo i termini di tali licenze secondarie, in modo che il destinatario dell' l'opera più ampia possa, a propria discrezione, distribuire ulteriormente il software incluso ai sensi della presente Licenza o di tale licenza o licenze secondaria/e.

#### 3.4. Avvisi

Non è possibile rimuovere o alterare la sostanza di eventuali avvisi di licenza (inclusi avvisi di copyright, note sui brevetti, dichiarazioni di non responsabilità della garanzia,

o limitazioni di responsabilità) contenute nel Modulo del codice sorgente del Software incluso, salvo che sia possibile modificare qualsiasi avviso di licenza nella misura necessaria per rimediare alle inesattezze di fatto note.

3.5. Applicazione di termini aggiuntivi

Potete scegliere di offrire e addebitare una commissione per, garanzia, supporto, indennità o responsabilità verso uno o più destinatari del software incluso Tuttavia, potete farlo solo per vostro conto e non per conto di altri collaboratori. Dovete chiarire assolutamente che tale garanzia, supporto, indennizzo o obbligo di responsabilità è offerto solo da voi, e con la presente accettate di indennizzare ogni Collaboratore per qualsiasi responsabilità sostenuta da tale collaboratore a seguito di garanzia, supporto, termini di indennizzo o responsabilità che offrite. È possibile includere ulteriori esoneri di garanzia e limitazioni di responsabilità specifiche per qualsiasi giurisdizione.

4. Impossibilità di ottemperare a causa di statuto o regolamento ---------------------------------------------------

Se per voi è impossibile rispettare uno qualsiasi dei termini di questa

\*

Licenza relativa ad alcuni o tutti i software inclusi a causa dello statuto, ordine giudiziario o regolamento, è necessario: (a) rispettare i termini della presente Licenza nella massima misura possibile; e (b) descrivere le limitazioni e il codice che influenzano. Tale descrizione deve essere inserita in un file di testo incluso in tutte le distribuzioni del software incluso sotto questa Licenza. Salvo quanto vietato dalla legge o regolamento, tale descrizione deve essere sufficientemente dettagliata per un destinatario dell'abilità ordinaria per essere in grado di capirlo. 5. Risoluzione -------------- 5.1. I diritti concessi ai sensi della presente Licenza termineranno automaticamente se non si rispettano i termini. Tuttavia, se vi conformate, allora i diritti concessi ai sensi della presente Licenza da un particolare Collaboratore vengono ripristinati (a) in via provvisoria, a meno che e fino a tale data in cui il Collaboratore termina esplicitamente e in modo definitivo le vostre concessioni e (b) su base continuativa, se tale Collaboratore non vi comunica l' inosservanza con mezzi ragionevoli prima di 60 giorni dopo il ritorno alla conformità. Inoltre, le vostre concessioni da un particolare collaboratore vengono ripristinate su base continuativa se tale collaboratore vi informa della non conformità con alcuni mezzi ragionevoli, questa è la prima volta che avete ricevuto la notifica di non conformità con questa Licenza da tale collaboratore e vi conformate prima di 30 giorni dalla ricevuta dell'avviso. 5.2. Se si avvia una controversia contro qualsiasi entità facendo valere un brevetto richiesta di violazione (escluse le azioni di giudizio dichiarative, rivendicazioni contrarie e rivendicazioni incrociate) che affermano che una versione Collaboratore viola direttamente o indirettamente qualsiasi brevetto, quindi i diritti concessi a voi da tutti i Collaboratori per il software incluso nella sezione 2.1 della presente Licenza terminerà. 5.3. In caso di risoluzione ai sensi delle precedenti sezioni 5.1 o 5.2, tutti i contratti di licenza con l'utente finale (esclusi distributori e rivenditori) che sono stati validamente concessi da voi o dai vostri distributori ai sensi della presente Licenza prima della risoluzione deve sopravvivere alla risoluzione. \*\*\*\*\*\*\*\*\*\*\*\*\*\*\*\*\*\*\*\*\*\*\*\*\*\*\*\*\*\*\*\*\*\*\*\*\*\*\*\*\*\*\*\*\*\*\*\*\*\*\*\*\*\*\*\*\*\*\*\*\*\*\*\*\*\*\*\*\*\*\*\*  $\star$   $\star$ \* 6. Dichiarazione di non responsabilità \* ------------------------ $\star$   $\star$ \* Il software incluso è fornito ai sensi della presente Licenza su una base "così com'è" \* \* senza alcuna garanzia, espressa, implicita o \* statutarie, incluse, a titolo esemplificativo, le garanzie che il

- Il software incluso è privo di difetti, commerciabile, adatto per uno
- \* scopo particolare o non violazione. L'intero rischio relativo \*
- \* alla qualità e alle prestazioni del software incluso sono a carico dell'utente.

```
* Qualora un software incluso dovesse rivelarsi difettoso sotto qualsiasi aspetto,
voi *
* ( (non un collaboratore) si assume il costo di eventuali interventi di assistenza
necessari, *
* riparazioni o correzioni. La presente dichiarazione di non responsabilità
costituisce una *
   parte essenziale di questa Licenza. Alcun utilizzo dei software inclusi è
* autorizzato ai sensi della presente Licenza, salvo in questa dichiarazione di non
responsabilità. *
\star \star************************************************************************
************************************************************************
\star \star7. Limitazione di responsabilità
  * -------------------------- *
\star \star* In nessuna circostanza e in nessuna teoria legale, sia in torto *
  (inclusa la negligenza), per contratto o altro,
* nessun Collaboratore o chiunque distribuisca il software incluso come *
  * consentito sopra, sarà responsabile nei vostri confronti per qualsiasi danno
diretto, indiretto, ** speciale, incidentale o consequenziale di qualsiasi personaggio *
* inclusi, a titolo esemplificativo, danni per perdita di profitti, perdita di *
* avviamento, interruzione del lavoro, guasti o malfunzionamenti del computer o
qualsiasi altro *
* danno o perdita commerciale, anche se tale parte *
* è stata informata della possibilità di tali danni. Questo *
  la limitazione di responsabilità non si applica alla responsabilità per decesso o
  *
   lesioni personali derivanti dalla negligenza di tale parte nella misura in cui la
legge
  applicabile proibisca tale limitazione. Alcune
  * giurisdizioni non consentono l'esclusione o la limitazione di *
* danni accidentali o consequenziali, quindi questa esclusione e *
  limitazione potrebbe non essere applicabile.
\star \star************************************************************************
8. Controversia
-------------
Qualsiasi controversia relativa a questa Licenza può essere proposta solo nei
tribunali di una giurisdizione in cui il convenuto mantiene il proprio
luogo di attività principale e tale contenzioso sarà regolato da leggi in materia
giurisdizione, senza riferimento alle disposizioni sul conflitto di leggi.
Nulla in questa Sezione può impedire la possibilità di una parte di presentare
rivendicazioni incrociate o contro-pretese.
9. Varie ed eventuali
----------------
Questa Licenza rappresenta l'accordo completo relativo all'oggetto
```
trattato nella presente. Se una qualsiasi disposizione di questa Licenza è ritenuta inapplicabile, tale disposizione sarà riformata solo nella misura necessaria per renderla esecutiva. Qualsiasi legge o regolamento che preveda una formulazione di un contratto interpretabile contro il disegnatore

non deve essere utilizzata per interpretare questa Licenza contro un Collaboratore.

10. Versioni della licenza ---------------------------

10.1. Nuove versioni

Mozilla Foundation è l'amministratore della licenza. Salvo quanto previsto nella Sezione 10.3, nessuno, fatto salvo l'amministratore della licenza ha il diritto di modificare

o

pubblicare nuove versioni di questa Licenza. Ad ogni versione verrà assegnato un numero di versione distintivo.

10.2. Effetto di nuove versioni

È possibile distribuire il software incluso secondo i termini della versione della Licenza in base alla quale avete originariamente ricevuto il Software incluso, o in base ai termini di qualsiasi versione successiva pubblicata dall'amministratore della licenza.

10.3 Versioni modificate

Se si crea un software non regolato da questa Licenza e si desidera creare una nuova licenza per tale software, è possibile creare e utilizzare una versione modificata di questa Licenza se si rinomina la licenza e si rimuovono eventuali riferimenti al nome dell'amministratore della licenza (tranne che per notare che

tale licenza modificata differisce da questa Licenza).

10.4. Modulo di distribuzione del codice sorgente incompatibile con le licenze secondarie

Se si sceglie di distribuire un modulo codice sorgente incompatibile con Le licenze secondarie ai sensi di questa versione della Licenza, la nota descritta nell'Allegato B della presente Licenza deve essere allegata.

Allegato A - Avviso di licenza del modulo di codice sorgente -------------------------------------------

Questo modulo del codice sorgente è soggetto ai termini del pubblico di Mozilla License, v. 2.0. Se una copia dell'MPL non è stata distribuita con questo file, potete ottenerne uno su http://mozilla.org/MPL/2.0/.

Se non è possibile o desiderabile inserire l'avviso in un particolare file, allora è possibile includere l'avviso in una posizione (come un file LICENZA in una directory pertinente) in cui è probabile che un destinatario cerchi tale avviso.

È possibile aggiungere ulteriori avvisi accurati sulla proprietà del copyright.

Allegato B - Avviso "Incompatibile con le licenze secondarie" ---------------------------------------------------------

Questo modulo del codice sorgente è "Incompatibile con le licenze secondarie", come definito dalla Mozilla Public License, v. 2.0.

### <span id="page-124-0"></span>**3.7 Tipologie di File Supportati**

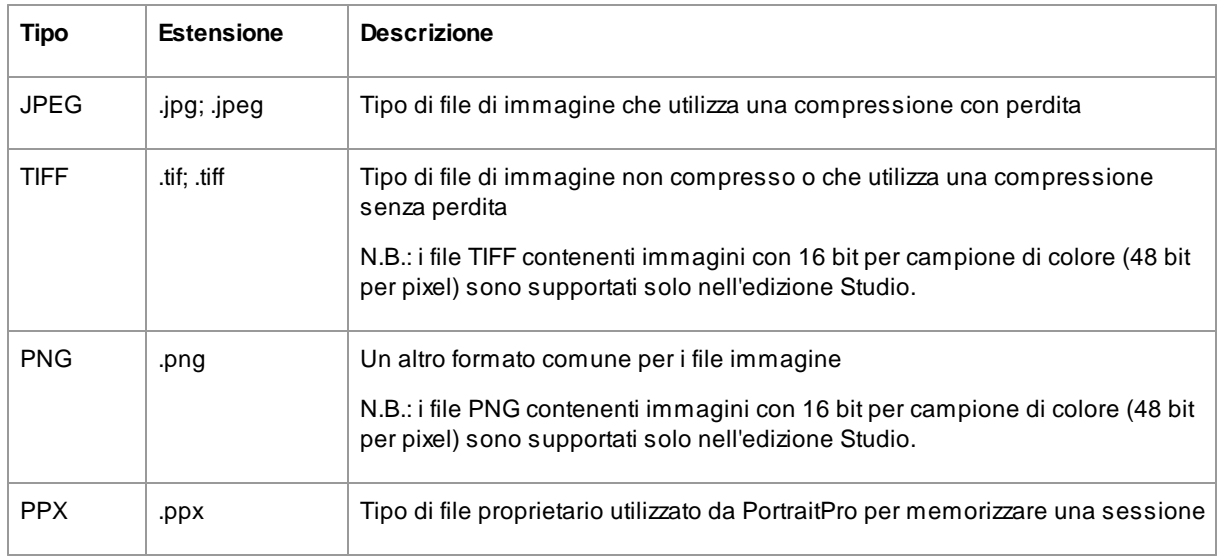

PortraitPro può leggere e scrivere i seguenti tipi di file:

#### Edizioni Studio

Inoltre, le edizioni PortraitPro Studio e MaxStudio supportano la lettura dei seguenti file RAW della fotocamera:

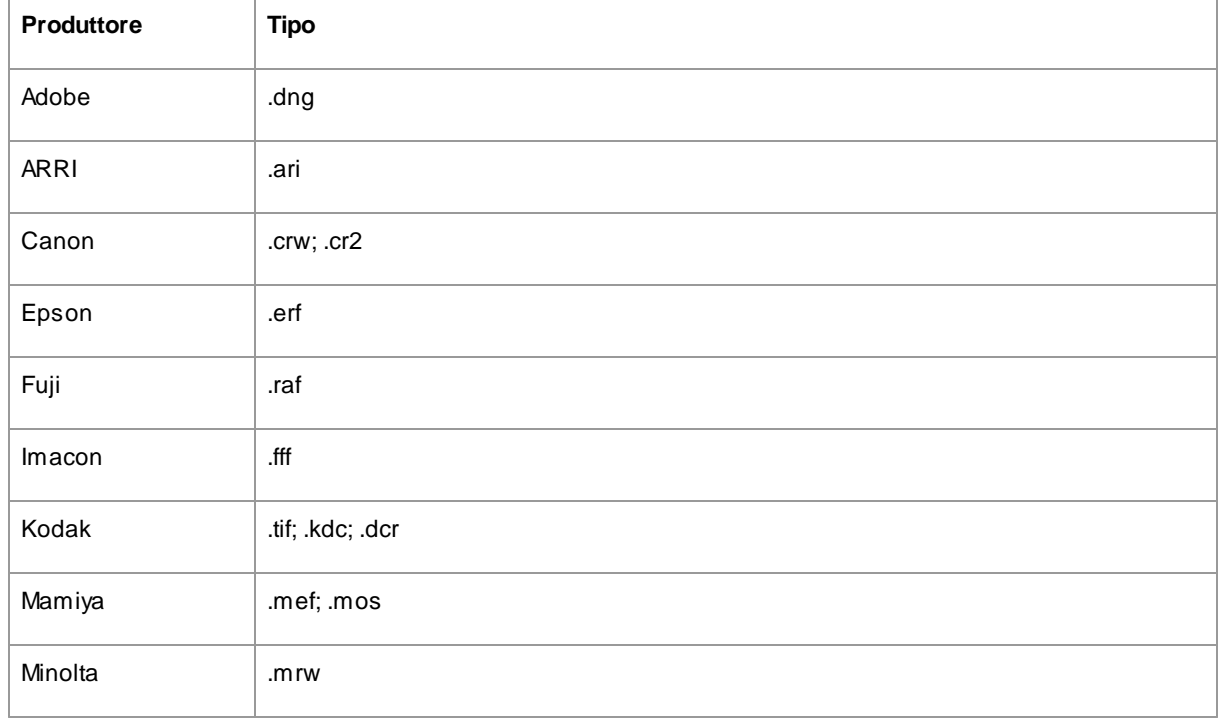

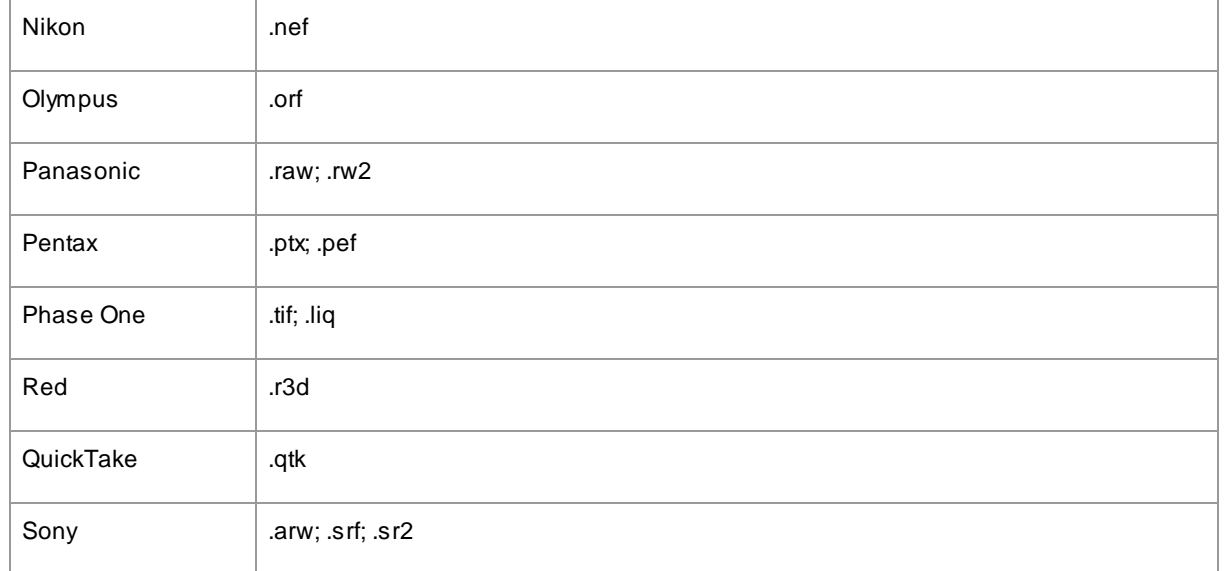

### <span id="page-126-0"></span>**3.8 Abbreviazioni Tastiera**

PortraitPro fornisce le seguenti scorciatoie da tastiera nelle varie fasi dell'applicazione.

#### Comandi di menu

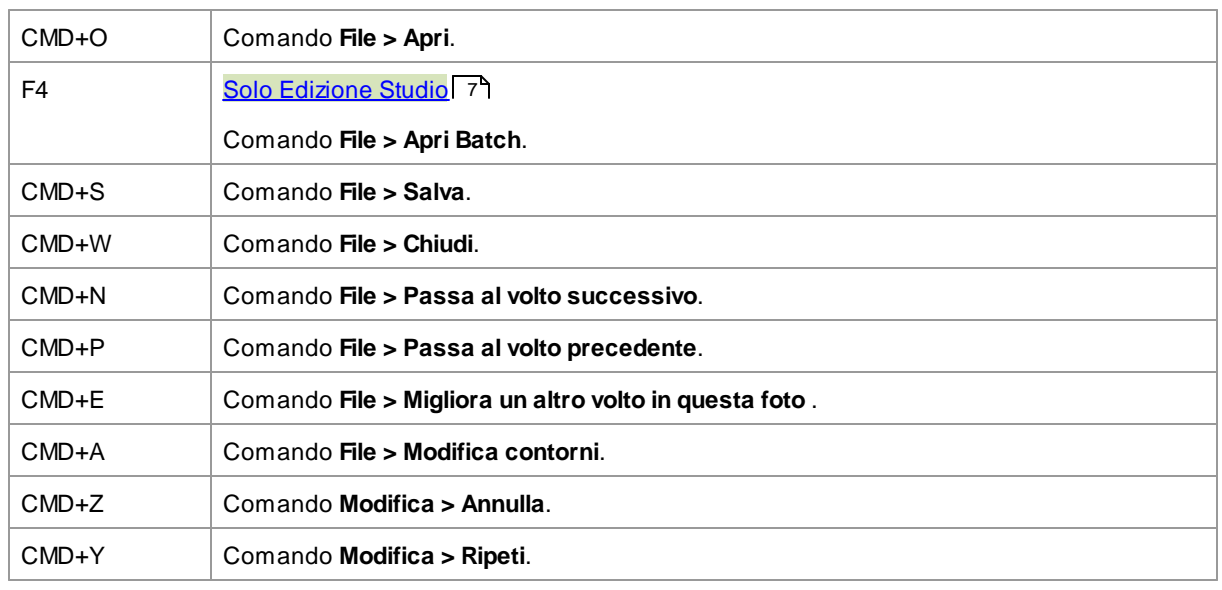

#### Schermata iniziale

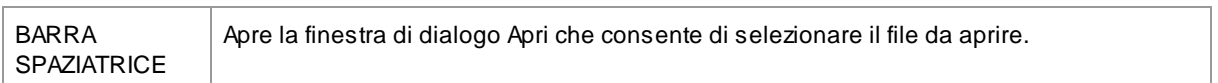

#### Seleziona genere

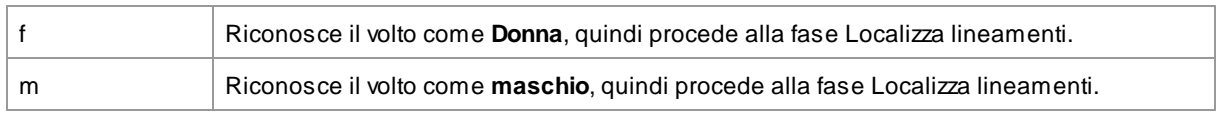

#### Localizza lineamenti

*Nessuna scorciatoia da tastiera*

#### Modifica contorni

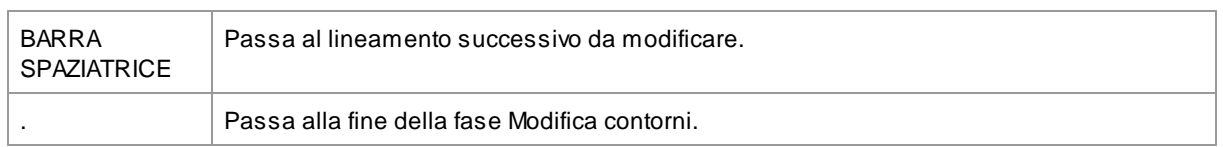

#### Migliora foto

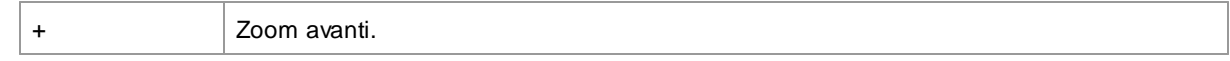

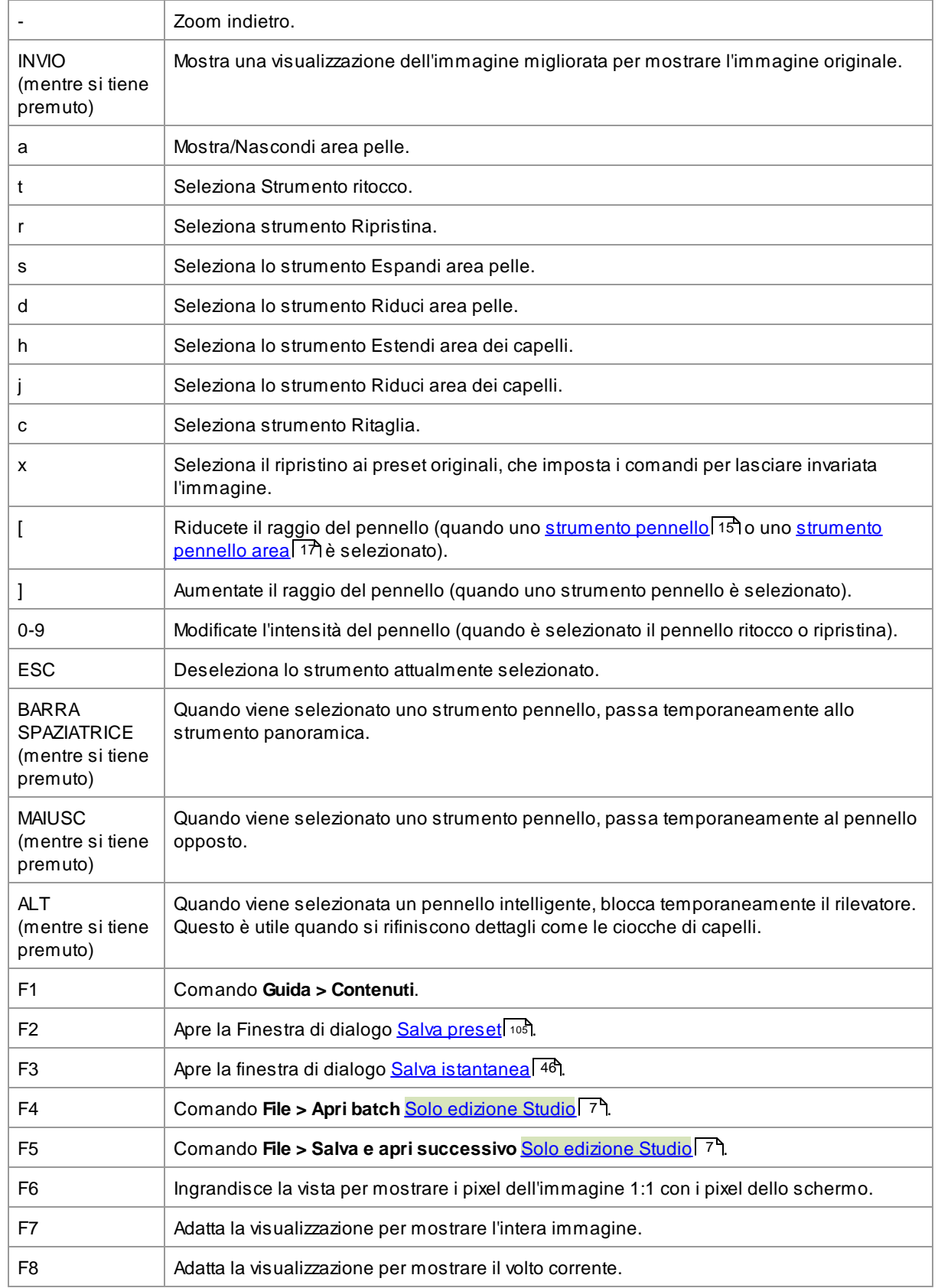

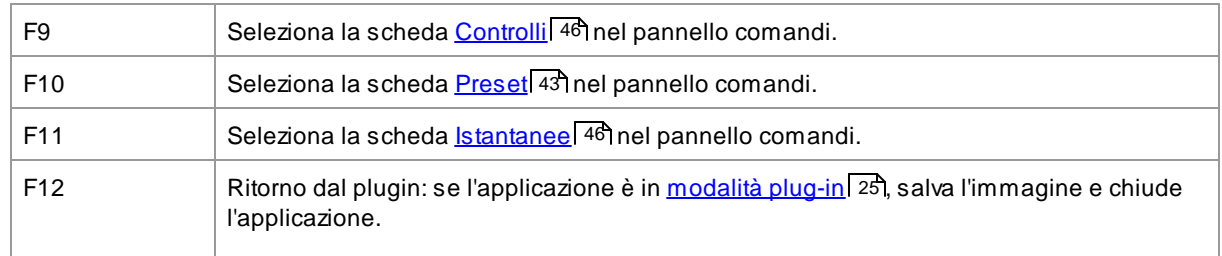

# **Indice**

# **- A -**

aggancio pannelli di controllo [40](#page-39-0) aggiusta le linee di contorno [22](#page-21-0) alterna migliorata e originale [40](#page-39-0) apri immagine [12](#page-11-0) area capelli [88](#page-87-0) area pelle [87](#page-86-0)

### **- B -**

barra degli strumenti [38](#page-37-0) batch automatico [18](#page-17-0) bit per campione [99](#page-98-0)

### **- C -**

cambia faccia corrente [26](#page-25-0) cielo [83](#page-82-0) controlli capelli [66](#page-65-0) controlli colorazione pelle [55](#page-54-0) controlli iride [61](#page-60-0) controlli occhio [61](#page-60-0) controlli pupilla [61](#page-60-0) controllo zoom [42](#page-41-0)

### **- E -**

edizioni [7](#page-6-0) effetti artistici [85](#page-84-0) elimina preset [106](#page-105-0) Estensioni dei file [125](#page-124-0) eyeliner [57](#page-56-0)

### **- F -**

facce multiple [26](#page-25-0) fard [57](#page-56-0) foto di gruppo [26](#page-25-0)

### **- G -**

gestisci la finestra di dialogo dei preset [106](#page-105-0) guida rapida all'uso [6](#page-5-0)

### **- I -**

Immagini raw [125](#page-124-0) impostazioni [97](#page-96-0) impostazioni colore [99](#page-98-0) Impostazioni del plug-in di Photoshop [103](#page-102-0) impostazioni generali [97](#page-96-0) impostazioni lingua [101](#page-100-0) impostazioni predefinite [43](#page-42-0) impostazioni raw [104](#page-103-0) inizio [6](#page-5-1) Installazione plug-in Photoshop [107](#page-106-0) introduzione [6](#page-5-1) istantanee [46](#page-45-0)

### **- J -**

jpeg [95](#page-94-0)

### **- L -**

luminosità e colore [55](#page-54-0) luminosità pelle [55](#page-54-0)

## **- M -**

manuale batch [20](#page-19-0) mascara [57](#page-56-0) maschera sfondo [71](#page-70-0) menu aiuto [37](#page-36-0) menu file [32](#page-31-0) menu modifica [34](#page-33-0) Menu Visualizza [36](#page-35-0) migliora immagine [14](#page-13-0) migliora solo pelle [27](#page-26-0)

## **- N -**

navigatore [42](#page-41-0)

### **- O -**

ombretto [57](#page-56-0) opacità (pennello) [15](#page-14-0) orientamento immagine [27](#page-26-0)

### **- P -**

pannello dei controlli [40](#page-39-0) pennello luminosità [85](#page-84-1) pennello luminosità - retroilluminazione [86](#page-85-0) png [95](#page-94-0) preset [43](#page-42-0) profilo icc [99](#page-98-0) pulsante 1:1 [42](#page-41-0) pulsante adatta [42](#page-41-0) pulstante viso [42](#page-41-0)

### **- R -**

raggio (pennello) [15](#page-14-0) rapporto di aspetto [81](#page-80-0) retroilluminazione [86](#page-85-0) ricolora capelli [66](#page-65-0) riduzione del rumore [82](#page-81-0) rimozione occhi rossi [61](#page-60-0) rimuovi oggetti [82](#page-81-1) rimuovi rumore [82](#page-81-0) rinomina preset [106](#page-105-0) riordina preset [106](#page-105-0) rossetto [57](#page-56-0) ruota immagine [27](#page-26-0)

### **- S -**

salva la finestra di dialogo dei preset [105](#page-104-0) salva opzioni immagine [95](#page-94-0) salva risultato [15](#page-14-1) scorciatoie da tastiera [127](#page-126-0) sessione [32](#page-31-0) slider [46](#page-45-1) slider bocca [65](#page-64-0) slider contrasto [68](#page-67-0) slider della sagoma [48](#page-47-0) slider immagine [68](#page-67-0) slider luminosità [68](#page-67-0)

slider modellamento viso [48](#page-47-0) slider pelle [51](#page-50-0) slider salvati [43](#page-42-0) solo vista dopo [40](#page-39-0) sostituisci cielo [83](#page-82-0) sostituzione dello sfondo [70](#page-69-0) sovrapposizioni [79](#page-78-0) strumenti [80](#page-79-0) strumenti pennello [15](#page-14-0) strumento clona [82](#page-81-1) strumento di rimozione rumore [82](#page-81-0) strumento di scorrimento manuale [15](#page-14-2) strumento estendi maschera della pelle [17](#page-16-0) strumento ripristina [51](#page-50-0) strumento ritaglia [81](#page-80-0) strumento ritocco [51](#page-50-0) strumento taglia maschera della pelle [17](#page-16-0)

### **- T -**

tiff [95](#page-94-0) Tipi di file [125](#page-124-0) trasparenza [76](#page-75-0) trucco [57](#page-56-0)

### **- V -**

vignettatura [68](#page-67-0) vista prima e dopo [40](#page-39-0) visualizza/modifica area pelle [87](#page-86-0)